BA01234D/41/HR/04.17

01.01.zz (Ugrađeni softver uređaja)

2017-10-01 Vrijedi od verzije

# Upute za rad Proline Promag W 400 PROFIBUS DP

Elektromagnetski mjerač protoka

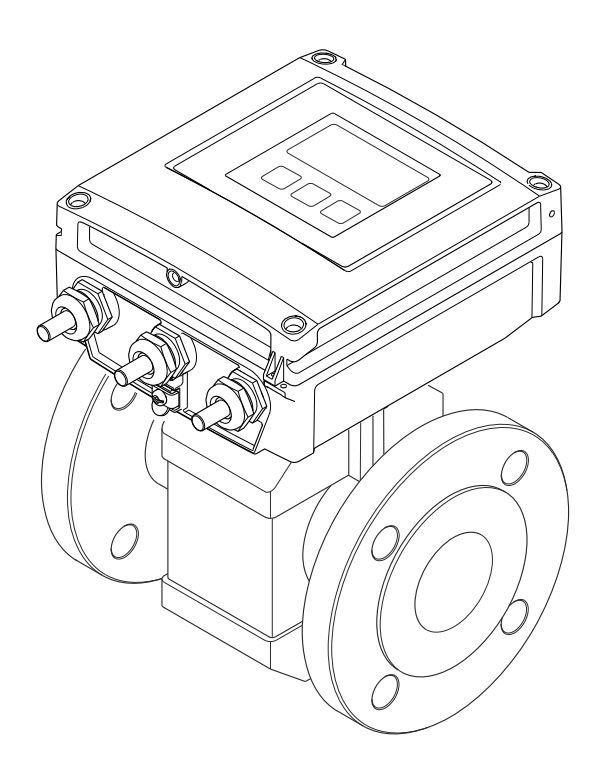

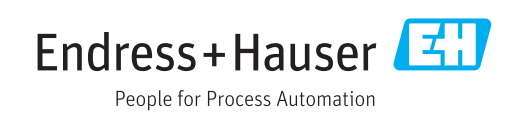

- Osigurajte da je dokument pohranjen na sigurnom mjestu te na mjestu na kojem će uvijek biti dostupan kod rada na ili s uređajem.
- Kako biste izbjegli opasnost za pojedince ili ustanovu, pažljivo pročitajte poglavlje "Osnovne sigurnosne upute", kao i sve druge sigurnosne upute u dokumentu koje su specifične za radne postupke.
- Proizvođač zadržava pravo za izmjene tehničkih podataka bez prethodnog obavještavanja. Vaš Endress+Hauser prodajni centar opskrbit će Vas s aktualnim informacijama i ažuriranjima ovih uputa.

# Sadržaji

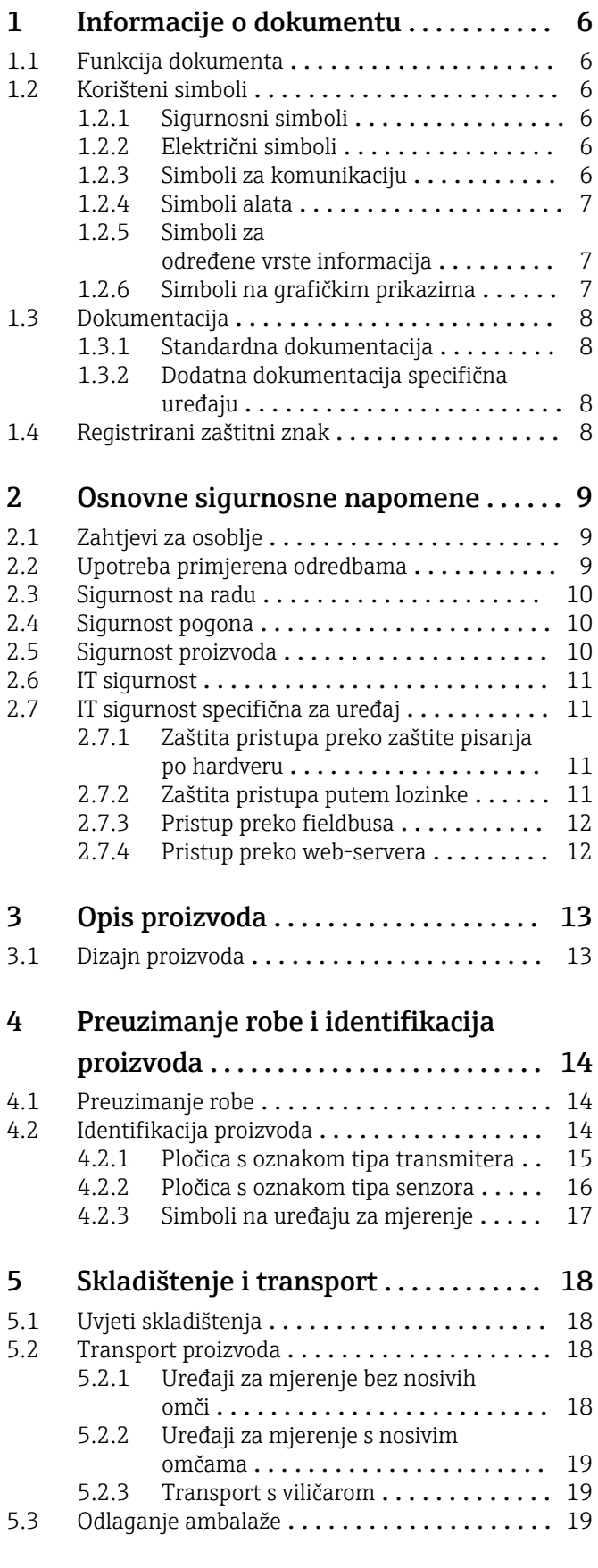

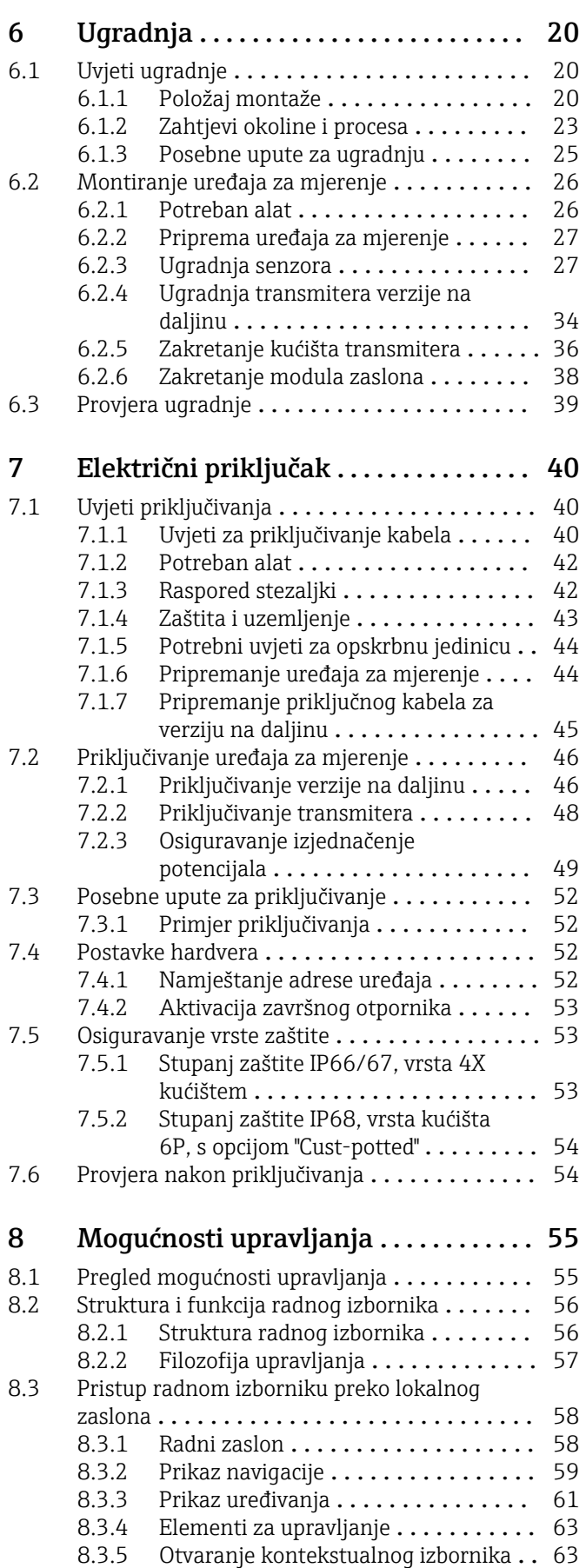

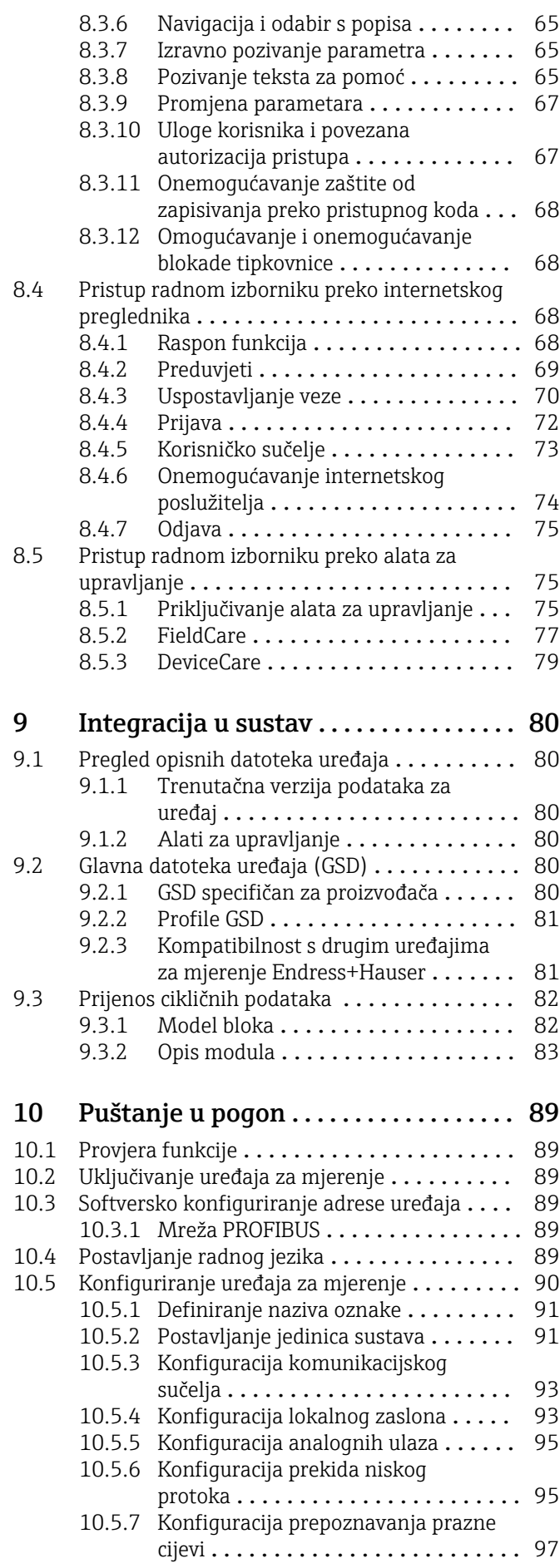

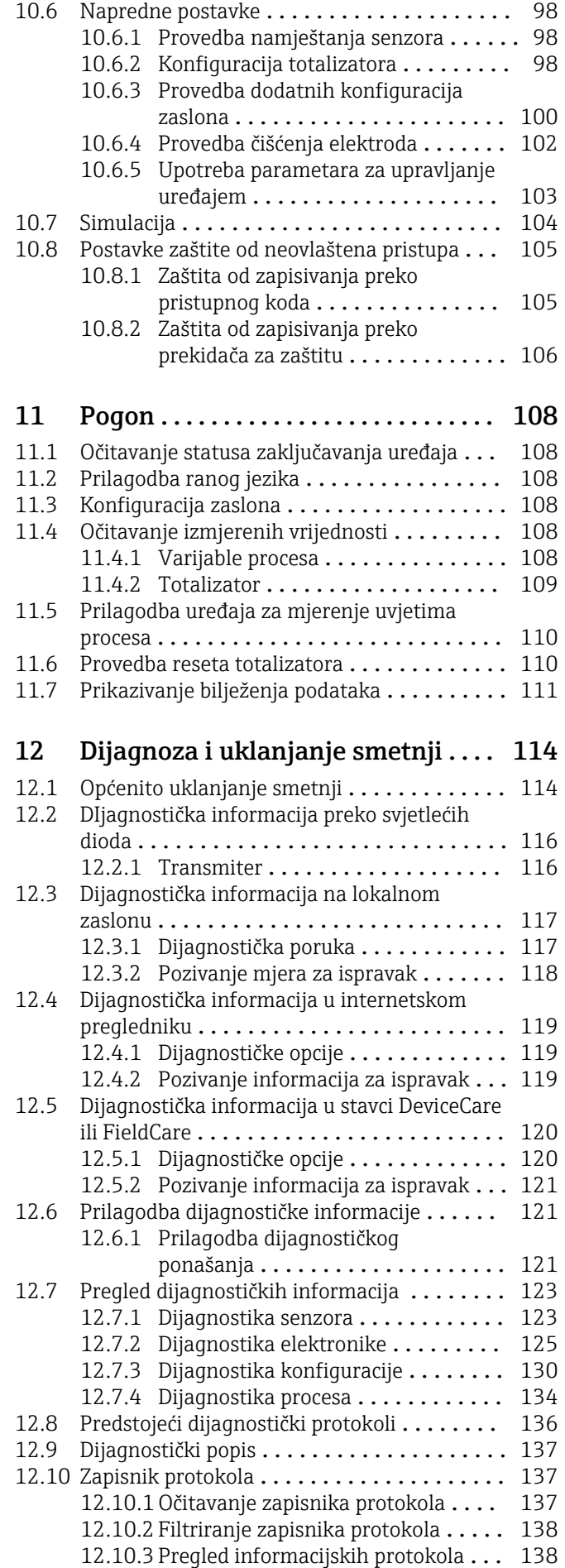

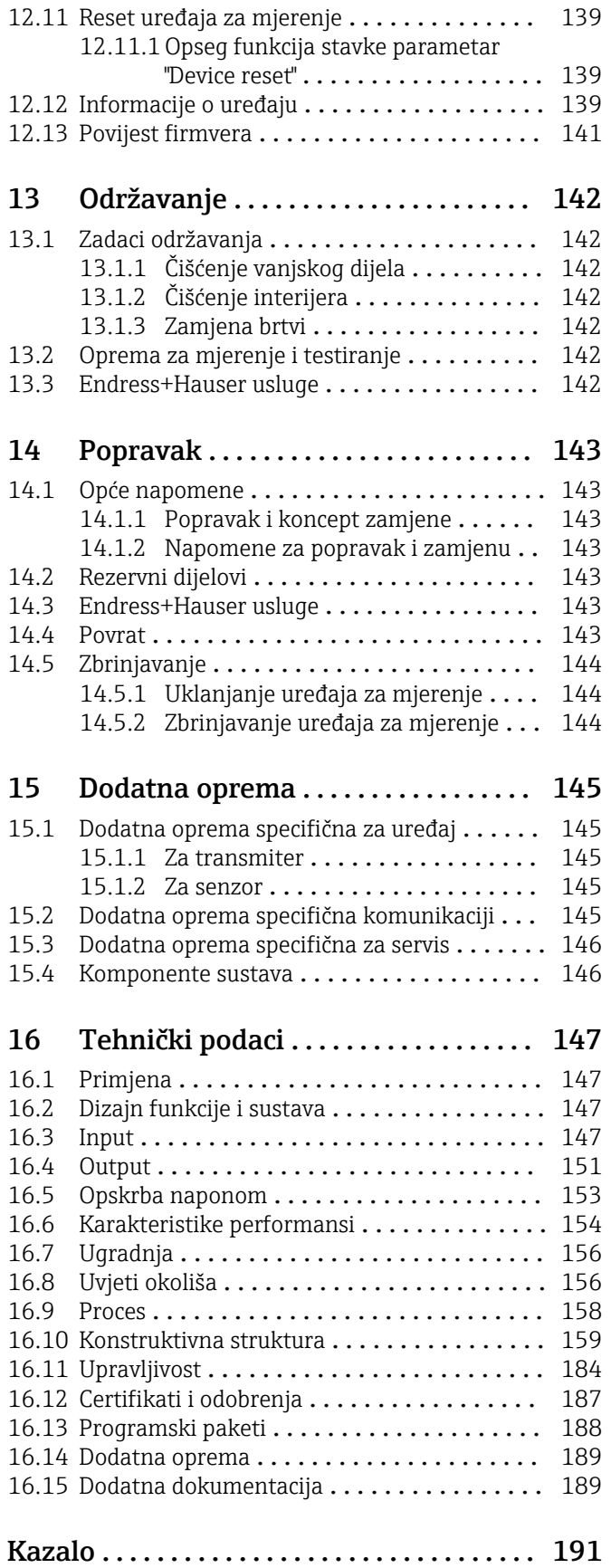

# <span id="page-5-0"></span>1 Informacije o dokumentu

# 1.1 Funkcija dokumenta

Ove Upute za uporabu sadrže sve potrebne informacije u raznim fazama vijeka trajanja uređaja: od identifikacije proizvoda, preuzimanja i skladištenja, preko montaže, priključivanja, rukovanja i puštanja u pogon do uklanjanja smetnji, održavanja i zbrinjavanja.

# 1.2 Korišteni simboli

## 1.2.1 Sigurnosni simboli

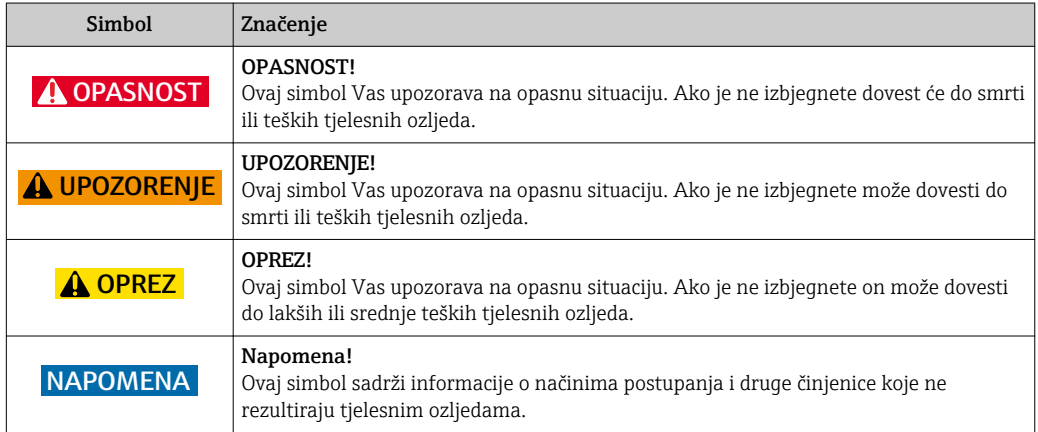

## 1.2.2 Električni simboli

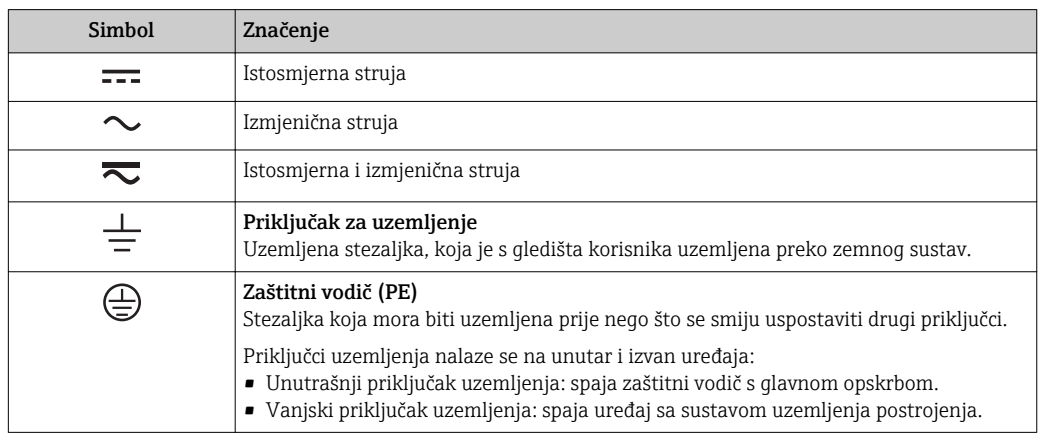

## 1.2.3 Simboli za komunikaciju

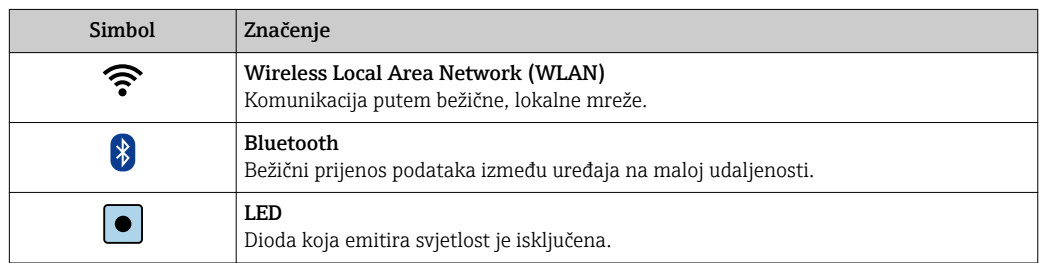

<span id="page-6-0"></span>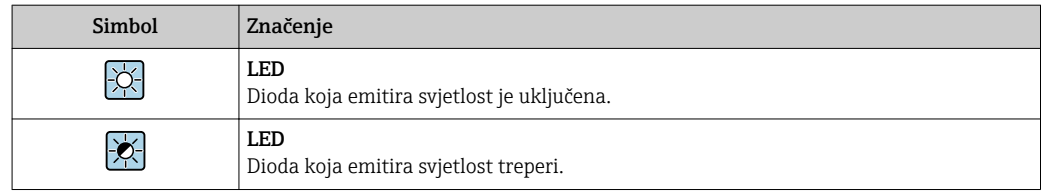

# 1.2.4 Simboli alata

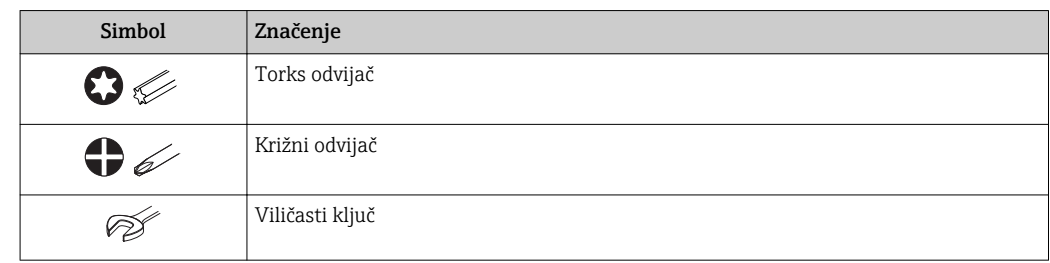

## 1.2.5 Simboli za određene vrste informacija

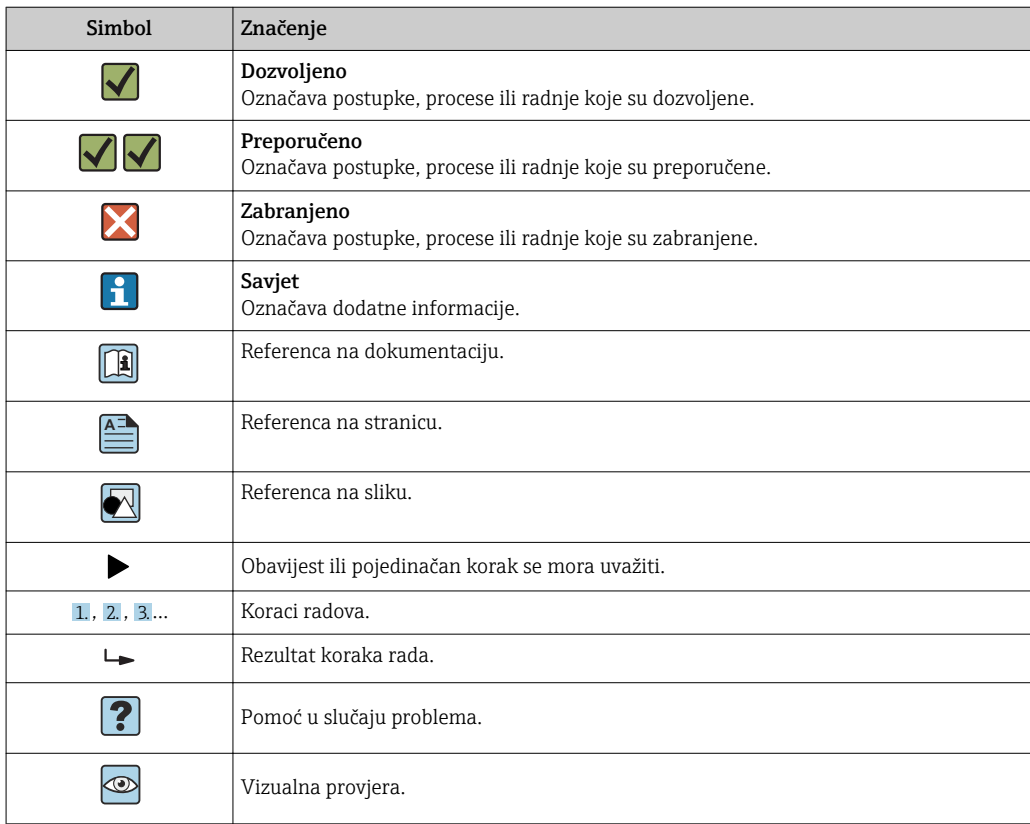

## 1.2.6 Simboli na grafičkim prikazima

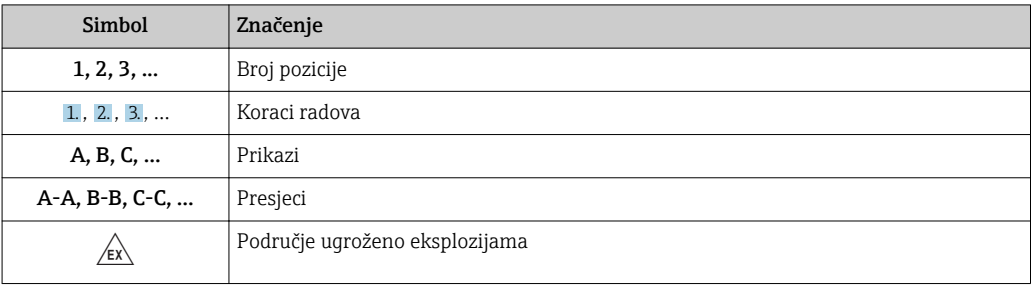

<span id="page-7-0"></span>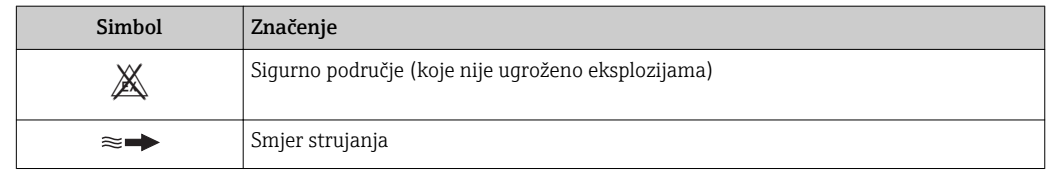

# 1.3 Dokumentacija

Za pregled opsega pridružene tehničke dokumentacije, pogledajte sljedeće:

- *W@M Device Viewer* : unesite serijski broj s pločice s oznakom tipa [\(www.endress.com/deviceviewer](http://www.endress.com/deviceviewer))
- Aplikacija *Endress+Hauser Operations App*: unesite serijski broj s pločice s oznakom tipa ili skenirajte 2-D matriks kod (QR kod) na pločici s oznakom tipa.

Za detaljan popis individualnih dokumenata uz kod dokumentacije [→ 189→ 189→ 189→ 189→ 189→ 189](#page-188-0)→ 189

## 1.3.1 Standardna dokumentacija

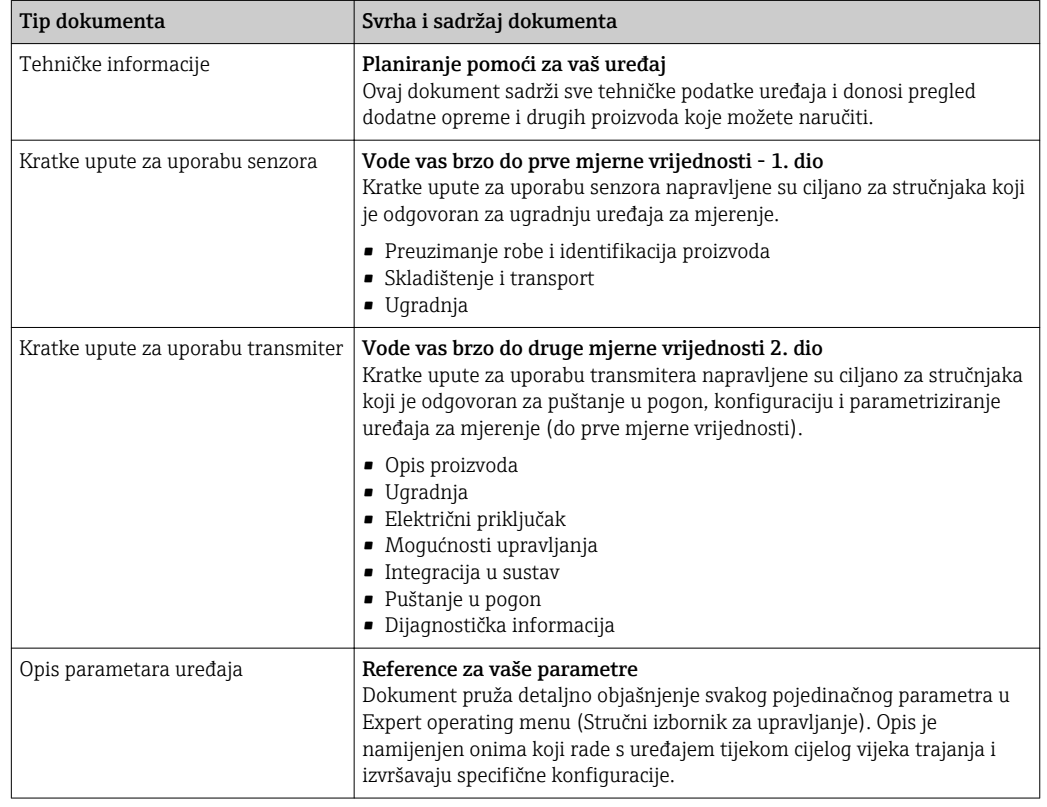

## 1.3.2 Dodatna dokumentacija specifična uređaju

Dodatni dokumenti se isporučuju ovisno o naručenoj verziji uređaja: uvijek se pridržavajte uputa u dodatnoj dokumentaciji. Dodatna dokumentacija sastavni je dio dokumentacije uređaja.

# 1.4 Registrirani zaštitni znak

### PROFIBUS®

Registrirani zaštitni znak PROFIBUS korisničke organizacije, Karlsruhe, Germany

#### Microsoft®

Registrirani zaštitni znak Microsoft Corporation, Redmond, Washington, USA

# <span id="page-8-0"></span>2 Osnovne sigurnosne napomene

# 2.1 Zahtjevi za osoblje

Osoblje koje će provoditi ugradnju, puštanje u pogon, dijagnostiku i održavanje mora ispunjavati sljedeće uvjete:

- ‣ Školovano stručno osoblje: mora raspolagati s kvalifikacijom, koja odgovara toj funkciji i zadacima.
- ‣ mora biti ovlašteno od strane vlasnika sustava/operatera.
- ‣ mora biti upoznato s nacionalnim propisima.
- ‣ prije početka rada: moraju pročitati i razumjeti upute u priručniku i dodatnu dokumentaciju kao i certifikate (ovisne o primjeni).
- ‣ slijediti upute i ispuniti osnovne uvjete.

Osoblje mora za svoj rad ispuniti sljedeće uvjete:

- ‣ Operator postrojenja mora ovlastiti i uputiti osoblje na potrebe zadatka.
- ‣ Slijediti upute ovog priručnika.

# 2.2 Upotreba primjerena odredbama

#### Primjena i medij

Uređaj za mjerenje opisan u ovim Kratkim uputama za uporabu je namijenjen samo za mjerenje protoka tekućina s minimalnom vodljivosti 5 µS/cm.

Ovisno o naručenoj verziji uređaja, on može mjeriti i potencijalne mjerne tvari ugrožene eksplozijama, zapaljive, otrovne mjerne tvari te mjerne tvari koje potiču požar.

Uređaji za mjerenje za uporabu u opasnim područjima, u higijenskim primjenama ili gdje postoji povećan rizik zbog tlaka procesa, označeni su prikladno na pločici s oznakom tipa.

Kako bi se omogućilo da uređaj za mjerenje ostane u besprijekornom stanju za vrijeme rada potrebno je:

- ‣ Pazite na određeni raspon tlaka i temperature.
- ‣ Koristite se uređajem za mjerenje samo u skladu s podacima na pločici s oznakom tipa i općim uvjetima navedenim u Uputama za uporabu i dodatnoj dokumentaciji.
- ‣ Prema pločici s oznakom tipa provjerite je li naručeni uređaj dopušten za namjeravanu uporabu u opasnom području (npr. zaštita od eksplozije, sigurnost pod tlakom).
- ‣ Uređaj za mjerenje primjenjivati samo za medije na koje su materijali u procesu dovoljno otporni.
- ‣ Ako se uređajem za mjerenje ne rukuje u atmosferskoj temperaturi sukladnost s bitnim osnovnim uvjetima specificiranim u dotičnoj dokumentaciji uređaja je prijeko potrebna: poglavlje "Dokumentacija"→ ■ 8.
- ‣ Zaštitite uređaj za mjerenje stalno od korozije nastale utjecajima okoliša.

Uređaj za mjerenje opcijski se ispituje u skladu s OIML R49: 2006 i ima certifikat EZ-a o ispitivanju tipa sukladno Direktivi o uređajima za mjerenje 2004/22/EC (MID) za usluge podvrgnute zakonskoj mjeriteljskoj kontroli ("nadzirani prijenos") za hladnu vodu (Prilog MI‐001).

Dozvoljena temperatura tekućine u ovim aplikacijama je 0 do +50 °C (+32 do +122 °F).

#### Nepravilna uporaba

Uporaba koja nije prikladna može ugroziti sigurnost. Proizvođač ne odgovara za štete koje su nastale iz nestručne i nepravilne upotrebe.

#### <span id="page-9-0"></span>**A UPOZORENJE**

#### Opasnost od pucanja zbog korozivnih i abrazivnih tekućina!

- ‣ Provjeriti kompatibilnost tekućine procesa s materijalom senzora.
- ‣ Provjeriti otpor materijala koji su u dodiru s tekućinom u procesu.
- ‣ Pazite na određeni raspon tlaka i temperature.

#### NAPOMENA

#### Razjašnjavanje graničnih slučajeva:

‣ Za specijalne mjerne tvari i sredstva za čišćenje tvrtka Endress+Hauser će rado pružiti pomoć kod provjeravanja otpornosti na koroziju materijala koji su u dodiru s mjernim tvarima, ali ne preuzima odgovornost niti ništa ne jamči jer promjene u temperaturi, koncentraciji ili razini onečišćenja u procesu mogu promijeniti parametre otpornosti na koroziju.

#### Preostali rizici

#### **A UPOZORENIE**

#### Elektronika i medij mogu uzrokovati zagrijavanje površine. To predstavlja opasnost od opeklina!

‣ Kod povišene temperature tekućine osigurajte zaštitu od kontakta kako biste izbjegli opekotine.

## 2.3 Sigurnost na radu

Kod radova na uređaju i s uređajem:

‣ Potrebno je nositi potrebnu osobnu zaštitnu opremu sukladno nacionalnim propisima.

Za radove zavarivanja na cijevima:

‣ nemojte uzemljiti jedinicu za zavarivanje preko uređaja za mjerenje.

Kod rada s uređajem s mokrim rukama:

‣ zbog povećanog rizika električnog šoka, potrebno je nositi rukavice.

# 2.4 Sigurnost pogona

Opasnost od ozljeđivanja.

- ‣ Uređaj se pušta u pogon samo ako je u tehnički besprijekornom i sigurnom stanju.
- ‣ Osoba koja upravlja uređajem je odgovorna za neometani rad uređaja.

#### Preinake uređaja

Neovlaštene preinake uređaja nisu dozvoljene i mogu dovesti do nepredvidivih opasnosti. ‣ Ako su usprkos tomu potrebne preinake, konzultirajte se s tvrtkom Endress+Hauser.

#### Popravak

Kako bi sigurnost i pouzdanost rada bile stalno omogućene,

- ‣ provodite popravke na uređaju samo kada su izrazito dozvoljeni.
- ‣ uvažavajte nacionalne propise koji se odnose na popravke električnih uređaja.
- ‣ koristite se samo originalnim rezervnim dijelovima i dodatnom opremom tvrtke Endress+Hauser.

# 2.5 Sigurnost proizvoda

Proizvod je konstruiran tako da je siguran za rad prema najnovijem stanju tehnike, provjeren je te je napustio tvornicu u besprijekornom stanju što se tiče tehničke sigurnosti. <span id="page-10-0"></span>Proizvod ispunjava opće sigurnosne zahtjeve i zakonske zahtjeve. Uz to je usklađen s EZ smjernicama, koje su navedene u EZ izjavi o suglasnosti specifičnoj za uređaj. Tvrtka Endress+Hauser potvrđuje činjenično stanje postavljanjem CE oznake.

# 2.6 IT sigurnost

Jamstvo s naše strane postoji ako se uređaj instalira i primjenjuje sukladno Uputama za uporabu. Uređaj raspolaže sigurnosnim mehanizmima kako bi se zaštitio od hotimičnog namještanja.

Sam operater mora implementirati IT sigurnosne mjere sukladno sigurnosnom standardu operatera, koje uređaj i prijenos podataka dodatno štite.

# 2.7 IT sigurnost specifična za uređaj

Uređaj nudi spektar specifičnih funkcija kao potpora zaštitnim mjerama na strani operatera. Te funkcije može konfigurirati korisnik i jamčiti veću sigurnost uređaja ako se koriste pravilno. Pregled najvažnijih funkcija je naveden u sljedećem poglavlju.

### 2.7.1 Zaštita pristupa preko zaštite pisanja po hardveru

Zaštita pisanja po parametrima uređaja preko lokalnog zaslona ili alata za uporabu (npr. FieldCare, DeviceCare) može se deaktivirati preko prekidača za zaštitu pisanja (DIP prekidač na matičnoj ploči). Kada je zaštita pisanja aktivirana, moguće je samo čitanje parametara.

### 2.7.2 Zaštita pristupa putem lozinke

Različite lozinke su dostupne za zaštitu pisanja po parametrima uređaja ili pristup uređaju preko WLAN sučelja.

• Pristupni kod specifičan za korisnika

Zaštita pisanja po parametrima uređaja preko lokalnog zaslona, web-preglednika ili alata za upravljanje (npr. FieldCare, DeviceCare). Ovlaštenje pristupa je jasno regulirano uporabom pristupnog koda specifičnog korisniku.

• WLAN passphrase Ključ mreže štiti vezu između jedinice za upravljanje (npr. prijenosno računalo ili tablet) i uređaja putem WLAN sučelja koje se može opcijski naručiti.

#### Pristupni kod specifičan za korisnika

Pristup pisanju po parametrima uređaja preko lokalnog zaslona i alata za upravljanje (e.g. FieldCare, DeviceCare) može se zaštititi pristupnim kodom specifičnim za korisnika koji se može modificirati (→  $\triangleq$  105→  $\triangleq$  105→  $\triangleq$  105→  $\triangleq$  105).

Kada je uređaj isporučen, uređaj nema pristupni kod nego se koristi kod *0000* (otvoriti).

#### WLAN passphrase

Ključ mreže štiti vezu između jedinice za upravljanje (npr. prijenosno računalo ili tablet) i uređaja putem WLAN sučelja( $\rightarrow \Box$  76) sučelja koje se može opcijski naručiti. Ključ mreže za WLAN autorizaciju u skladu je s normom IEEE 802.11.

Kada je uređaj isporučen, ključ mreže je prethodno određen ovisno o uređaju. Može se promijeniti putem postavka podizbornik WLAN settings u parametar WLAN passphrase.

#### <span id="page-11-0"></span>Opće napomene za korištenje lozinke

- Pristupni kod i ključ mreže isporučeni su s uređajem i potrebno ih je promijeniti tijekom puštanja u pogon.
- Slijedite opća pravila za generiranje sigurne lozinke kod definiranja i upravljanja pristupnim kodom ili ključem mreže.
- Korisnik je odgovoran za upravljanje i pažljivo rukovanje pristupnim kodom i ključem mreže.
- Za informacije o konfiguraciji pristupnog koda ili što učiniti ako izgubite lozinku, vidi poglavlje "Zaštita pisanja pristupnim kodom" → ■ 105→ ■ 105→ ■ 105→ ■ 105

### 2.7.3 Pristup preko fieldbusa

Kod komunikacije peko fieldbusa, pristup parametrima uređaja može biti ograničen samo na *"Read only"* pristup. Opcija se može promijeniti u postavkama parametar Fieldbus writing access.

To ne utječe na prijenos cikličkih mjernih vrijednosti prijenosa na sustav višeg reda koji je uvijek zajamčen.

Za detaljne informacije, vidi dokument "Opis parametara uređaja" koji se odnosi na uređaj →  $\triangleq$  190

### 2.7.4 Pristup preko web-servera

Uređajem se može upravljati te ga konfigurirati preko web-preglednika integriranog u web-server [\(→ 68\)](#page-67-0). Veza je omogućena preko servisnog sučelja (CDI-RJ45) ili WLAN sučelja.

Web-server je aktiviran kod isporuke uređaja. Web-server se može deaktivirati ako je potrebno (npr. nakon puštanja u pogon) preko postavke parametar Web server functionality.

Informacija o uređaju i statusu može biti skrivena na stranici za prijavu. To sprječava neovlašten pristup informacijama.

Za detaljne informacije, vidi dokument "Opis parametara uređaja" koji se odnosi na uređaj →  $\triangleq$  190

# <span id="page-12-0"></span>3 Opis proizvoda

Uređaj se sastoji od transmitera i senzora.

Dostupne su dvije verzije uređaja:

- Kompaktna verzija transmiter i senzor stvaraju mehaničku jedinicu.
- Verzija na daljinu transmiter i senzor su ugrađeni na posebne lokacije.

# 3.1 Dizajn proizvoda

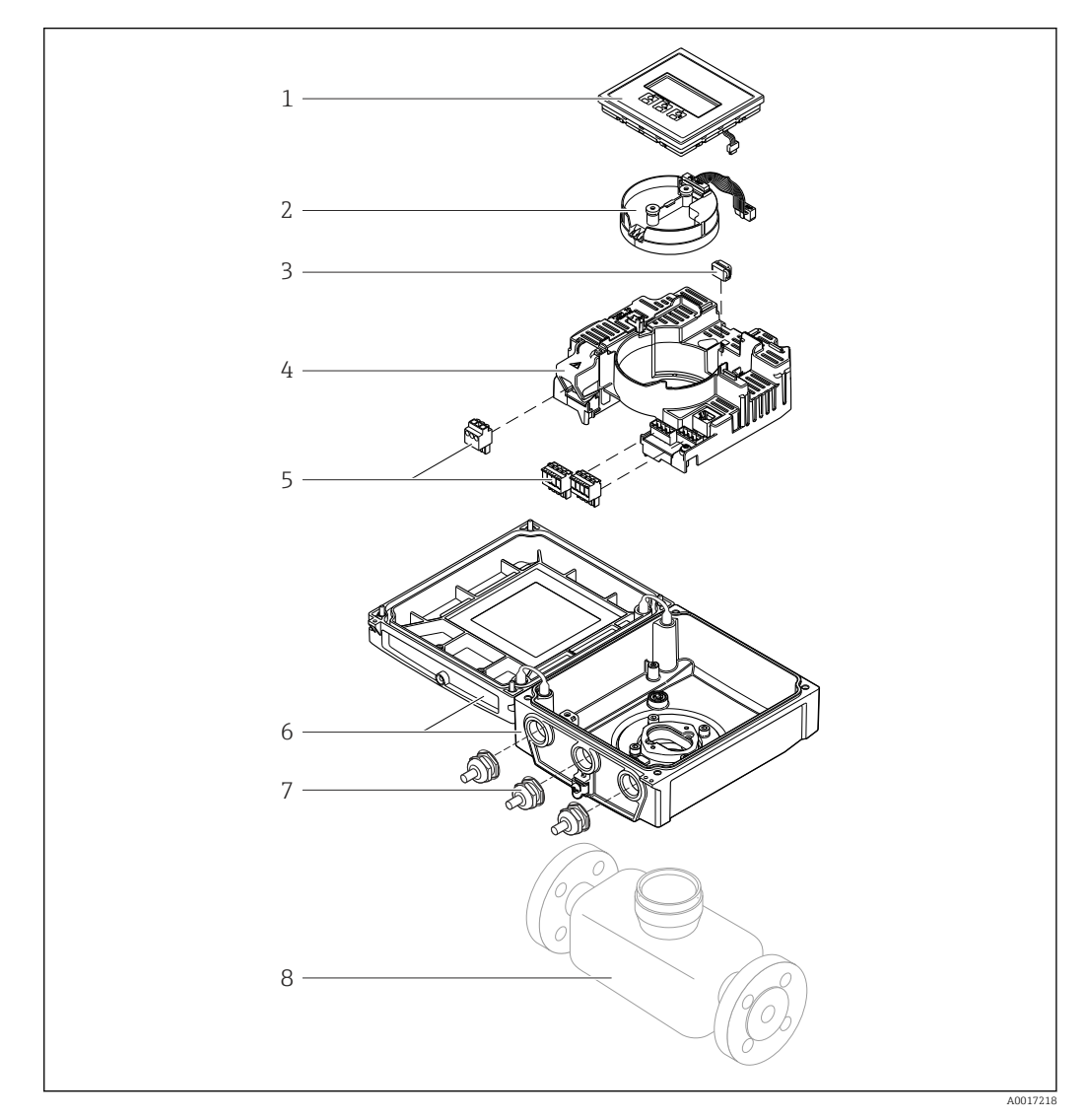

- *1 Važne komponente kompaktne verzije*
- *Modul zaslona*
- *Elektronički modul smart senzora*
- *HistoROM DAT (plug-in memorija)*
- *Modul glavne elektronike*
- *Priključci (vijčani priključci, neki dostupni kao plug-in priključci) ili fieldbus konektori*
- *Kućište transmitera, kompaktna verzija*
- *Kabelske uvodnice*
- *Senzor, kompaktna verzija*

# <span id="page-13-0"></span>4 Preuzimanje robe i identifikacija proizvoda

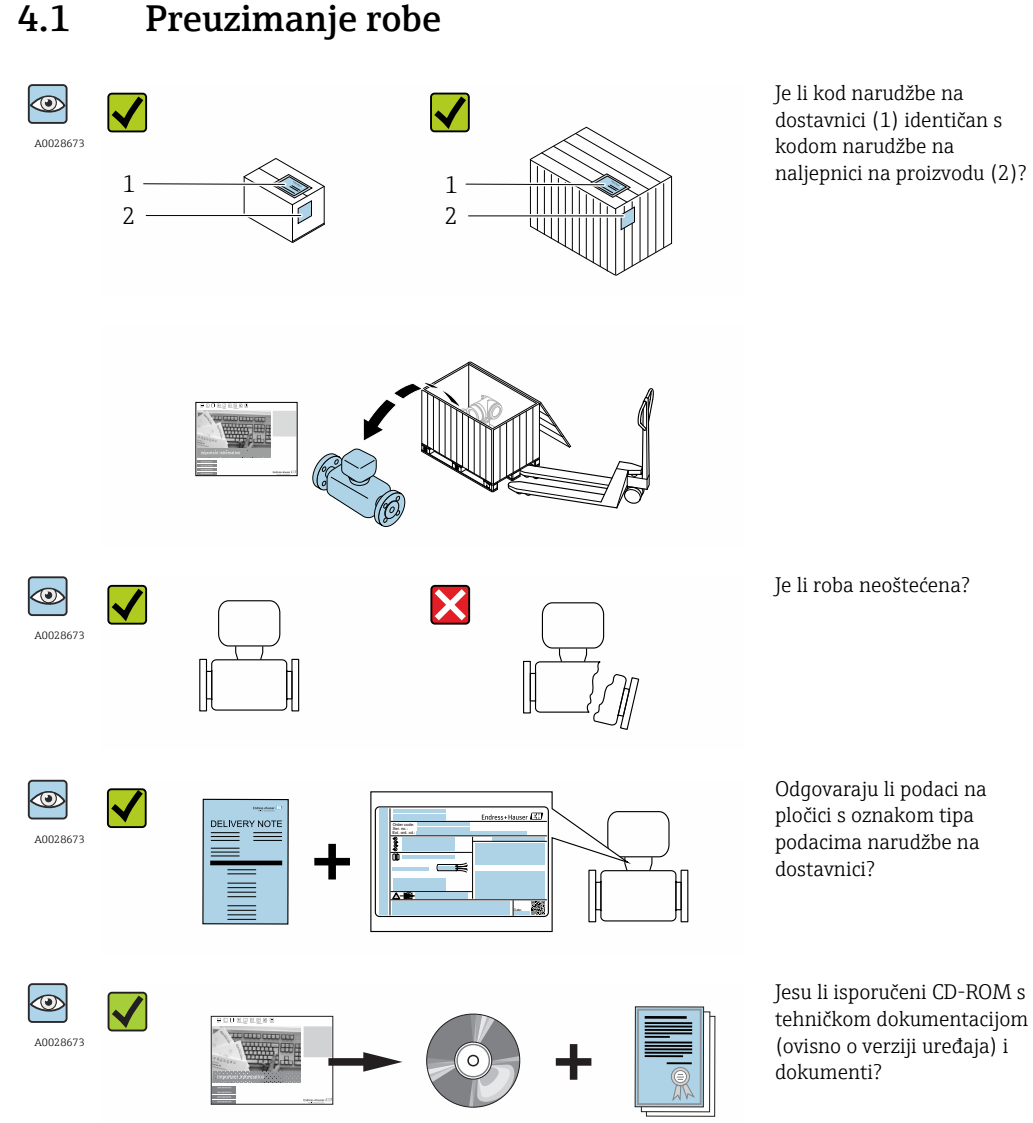

- Ako jedan od uvjeta nije ispunjen: obratite se Vašoj Endress+Hauser distribucijskoj  $| \cdot |$ centrali.
	- Ovisno o verziji uređaja, CD-ROM možda nije dio isporuke! Tehnička dokumentacija je dostupna putem interneta ili aplikacije *Endress+Hauser Operations App*, vidi poglavlje "Identifikacija proizvoda"  $\rightarrow \Box$  8.

# 4.2 Identifikacija proizvoda

Sljedeće opcije su raspoložive za identifikaciju uređaja za mjerenje:

- podaci pločice s oznakom tipa
- kod narudžbe s kodiranim specifikacijama uređaja na dostavnici
- unesite serijski broj pločice s oznakom tipa u *W@MDevice Viewer* [\(www.endress.com/deviceviewer](http://www.endress.com/deviceviewer)): prikazat će se svi podaci o uređaju za mjerenje.
- unesite serijski broj s pločice s oznakom u *Endress+Hauser Operations App* ili skenirajte 2-D kod matrice (QR code) na pločici s oznakom tipa s *Endress+Hauser Operations App* aplikacijom: prikazat će se sve informacije uređaja za mjerenje.

<span id="page-14-0"></span>Za pregled opsega pridružene tehničke dokumentacije, pogledajte sljedeće:

- Poglavlja "Dodatna standardna dokumentacija na uređaju["→ 8](#page-7-0) i "Dodatna dokumentacija ovisna o uređaju"  $\rightarrow \Box$  8
- *W@M Device Viewer* : unesite serijski broj s pločice s oznakom tipa [\(www.endress.com/deviceviewer](http://www.endress.com/deviceviewer))
- Aplikacija *Endress+Hauser Operations App*: unesite serijski broj s pločice s oznakom tipa ili skenirajte 2-D matriks kod (QR kod) na pločici s oznakom tipa.

## 4.2.1 Pločica s oznakom tipa transmitera

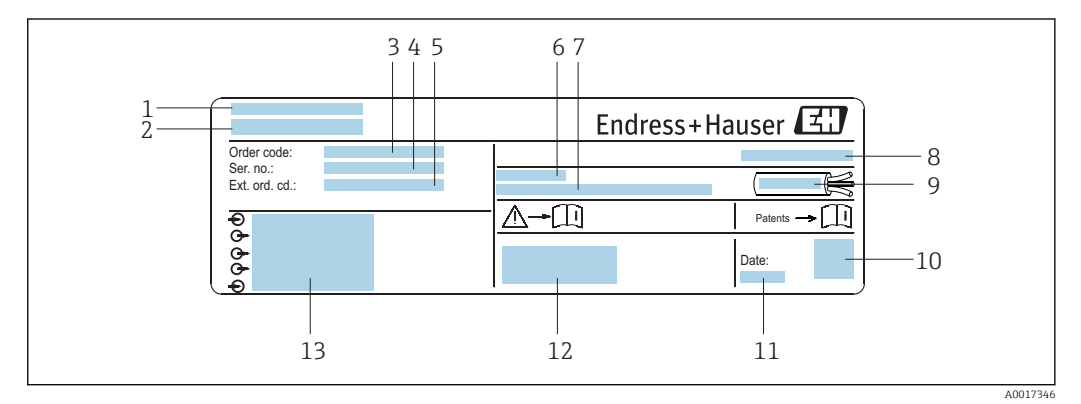

 *2 Primjer pločice s oznakom tipa transmitera*

- 
- *1 Lokacija proizvodnje 2 Naziv transmitera*
- *3 Kod narudžbe*
- *4 Serijski broj (ser. no.)*
- *5 Prošireni kod narudžbe (Ext. ord. cd.)*
- *6 Dopuštena temperatura ambijenta (T<sup>a</sup> )*
- *7 Verzija firmwarea (FW) i revizija uređaja (Dev.Rev.) od strane tvornice*
- *8 Stupanj zaštite*
- *9 Dozvoljeno temperaturno područje za kabel*
- *10 2-D matriks kod*
- *11 Datum proizvodnje: godina, mjesec*
- *12 CE oznaka, C kvačica*
- *13 Podaci o električnom povezivanju, npr. dostupni ulazi i izlazi, opskrbni napon*

<span id="page-15-0"></span>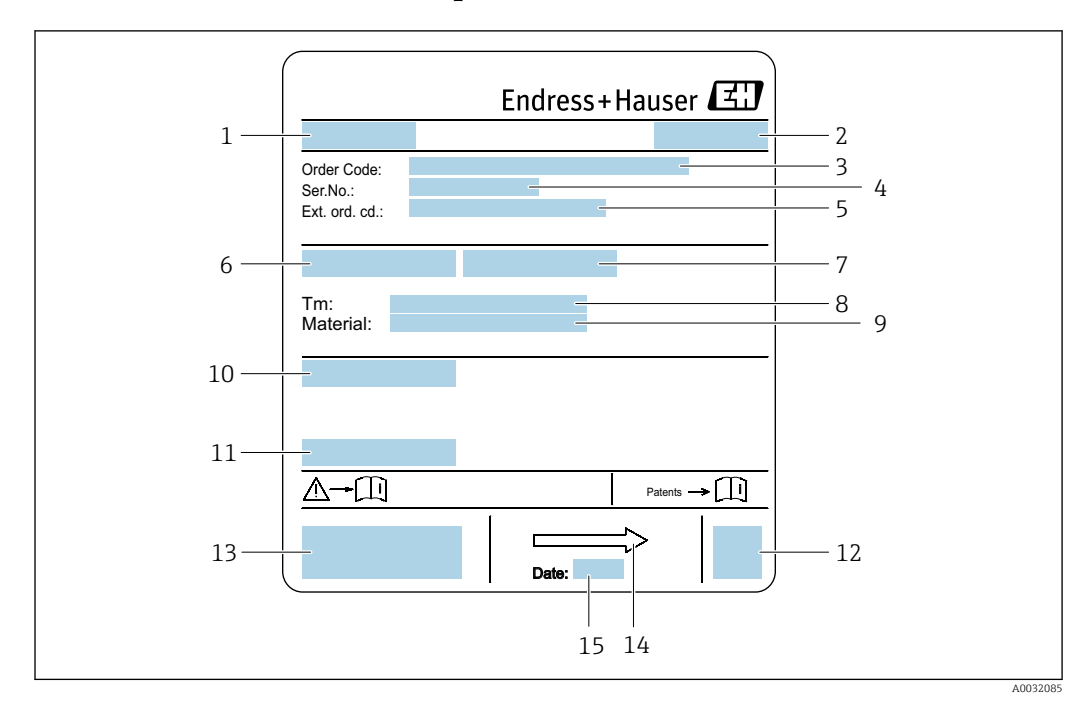

### 4.2.2 Pločica s oznakom tipa senzora

- *3 Primjer pločice s oznakom tipa senzora*
- *1 Naziv senzora*
- *2 Lokacija proizvodnje*
- *3 Kod narudžbe*
- *4 Serijski broj (ser. no.)*
- *5 Prošireni kod narudžbe (Ext. ord. cd.)*
- *6 Nominalni promjer senzora*
- *7 Testni tlak senzora*
- *8 Temperaturno područje medija*
- *9 Materijal obloge i elektroda*
- *10 Stupanj zaštite: npr. IP, NEMA*
- *11 Dopuštena temperatura ambijenta (T<sup>a</sup> )*
- *12 2-D matriks kod*
- *13 CE oznaka, C kvačica*
- *14 Smjer strujanja*

I÷

*15 Datum proizvodnje: godina, mjesec*

#### Kod narudžbe

Uređaj za mjerenje je ponovno naručen uporabom koda narudžbe.

#### Prošireni kod narudžbe

- Uvijek se navodi tip uređaja (korijen proizvoda) i osnovne specifikacije (obvezne značajke).
- Od opcijskih specifikacija (opcijske značajke), navedene su samo sigurnosne specifikacije i specifikacije vezane uz odobrenje (npr., LA). Ako su naručene i druge opcijske specifikacije, one su označene kolektivno pomoću # zamjenskog znaka (npr., # LA #).
- Ako naručene opcijske specifikacije ne uključuju nikakve specifikacije vezane uz sigurnost i odobrenje, označene su + simbolom zamjenskog znaka (npr. XXXXXX-ABCDE+).

# <span id="page-16-0"></span>4.2.3 Simboli na uređaju za mjerenje

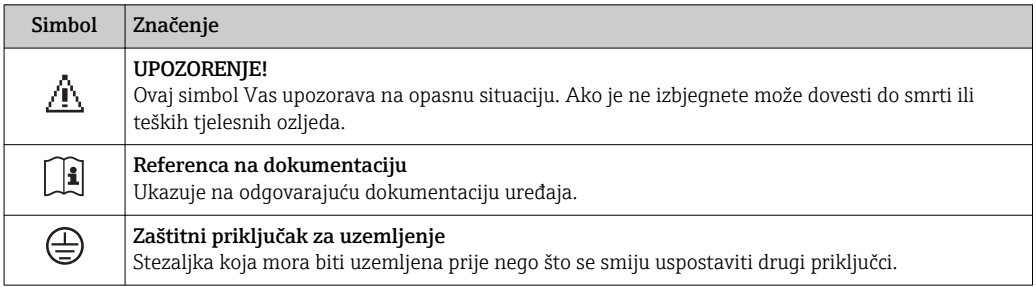

# <span id="page-17-0"></span>5 Skladištenje i transport

# 5.1 Uvjeti skladištenja

Uvažite sljedeće napomene za skladištenje:

- ‣ Skladištite u originalnoj ambalaži kako biste osigurali zaštitu od udaraca.
- ‣ Nemojte uklanjati zaštitne pokrivke ili zaštitne kape postavljene na priključke procesa. One sprječavaju mehanička oštećenja zabrtvljenih površina i onečišćenje cijevi za mjerenje.
- ‣ Zaštitite od izravnog sunčevog zračenja kako biste izbjegli nedopušteno visoke temperature površine.
- ‣ Odaberite lokaciju skladištenja gdje vlaga ne može doprijeti u uređaj za mjerenje budući da gljivice i bakterije mogu oštetiti oblogu.
- ‣ Skladištite na suhom mjestu bez prašine.
- ‣ Nemojte skladištiti na otvorenom prostoru.

Temperatura skladišt[a→ 156](#page-155-0)

# 5.2 Transport proizvoda

Transportirajte uređaj za mjerenje u originalnom pakiranju na mjesto mjerenja.

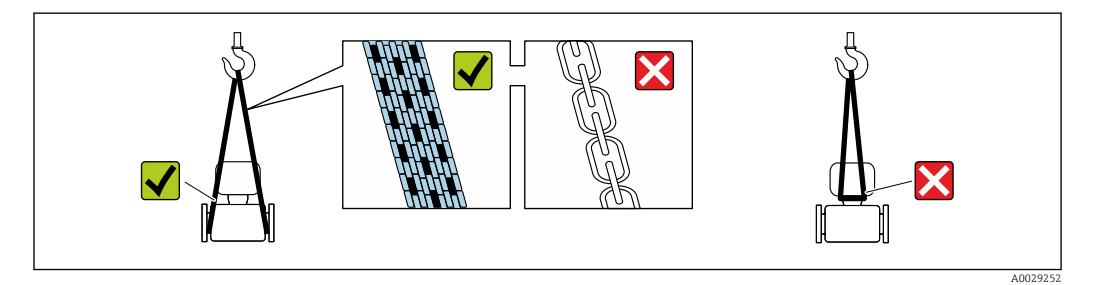

Nemojte uklanjati zaštitne pokrivke ili zaštitne kape postavljene na priključke procesa. One sprječavaju mehanička oštećenja zabtvljenih površina i onečišćenje cijevi za mjerenje.

### 5.2.1 Uređaji za mjerenje bez nosivih omči

### **AUPOZORENJE**

Težište uređaja za mjerenje je veće od točaka suspenzije remena za podizanje. Opasnost od ozljeda ako uređaj za mjerenje sklizne.

- ‣ Osigurajte uređaj za mjerenje od klizanja ili okretanja.
- ‣ Obratite pozornost na težinu navedenu na ambalaži (naljepnica).

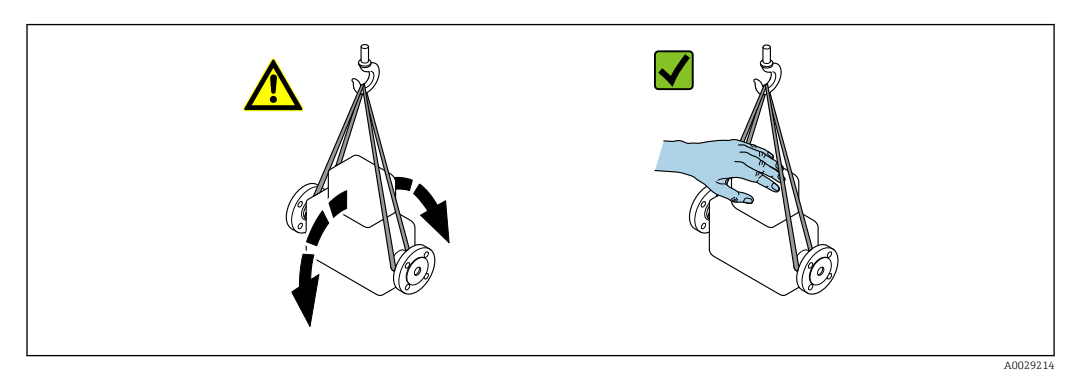

### <span id="page-18-0"></span>5.2.2 Uređaji za mjerenje s nosivim omčama

#### **A OPREZ**

#### Posebne upute za transport uređaja s nosivim omčama

- ‣ Koristite samo nosive omče postavljene na uređaj ili prirubnice za transport uređaja.
- ‣ Uređaj mora uvijek biti pričvršćen na najmanje dvije nosive omče.

### 5.2.3 Transport s viličarom

Kod transporta u drvenim sanducima, struktura dna omogućuje da se sanduci podižu po dužinI ili na obje strane pomoću viličara.

### **A OPREZ**

#### Opasnost od oštećenja magnetnog svitka

- ‣ Ako transportirate viličarom, nemojte podizati senzor primanjem za metalno kućište.
- ‣ To bi pričvrstilo kućište i oštetilo unutarnje magnetske svitke.

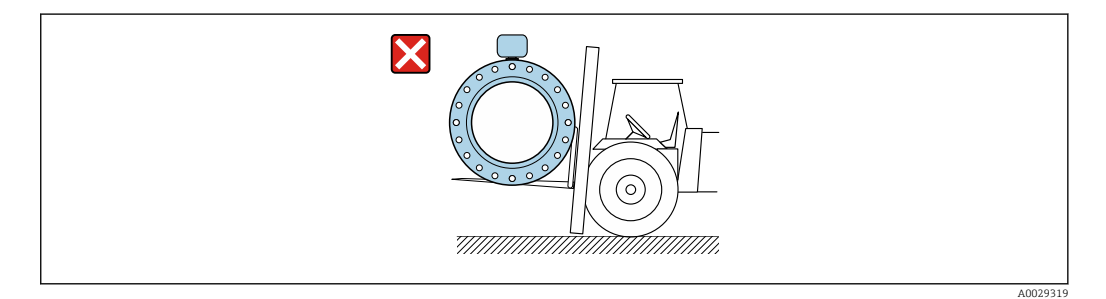

# 5.3 Odlaganje ambalaže

Svi materijali pakiranja su ekološki i mogu se 100 % reciklirati:

- Sekundarno pakiranje uređaja za mjerenje: polimerski rastezljivi sloj koji je u skladu s EZ direktivom 2002/95/EC (RoHS).
- Pakiranje:
	- Drveni sanduk, izrađen u skladu s normom ISPM 15, koji je odobren postavljanjem logotipa IPPC.
		- ili
	- Karton u skladu s Europskom normom za pakiranje 94/62EC; mogućnost recikliranja je potvrđena postavljenjem simbola RESY.
- Pakiranje za plovidbu (opcijski): drveni sanduk, izrađen prema normi ISPM 15, što potvrđuje i postavljeni logotip IPPC.
- Prijenos i montaža hardvera:
	- Jednokratna plastična paleta
	- Plastične trake
	- Ljepljive plastične trake
- Drvo za pričvršćivanje tereta: papirnate obloge

# <span id="page-19-0"></span>6 Ugradnja

# 6.1 Uvjeti ugradnje

# 6.1.1 Položaj montaže

### Lokacija montaže

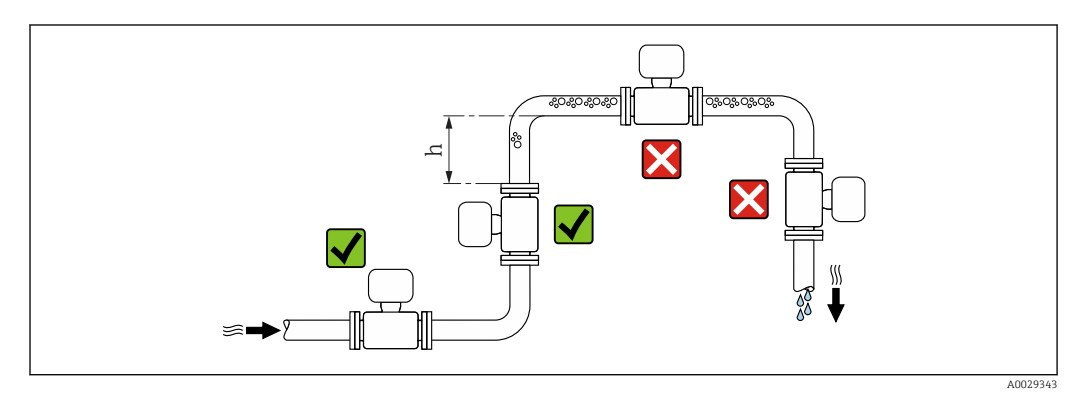

Poželjno je postaviti senzor u uzlaznu cijev i osigurati dovoljnu udaljenost do sljedećeg pregiba cijevi:  $h \geq 2 \times DN$ 

Nije potrebno kod narudžbe za "Dizajn", opcija C "Kratki umetak ISO/DVGW do DN300, bez ulaza/izlaza, ograničena mjerna cijev"

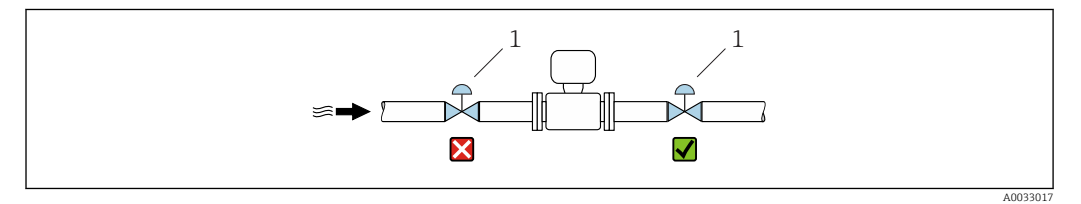

 *4 Instalacija senzora iza regulacijskog ventila nije preporučljiva*

*1 Kontrolni ventil*

 $\overline{\mathbf{r}}$ 

### *Ugradnja u silaznu cijev*

Ugradite sifon s ventilom za odzračivanje nizvodno od senzora u silazne cijevi čija je duljina h ≥. 5 m (16.4 ft). Ova mjera opreza je za izbjegavanje niskog tlaka i posljedičnog rizika od oštećenja mjerne cijevi. Ova mjera također sprječava gubitak sustava.

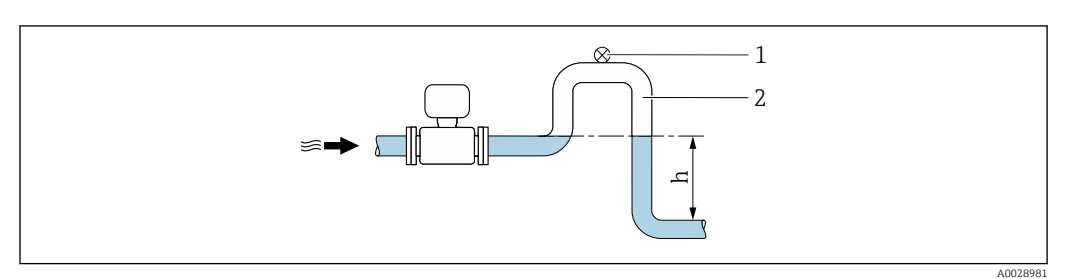

- *5 Ugradnja u silaznu cijev*
- *1 Ventil za odzračivanje*
- *2 Sifon cijevi*
- *h Dužina silazne cijevi*

*Ugradnja u djelomično napunjene cijevi*

Djelomično napunjena cijev s gradijentom zahtjeva konfiguraciju odvoda.

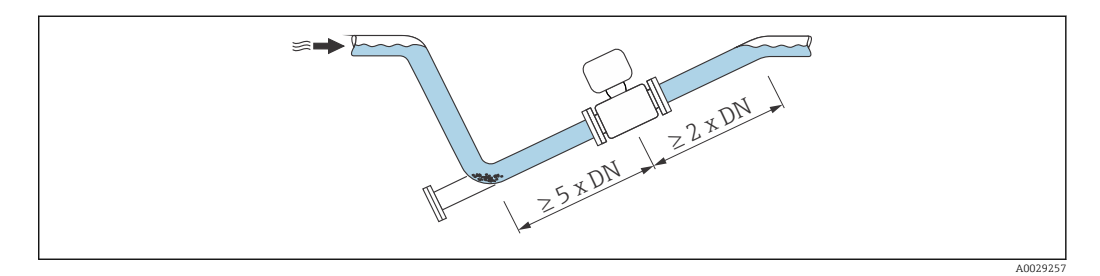

*Za teške senzore DN ≥ 350 (14")*

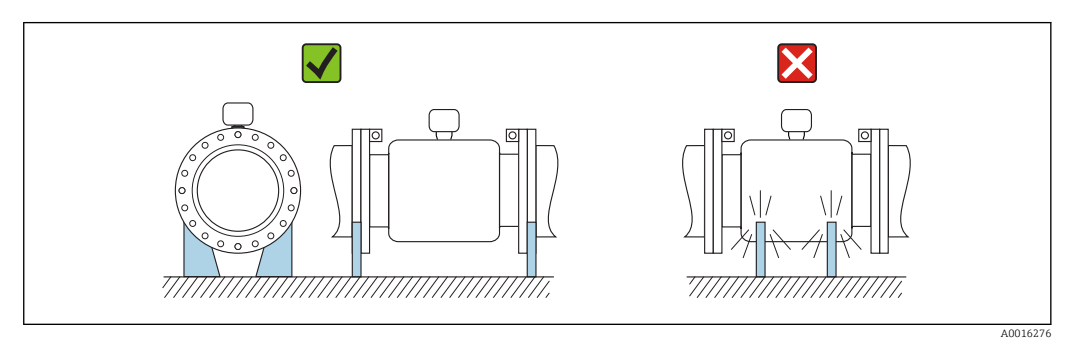

### Položaj ugradnje

Smjer strelice na pločici s oznakom tipa senzora vam pomaže pri ugradnji senzora u skladu sa smjerom protoka (smjer protoka medija kroz cijevi).

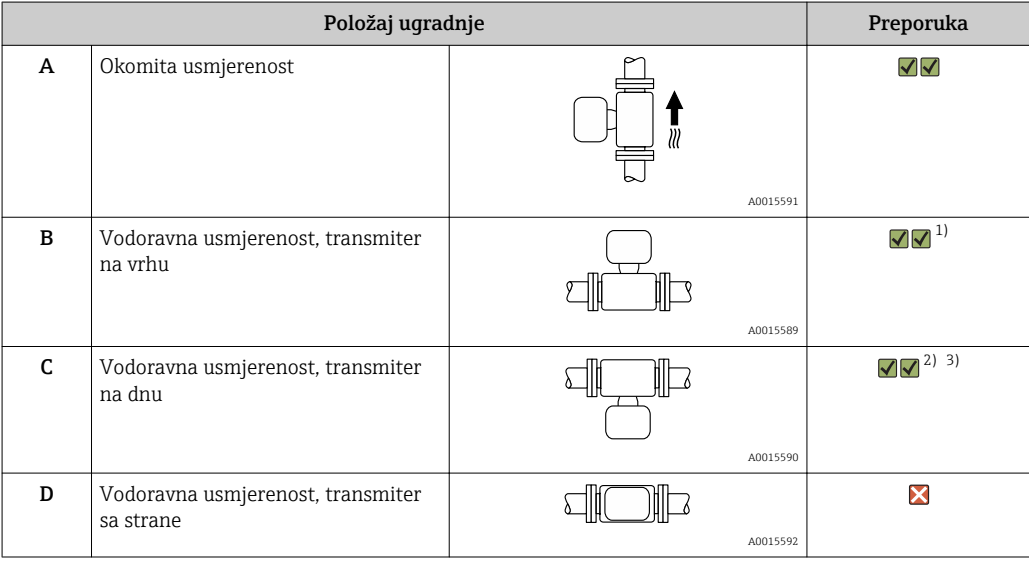

1) Primjene s niskim temperaturama procesa mogu smanjiti temperaturu okoline. Za održavanje minimalne temperature okoline za transmiter, preporučuje se ta orijentacija.

2) Primjene s visokim temperaturama procesa mogu povećati temperaturu okoline. Za održavanje maksimalne temperature okoline za transmiter, preporučuje se ta orijentacija.

3) Kako biste spriječili pregrijavanje elektroničkog modula u slučaju naglog porasta temperature (npr. CIP ili SIP procesi), instalirajte uređaj s komponentom transmitera koji pokazuje prema dolje.

#### *HORIZONTAL ("VODORAVNO")*

- Idealno, ravnina mjerne elektrode treba biti vodoravno. Time se sprječava kratka izolacija dviju mjernih elektroda zahvaljujući mješovitim mjehurićima zraka.
- Detekcija prazne cijevi radi samo ako se kućište transmitera pomiče prema gore, jer inače ne postoji jamstvo da će funkcija otkrivanja prazne cijevi zapravo reagirati na djelomično napunjenu ili praznu mjernu cijev.

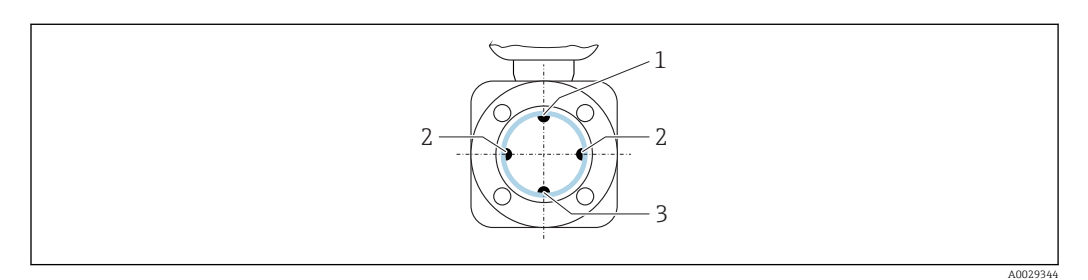

- *1 EPD elektroda za detekciju prazne cijev*
- *2 Mjerne elektrode za detekciju signala*
- *3 Referenta elektroda za izjednačenje potencijala*

#### Ulazni i izlazni vodovi

Ako je moguće ugradite senzor uzlazno od spojnih mjesta poput ventila, T-elemenata ili savijanja.

Uvažite sljedeće ulazne i izlazne vodove kako biste ispunili specifikacije točnosti:

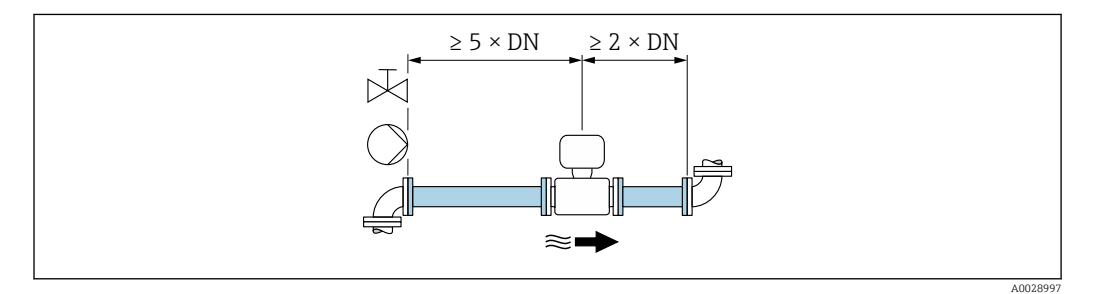

 *6 Kod narudžbe za "Dizajn", opcija A "Kratak umetak, ISO/DVGW do DN400, DN450-2000 1:1" i kod narudžbe za "Dizajn", opcija B "Dugi umetak, ISO/DVGW do DN400, DN450-2000 1:1.3"*

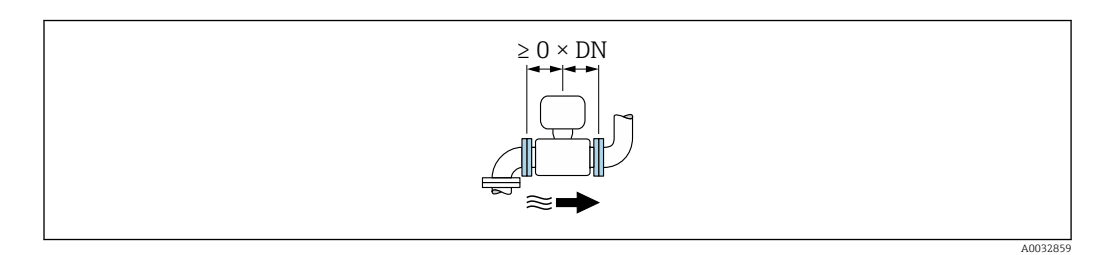

 *7 Kod narudžbe za "Dizajn", opcija C "Kratki umetak ISO/DVGW do DN300, , w/o ulaza/izlaza, ograničena mjerna cijev"*

Kako bi se zadržale maksimalne dopuštene greške nadziranog prijenosa tijekom I÷ uporabe, u pogledu prethodno prikazane slike ne primjenjuju se dodatni zahtjevi.

#### *Dimenzije ugradnje*

Za dimenzije i dužinu instalacija uređaja, vidi dokument "Tehničke informacije", poglavlje "Mehanička konstrukcija".

### <span id="page-22-0"></span>6.1.2 Zahtjevi okoline i procesa

#### Područje ambijentalne temperature

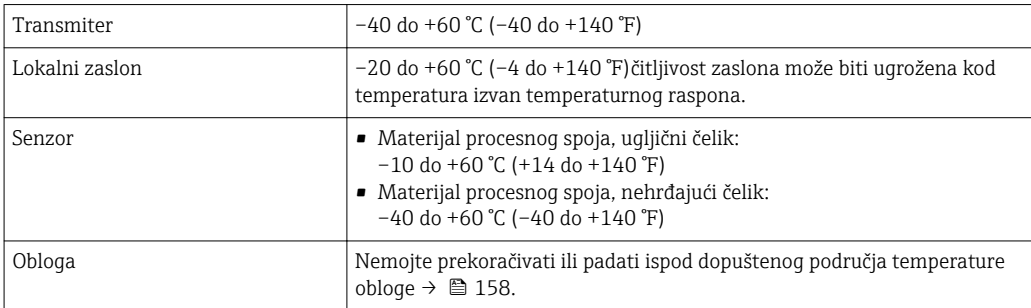

U slučaju rada na otvorenom:

- ugradite uređaj za mjerenje na sjenovitu lokaciju.
- izbjegnite izravno sunčevo zračenje, osobito u područjima s toplom klimom.
- izbjegnite izravno izlaganje vremenskim uvjetima.
- Ako je kompaktna verzija uređaja izolirana pri niskim temperaturama, izolacija mora uključivati i vrat uređaja.
- Zaštitite zaslon od udaraca.
- Zaštitite zaslon od oštećivanja od pijeska u pustinjskim područjima..

Možete naručiti zaštitu zaslona od tvrtke Endress+Hauser :  $\rightarrow \blacksquare$  145 I - 1

#### *Temperaturne tablice*

 $\boxed{2}$ Uvažite međusobnu ovisnost između dopuštenih temperatura okoline i tekućine pri upravljanju uređajem u opasnim područjima.

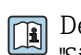

Detaljnije informacije o temperaturnim tablicama potražite u zasebnom dokumentu "Sigurnosne upute" (XA) za uređaj.

#### Tlak sustava

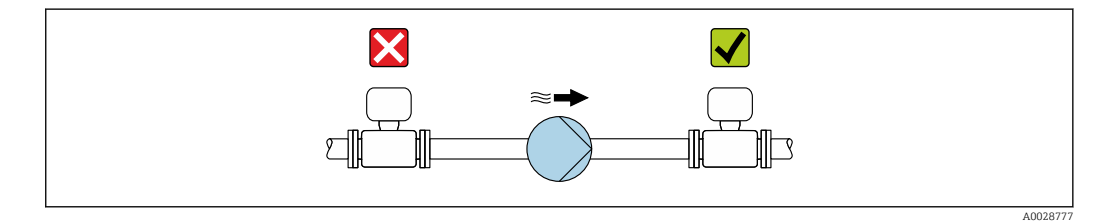

Nikada ne postavljajte senzor na usisnu stranu pumpe kako bi izbjegli opasnost od niskog tlaka i time oštetili oblogu.

Nadalje, instalirajte prigušnike impulsa ako se koriste klipne pumpe, dijafragme ili peristaltičke pumpe.

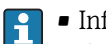

• Informacije o otporu obloge na djelomični vakuum → ■ 158→ ■ 158→ ■ 158→ ■ 158

- Informacije o otporu na udarce sustava za mjerenje  $\rightarrow$   $\boxplus$  157 $\rightarrow$   $\boxplus$  157
- Informacije o otporu na vibracije sustava za mjerenje
	- → 图 157→ 图 157→ 图 157

#### Vibracije

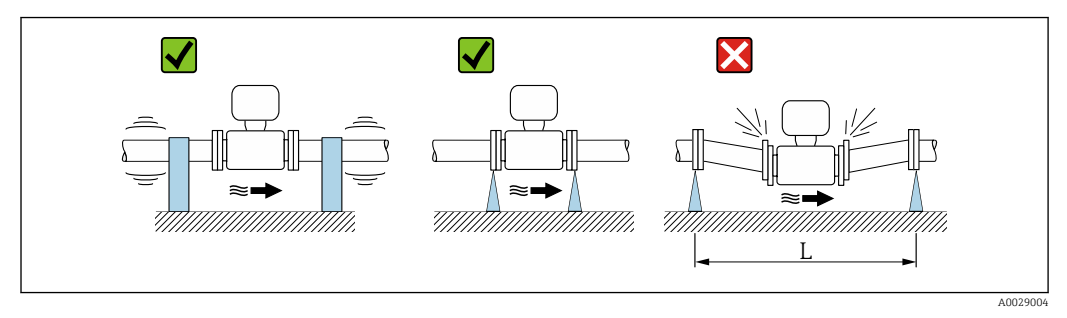

 *8 Mjere za izbjegavanje vibracija uređaja (L > 10 m (33 ft))*

U slučaju jako snažnih vibracija, cijev i senzor moraju biti poduprijete i fiksirane.

Preporučljivo je također montirati senzor i transmiter odvojeno.

• Informacije o otporu na udarce sustava za mjerenje  $\rightarrow$   $\blacksquare$  157 $\rightarrow$   $\blacksquare$  157 I÷ • Informacije o otporu na vibracije sustava za mjerenje [→ 157→ 157→ 157→ 157](#page-156-0)

#### Adapteri

Prikladni adapteri u skladu s DIN EN 545 (reduktori s dvostrukim prirubnicama) mogu se koristiti za instalaciju senzora u cijevima s većim promjerom. Rezultat povećanja brzine protoka poboljšava točnost mjerenja s vrlo usporenim tekućinama. Ovdje prikazani nomogram može se koristiti za izračunavanje gubitka tlaka uzrokovanog reduktorima i ekspanderima.

Nomogram se odnosi samo na tekućine viskoziteta sličnog vodi.

I÷

- 1. Izračunajte omjer promjera d/D.
- 2. Iz nomograma se očitava gubitak tlaka kao funkcija brzine protoka (nizvodno od redukcije) i d / D omjera.

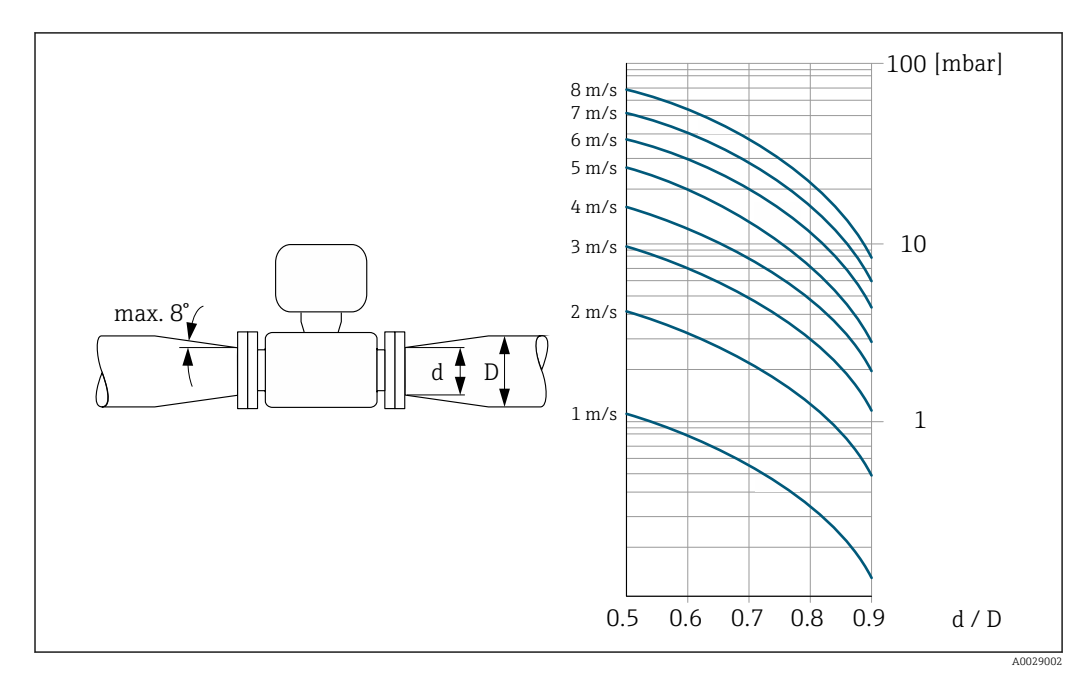

#### <span id="page-24-0"></span>Dužina priključnog kabela

Za osiguravanje pravilnih rezultata mjerenja kod uporabe verzije na daljinu, uvažite maksimalno dozvoljenu dužinu priključnog kabela L<sub>maks</sub>. Ta dužina se određuje preko vodljivosti tekućine.

Ako su mjerne tekućine općenito: 5 µS/cm

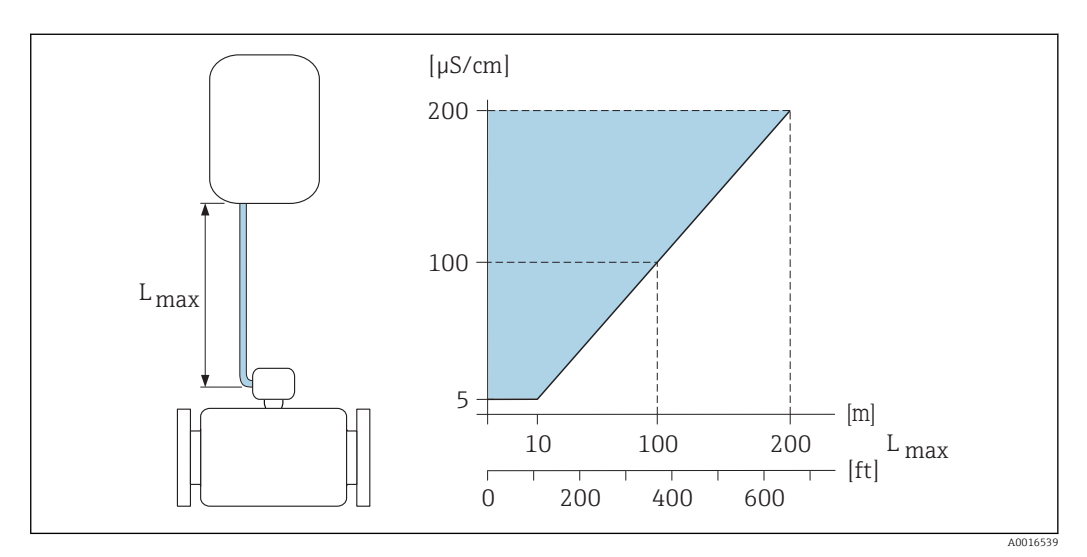

 *9 Dozvoljena dužina priključnog kabela za verziju na daljinu*

*Obojano područje* = *dozvoljeno područje Lmax*<sup>=</sup> *dužina priključnog kabela u [m] ([ft]) [µS/cm]* = *vodljivost tekućine*

### 6.1.3 Posebne upute za ugradnju

#### Zaštita zaslona

‣ Kako biste osigurali da se opcijska zaštita zaslona može jednostavno otvoriti, održavajte sljedeću minimalnu površinu glave: 350 mm (13.8 in)

#### Stalno uranjanje u vodu

Sasvim zavarena verzija na daljinu s IP68 zaštitom je opcijski dostupna za trajno uranjanje u vodu ≤ 3 m (10 ft) ili u iznimnim slučajevima za uporabu do 48 sati na ≤ 10 m (30 ft). Uređaj za mjerenje zadovoljava zahtjeve korozivnih kategorija C5-M i Im1 / Im2 / Im3. Potpuno zavareni dizajn uz sustav brtvljenja priključnog pretinca osigurava da vlaga ne može ući u uređaj za mjerenje.

<span id="page-25-0"></span>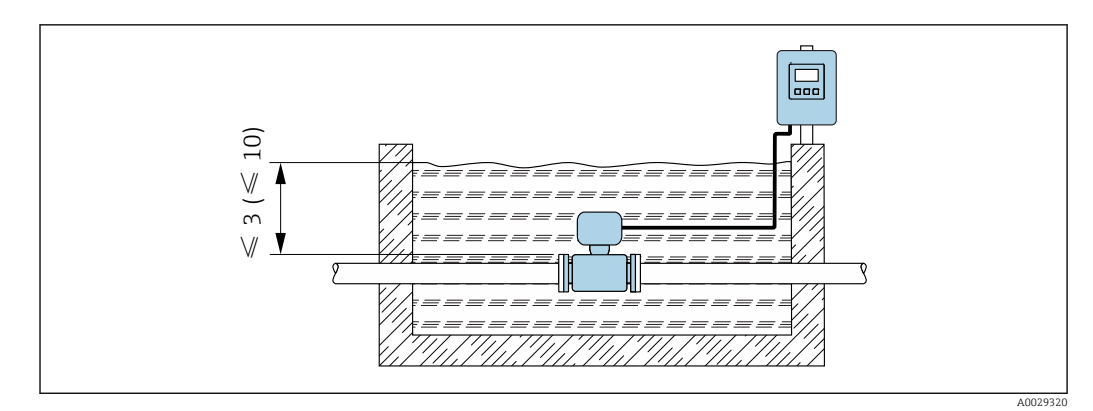

 *10 Inženjering jedinica u m (ft)*

Zamjena kabelske navojnice na kućištu →  $\triangleq$  154  $\boxed{2}$ 

### Podzemne primjene

Verzija na daljinu s IP68 zaštitom opcijski je dostupna za podzemne primjene. Uređaj za mjerenje zadovoljava certificiranu zaštitu od korozije Im1/ Im2/Im3 u skladu s EN ISO 12944. Može se koristiti izravno podzemno bez potrebe za dodatnim zaštitnim mjerama. Uređaj je montiran u skladu s uobičajenim regionalnim propisima o instalaciji (npr. EN DIN 1610).

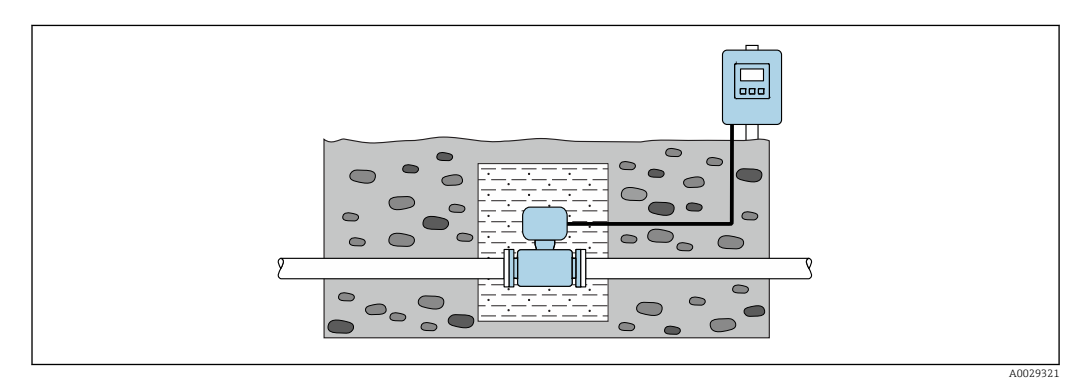

# 6.2 Montiranje uređaja za mjerenje

### 6.2.1 Potreban alat

#### Za transmiter

- Moment ključ
- Za montažu na zid:
- Viličasti ključ za imbus vijke maks. M5
- Za montažu na cijev:
	- Viličasti ključ AF 8
	- Križni odvijač PH 2
- Za zakretanje kućišta transmitera (kompaktna verzija):
	- Križni odvijač PH 2
	- Torx odvijač TX 20
	- Viličasti ključ AF 7

#### Za senzor

Za prirubnice i druge procesne priključke: prikladan alat za montažu

#### <span id="page-26-0"></span>6.2.2 Priprema uređaja za mjerenje

- 1. Uklonite sve preostala pakiranja od transporta.
- 2. Uklonite sve zaštitne pokrove i zaštitne kape sa senzora.
- 3. Uklonite naljepnicu na poklopcu ormariće elektronike.

#### 6.2.3 Ugradnja senzora

#### **AUPOZORENJE**

#### Opasnost zbog nepravilne brtve procesa!

- ‣ Pobrinite se da su unutrašnji promjeri brtva veći ili jednaki onima procesnih priključaka i cjevovoda.
- ‣ Provjerite jesu li brtve čiste i neoštećene.
- ‣ Ugradite brtve ispravno.
- 1. Osigurajte da smjer strelice na senzoru odgovara smjeru protoka medija.
- 2. Kako bi se osiguralo uvažavanje specifikacija uređaja, ugradite uređaj za mjerenje između prirubnica cijevi na način da je centriran u mjernom dijelu.
- 3. Ako koristite diskove za uzemljenje, pročitajte isporučene Upute za uporabu.
- 4. Uvažite potrebne zatezne momente za vijke  $\rightarrow \equiv 28$ .
- 5. Montirajte uređaj za mjerenje ili zakrenite kućište transmitera tako da ulazi kabela nisu usmjereni prema gore.

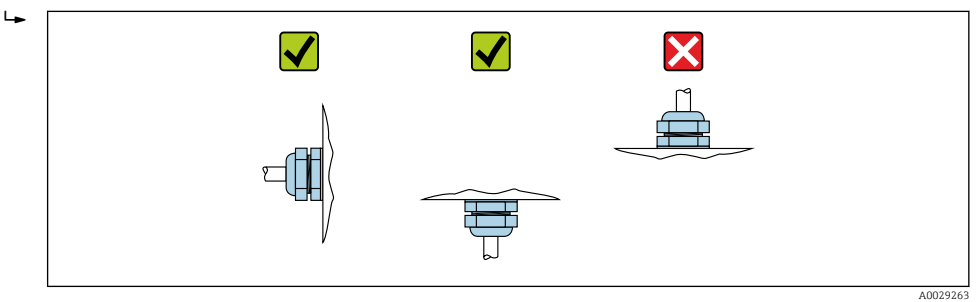

#### Montaža brtvi

#### **AOPREZ**

Električki vodljivi sloj se može stvoriti na unutrašnjoj strani cijevi za mjerenje! Opasnost od kratkog spoja mjernog signala.

‣ Nemojte se koristiti električki vodljivim zabravljenim spojevima poput grafita.

Uvažite sljedeće upute kod ugradnje brtve:

- 1. Provjerite da brtve ne strše u poprečni presjek cijevi.
- 2. Za DIN prirubnice: koristite se samo brtvama u skladu s DIN EN 1514-1.
- 3. Za oblogu od "čvrste gume": potrebne su dodatne brtve uvijek.
- 4. Za "poliuretansku" oblogu: u principu dodatne brtve nisu potrebne.

#### Montaža kabela za uzemljenje/diskova za uzemljenje

Uvažite informacije o izjednačenju potencijala i detaljne upute za montažu za uporabu kabela/diskova za uzemljenje .

#### <span id="page-27-0"></span>Zatezni momenti vijaka

Molimo uvažite sljedeće točke:

- Zatezni momenti vijaka navedeni niže odnose se samo na podmazane navoje i cijevi koje nisu izložene stresu zatezanja.
- Zategnite vijke ravnomjerno i u dijagonalno suprotnoj sekvenci.
- Pretjerano zatezanje vijaka će deformirati površine brtve ili oštetiti brtve.

*Zatezni momenti za vijke za EN 1092-1 (DIN 2501), PN 6/10/16/25/40*

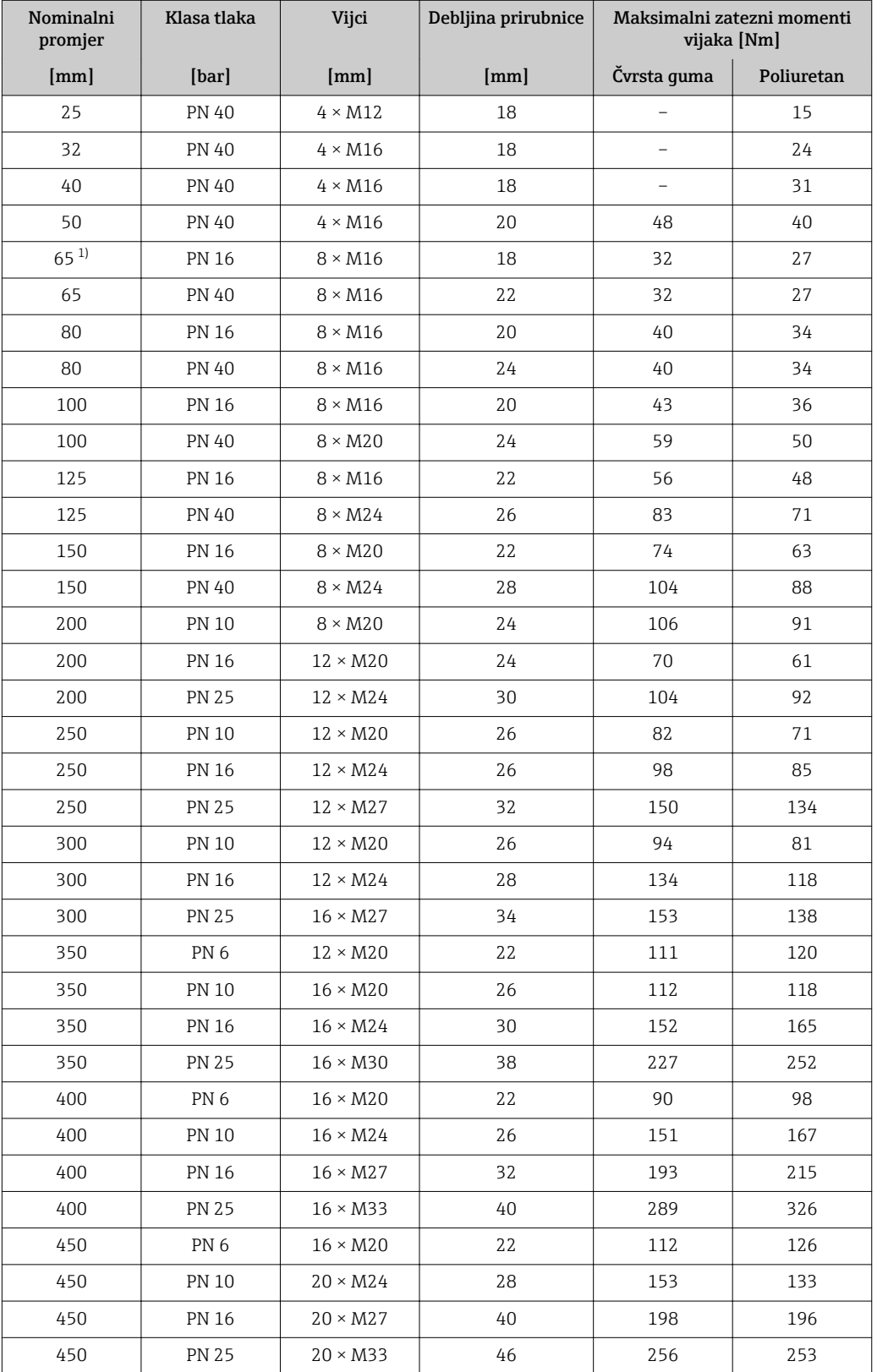

<span id="page-28-0"></span>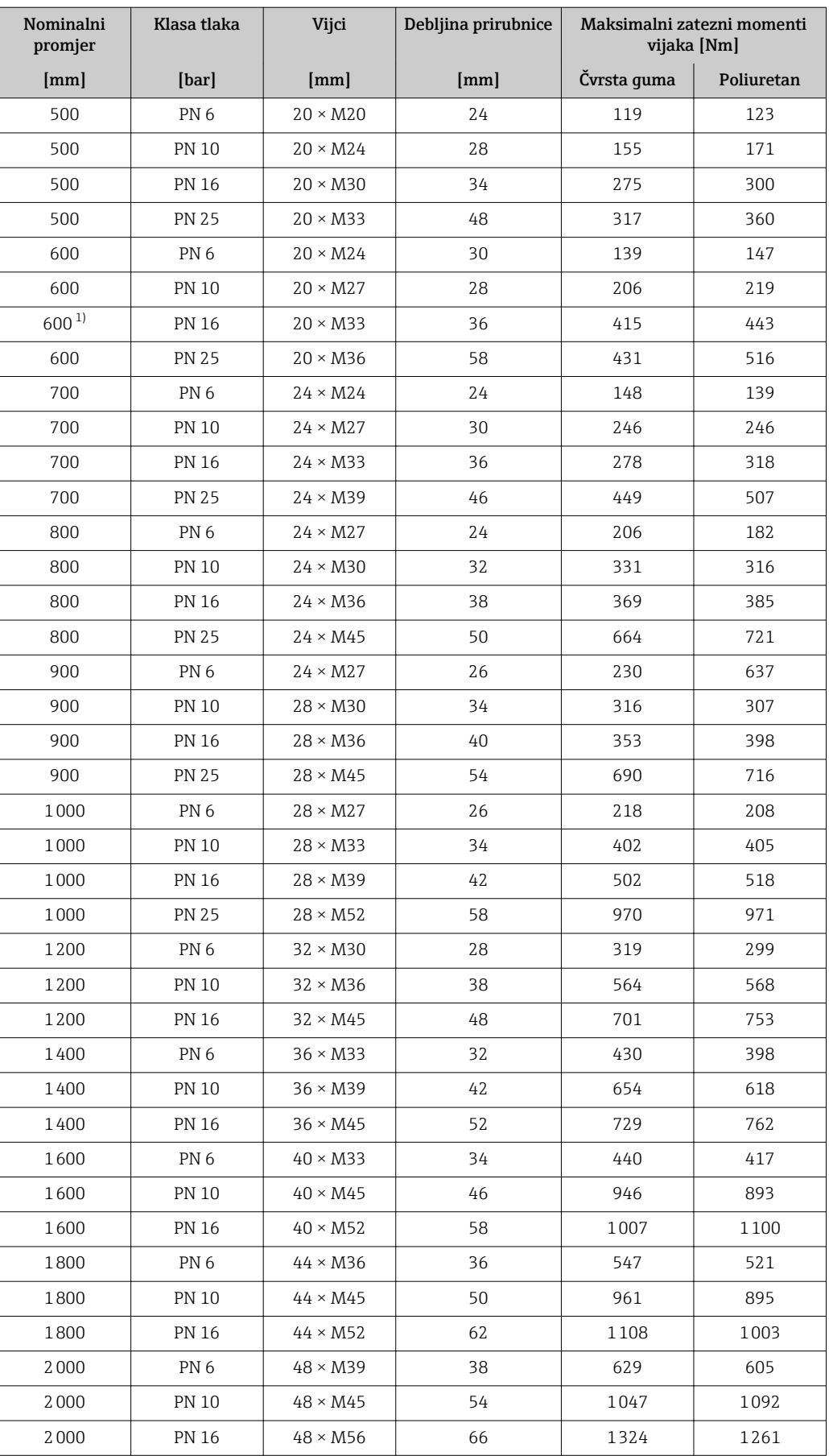

1) Dizajniran u skladu s EN 1092-1 (ne s DIN 2501)

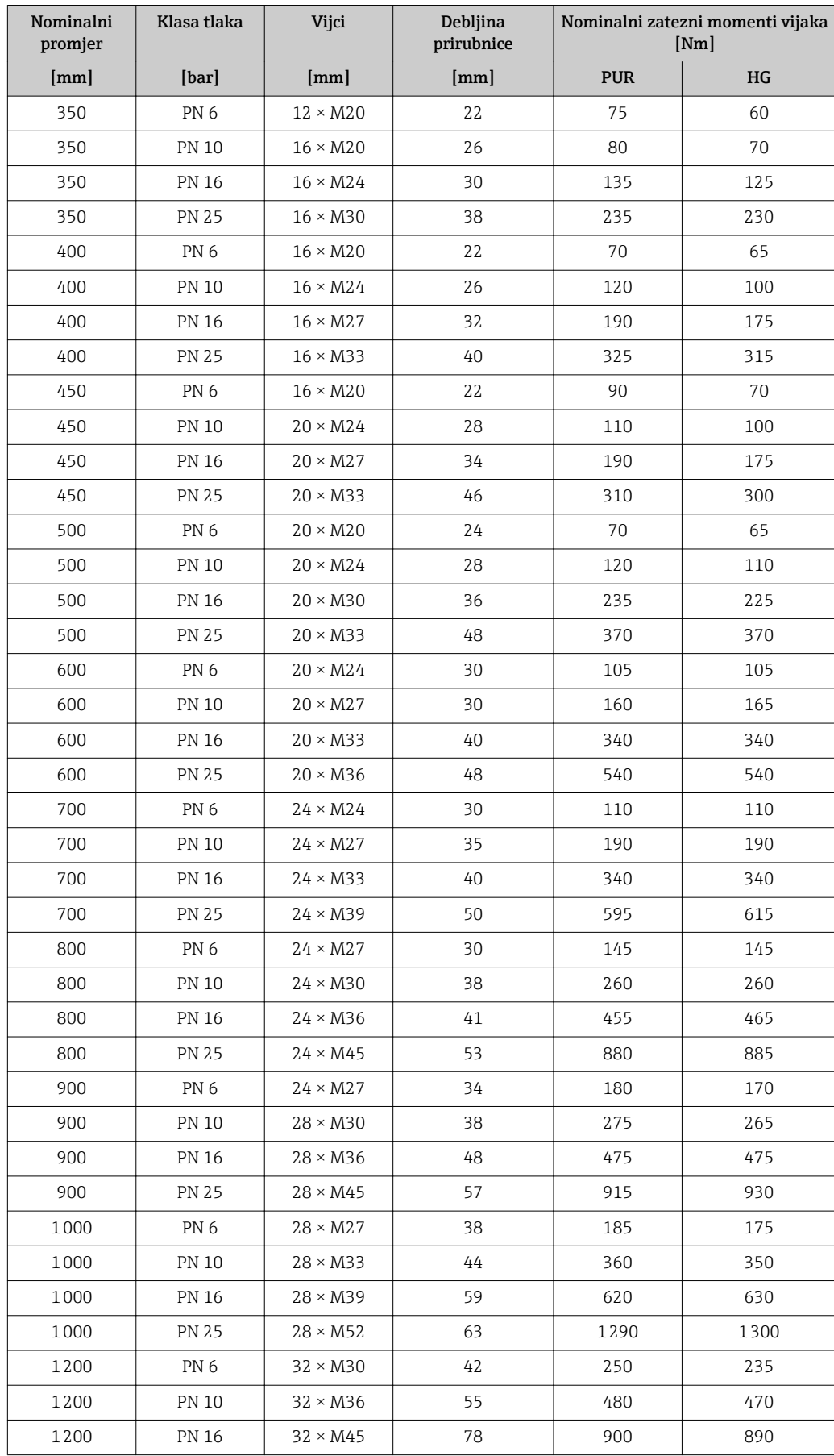

*Zatezni momenti za vijke za EN 1092-1 (DIN 2501), PN 10/16/25, P245GH/nehrđajući čelik; izračunat u skladu s EN 1591-1:2014 za prirubnice u skladu s EN 1092-1:2013*

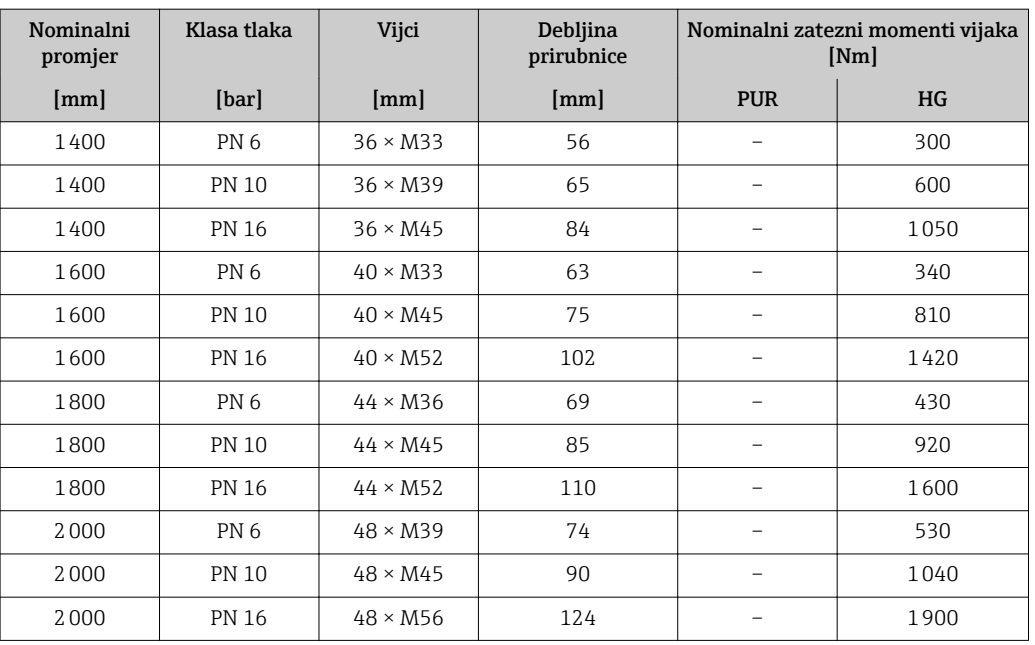

### *Zatezni momenti za vijke ASME B16.5, klasa 150/300*

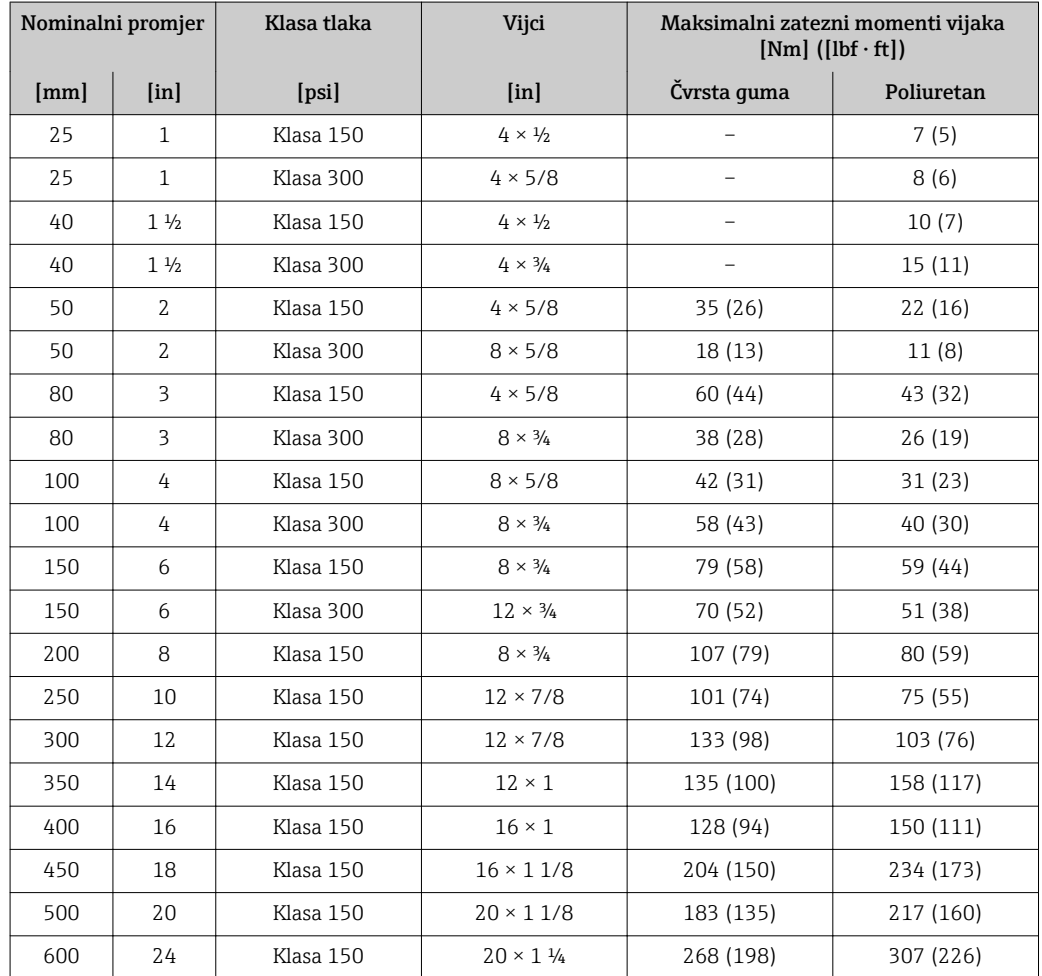

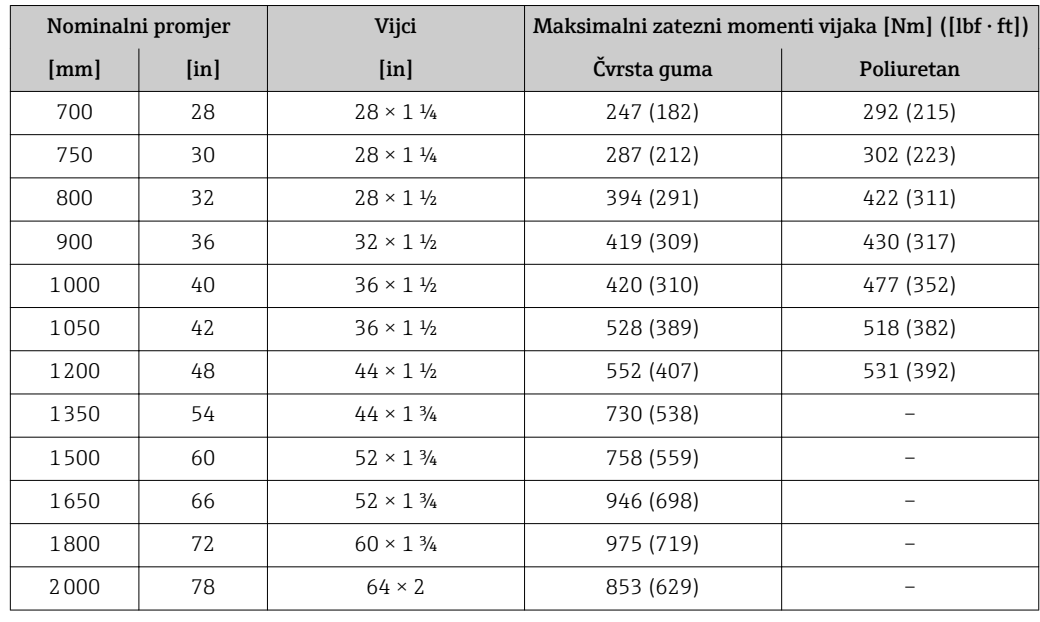

*Zatezni momenti vijaka za AWWA C207, klasa D*

*Zatezni momenti vijaka za AS 2129, tablica E*

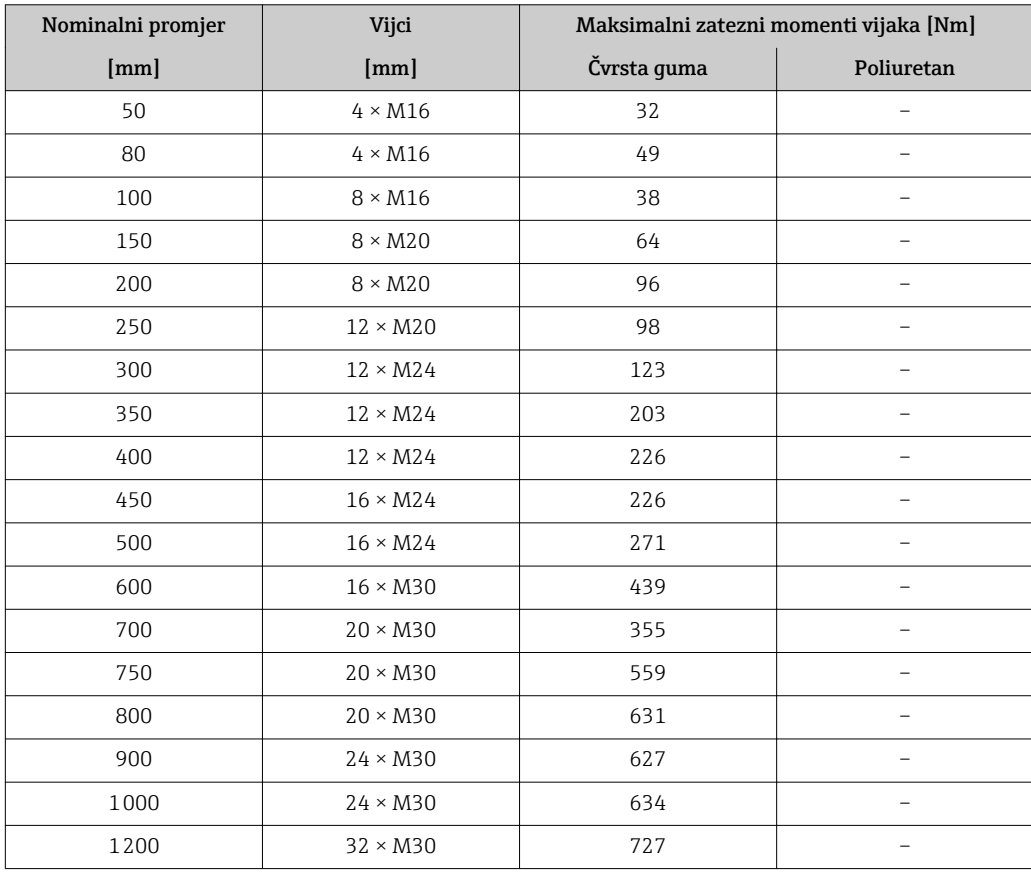

*Zatezni momenti vijaka za AS 4087, PN 16*

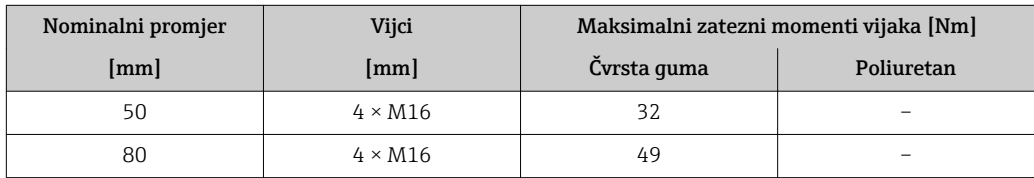

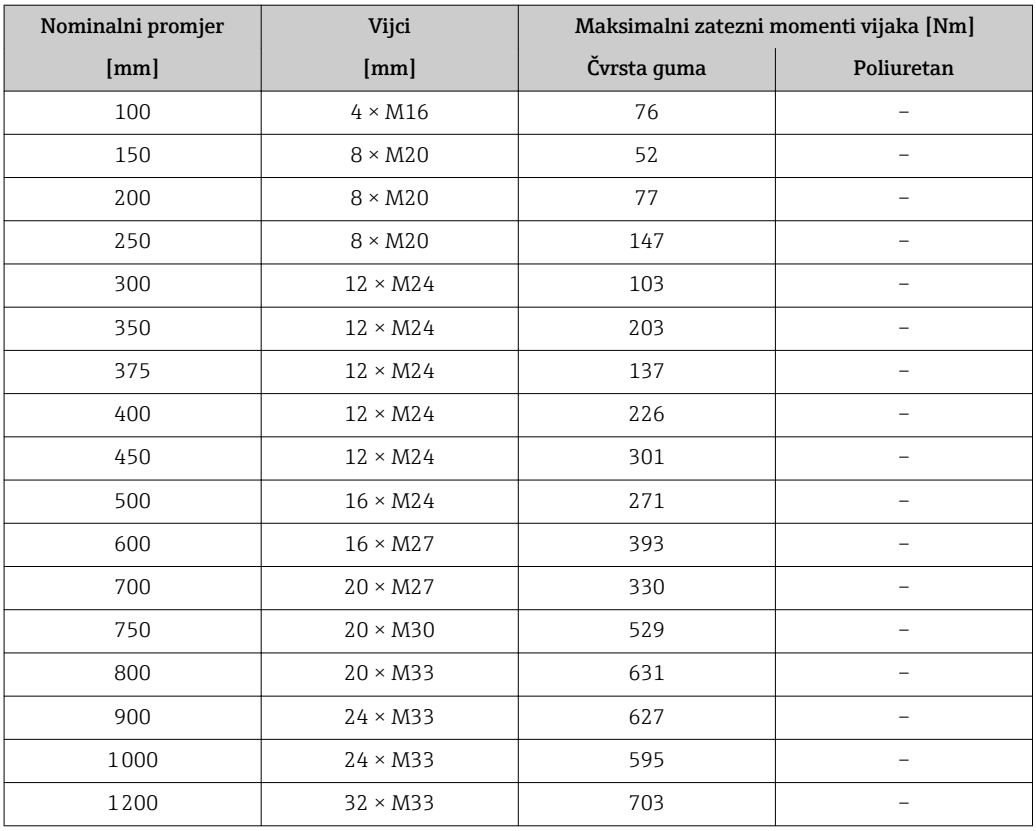

### *Zatezni moment vijaka za JIS B2220, 10/20K*

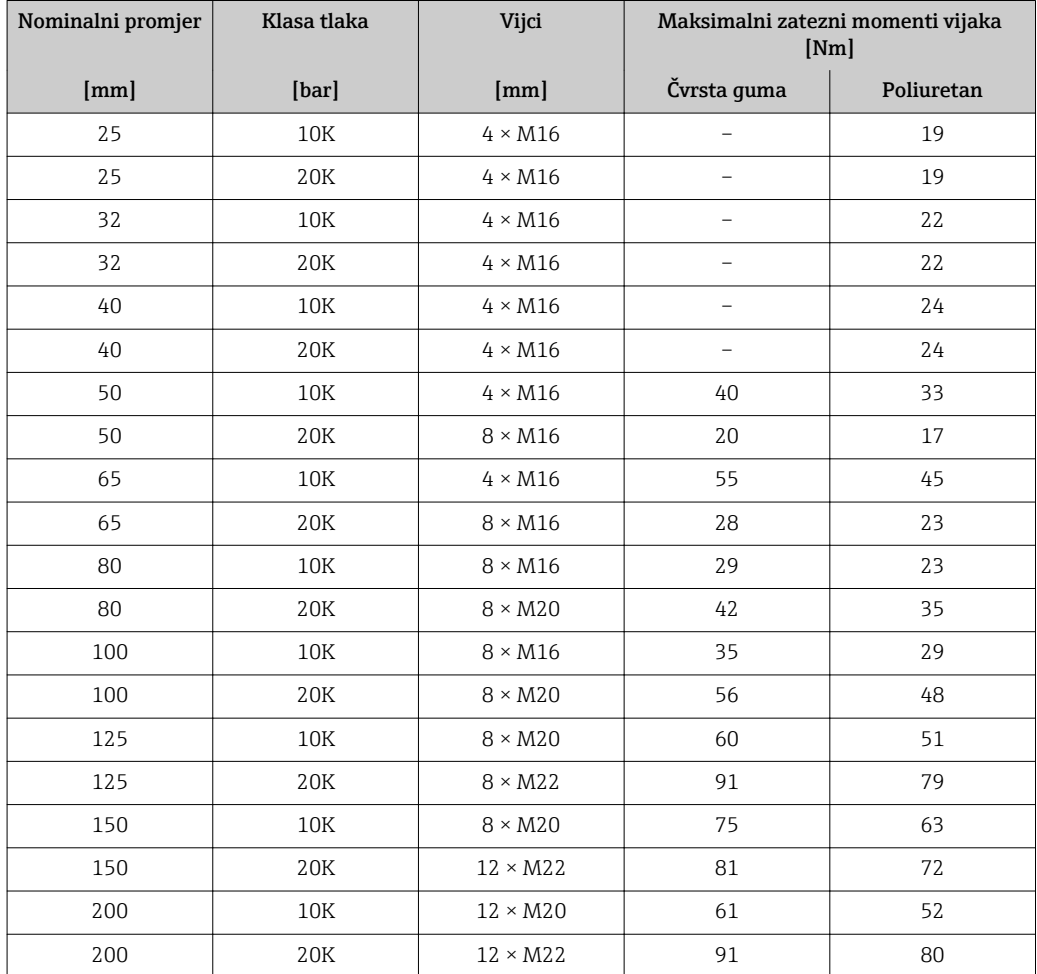

<span id="page-33-0"></span>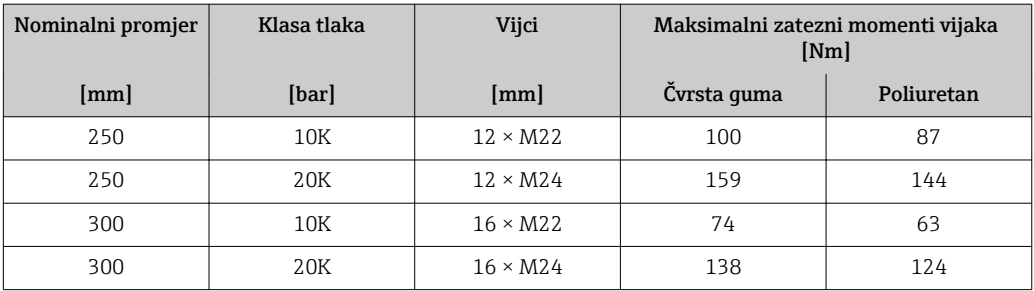

*Zatezni moment vijaka za JIS B2220, 10/20K*

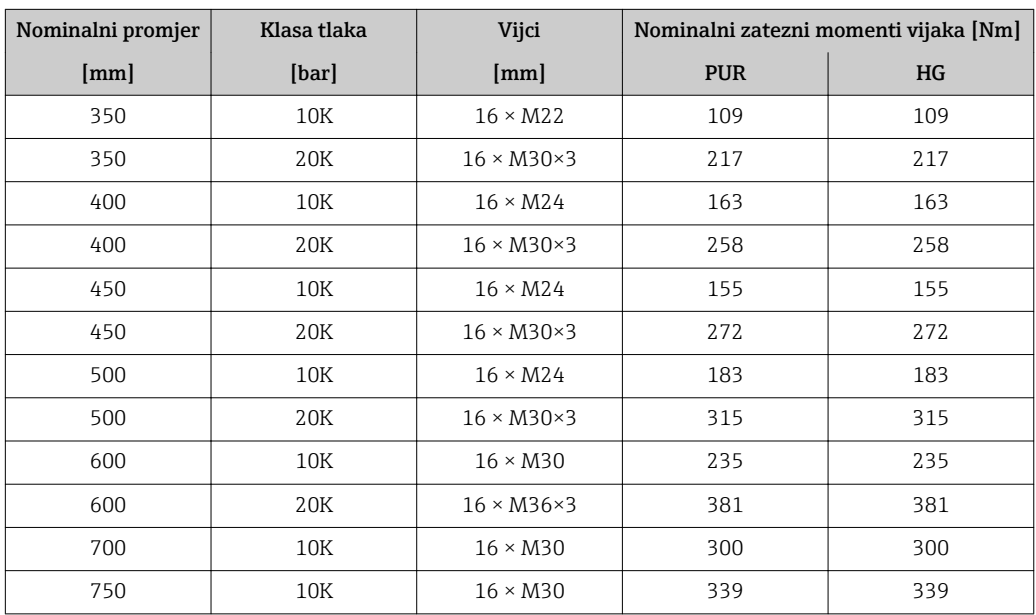

# 6.2.4 Ugradnja transmitera verzije na daljinu

# **A**OPREZ

### Ambijentalna temperatura je previsoka!

Opasnost pregrijavanja elektronike i deformacije kućišta.

- ‣ Nemojte prekoračiti dozvoljenu maksimalnu ambijentalnu temperaturu → ■ 23→ ■ 23→ ■ 23→ ■ 23.
- ‣ U slučaju rada na otvorenom: izbjegavajte izravnu sunčevu svjetlost i izlaganje lošim vremenskim uvjetima osobito u područjima s toplom klimom.

## **A**OPREZ

### Prekomjerna uporaba sile može oštetiti kućište!

‣ Izbjegavajte prekomjerni mehanički stres.

Verzija transmitera na daljinu se može montirati na sljedeće načine:

- Montaža na zid
- Montaža na cijev

#### Montaža na zid

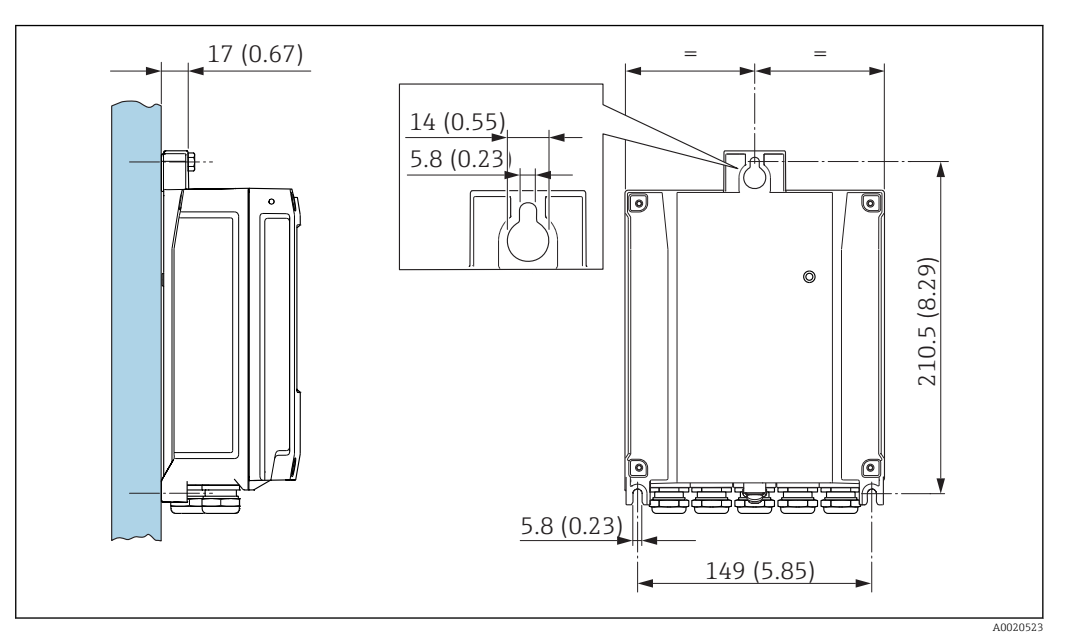

 *11 Struktura uređaja u mm (in)*

### 1. Izbušite rupe.

- 2. Umetnite čepiće za zid u izbušene rupe.
- 3. Zavrnite zaštitne vijke malo na početku.
- 4. Postavite kućište transmitera preko zaštitnih vijaka i montirajte na mjesto.
- 5. Zategnite zaštitne vijke.

#### Nakon montaže

#### **A UPOZORENJE**

### Prekomjeran zatezni moment primijenjen na vijke za fiksiranje!

- Opasnost od oštećivanja plastičnog prijenosnika.
- ‣ Zategnite vijke za pričvršćivanje u skladu s propisanim zateznim momentom:

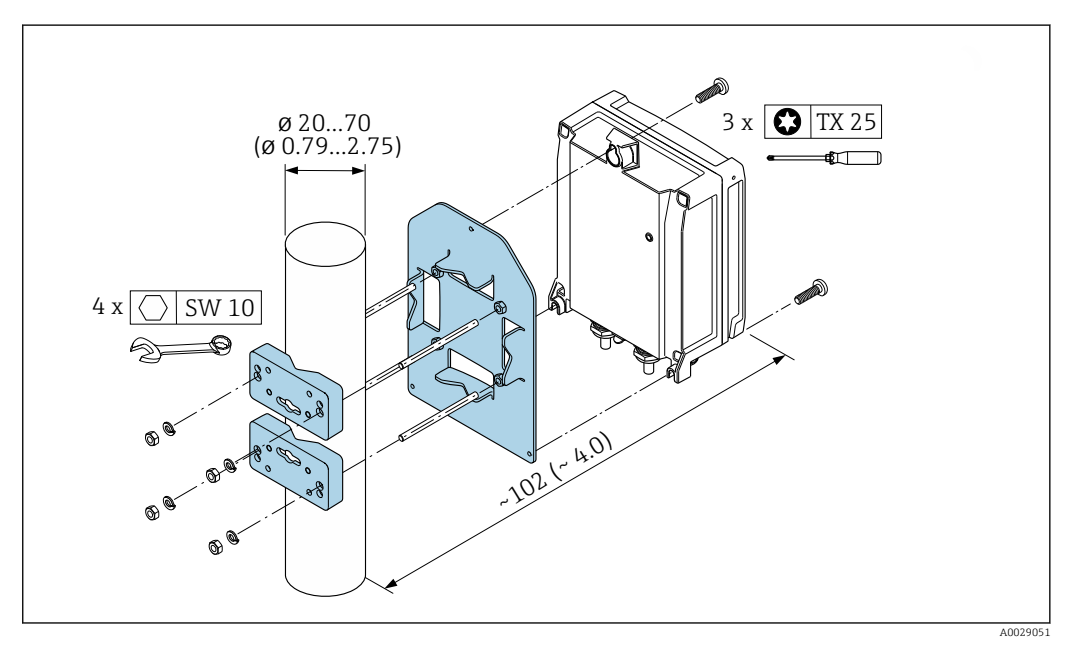

 *12 Struktura uređaja u mm (in)*

## <span id="page-35-0"></span>6.2.5 Zakretanje kućišta transmitera

Kako bi se omogućio lakši pristup priključnom pretincu ili modulu zaslona, kućište transmitera se može okrenuti.

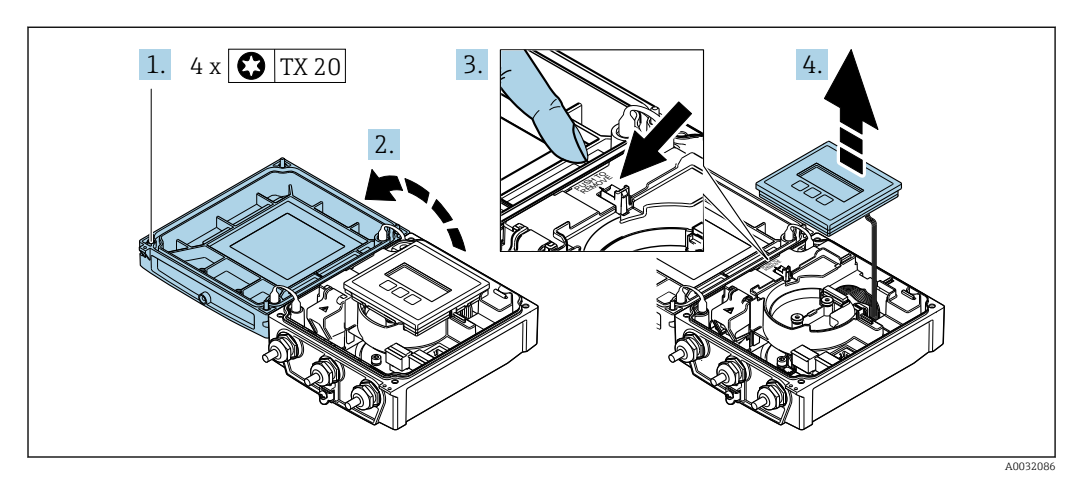

- 1. Otpustite vijke za fiksiranje poklopca kućišta (kod ponovnog sastavljanja obratite pozornost na zatezni moment  $\rightarrow \Box$  37).
- 2. Otvorite poklopac kućišta.
- 3. Otključajte modula zaslona.
- 4. Uklonite modula zaslona.

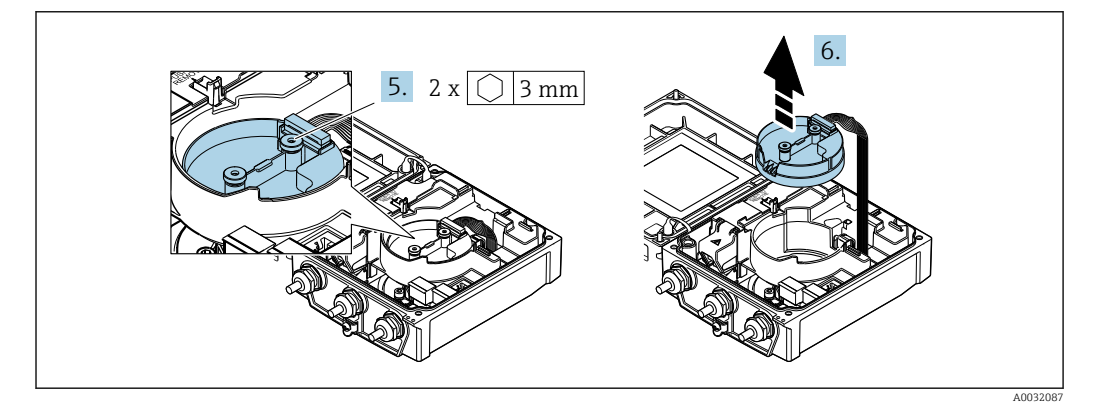

- 5. Otpustite vijke za fiksiranje elektroničkog modula smart senzora (kod ponovnog sastavljanja obratite pozornost na zatezni moment  $\rightarrow \Box$  37).
- 6. Uklonite modul elektronike smart senzora (kod ponovnog sastavljanja obratite pozornost na zatezni moment  $\rightarrow \Box$  37).
<span id="page-36-0"></span>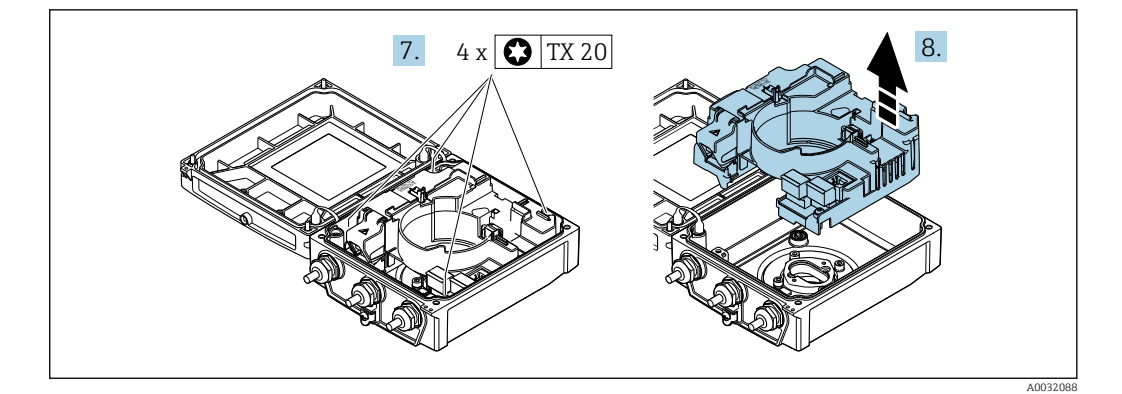

- 7. Otpustite vijke za fiksiranje glavnog elektroničkog modula (kod ponovnog sastavljanja obratite pozornost na zatezni moment  $\rightarrow \blacksquare$  37).
- 8. Uklonite modul glavne elektronike.

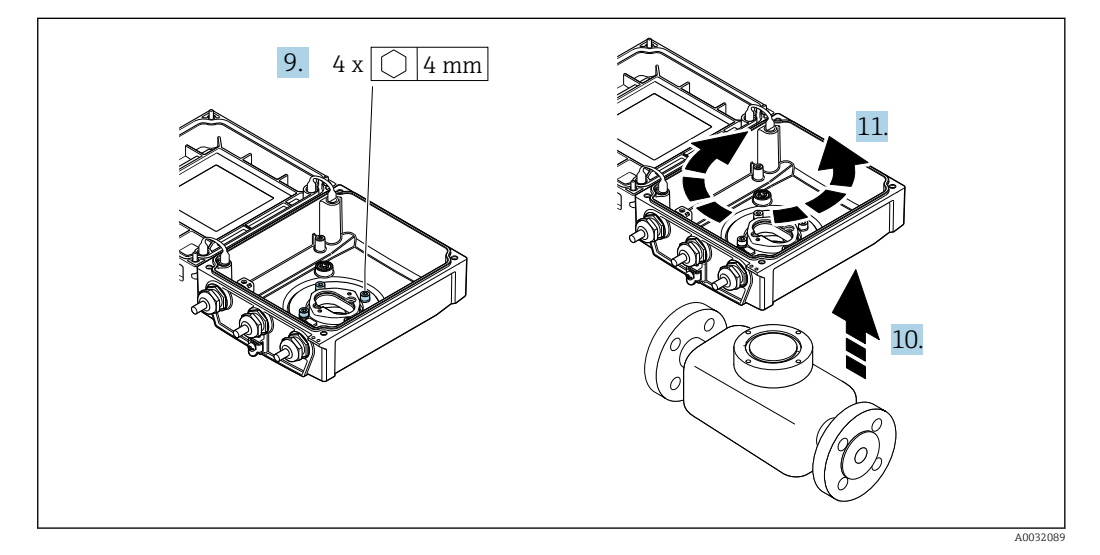

- 9. Otpustite vijke za fiksiranje poklopca transmitera (kod ponovnog sastavljanja obratite pozornost na zatezni moment  $\rightarrow \Box$  37).
- 10. Podignite kućišta transmitera.
- 11. Zakrenite kućište u željeni položaj pod kutom od 90°.

#### Ponovno sastavljanje kućišta transmiterana vijke za fiksiranje!

#### **AUPOZORENJE**

#### Prekomjeran zatezni moment primijenjen na vijke za fiksiranje! Opasnost od oštećivanja plastičnog prijenosnika.

‣ Zategnite vijke za pričvršćivanje u skladu s propisanim zateznim momentom:

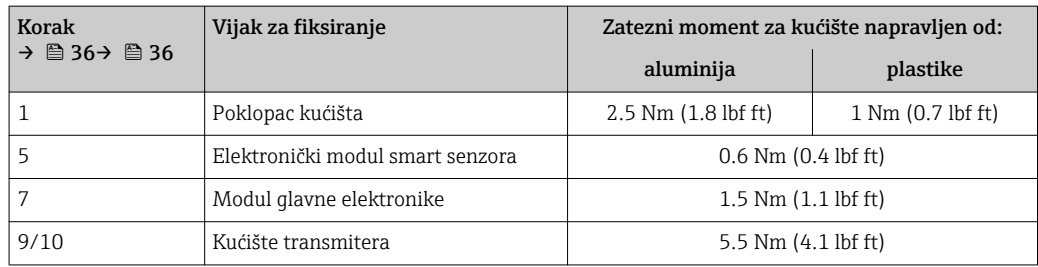

# **NAPOMENA**

# Utikač modula elektronike smart senzora je nepravilno priključen!

Ne emitira se signala mjerenja.

‣ Utaknite utikač modula elektronike smart senzora prema kodiranju.

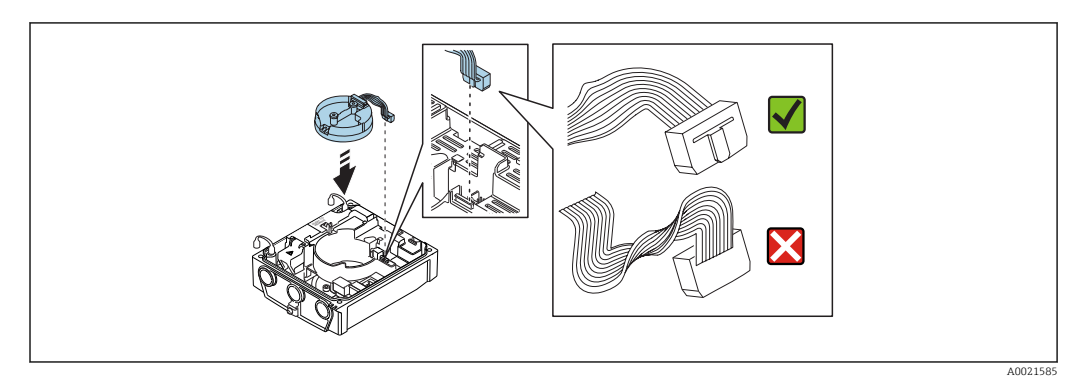

‣ Obrnuti postupak za ponovno sastavljanje uređaja za mjerenje.

# 6.2.6 Zakretanje modula zaslona

Modul zaslona se može uključiti za optimiziranje čitljivosti zaslona i samog rada zaslona.

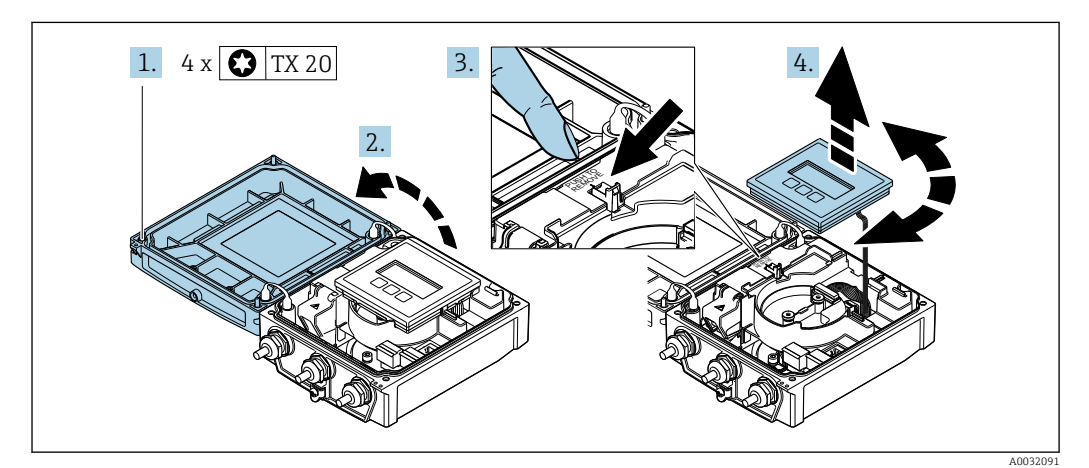

- 1. Otpustite vijke za fiksiranje poklopca kućišta (kod ponovnog sastavljanja obratite pozornost na zatezni moment  $\rightarrow \Box$  37).
- 2. Otvorite poklopac kućišta.
- 3. Otključajte modula zaslona.
- 4. Izvadite modul zaslona i zakrenite ga u željeni položaj pod kutom od 90°.

## Ponovno sastavljanje kućišta transmiterana vijke za fiksiranje!

## **AUPOZORENJE**

Prekomjeran zatezni moment primijenjen na vijke za fiksiranje! Opasnost od oštećivanja plastičnog prijenosnika.

‣ Zategnite vijke za pričvršćivanje u skladu s propisanim zateznim momentom:

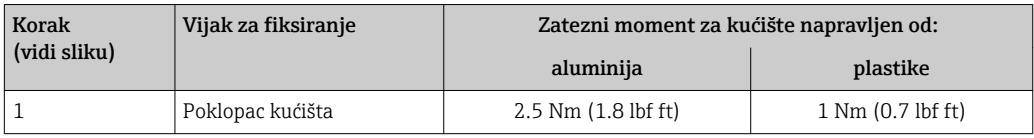

‣ Obrnuti postupak za ponovno sastavljanje uređaja za mjerenje.

# 6.3 Provjera ugradnje

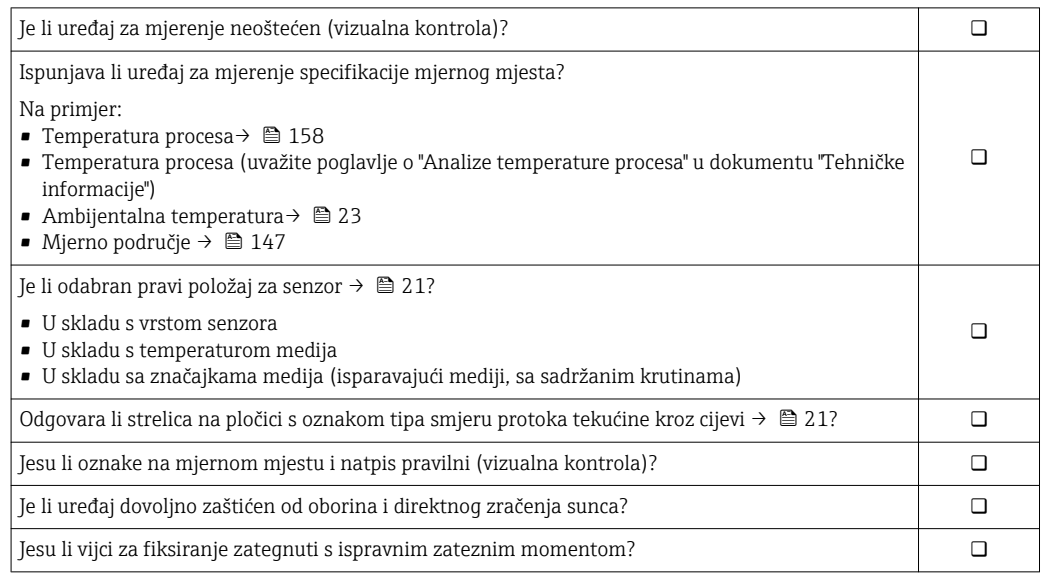

# <span id="page-39-0"></span>7 Električni priključak

# **NAPOMENA**

# Uređaj za mjerenje nema interni prekidač kruga.

- ‣ Iz tog razloga dodijelite uređaju za mjerenje prekidač ili prekidač napajanja tako da se mrežni kabel može jednostavno odspojiti od napajanja.
- ‣ Iako je uređaj za mjerenje opremljen osiguračem, dodatna zaštita od prekoračenja (maksimalno 16 A) bi trebala biti integrirana u instalaciju sustava.

# 7.1 Uvjeti priključivanja

# 7.1.1 Uvjeti za priključivanje kabela

Priključni kabeli koje je nabavio korisnik moraju ispunjavati sljedeće uvjete.

## Električna sigurnost

U skladu s nacionalnim propisima.

# Dozvoljeno temperaturno područje

- Potrebno je uvažiti upute za ugradnju u zemlji u kojoj se uređaj instalira.
- Kabeli moraju biti prikladni za minimalne i maksimalne temperature koje se mogu očekivati.

## Kabel za opskrbu naponom

Standardni instalacijski kable je dovoljan.

# Signalni kabel

*PROFIBUS DP*

Norma IEC 61158 određuje dvije vrste kabela (A i B) za vod sabirnice koja se može koristiti za svaku stopu prijenosa. Preporučuje se vrsta kabela A.

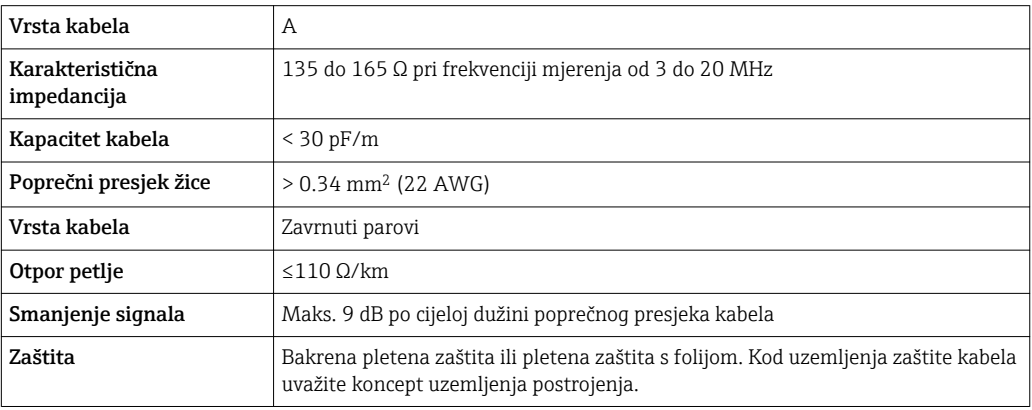

## Priključni kabel za verziju na daljinu

*Kabel elektrode*

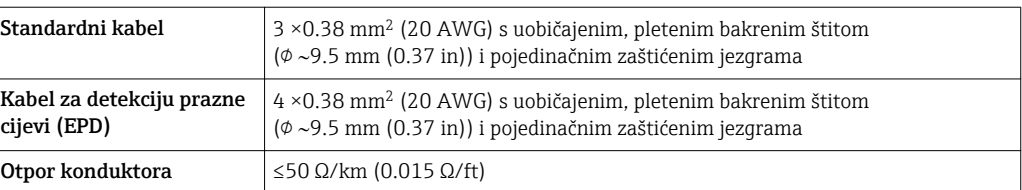

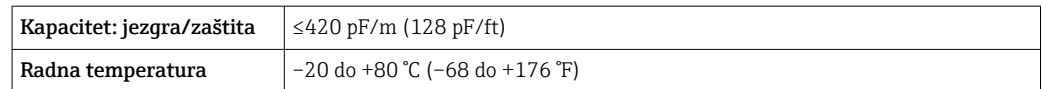

#### *Spiralni kabel struje*

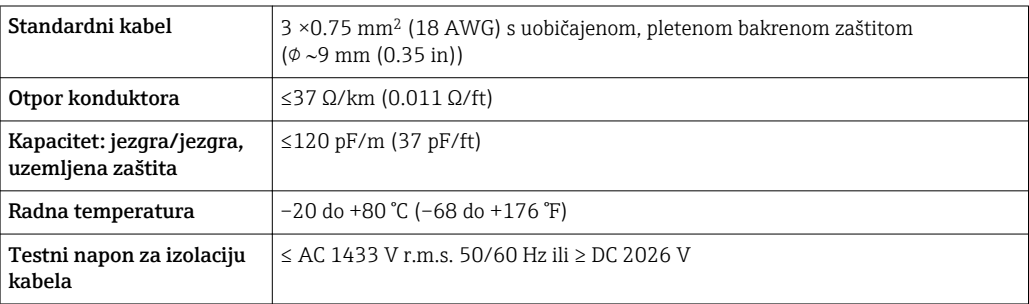

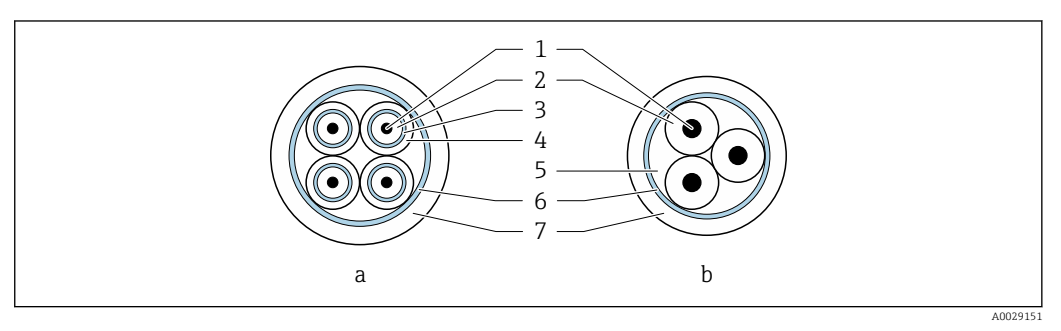

#### *13 Poprečni presjek kabela*

- *A Kabel elektrode*
- *b Spiralni kabel struje*
- *1 Jezgra*
- *2 Izolacija kabela*
- *3 Izolacija jezgre*
- *4 Omotač jezgre*
- *5 Ojačanje jezgre*
- *6 Zaštita kabela*
- *7 Vanjski omot*

#### *Ojačani priključni kabeli*

Ojačani priključni kabeli s dodatnim, ojačanim metalnim ojačanjima trebaju se koristiti za: • postavljanje kabela izravno na zemlju

- kada postoji opasnost od oštećenja od ugriza glodavaca
- kod korištenja uređaja sa stupnjem zaštite ispod IP68

#### *kod rada u zonama s ozbiljnom električnom interferencijom*

Sustav za mjerenje ispunjava općenite sigurnosne uvjet[e→ 188](#page-187-0) i EMC specifikacije  $\rightarrow$   $\blacksquare$  157.

Uzemljenje je pomoću stezaljke za uzemljenje predviđeno za unutar priključnog kućišta. Potisnute i uvijene duljine zaštite kabela na stezaljci za uzemljenje moraju biti što kraće.

#### Promjer kabela

- Isporučene kabelske uvodnice:
	- Za standardni kabel: M20 × 1,5 s kabelom  $\Phi$ 6 do 12 mm (0.24 do 0.47 in)
	- Za ojačani kabel: M20 × 1,5 s kabelom 9.5 do 16 mm (0.37 do 0.63 in)
- (Plug-in) opružni priključci za poprečni presjek žice 0.5 do 2.5 mm<sup>2</sup> (20 do 14 AWG)

# <span id="page-41-0"></span>7.1.2 Potreban alat

- Moment ključ
- Za ulaze kabela: koristite odgovarajuće alate
- Kliješta za skidanje izolacije sa žice
- Kod uporabe standardnih kabela: kliješta za krimpanje za čahuru kraja žice

# 7.1.3 Raspored stezaljki

## **Transmiter**

Senzor se može naručiti s priključcima.

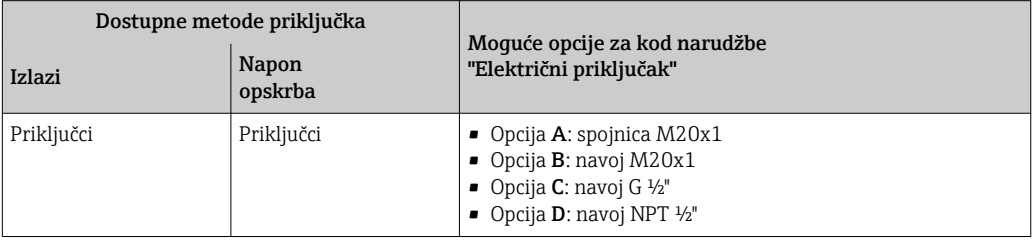

## *Opskrba naponom*

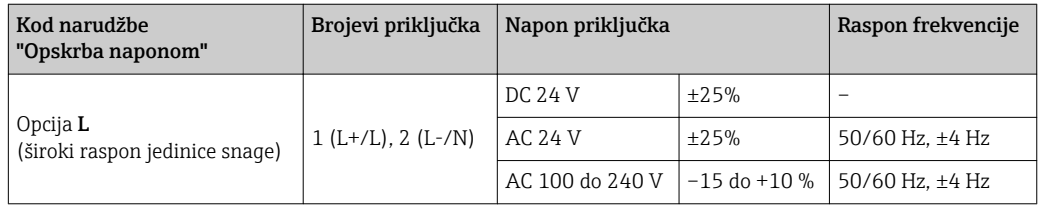

#### *PROFIBUS DP prijenos signala*

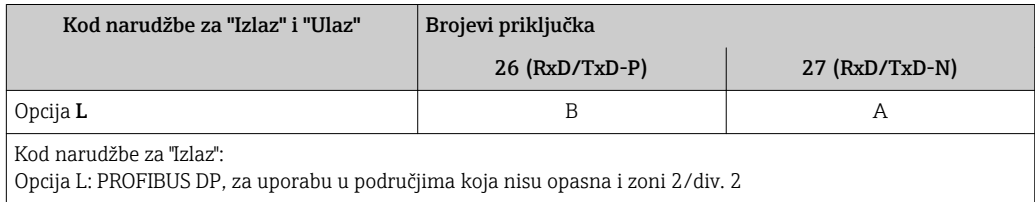

### Verzija na daljinu

<span id="page-42-0"></span>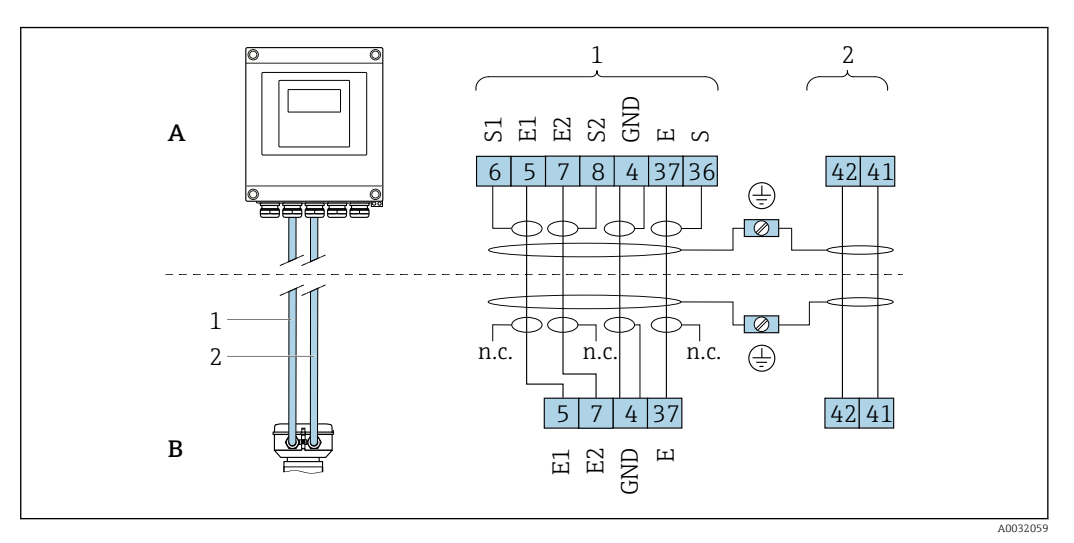

 *14 Verzija na daljinu za priključke*

- *A Transmiter s kućištem za montažu na stijenku*
- *B Senzor s priključnim kućištem*
- *1 Kabel elektrode*
- *2 Spiralni kabel struje*
- *nije Nije priključen, izolirane zaštite kabela*
- *priklj*
- *učen.*

*Br. priključka i boje kabela: 6/5 = smeđa; 7/8 = bijela; 4 = zelena; 36/37 = žuta*

# 7.1.4 Zaštita i uzemljenje

# PROFIBUS DP

Optimalna elektromagnetska kompatibilnost (EMC) može se jamčiti ako su komponente sustava posebice linije zaštićene i zaštita oblikuje kompletan pokrov. Pokrivenost zaštitom od 90 % je idealna.

- Kako biste osigurali optimalni EMC zaštitni učinak, priključite zaštitu što je češće moguće na referentno uzemljenje.
- Zbog zaštite od eksplozije, trebali biste se suzdržati od uzemljenja.

Kako bi se udovoljila oba uvjeta, sustav sabirnice polja omogućuje tri različite vrste zaštite: • Zaštita se nalazi na oba kraja.

- Zaštita na jednom kraju strane napajanja s prekidom kapaciteta na terenskom uređaju.
- Zaštita na jednom kraju strane napajanja.

Najbolji rezultati s uvažavanjem EMC-a postižu se u većini slučajeva sa zaštitom na jednoj strani, na strani napajanja (bez prekida napajanja na terenskom uređaju). Moraju se poduzeti odgovarajuće mjere s obzirom na ulazno ožičenje kako bi se omogućio neograničen rad kada su EMC smetnje prisutne. Ove su mjere uzete u obzir za ovaj uređaj. Rad u slučaju ometajućih varijabli prema NAMUR NE21 je usprkos tomu zajamčen.

Tamo gdje je primjenjivo, tijekom instalacije moraju se poštivati nacionalni propisi i smjernice o instalaciji!

Tamo gdje postoje velike razlike u potencijalu između pojedinih točaka uzemljenja, samo jedna točka zaštite izravno je povezana s referentnim uzemljenjem. U sustavima bez potencijala za izjednačavanje, kabelski sustav sabirnice polja treba biti uzemljen samo na jednoj strani, na primjer na jedinici za napajanje sabirnice polja ili na sigurnosnim pregradama.

# <span id="page-43-0"></span>**NAPOMENA**

# U sustavima bez potencijalnog podudaranja, višestruko uzemljenje zaštite kabela uzrokuje izjednačavanje struja frekvencije mreže!

Oštećenje zaštite kabela sabirnice.

‣ Samo uzemljite zaštitu kabela sabirnice ili na lokalno uzemljenje ili na zaštitno uzemljenje na jednom kraju. Izolirajte štit koji nije spojen.

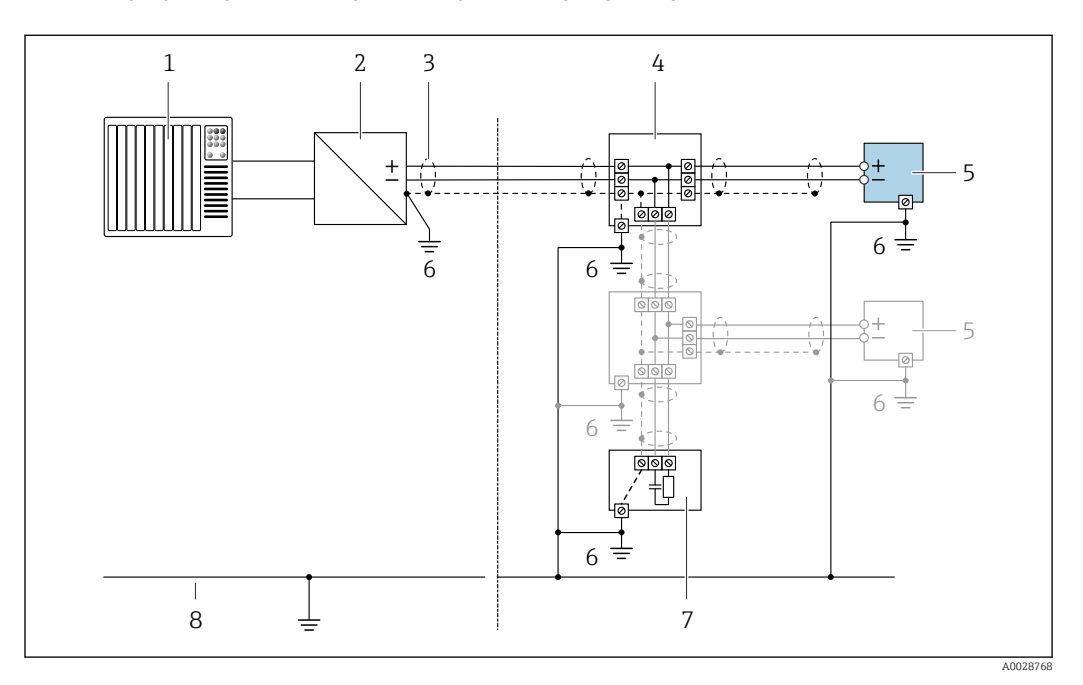

- *1 Kontroler (npr. PLC)*
- *2 Segment spojke PROFIBUS DP/PA*
- *3 Zaštita kabela*
- *4 T kutija*
- *5 Uređaj za mjerenje*
- *6 Lokalno uzemljenje*
- *7 Priključak sabirnice*
- *8 Potencijalna linija podudaranja*

# 7.1.5 Potrebni uvjeti za opskrbnu jedinicu

## Opskrba naponom

*Transmiter*

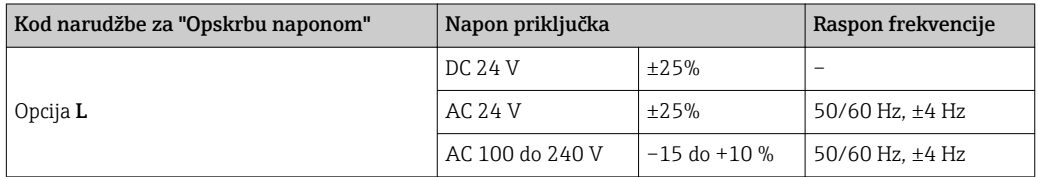

# 7.1.6 Pripremanje uređaja za mjerenje

Provedite korake sljedećim redoslijedom:

- 1. Montirati senzor i transmiter.
- 2. Priključno kućište, senzor: priključite priključni kabel.
- 3. Transmiter: priključite priključni kabel.
- 4. Transmiter: priključite kabel i kabel za opskrbni napon.

## <span id="page-44-0"></span>NAPOMENA

## Nedovoljno brtve na kućištu!

Operativna pouzdanost uređaja za mjerenje može biti ugrožena.

- ‣ Koristite prikladne kabelske žile odgovarajućeg stupnja zaštite.
- 1. Uklonite slijepi čep ako je prisutan.
- 2. Ako se uređaj za mjerenje isporučuje bez kabelske stopice: Osigurajte odgovarajuću kabelsku stopicu za odgovarajući spojni kabel.
- 3. Ako se uređaj za mjerenje isporučuje bez kabelske stopice: Pridržavajte se zahtjeva za spajanje kabela  $\rightarrow$   $\oplus$  40→  $\oplus$  40→  $\oplus$  40→  $\oplus$  40→  $\oplus$  40→  $\oplus$  40→  $\oplus$  40  $\rightarrow$   $\bigoplus$  40  $\rightarrow$   $\bigoplus$  40  $\rightarrow$   $\bigoplus$  40.

# 7.1.7 Pripremanje priključnog kabela za verziju na daljinu

Prilikom prekidanja spojnog kabela obratite pozornost na sljedeće točke:

- 1. U slučaju kabela elektrode:
	- Pazite da vijci ne dodiruju zaštitu jezgre na strani senzora. Minimalna udaljenost = 1 mm (izuzetak: zeleni "GND" kabel)
- 2. U slučaju spiralnog kabela elektrode:
	- Izolirajte jednu jezgru trožilnog kabela na razini ojačanja jezgre. Za povezivanje potrebne su samo dvije jezgre.
- 3. Za kabele s finim žičanim jezgrama (žice s kabelom): Namjestite jezgre s čahurama.

#### *Transmiter*

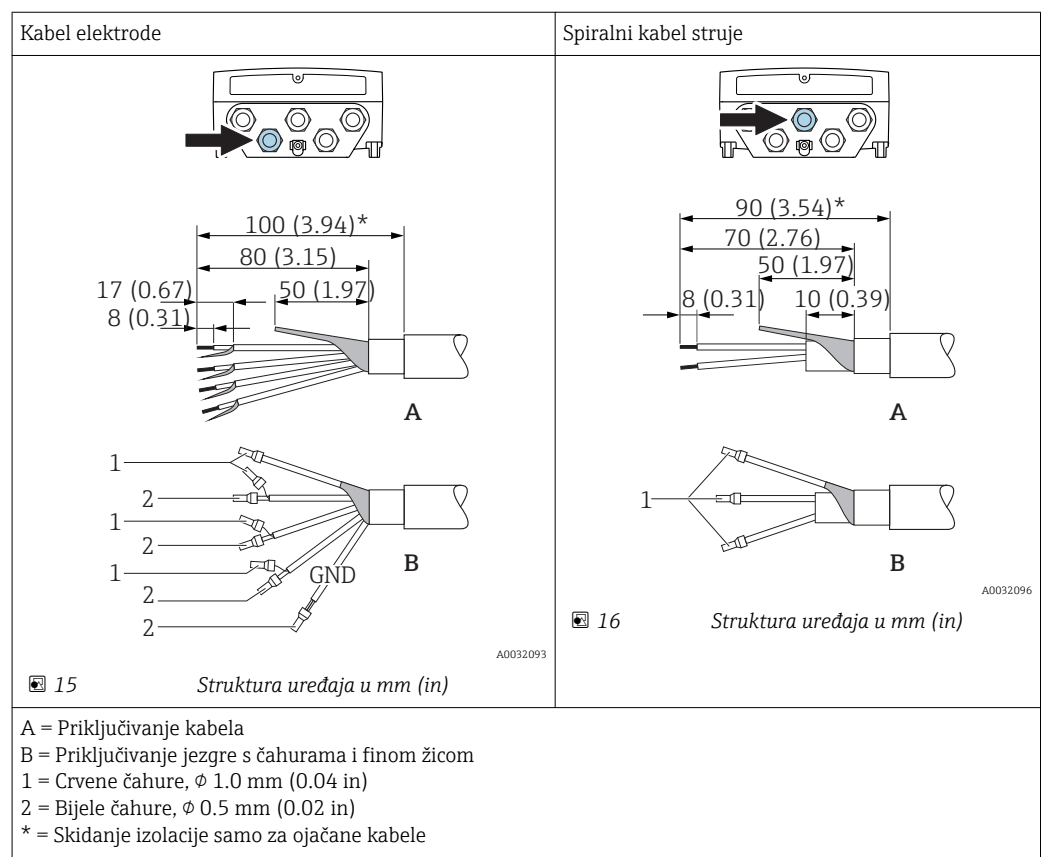

#### Kabel elektrode Spiralni kabel struje බැල 60  $20(0.79)^*$  170 (6.69)\* 20 (0.79)\* 160 (6.30)\* 80 (3.15) 70 (2.76) 50 (1.97) 50 (1.97) 18.5 (0.73) 10 (0.39) 6 (0.24) 8 (0.31) **A A** 1 1 1 2  $\geq$ 1 (0.04) 2 1 GNI **B**  $\overline{2}$  A0032101 **B** 1 A0032100 A = Priključivanje kabela B = Priključivanje jezgre s čahurama i finom žicom 1 = Crvene čahure,  $\phi$  1.0 mm (0.04 in) 2 = Bijele čahure,  $\phi$  0.5 mm (0.02 in) \* = Skidanje izolacije samo za ojačane kabele

# 7.2 Priključivanje uređaja za mjerenje

# **AUPOZORENJE**

*Senzor*

## Opasnost od električnog udara! Komponente imaju opasne napone!

- ‣ Električno priključivanje smiju provoditi samo odgovarajuće osposobljeni stručnjaci.
- ‣ Pridržavajte se primjenjivih federalnih/nacionalnih kodeksa instalacije i propisa.
- ‣ Pridržavajte se lokalnih propisa o sigurnosti na radu.
- ‣ Obratite pozornost na koncept uzemljenja sustava.
- ‣ Nikada nemojte montirati niti spojiti uređaj za mjerenje dok je spojen na opskrbni napon.
- ‣ Prije nego što je primijenjen opskrbni napon, priključite zaštitno uzemljenje na uređaj za mjerenje.

# 7.2.1 Priključivanje verzije na daljinu

# **AUPOZORENJE**

## Opasnost od oštećenja elektroničkih komponenata!

- ‣ Priključite senzor i transmiter na isto izjednačenje potencijala.
- ‣ Priključite samo senzor s transmiterom sa istim serijskim brojem.
- ‣ Uzemljite priključno kućište senzora s vanjskim vijčanim priključkom.

Sljedeći postupak (prikazan u slijedu akcije) je preporučen za verziju na daljinu:

- 1. Montirati senzor i transmiter.
- 2. Pripremanje priključnog kabela za verziju na daljinu.

3. Priključite transmiter.

## Priključivanje priključnog kabela na priključno kućište senzora

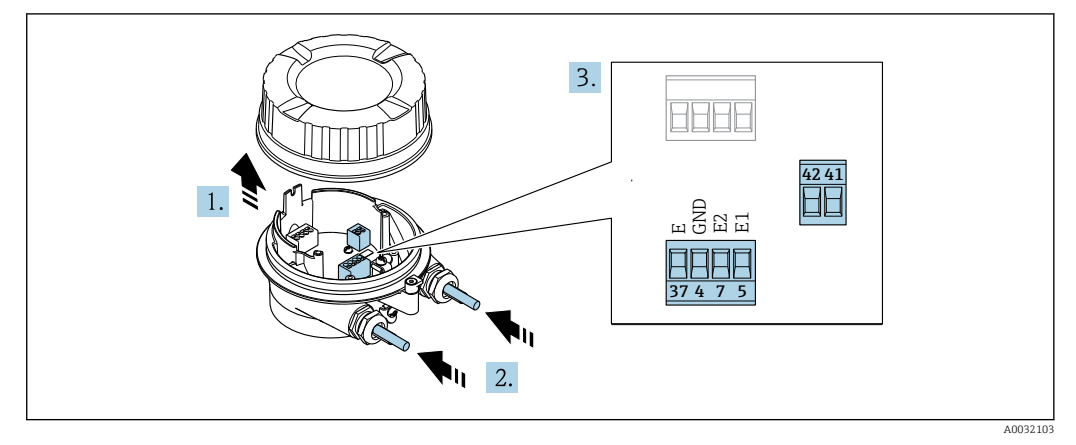

 *17 Senzor: modul priključka*

- 1. Otpustite zaštitnu stezaljku pokrova kućišta.
- 2. Otpustite i podignite pokrov kućišta.

## 3. NAPOMENA

## Za ekstenzije vodove:

‣ Učvrstite O-prsten na kabel i gurnite ga natrag dovoljno. Prilikom umetanja kabela, O-prsten mora biti smješten izvan ekstenzije voda.

Provedite kabel kroz otvor za kabel. Nemojte uklanjati brtveni prsten iz otvora kabela, kako biste omogućili nepropusnost.

- 4. Skinite izolaciju kabela i krajeva kabela. U slučaju žičanih kabela također se namještaju čahure →  $\triangleq$  45.
- 5. Priključite kabel prema rasporedu priključaka →  $\triangleq$  43.
- 6. Čvrsto zategnite vijčane spojeve kabela.
- 7. **AUPOZORENJE**

#### Stupanj zaštite kućišta može se poništiti zbog nedovoljnog brtvljenja kućišta.

‣ Zavrnite vijak bez korištenja maziva. Navoji na poklopcu premazani su suhim sredstvom za podmazivanje.

Obrnuti postupak za ponovno sastavljanje senzora.

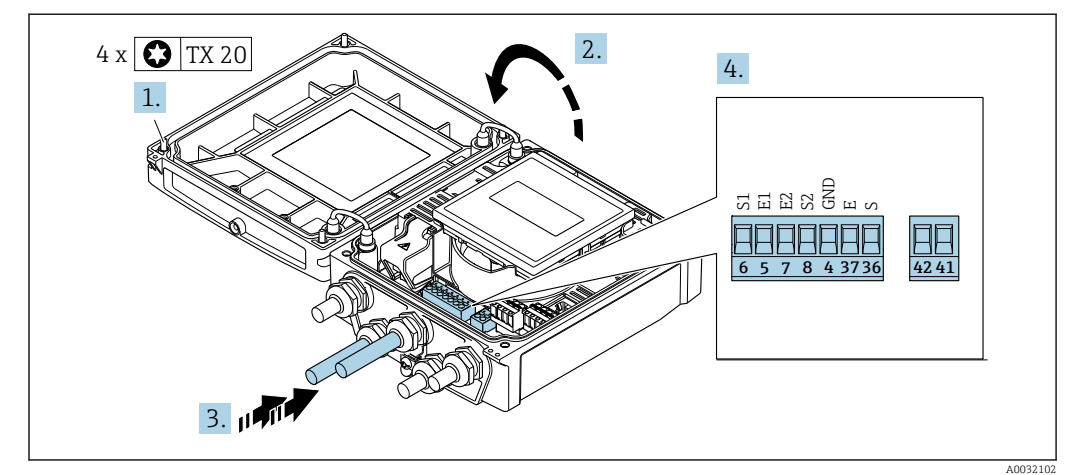

Priključivanje spojnog kabela na transmiter

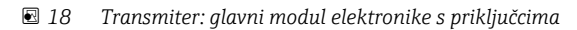

- 1. Otpustite 4 vijka za fiksiranje na poklopcu kućišta.
- 2. Otvorite poklopac kućišta.
- 3. Provedite kabel kroz otvor za kabel. Nemojte uklanjati brtveni prsten iz otvora kabela, kako biste omogućili nepropusnost.
- 4. Skinite izolaciju kabela i krajeva kabela. U slučaju žičanih kabela također se namještaju čahure →  $\triangleq$  45.
- 5. Priključite kabel prema rasporedu priključaka →  $\triangleq$  43.
- 6. Čvrsto zategnite vijčane spojeve kabela.
- 7. **AUPOZORENJE** 
	- Stupanj zaštite kućišta može se poništiti zbog nedovoljnog brtvljenja kućišta.
	- ‣ Zavrnite vijak bez korištenja maziva.

Obrnuti postupak za ponovno sastavljanje transmitera.

# 7.2.2 Priključivanje transmitera

#### **AUPOZORENJE**

#### Stupanj zaštite kućišta može se poništiti zbog nedovoljnog brtvljenja kućišta.

‣ Zavrnite vijak bez korištenja maziva. Navoji na poklopcu premazani su suhim sredstvom za podmazivanje.

*Zategnuti zateznim momentom plastično kućište*

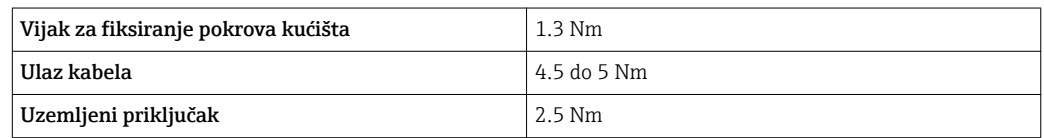

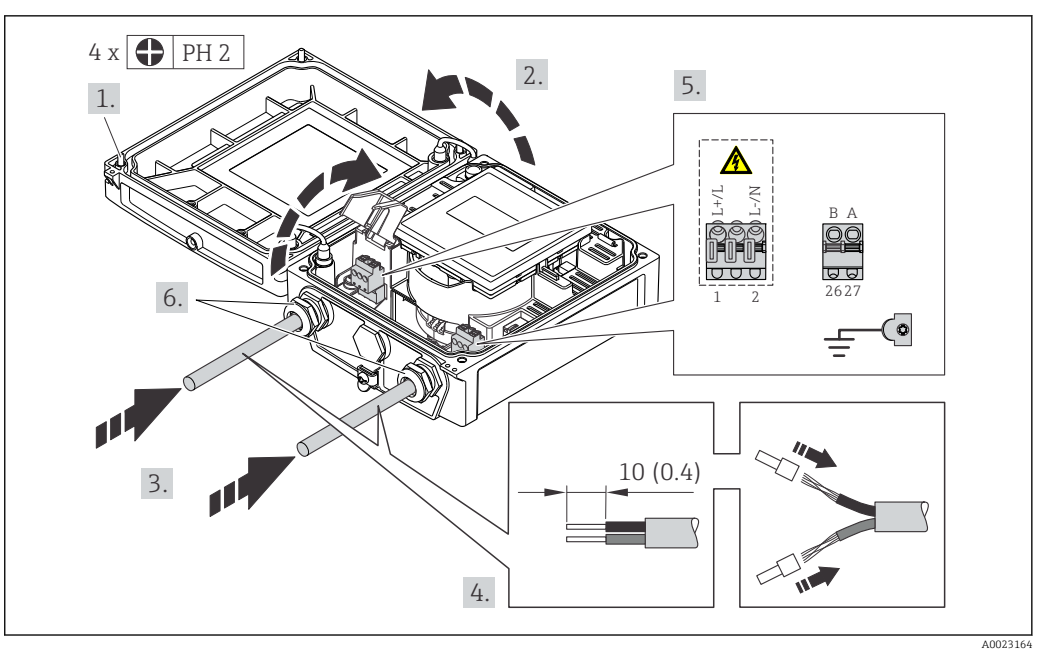

 *19 Priključivanje opskrbnog napona i PROFIBUS DP*

- 1. Otpustite 4 vijka za fiksiranje na poklopcu kućišta.
- 2. Otvorite poklopac kućišta.
- 3. Provedite kabel kroz otvor za kabel. Nemojte uklanjati brtveni prsten iz otvora kabela, kako biste omogućili nepropusnost.
- 4. Skinite izolaciju kabela i krajeva kabela. U slučaju žičanih kabela također se namještaju čahure.
- 5. Priključite kabel prema rasporedu priključaka →  $\triangleq$  42. Za opskrbni napon: otvorite pokrov za zaštitu od udaraca.
- 6. Čvrsto zategnite vijčane spojeve kabela.
- 7. **AUPOZORENJE**

## Stupanj zaštite kućišta može se poništiti zbog nedovoljnog brtvljenja kućišta.

‣ Zavrnite vijak bez korištenja maziva.

Obrnuti postupak za ponovno sastavljanje transmitera.

# 7.2.3 Osiguravanje izjednačenje potencijala

#### Potrebni uvjeti

## **A**OPREZ

#### Oštećenje elektrode može rezultirati kompletnim prekidom rada uređaja!

- ‣ Isti električni potencijal za medij i senzor
- ‣ Verzija za na daljinu: isti električni potencijal za senzor i transmiter
- ‣ Interni koncept uzemljenja za poduzeće
- ‣ Materijal cijevi i uzemljenja

## Primjer priključivanja, standardni scenarij

*Metalna, uzemljenja cijev*

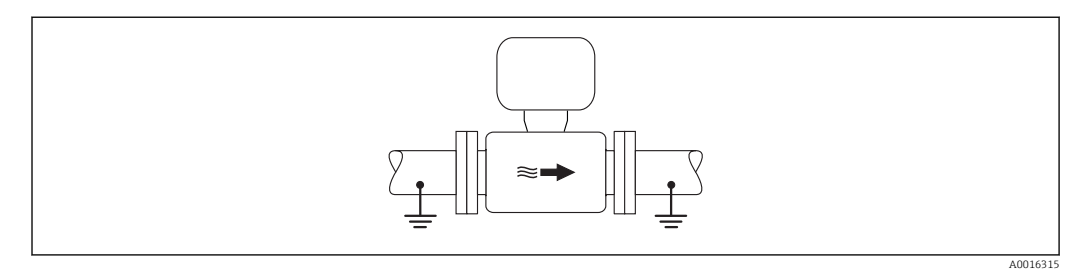

 *20 Izjednačenje potencijala preko cijevi za mjerenje*

#### Primjer priključivanja u posebnim situacijama

*Metalna cijev koja nije u nizu i nije uzemljena*

Ova metoda priključivanja također primjenjuje u situacijama gdje:

- Ne koristi se uobičajeno izjednačenje potencijala
- Struje za izjednačenje su prisutne

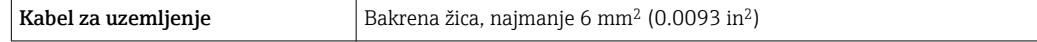

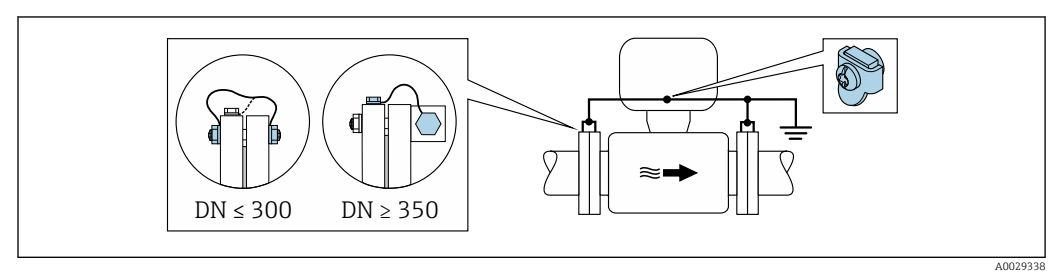

 *21 Izjednačenje potencijala preko uzemljenog priključka i prirubnica cijevi*

- 1. Priključite obje prirubnice senzora na prirubnicu cijevi preko uzemljenog kabela i uzemljite ih.
- 2. U slučaju DN ≤ 300 (12"): montirajte uzemljeni kabel izravno na omot provodne prirubnice senzora s prirubnim vijcima.
- 3. U slučaju DN ≥ 350 (14"): montirajte uzemljeni kabel izravno na metalni transportni nosač. Uvažite zatezni moment za zatezanje vijka: vidi Kratke upute za uporabu senzora.
- 4. Priključite priključno kućište transmitera ili senzora na potencijal uzemljenja pomoću priključka uzemljenja koji je predviđen za tu svrhu.
- Za verzije uređaja na daljinu priključak za uzemljenje u primjeru uvijek se odnosi na  $| \cdot |$ senzor, a ne na transmiter.

*Plastična cijev ili cijev s izolacijskim slojem*

Ova metoda priključivanja također primjenjuje u situacijama gdje:

- Ne koristi se uobičajeno izjednačenje potencijala
- Struje za izjednačenje su prisutne

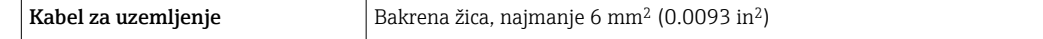

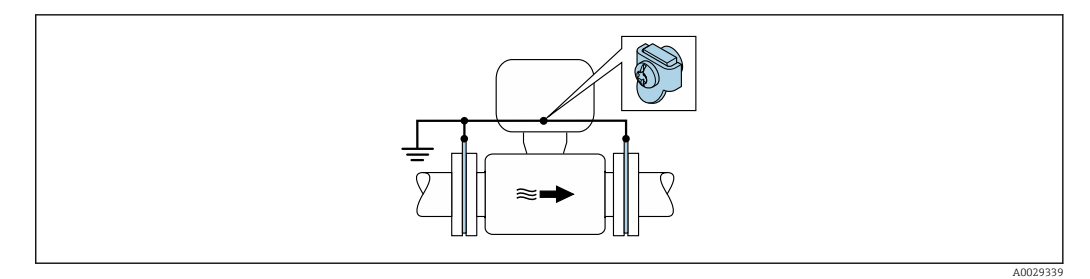

 *22 Izjednačenje potencijala preko uzemljenog priključka i diskova*

1. Priključite uzemljene diskove na uzemljeni priključak preko uzemljenog kabela.

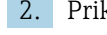

2. Priključite uzemljene diskove za potencijal uzemljenja.

Za verzije uređaja na daljinu priključak za uzemljenje u primjeru uvijek se odnosi na  $| \cdot |$ senzor, a ne na transmiter.

*Cijev s katodnom zaštitnom jedinicom*

Metoda priključka se koristi samo ako su sljedeća dva uvjeta ispunjena:

- Metalna cijev bez sloja ili cijev s električki provodljivim slojem
- Katodna zaštita je integrirana u osobnu zaštitnu opremu

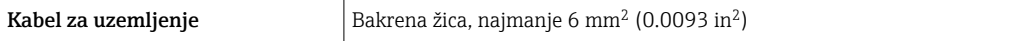

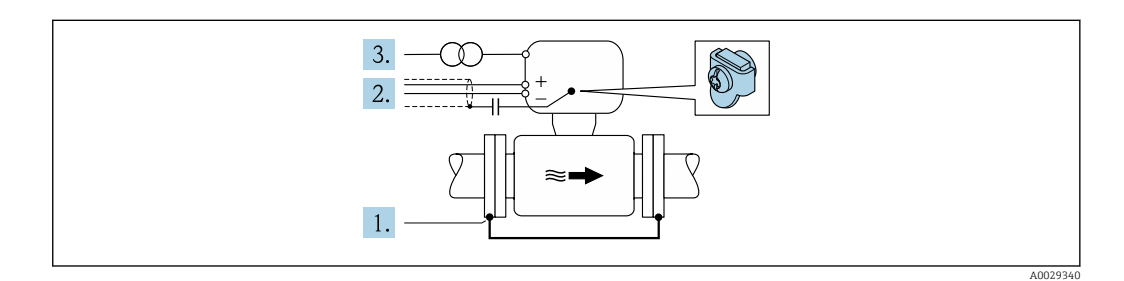

Preduvjet: senzor se instalira u cijev na način koji osigurava električnu izolaciju.

- 1. Spojite dvije prirubnice cijevi jednu na drugu pomoću kabela za uzemljenje.
- 2. Provedite zaštitu signalnih vodova kroz kondenzator.
- 3. Spojite uređaj za mjerenje na opskrbu naponom tako da pluta u odnosu na zaštitno uzemljenje (izolacijski transformator).

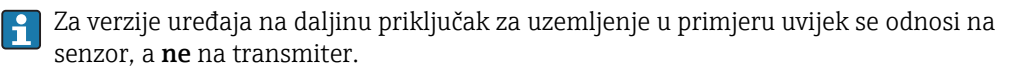

# <span id="page-51-0"></span>7.3 Posebne upute za priključivanje

# 7.3.1 Primjer priključivanja

# PROFIBUS DP

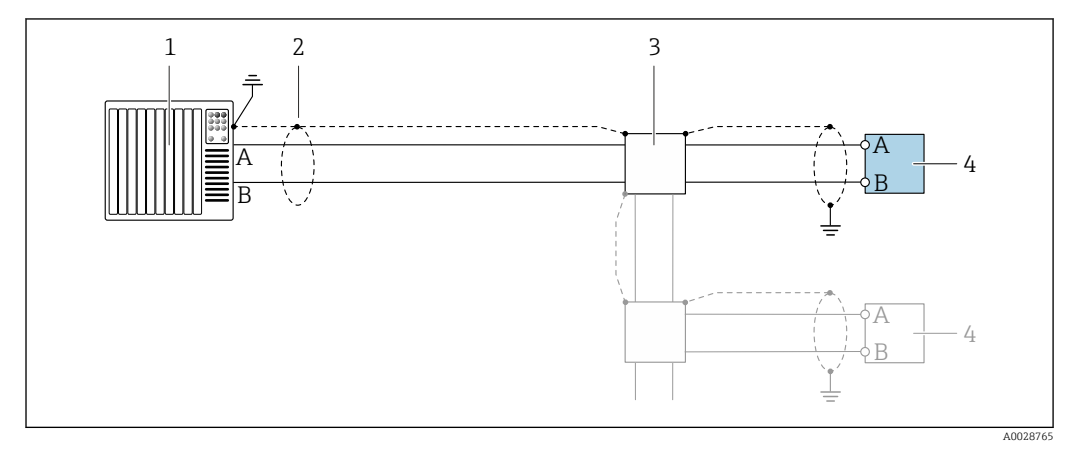

 *23 Primjer priključivanja za PROFIBUS DP, područja bez opasnosti i zona 2/div. 2*

- *1 Kontrolni sustav (npr. PLC)*
- *2 Zaštita kabela: zaštita kabela mora biti uzemljena na oba kraja kako bi se ispunili EMC zahtjevi; uvažite specifikacije kabela [→ 40](#page-39-0)*
- *3 Transmiter*

Ako je brzina prijenosa podataka > 1,5 MBaud potrebno upotrijebiti ulaz EMC kabela, H a zaštita kabela mora nastaviti sve do priključka gdje god je to moguće.

# 7.4 Postavke hardvera

# 7.4.1 Namještanje adrese uređaja

# PROFIBUS DP

Adresa mora biti uvijek konfigurirana za uređaj PROFIBUS DP/PA. Važeći raspon adrese je između 1 i 126. U mreži PROFIBUS DP/PA, svaka adresa se može dodijeliti samo jednom. Ako adresa nije pravilno konfigurirana, master ne prepoznaje uređaj. Svi uređaji za mjerenje tvornički se isporučuju sa softverskom adresom 126.

*Namještanje adrese*

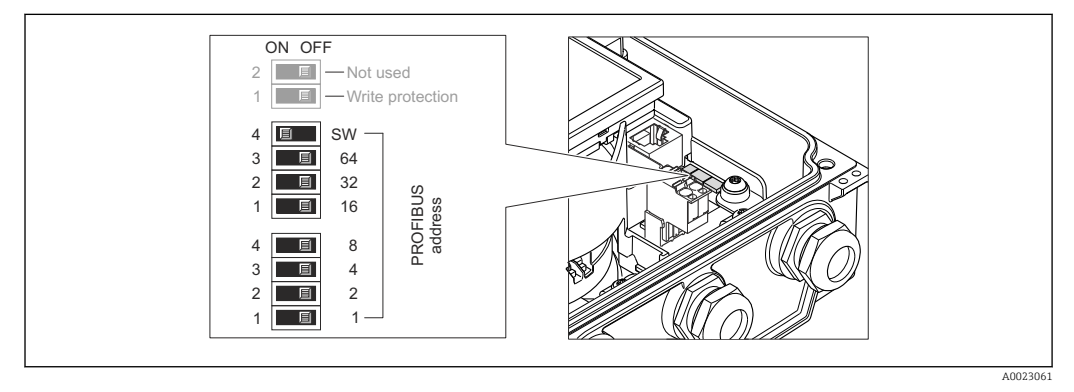

 *24 Adresiranje uporabom DIP-a uključuje I/O elektronički modul*

1. Otpustite 4 vijka za fiksiranje na poklopcu kućišta.

- <span id="page-52-0"></span>2. Aktivirajte adresiranje softvera (OFF) putem gornjeg DIP prekidača 4 (SW).
- 3. Namjestite željenu adresu uređaja preko odgovarajućih DIP prekidača.
	- $\rightarrow$  Primjer → 24,  $\textcircled{3}$  52: 1 + 16 + 32 = adresa uređaja 49 Uređaj će zatražiti rebooting nakon toga 10 s. Nakon rebootinga, adresiranje hardvera je aktivirano s konfiguriranom IP adresom.
- 4. Obrnuti postupak za ponovno sastavljanje transmitera.

# 7.4.2 Aktivacija završnog otpornika

#### PROFIBUS DP

Kako biste izbjegli pogrešan prijenos podataka uzrokovan neusklađenošću impedancije, pravilno prekinite PROFIBUS DP kabel na početku i na kraju segmenta sabirnice.

- Ako se uređajem upravlja sa stopom prijenosa podataka od 1,5 MBaud i manjom: Za posljednji transmiter na sabirnici, završite putem DIP prekidača 2 (priključak sabirnice) i DIP prekidača 1 i 3 (polarizacija sabirnice). Postavka: ON – ON – ON  $\rightarrow \boxtimes$  25,  $\boxplus$  53.
- Za stope brzine prijenosa podataka > 1,5 MBaud: Zbog kapacitivnog opterećenja korisnika i generiranih refleksija linija, pobrinite se da se koristi vanjski terminator sabirnice.

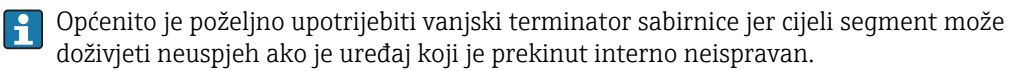

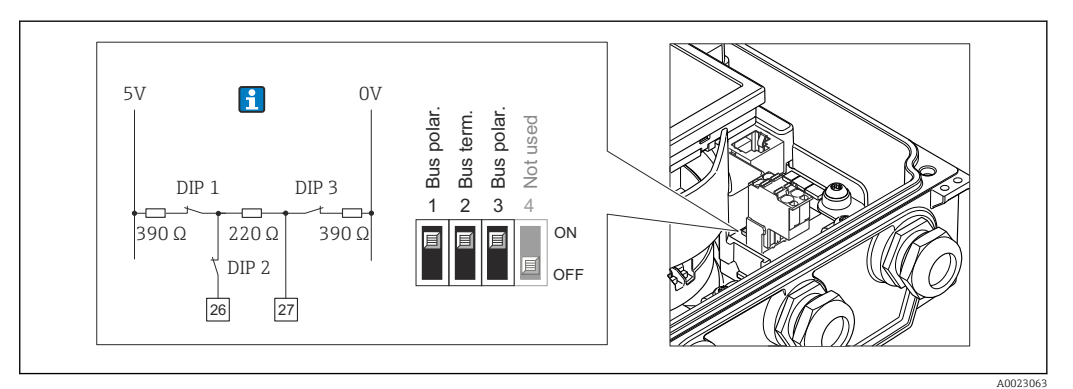

 *25 Prekid pomoću DIP prekidača na I / O elektronici modulu (za stope brzine prijenosa podataka <1,5 MBaud)*

# 7.5 Osiguravanje vrste zaštite

## 7.5.1 Stupanj zaštite IP66/67, vrsta 4X kućištem

Uređaj za mjerenje ispunjava sve zahtjeve za IP66/67 stupanj zaštite, kućište tipa 4X.

Kako biste osigurali IP66/67 stupanj zaštite, kućište tipa 4X, izvedite sljedeće korake nakon električnog priključivanja:

- 1. Provjerite jesu li brtve kućišta čiste i pravilno postavljene. Suhe, čiste ili zamijenite brtve ako je potrebno.
- 2. Zategnite sve vijke kućišta i vijčane pokrove.
- 3. Čvrsto zategnite vijčane spojeve kabela.

A0029278

4. Kako bi se osiguralo da vlaga ne ulazi u ulaz kabela, usmjerite kabel tako da se zakvači prema dolje prije ulaska kabela ("klopka za vodu").

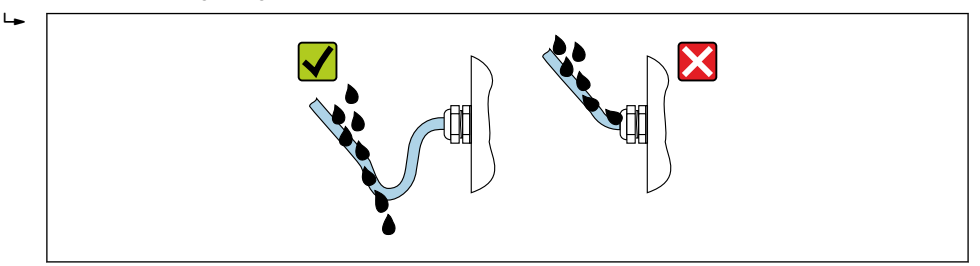

5. Umetnite u ulaze kabela koji se ne koriste slijepe čepove.

# 7.5.2 Stupanj zaštite IP68, vrsta kućišta 6P, s opcijom "Cust-potted"

Ovisno o verziji, senzor ispunjava sve zahtjeve za IP68 stupanj zaštite, tip kućišta 6P →  $\triangleq$  156 i može se koristiti kao verzija za daljinu →  $\triangleq$  25.

Stupanj zaštite transmitera je uvijek samo IP66/67, kućište tipa 4X i transmiterom se prema tome mora upravljati prikladno  $\rightarrow \Box$  53.

Kako biste osigurali IP68 stupanj zaštite, kućište tipa 6X za opcije "Cust-potted", izvedite sljedeće korake nakon električnog priključivanja:

- 1. Čvrsto zategnite navoje kabela (zatezni moment: 2 do 3,5 Nm) sve dok ne postoji razmak između dna pokrova i površine kućišta.
- 2. Čvrsto zategnite utor jedinice navoja kabela.
- 3. Pospremite terensko kućište sa spojem.
- 4. Provjerite jesu li brtve kućišta čiste i pravilno postavljene. Suhe, čiste ili zamijenite brtve ako je potrebno.
- 5. Zategnite sve vijke kućišta i vijčane pokrove (zatezni moment: 20 do 30 Nm).

# 7.6 Provjera nakon priključivanja

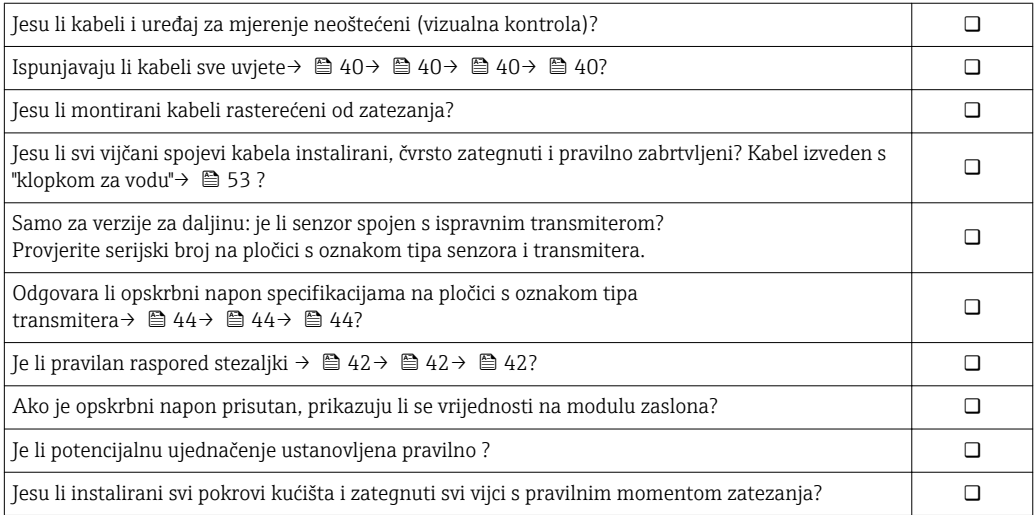

# 8 Mogućnosti upravljanja

# 8.1 Pregled mogućnosti upravljanja

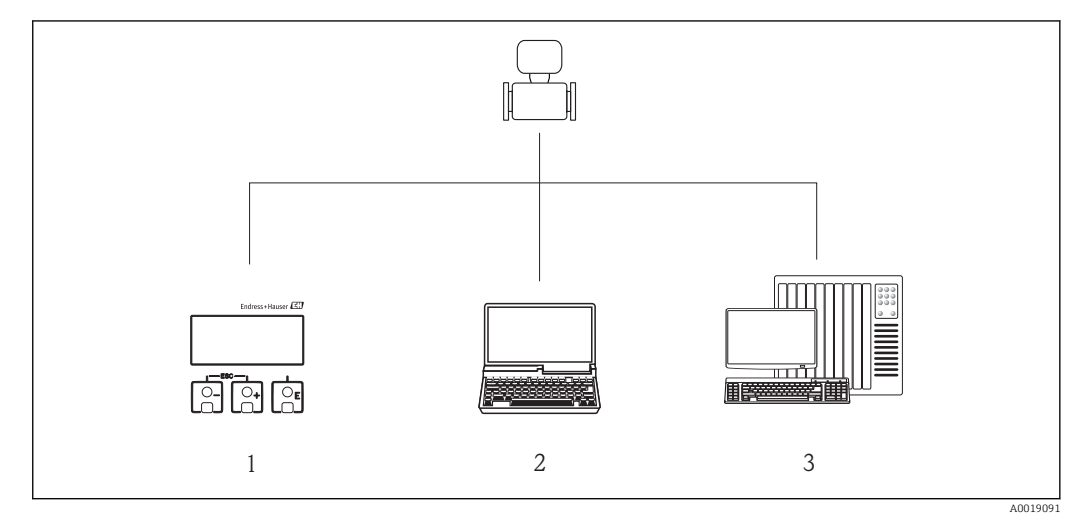

- *1 Lokalno upravljanje preko modula zaslona*
- *2 Računalo s internetskim preglednikom (npr. Internet Explorer) ili alatom za upravljanje (npr. FieldCare, AMS Device Manager, SIMATIC PDM)*
- *3 Kontrolni sustav (npr. PLC)*

Za prijenos nadzora, nakon priključivanja uređaja u cirkulaciju ili njegova <u>| - 1</u> zaključavanja, njegovo je upravljanje ograničeno.

# 8.2 Struktura i funkcija radnog izbornika

# 8.2.1 Struktura radnog izbornika

Za pregled radnog izbornika za stručnjake: dokument "Opis parametara uređaja" koji se isporučuje s uređajem →  $\triangleq$  189 →  $\triangleq$  190

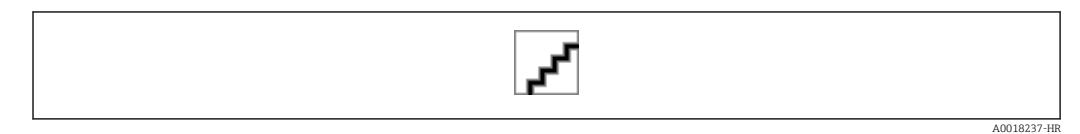

 *26 Shematska struktura radnog izbornika*

# 8.2.2 Filozofija upravljanja

Pojedinačni dijelovi radnog izbornika dodijeljeni su određenim ulogama korisnika (rukovatelj, održavanje itd.). Svaka uloga korisnika sadrži tipične zadatke unutar životnog ciklusa uređaja.

Za prijenos nadzora, nakon priključivanja uređaja u cirkulaciju ili njegova zaključavanja, njegovo je upravljanje ograničeno.

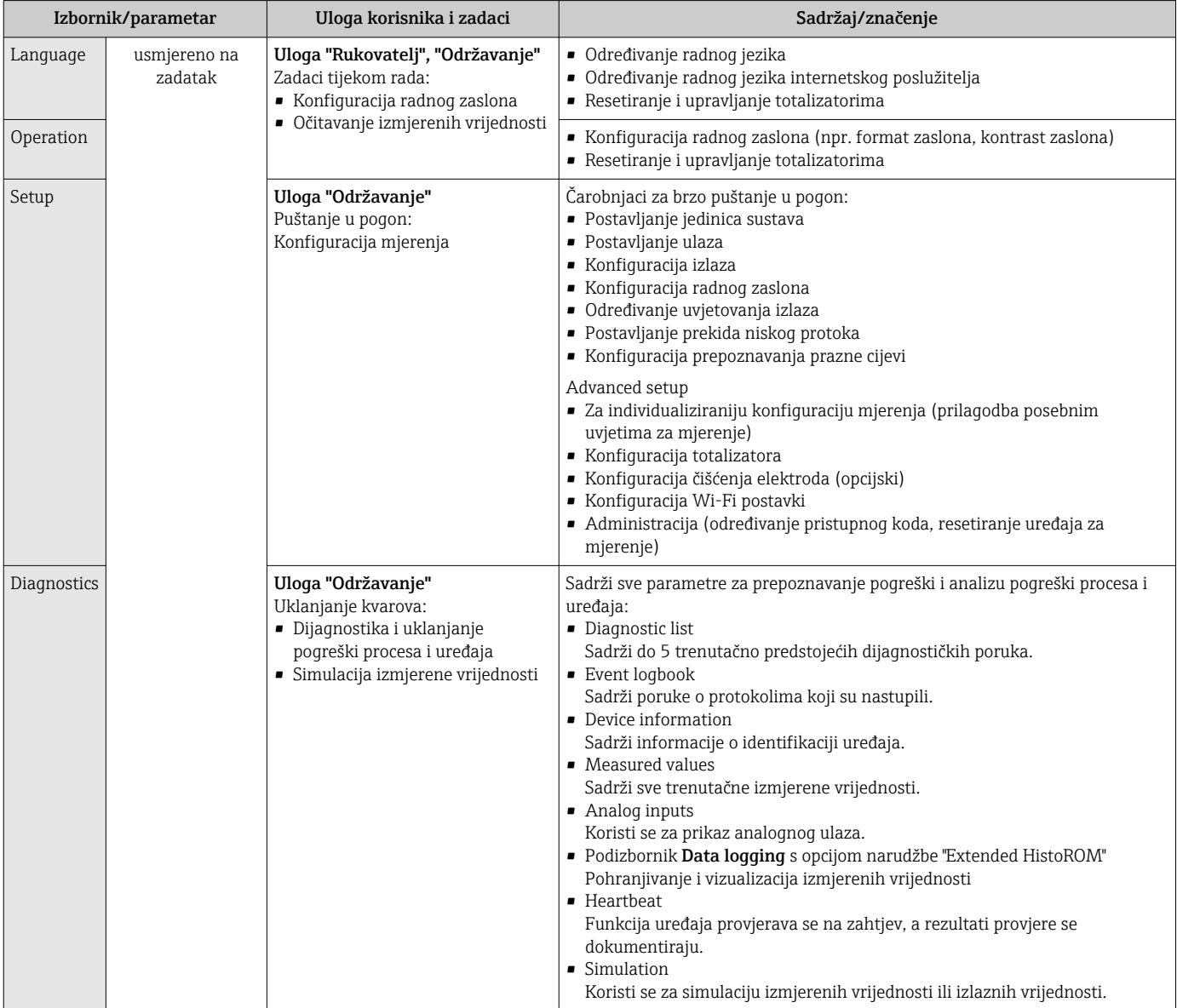

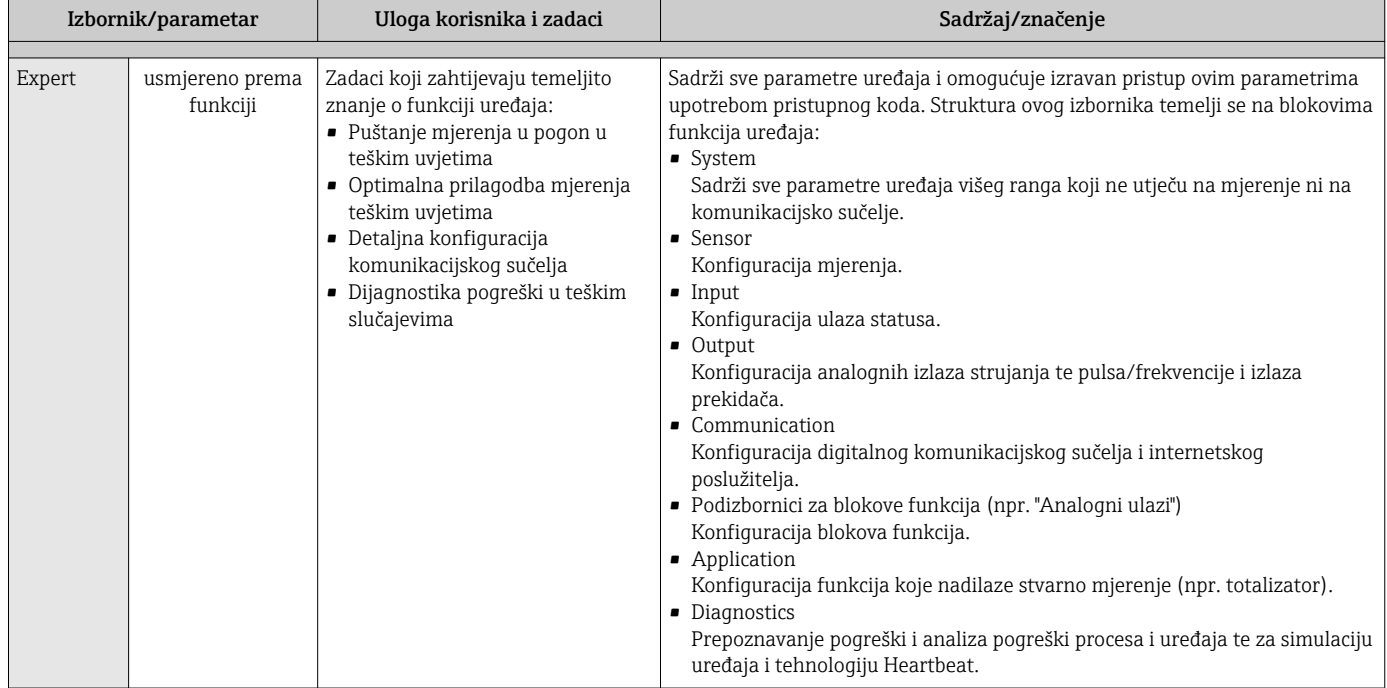

# 8.3 Pristup radnom izborniku preko lokalnog zaslona

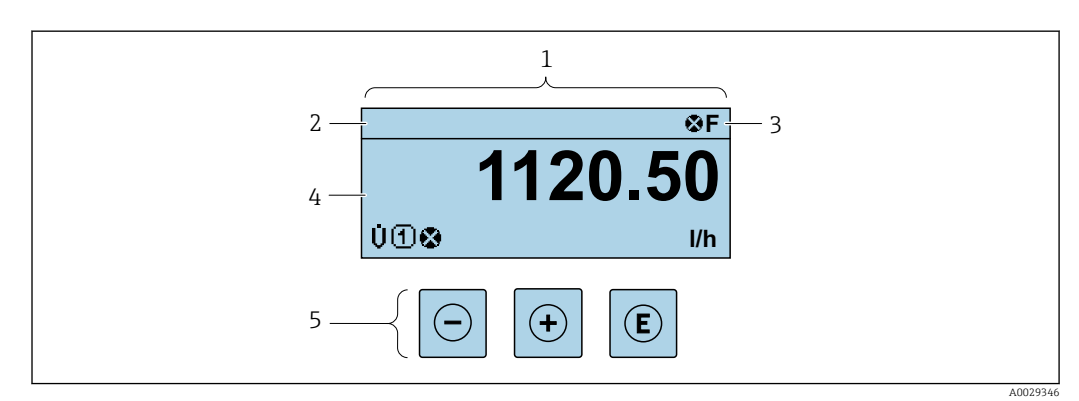

# 8.3.1 Radni zaslon

*1 Radni zaslon*

*2 Oznaka uređaj[a→ 91→ 91→ 91→ 91→ 91](#page-90-0)*

- *3 Područje statusa*
- *4 Područje zaslona za izmjerene vrijednosti (4 retka)*
- *5 Elementi za upravljanje[→ 63](#page-62-0)*

## Područje statusa

Sljedeći se simboli pojavljuju u području statusa radnog zaslona u gornjem desnom dijelu:

- Signali statusa→ 117
	- F: Kvar
	- C: Provjera funkcije
	- S: Izvan specifikacije
	- M: Potrebno je održavanje
- Dijagnostičko ponašanje[→ 117](#page-116-0)
	- $\odot$ : Alarm
	- $\Lambda$ : Upozorenje
- $\blacktriangleright$   $\hat{H}$ : Zaključavanje (uređaj je zaključan preko hardvera →  $\cong$  106)
- : Komunikacija (aktivna je komunikacije preko upravljanja na daljinu)

## <span id="page-58-0"></span>Područje zaslona

U području zaslona svakoj izmjerenoj vrijednosti prethode određeni tipovi simbola za daljnji opis:

*Mjerne vrijednosti*

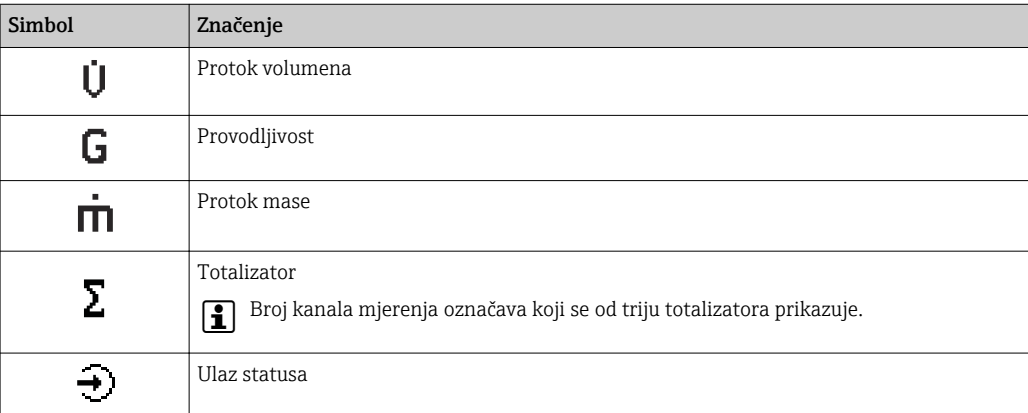

*Brojevi kanala mjerenja*

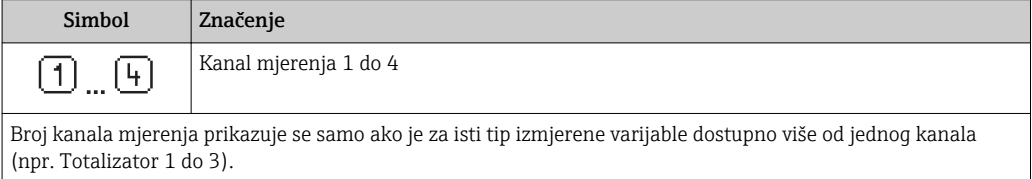

*Dijagnostičko ponašanje*

Dijagnostičko se ponašanje odnosi na dijagnostički protokol koji je relevantan za prikazanu izmjerenu varijablu. Za informacije o simbolima  $\rightarrow \blacksquare$  117

Broj i format zaslona izmjerenih vrijednosti mogu se konfigurirati preko stavke parametar Format display ( $\rightarrow$   $\approx$  94).

## 8.3.2 Prikaz navigacije

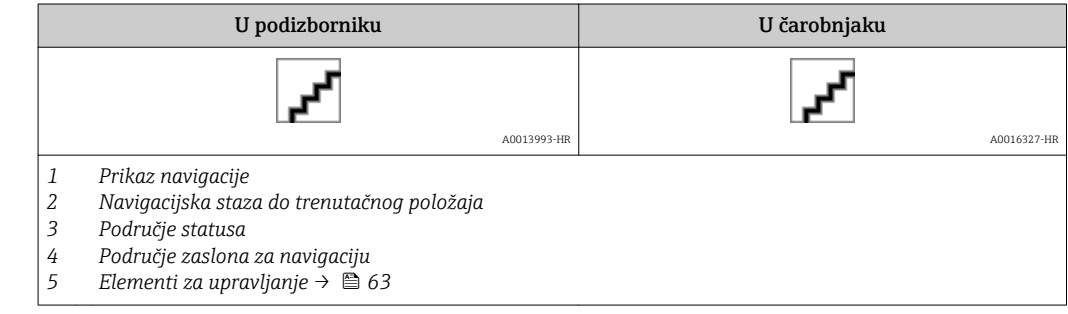

### Navigacijska staza

Navigacijska staza - prikazana u gornjem lijevom dijelu prikaza navigacije - sastoji se od sljedećih elemenata:

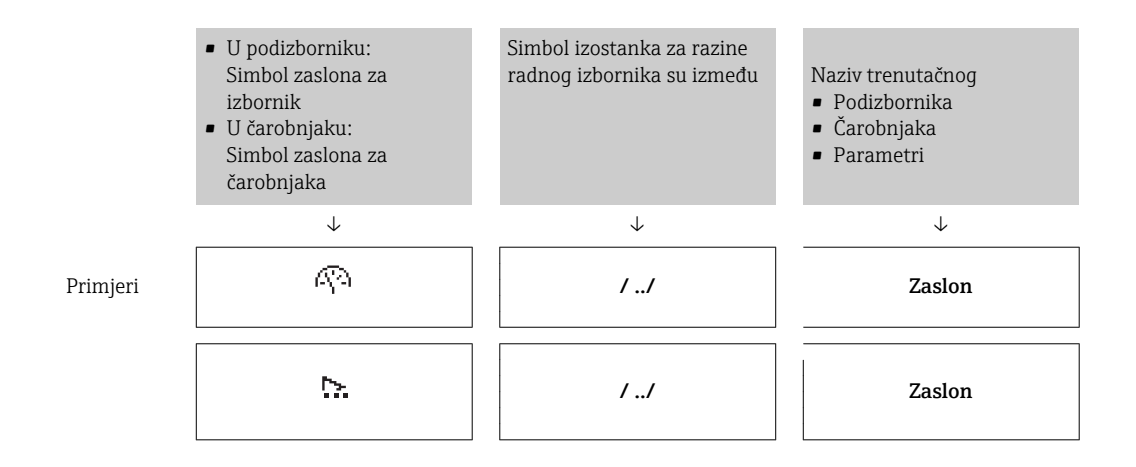

Za više informacija o ikonama u izborniku pogledajte odjeljak "Područje zaslona" → ■ 59

## Područje statusa

I۰

U području statusa, u gornjem desnom kutu prikaza navigacije, pojavljuje se sljedeće:

- U podizborniku
	- Kod za izravni pristup za parametar do kojeg navigirate (npr. 0022-1)
	- Ako postoji dijagnostički protokol, dijagnostičko ponašanje i signal statusa
- U čarobnjaku

Ako postoji dijagnostički protokol, dijagnostičko ponašanje i signal statusa

- Za informacije o dijagnostičkom ponašanju i signalu statusa →  $\triangleq$  117  $\mathsf{H}$ 
	- Za informacije o funkciji i unosu koda za izravni pristup [→ 65](#page-64-0)

## Područje zaslona

*Izbornici*

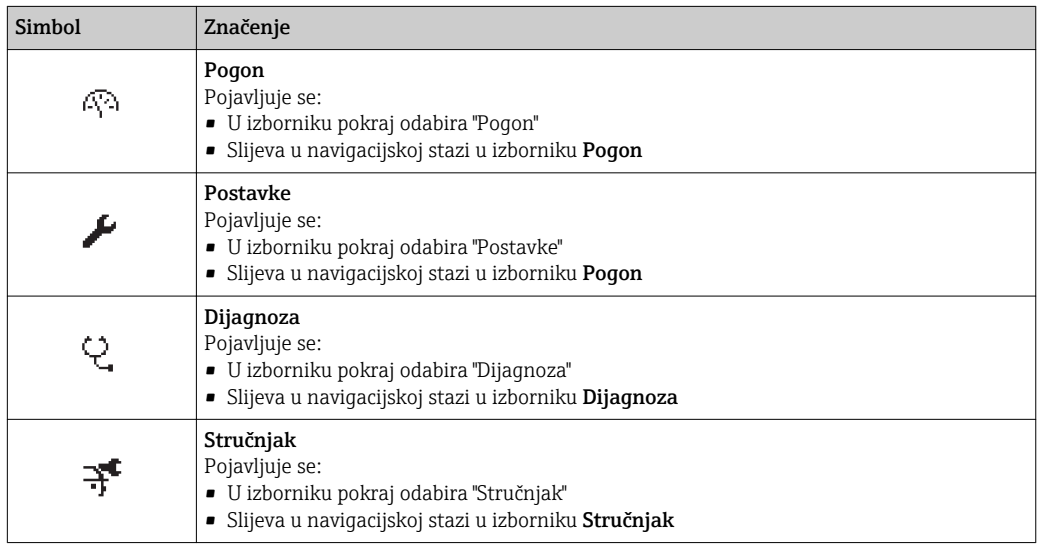

*Podizbornici, čarobnjaci, parametri*

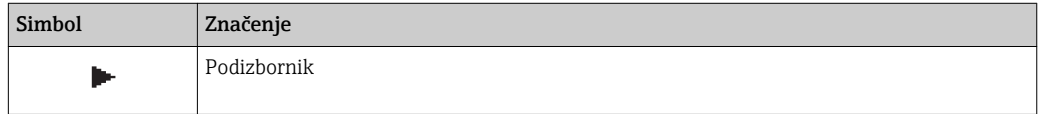

<span id="page-60-0"></span>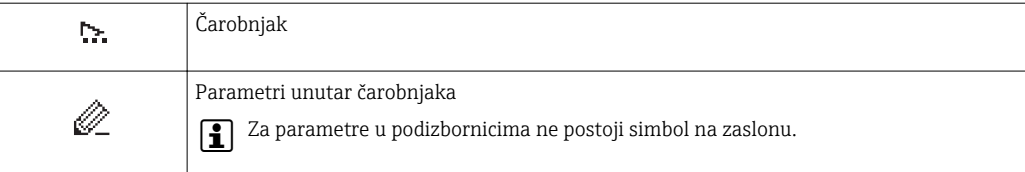

*Zaključavanje*

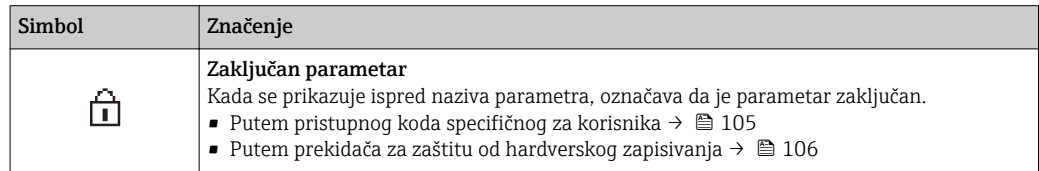

#### *Rad čarobnjaka*

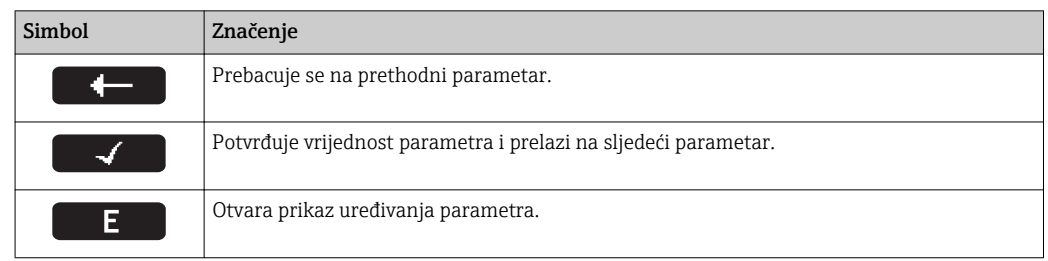

# 8.3.3 Prikaz uređivanja

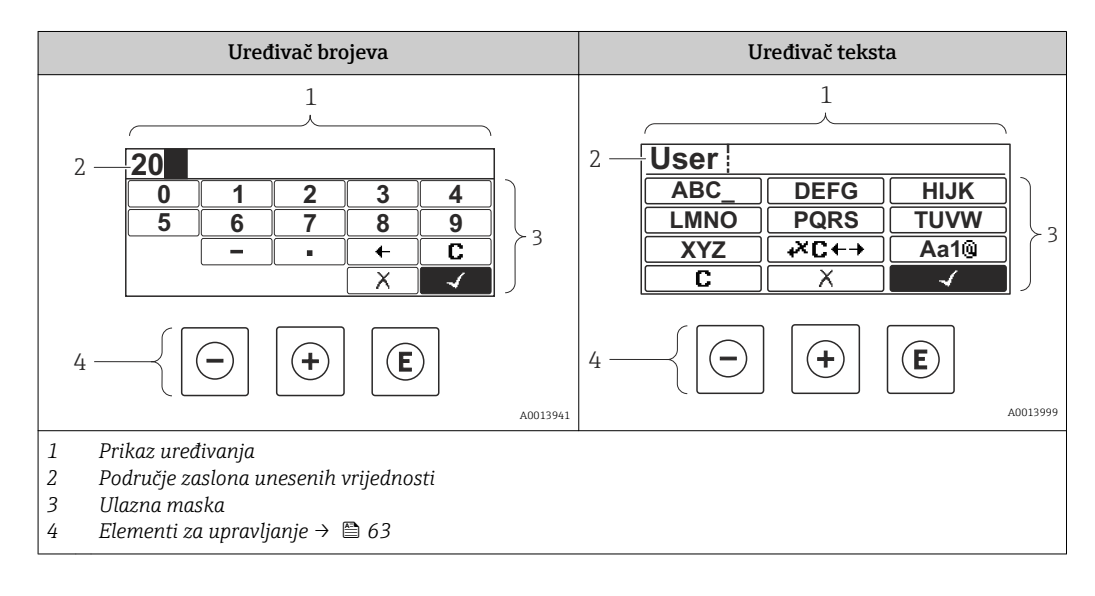

#### Ulazna maska

Sljedeći su ulazni simboli dostupni u ulaznoj masci uređivača brojeva i teksta:

#### *Uređivač brojeva*

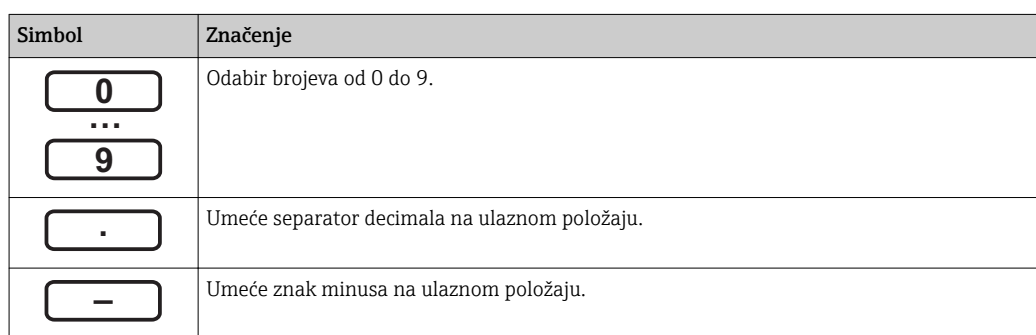

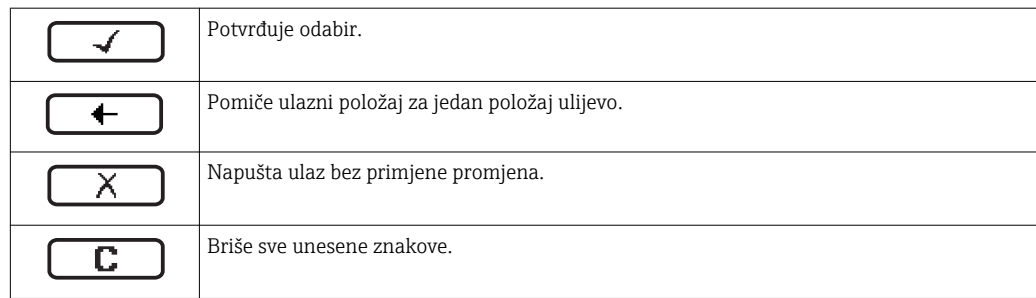

# *Uređivač teksta*

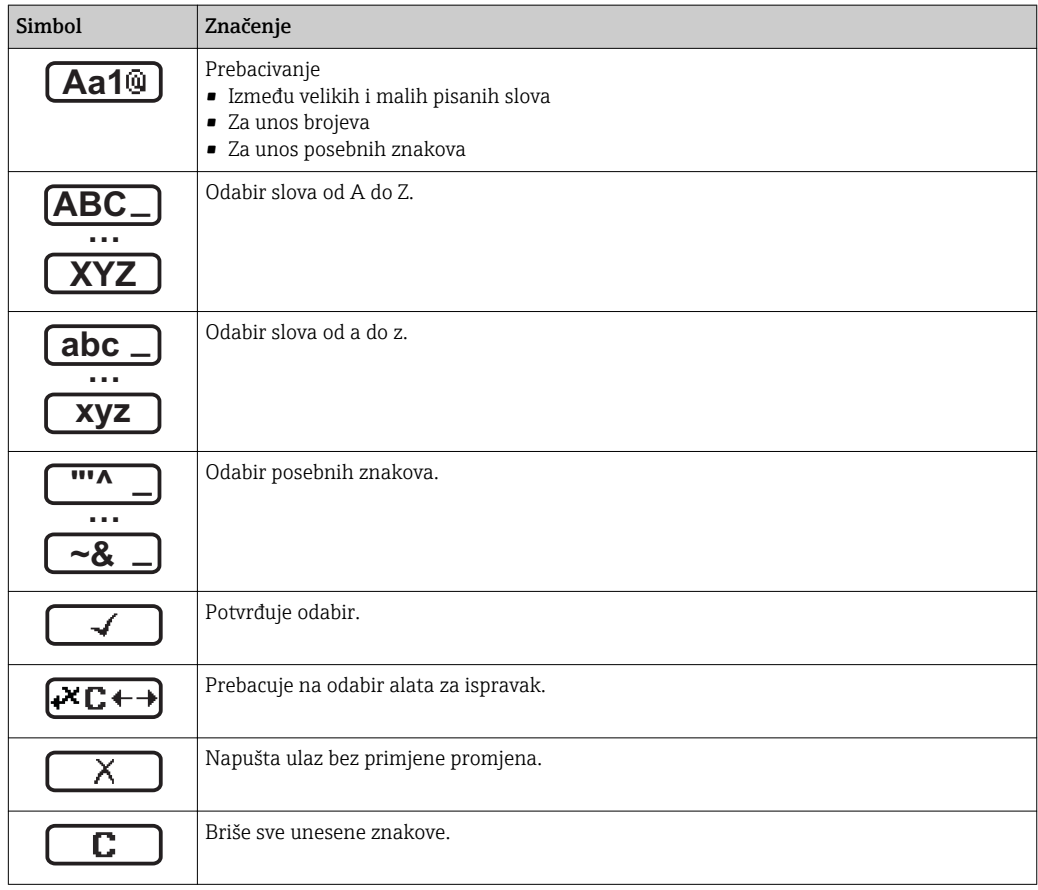

*Ispravak simbola ispod*

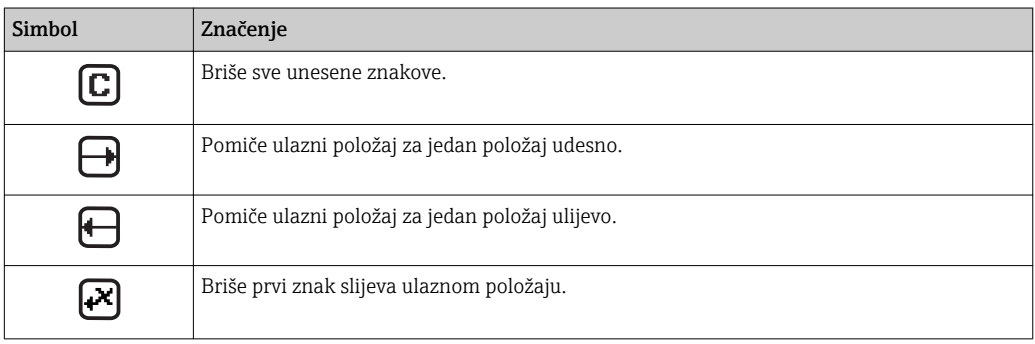

<span id="page-62-0"></span>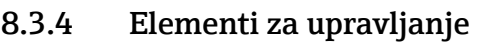

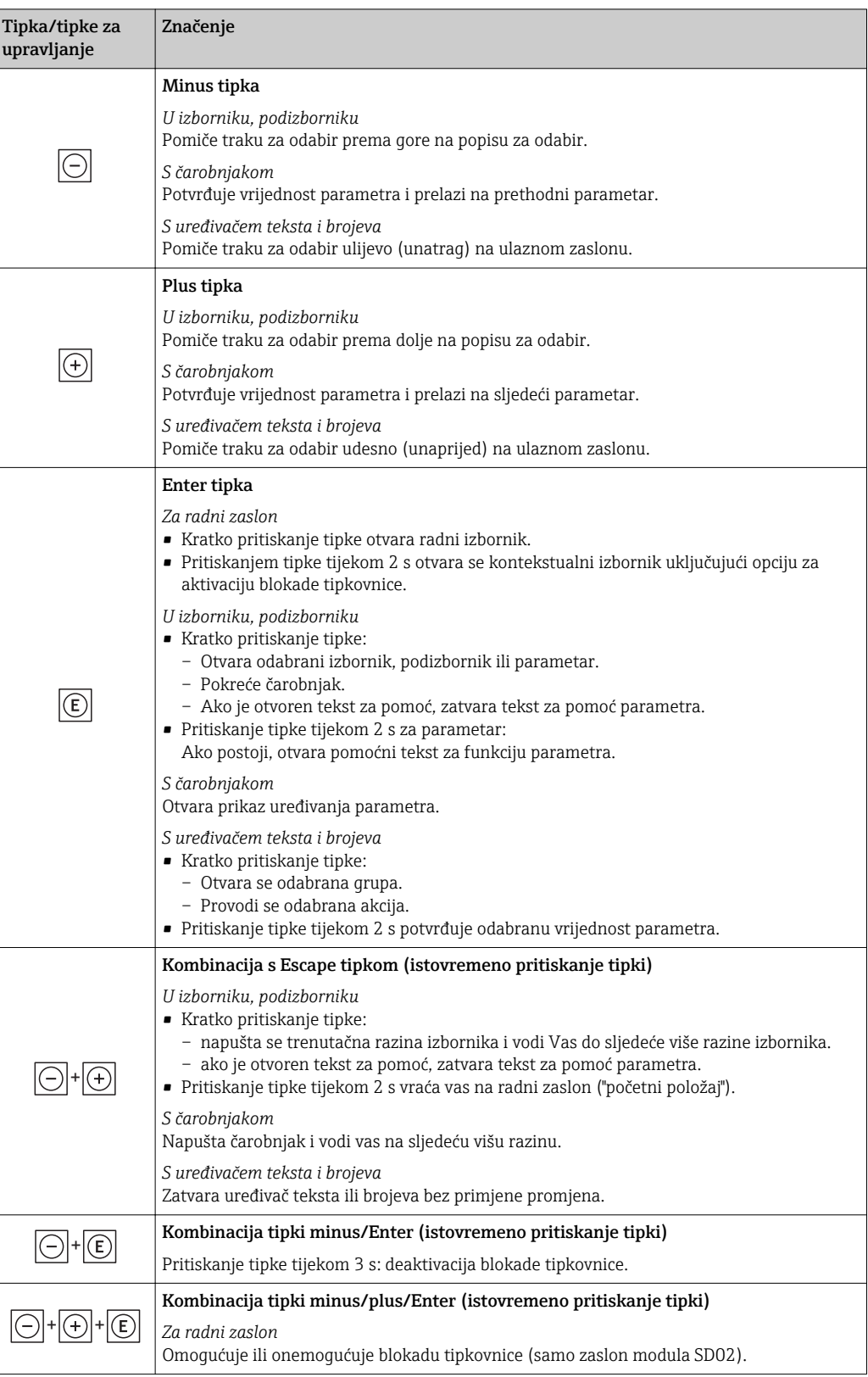

# 8.3.5 Otvaranje kontekstualnog izbornika

Upotrebom kontekstualnog izbornika, korisnik može pozvati sljedeće izbornike brzo i izravno iz radnog zaslona:

- Postavke
- Simulacija

## Pozivanje i zatvaranje kontekstualnog izbornika

Korisnik se nalazi u radnom zaslonu.

1. Pritisnite  $\mathbb E$  za 2 s.

Otvaranje kontekstualnog izbornika.

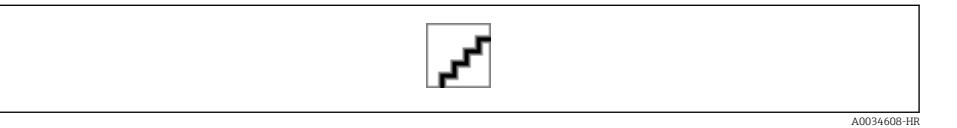

2. Istovremeno pritišćite  $\Box$  +  $\boxplus$ .

Kontekstualni izbornik je zatvoren i pojavljuje se radni zaslon.

#### Pozivanje izbornika preko kontekstualnog izbornika

- 1. Otvaranje kontekstualnog izbornika.
- 2. Pritisnite za navigaciju do željenog izbornika.
- 3. Pritisnite za potvrđivanje odabira.

Odabrani izbornik se otvara.

# <span id="page-64-0"></span>8.3.6 Navigacija i odabir s popisa

Različiti se elementi za upravljanje upotrebljavaju za navigaciju kroz radni izbornik. Navigacijska staza prikazuje se s lijeve strane u zaglavlju. Ikone se prikazuju ispred pojedinačnih izbornika. Ikone se također prikazuju u zaglavlju tijekom navigacije.

Za objašnjenje prikaza navigacije sa simbolima i elementima za upravljanje  $\rightarrow \Box$  59

#### Primjer: postavljanje broja prikazanih izmjerenih vrijednosti na "2 vrijednosti"

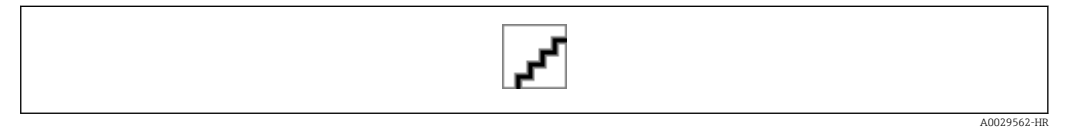

# 8.3.7 Izravno pozivanje parametra

Broj parametra dodjeljuje se svakom parametru kako bi se parametru moglo izravno pristupiti preko zaslona na lokaciji. Unošenjem pristupnog koda u stavku parametar Direct access izravno se poziva željeni parametar.

## Navigacijska staza

Expert  $\rightarrow$  Direct access

Kod za izravni pristup sastoji se od 5-znamenkastog broja (najviše) i broja kanala koji prepoznaje kanal varijable procesa: npr. 00914-2. U prikazu navigacije ovo se pojavljuje s desne strane u zaglavlju odabranog parametra.

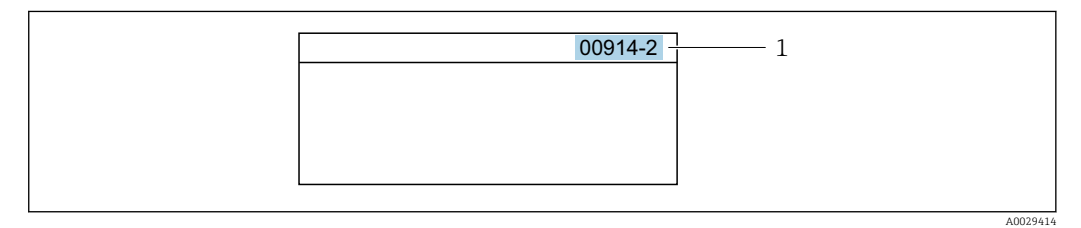

*1 Kod za izravni pristup*

Upamtite sljedeće tijekom unošenja koda za izravni pristup:

- Vodeće nule u kodu za izravni pristup ne moraju se unijeti. Primjer: unesite "914" umjesto "00914"
- Ako se ne unese nijedan broj kanala, automatski se pristupa kanalu 1. Primjer: unesite  $00914 \rightarrow$  parametar Assign process variable
- Ako se pristupa drugom kanalu: unesite kod za izravni pristup s brojem odgovarajućeg kanala.

Primjer: unesite 00914-2 → parametar Assign process variable

Za kod za izravni pristup pojedinih parametara pogledajte dokument "Opis parametara uređaja" za uređaj

# 8.3.8 Pozivanje teksta za pomoć

Tekst za pomoć dostupan je za određene parametre i može se pozvati iz prikaza navigacije. Tekst za pomoć pruža kratak opis funkcije parametra te tako podržava brzo i sigurno puštanje u pogon.

## Pozivanje i zatvaranje teksta za pomoć

Korisnik se nalazi u prikazu navigacije, a traka za odabir nalazi se na parametru.

1. Pritisnite  $\mathbb E$  za 2 s.

Otvara se tekst za pomoć za odabrani parametar.

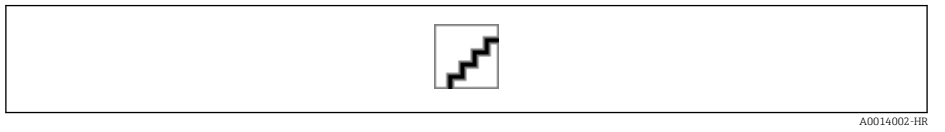

 *27 Primjer: tekst za pomoć za parametar "Unos pristupnog koda"*

2. Istovremeno pritišćite  $\Box$  +  $\boxplus$ .

Tekst za pomoć se zatvara.

A0029563-HR

# 8.3.9 Promjena parametara

Za opis prikaza uređivanja - koji se sastoji od uređivača teksta i uređivača brojeva - sa  $| \cdot |$ simbolima →  $\triangleq$  61→  $\triangleq$  61, za opis elemenata za upravljanje →  $\triangleq$  63

Primjer: promjena naziva oznake u parametru "Opis oznake" iz 001-FT-101 u 001-FT-102

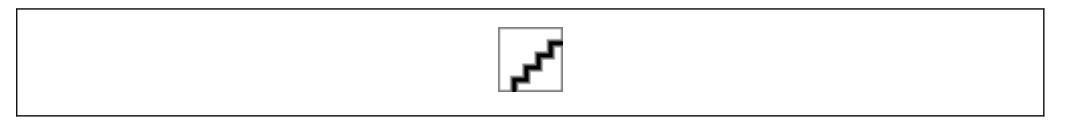

Prikazuje se poruka ako se vrijednost unese izvan dopuštenog raspona vrijednosti.

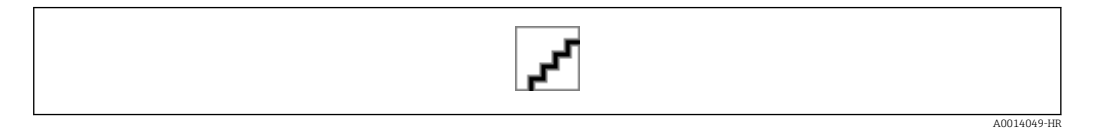

# 8.3.10 Uloge korisnika i povezana autorizacija pristupa

Dvije uloge korisnika "Rukovatelj" i "Održavanje" imaju različite pristupe za zapisivanje za parametre ako kupac definira pristupni kod specifičan za korisnika. Time se štiti konfiguracija uređaja preko lokalnog zaslona od neovlaštenog pristupa  $\rightarrow$   $\bigoplus$  105 $\rightarrow$   $\bigoplus$  105.

#### Definiranje autorizacije pristupa za uloge korisnika

Kod za pristup još nije definiran kada je uređaj tvornički isporučen. Autorizacija pristupa (pristup čitanja i zapisivanja) uređaju nije ograničen i odgovara ulozi korisnika "Održavanje".

- ‣ Definiranje pristupnog koda.
	- Uloga korisnika "Rukovatelj" iznova se definira zajedno s ulogom korisnika "Održavanje". Autorizacija pristupa razlikuje se za dvije uloge korisnika.

*Autorizacija pristupa parametrima: uloga korisnika "Održavanje"*

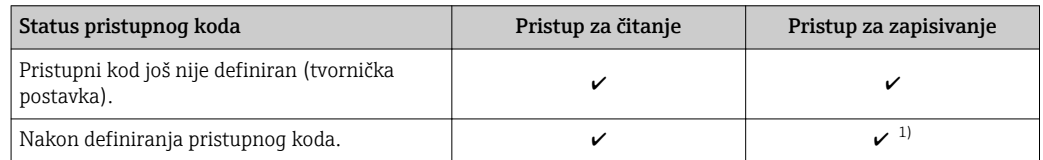

1) Korisnik će imati pristup za zapisivanje nakon unosa pristupnog koda.

#### *Autorizacija pristupa parametrima: uloga korisnika "Rukovatelj"*

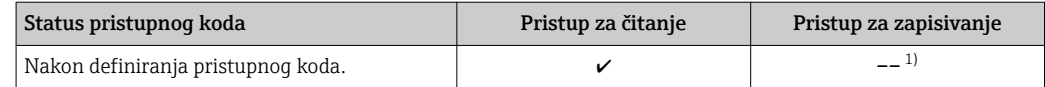

1) Unatoč definiranom pristupnom kodu određeni se parametri uvijek mogu mijenjati te su stoga isključeni iz zaštite od zapisivanja jer oni ne utječu na mjerenje. Pogledajte odjeljak "Zaštita od zapisivanja preko pristupnog koda"

Uloga korisnika kojom je korisnik trenutačno prijavljen označena je stavkom Parametar Access status display. Navigacijska staza: Operation  $\rightarrow$  Access status display

# 8.3.11 Onemogućavanje zaštite od zapisivanja preko pristupnog koda

Ako se na lokalnom zaslonu ispred parametra pojavi simbol @, parametar je zaštićen od zapisivanja pristupnim kodom specifičnim za korisnika i njegova se vrijednost trenutačno ne može promijeniti upotrebom lokalnog upravljanja → ■ 105→ ■ 105→ ■ 105→ ■ 105.

Zaštita od zapisivanja parametara preko lokalnog upravljanja može se onemogućiti unosom pristupnog koda specifičnog za korisnika u stavci parametar Enter access code preko dotične opcije pristupa.

- 1. Nakon što pritisnete  $\mathbb{E}$ , pojavit će se poruka sustava za unos za pristupni kod.
- 2. Unesite pristupni kod.
	- Simbol ispred parametara nestaje; svi prethodni parametri zaštićeni od zapisivanja sada su ponovno omogućeni.

# 8.3.12 Omogućavanje i onemogućavanje blokade tipkovnice

Blokada tipkovnice omogućuje blokiranje pristupa cjelokupnom radnom izborniku preko lokalnog upravljanja. Kao rezultat toga više nije moguće navigirati kroz radni izbornik niti mijenjati vrijednosti pojedinih parametara. Korisnici mogu očitavati samo izmjerene vrijednosti na radnom zaslonu.

Blokada tipkovnice uključuje se i isključuje preko kontekstualnog izbornika.

#### Uključivanje blokade tipkovnice

Blokada tipkovnice automatski se uključuje:

- Ako se uređajem još nije upravljalo preko zaslona na > 1 minutu.
- Svaki put nakon ponovnog pokretanja uređaja.

## Za ručno aktiviranje blokade tipkovnice:

1. Uređaj je u zaslonu za izmjerene vrijednosti.

- Pritišćite najmanje 2 sekunde.
- Pojavljuje se kontekstualni izbornik.
- 2. U kontekstualnom izborniku odaberite opciju Keylock on.
	- Blokada tipkovnice je uključena.

Ako korisnik pokuša pristupiti radnom izborniku kada je blokada tipkovnice aktivna, pojavljuje se poruka Keylock on.

#### Isključivanje blokade tipkovnice

- 1. Blokada tipkovnice je uključena.
	- Pritišćite najmanje 2 sekunde.
	- Pojavljuje se kontekstualni izbornik.
- 2. U kontekstualnom izborniku odaberite opciju Keylock off.
	- Blokada tipkovnice je isključena.

# 8.4 Pristup radnom izborniku preko internetskog preglednika

# 8.4.1 Raspon funkcija

Zahvaljujući integriranom internetskom poslužitelju uređajem se može rukovati preko internetskog preglednika i preko servisnog sučelja (CDI-RJ45) . Struktura radnog izbornika jednaka je kao za lokalni zaslon. Osim izmjerenih vrijednosti, informacije o statusu na

uređaju također se prikazuju i omogućuju korisniku nadzor statusa uređaja. K tomu se može upravljati podacima uređaja te se mogu konfigurirati parametri.

Za dodatne informacije o internetskom poslužitelju pogledajte posebnu dokumentaciju za uređaj →  $\triangleq$  190→  $\triangleq$  190→  $\triangleq$  190→  $\triangleq$  190

# 8.4.2 Preduvjeti

*Hardver računala*

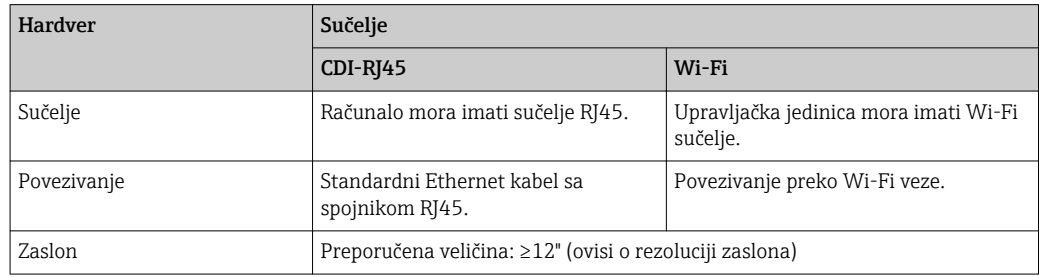

#### *Softver računala*

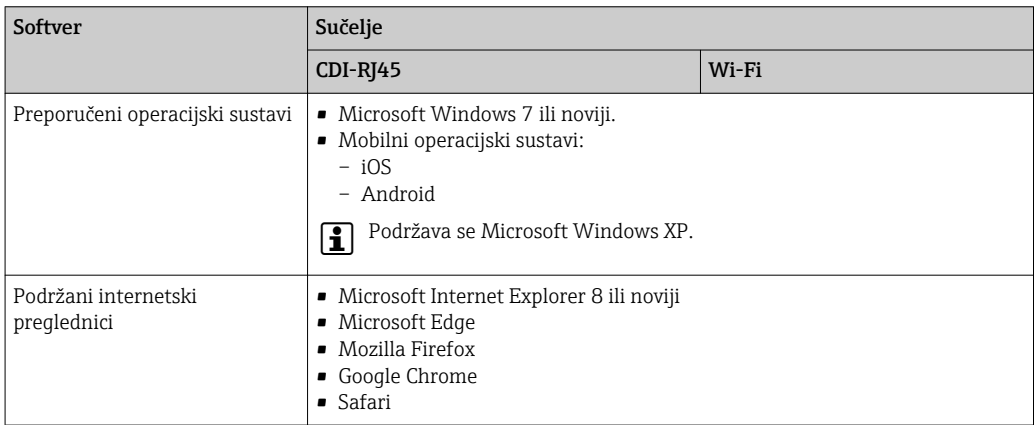

## *Postavke računala*

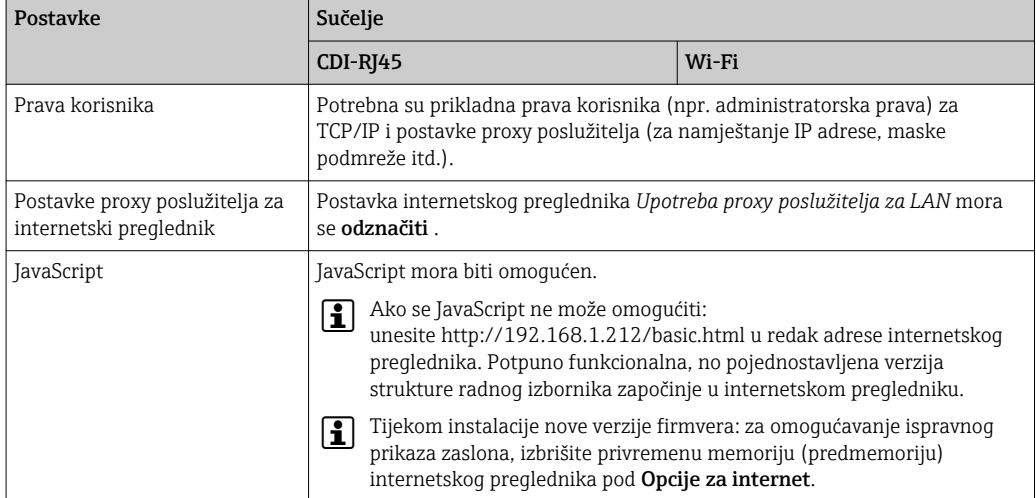

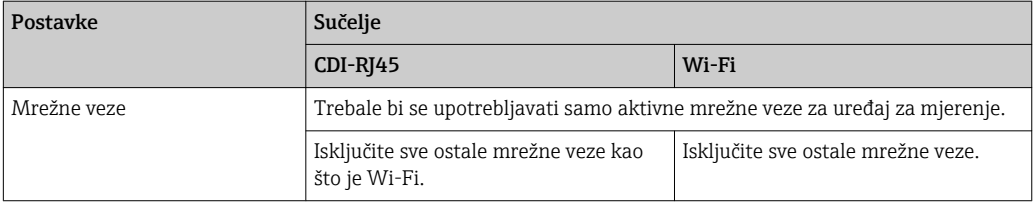

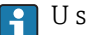

■ U slučaju problema s vezom: → ■ 115

#### *Uređaj za mjerenje: preko servisnog sučelja CDI-RJ45*

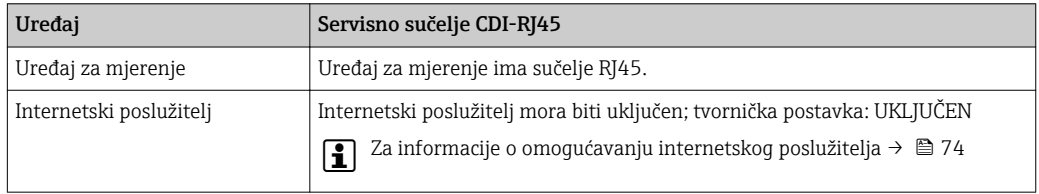

*Uređaj za mjerenje: preko Wi-Fi sučelja*

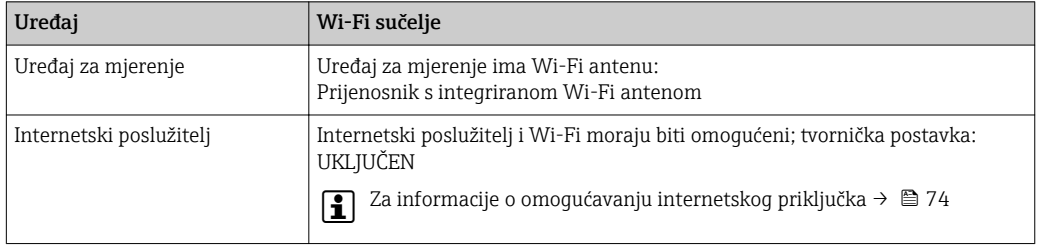

# 8.4.3 Uspostavljanje veze

## Preko servisnog sučelja (CDI-RJ45)

*Priprema uređaja za mjerenje*

*Konfiguracija internetskog protokola računala*

Sljedeće se informacije odnose na zadane postavke Etherneta uređaja.

IP adresa uređaja: 192.168.1.212 (tvornička postavka)

- 1. Uključite uređaj za mjerenje.
- 2. Priključite ga na računalo putem kabela →  $\triangleq$  184→  $\triangleq$  184→  $\triangleq$  184.
- 3. Ako se ne upotrebljava 2. mrežna kartica, zatvorite sve aplikacije na prijenosnom računalu.
	- Aplikacije za koje je potreban internetski ili mrežni pristup poput e-pošte, aplikacija SAP-a, interneta ili Windows Explorera.
- 4. Zatvorite sve otvorene internetske preglednike.
- 5. Konfigurirajte svojstva internetskog protokola (TCP/IP) kao što je definirano u tablici:

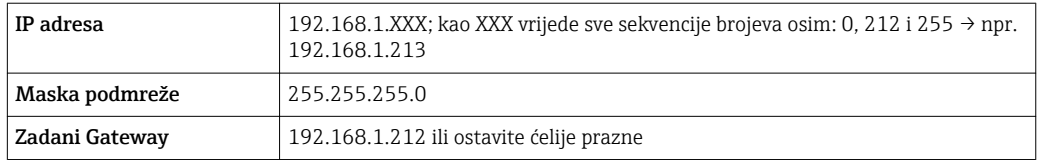

#### Preko Wi-Fi sučelja

*Konfiguracija internetskog protokola mobilnog terminala*

#### **NAPOMENA**

#### Ako se tijekom konfiguracije izgubi Wi-Fi veza, provedene postavke možda će se izgubiti.

‣ Pobrinite se da se Wi-Fi veza ne prekine tijekom konfiguracije uređaja.

#### NAPOMENA

U načelu izbjegavajte istovremeni pristup uređaju za mjerenje preko servisnog sučelja (CDI-RJ45) i Wi-Fi sučelja s istoga mobilnog terminala. Time bi moglo doći do sukoba mreža.

- ‣ Aktivirajte samo jedno servisno sučelje (servisno sučelje CDI-RJ45 ili Wi-Fi sučelje).
- ► Ako je potrebna istovremena komunikacija: konfigurirajte različite raspone IP adresa, npr. 192.168.0.1 (Wi-Fi sučelje) i 192.168.1.212 (servisno sučelje CDI-RJ45).

*Priprema mobilnog terminala*

‣ Omogućite Wi-Fi prijam na mobilnom terminalu.

*Uspostavljanje veze od mobilnog terminala prema uređaju za mjerenje*

1. U postavkama Wi-Fi veze mobilnog terminala:

Odaberite uređaj za mjerenje upotrebom SSID-a (npr. EH\_Promag\_\_A802000).

- 2. Po potrebi odaberite metodu šifriranja WPA2.
- 3. Unesite lozinku: tvornički serijski broj uređaja za mjerenje (npr. L100A802000).
	- LED dioda na modulu zaslona treperi: sada je moguće upravljati uređajem za mjerenje preko internetskog preglednika, funkcije FieldCare ili funkcije DeviceCare.

Serijski se broj može pronaći na pločici s oznakom tipa.

Kako biste osigurali sigurnu i brzu dodjelu Wi-Fi mreže točci za mjerenje, preporučuje se promjena naziva SSID-a. Trebalo bi biti moguće jasno dodijeliti novi naziv SSID-a točci za mjerenje (npr. naziv oznake) jer se ona prikazuje kao Wi-Fi mreža.

#### *Odspajanje*

‣ Nakon konfiguracije uređaja: Prekinite Wi-Fi vezu između upravljačke jedinice i uređaja za mjerenje.

#### Pokretanje internetskog preglednika

1. Pokrenite internetski preglednik na računalu.

## 2. Unesite IP adresu internetskog poslužitelja u polje za adresu internetskog preglednika: 192.168.1.212

Pojavit će se stranica za prijavu.

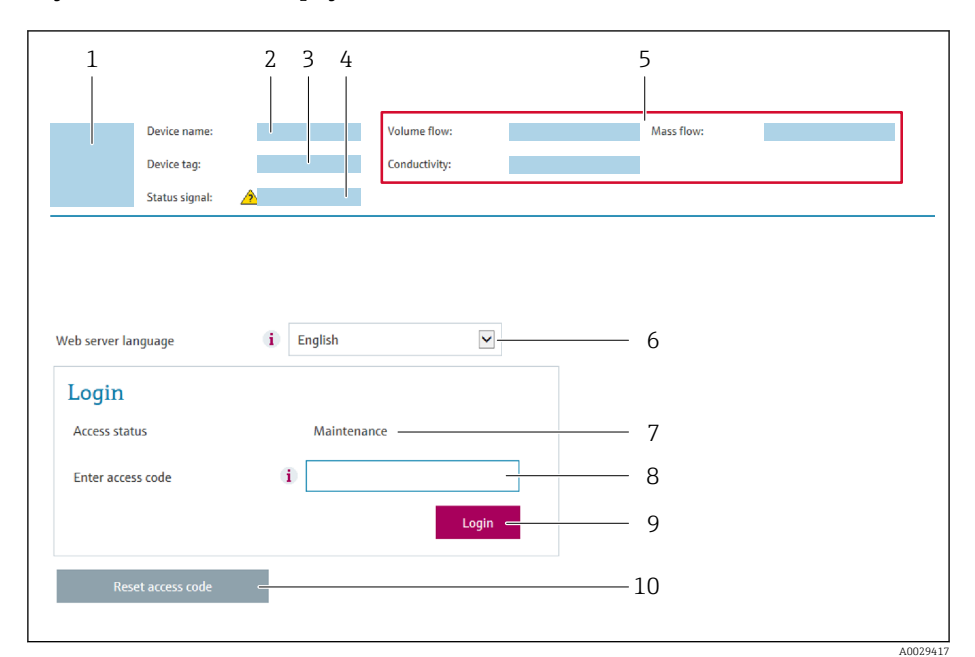

- *1 Slika uređaja*
- *2 Naziv uređaja*
- *3 Device tag 4 Signal statusa*
- *5 Trenutačne izmjerene vrijednosti*
- *6 Radni jezik*
- *7 Uloga korisnika*
- *8 Pristupni kod*
- *9 Prijava*
- *10 Reset access code*

Ako se ne pojavi stranica za prijavu ili ako je stranica nepotpuna  $\rightarrow \blacksquare$  115  $|\cdot|$ 

# 8.4.4 Prijava

1. Odaberite željeni radni jezik za internetski preglednik.

2. Unesite pristupni kod specifičan za korisnika.

3. Pritisnite OK kako biste potvrdili svoj unos.

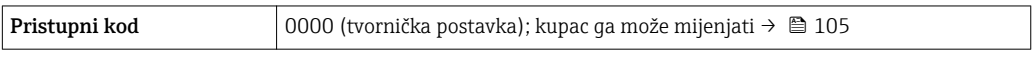

Ako se tijekom 10 minuta ne provede nikakva radnja, internetski se preglednik  $\vert \bm{\mathsf{f}} \vert$ automatski vraća na stranicu za prijavu.
# 8.4.5 Korisničko sučelje

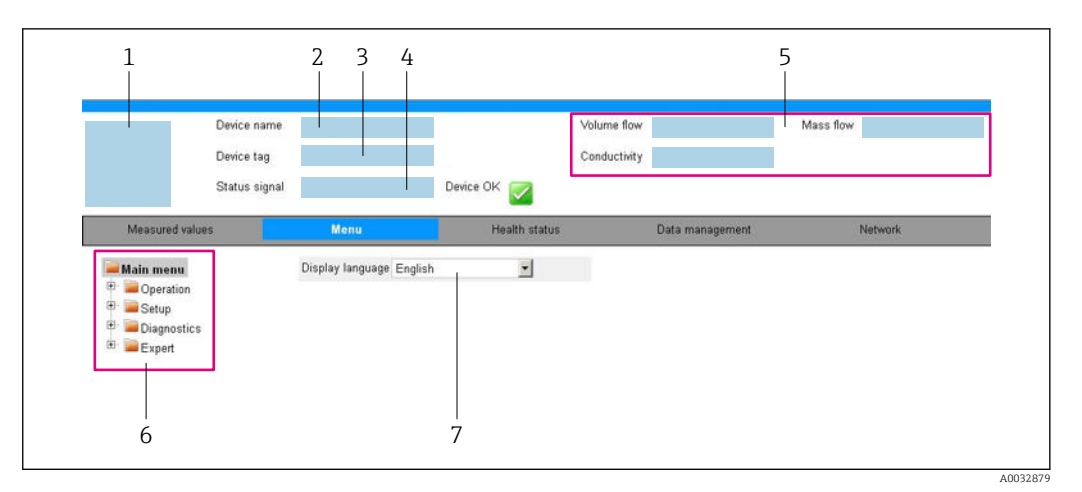

- *1 Slika uređaja*
- *2 Naziv uređaja*
- *3 Oznaka uređaja*
- *4 Signal statusa*
- *5 Trenutačne izmjerene vrijednosti*
- *6 Područje navigacije*
- *7 Jezik lokalnog zaslona*

## Zaglavlje

Sljedeće se informacije pojavljuju u zaglavlju:

- $\bullet$  Oznaka uređaja  $\rightarrow$   $\blacksquare$  91
- Status uređaja sa signalom statusa →  $\triangleq$  119
- Trenutačne izmjerene vrijednosti →  $\triangleq 108$

## Red s funkcijama

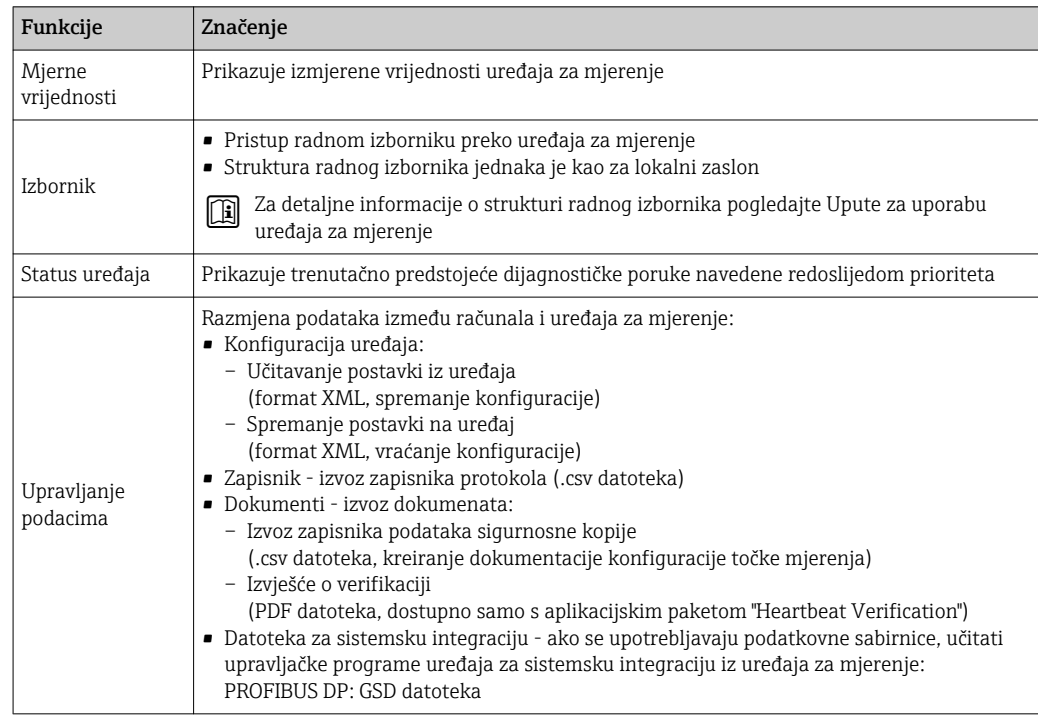

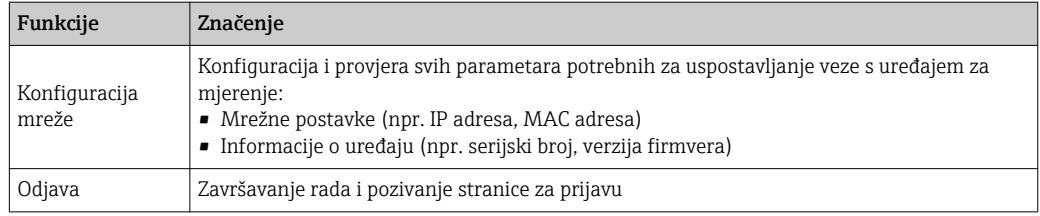

## Područje navigacije

Ako se na traci s funkcijama odabere funkcija, podizbornici funkcije otvorit će se u području navigacije. Korisnik sada može navigirati kroz strukturu izbornika.

## Područje rada

U ovom se području, ovisno o odabranoj funkciji i povezanim podizbornicima, mogu provesti brojne radnje:

- Konfiguracija parametara
- Očitavanje izmjerenih vrijednosti
- Pozivanje teksta za pomoć
- Pokretanje učitavanja/preuzimanja

## 8.4.6 Onemogućavanje internetskog poslužitelja

Internetski poslužitelj uređaja za mjerenje može se po potrebi uključivati i isključivati upotrebom stavke parametar Web server functionality.

### Navigacija

Izbornik "Expert" → Communication → Web server

## Pregled parametra s kratkim opisom

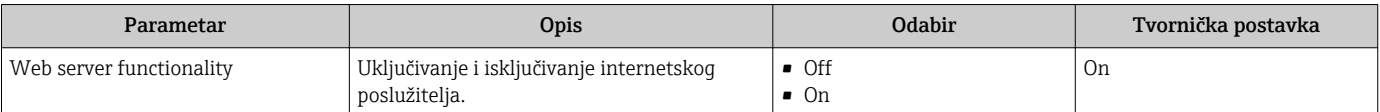

### Opseg funkcija stavke parametar "Web server functionality"

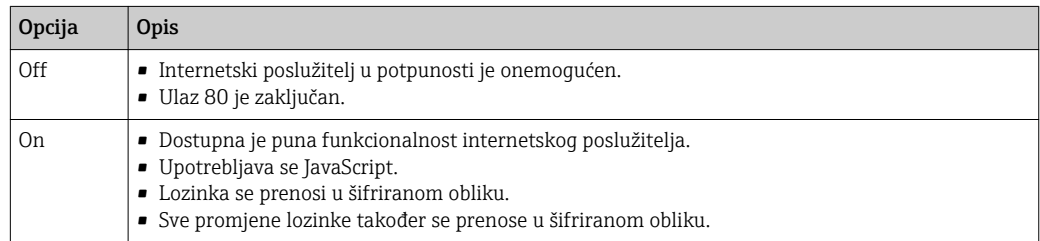

### Omogućavanje internetskog poslužitelja

Ako je internetski poslužitelj onemogućen, može se ponovno omogućiti samo sa stavkom parametar Web server functionality preko sljedećih opcija za upravljanje:

- Preko lokalnog zaslona
- Preko alata za upravljanje "FieldCare"
- Preko alata za upravljanje "DeviceCare"

# 8.4.7 Odjava

Prije odjave po potrebi provedite kreiranje sigurnosne kopije preko funkcije  $| \cdot |$ Upravljanje podacima (učitavanje konfiguracije iz uređaja).

- 1. Odaberite unos Odjava u redu s funkcijama.
	- Pojavit će se početna stranica s okvirom Odjava.
- 2. Zatvorite internetski preglednik.
- 3. Ako više ne postoji potreba:

Resetirajte izmijenjene postavke internetskog protokola (TCP/IP)  $\rightarrow \Box$  70 $\rightarrow \Box$  70.

# 8.5 Pristup radnom izborniku preko alata za upravljanje

Struktura radnog izbornika u alatima za upravljanje jednaka je kao za rad preko radnog zaslona.

# 8.5.1 Priključivanje alata za upravljanje

## Preko mreže PROFIBUS DP

Ovo komunikacijsko sučelje dostupno je u verzijama s mrežom PROFIBUS DP.

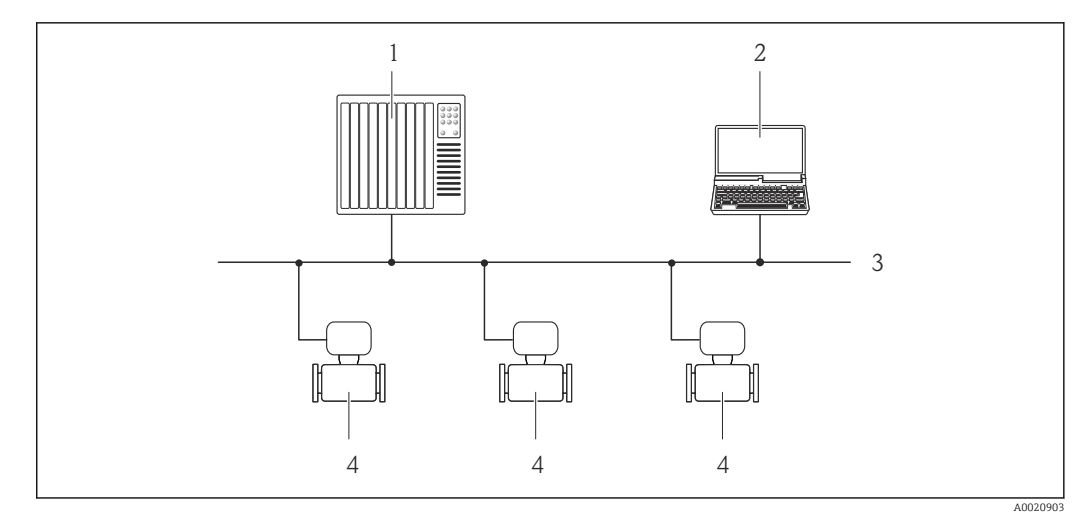

 *28 Opcije za upravljanje na daljinu preko mreže PROFIBUS DP*

- *1 Automatski sustav*
- *2 Računalo s mrežnom karticom PROFIBUS*
- *3 Mreža PROFIBUS DP*
- *4 Uređaj za mjerenje*

## Preko servisnog sučelja (CDI-RJ45)

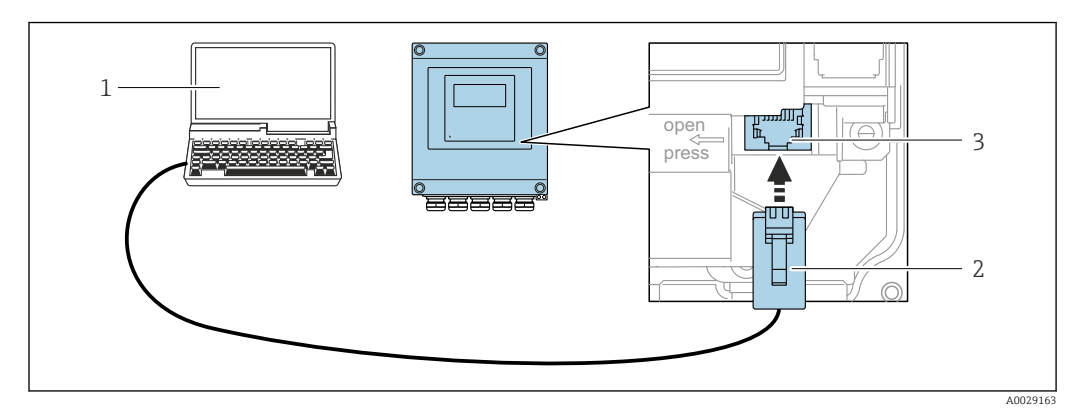

 *29 Povezivanje preko servisnog sučelja (CDI-RJ45)*

- *1 Računalo s internetskim preglednikom (npr. Microsoft Internet Explorer, Microsoft Edge) za pristupanje internetskom poslužitelju integriranog uređaja ili s alatom za upravljanje "FieldCare", "DeviceCare" s COM DTM "CDI Communication TCP/IP"*
- *2 Standardni priključni kabel za Ethernet s utorom RJ45*
- *3 Servisno sučelje (CDI-RJ45) uređaja za mjerenje s pristupom integriranom internetskom poslužitelju*

### Preko Wi-Fi sučelja

Opcijsko Wi-Fi sučelje dostupno je na sljedećoj verziji uređaja: Kod narudžbe za "Zaslon" opcija W1 "Wi-Fi zaslon": 4 retka, osvjetljenje, grafički prikaz; upravljanje dodirom + Wi-Fi

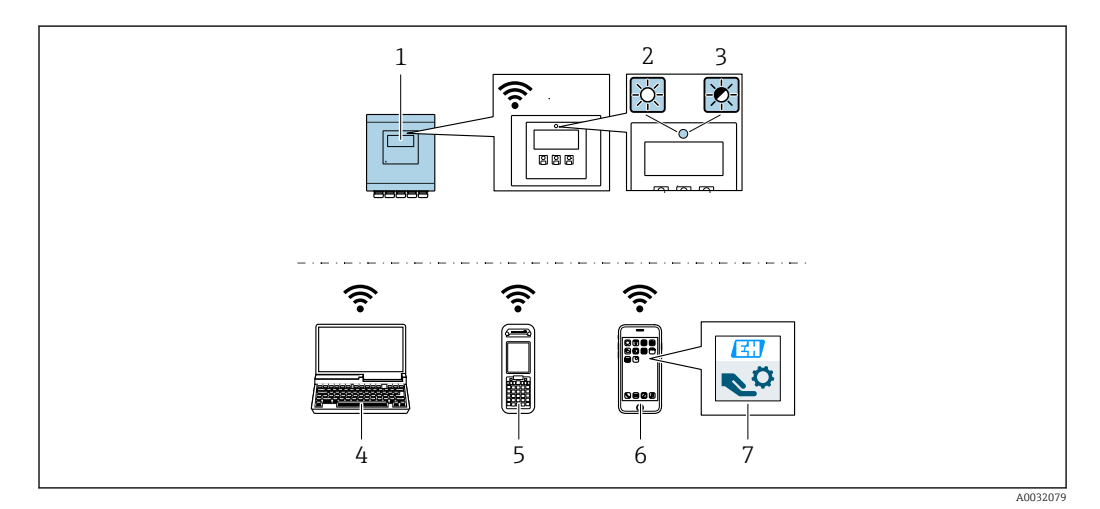

- *1 Prijenosnik s integriranom Wi-Fi antenom*
- *2 LED dioda trajno svijetli: Wi-Fi prijam omogućen je na uređaju za mjerenje*
- *3 LED dioda treperi: Wi-Fi veza uspostavljena je između upravljačke jedinice i uređaja za mjerenje*
- *4 Računalo s Wi-Fi sučeljem i internetskim poslužiteljem (npr. Microsoft Internet Explorer, Microsoft Edge) za pristupanje internetskom poslužitelju integriranog uređaja ili s alatom za upravljanje (npr. FieldCare, DeviceCare)*
- *5 Mobilni ručni terminal s Wi-Fi sučeljem i internetskim poslužiteljem (npr. Microsoft Internet Explorer, Microsoft Edge) za pristupanje internetskom poslužitelju integriranog uređaja ili s alatom za upravljanje (npr. FieldCare, DeviceCare)*
- *6 Pametni telefon ili tablet*
- *7 Aplikacija SmartBlue*

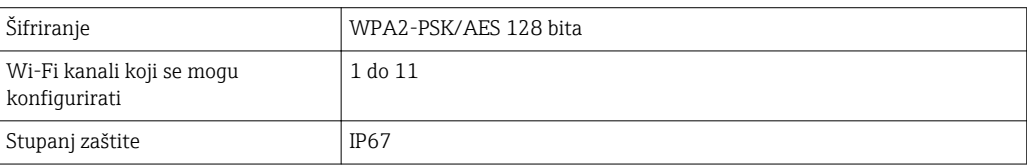

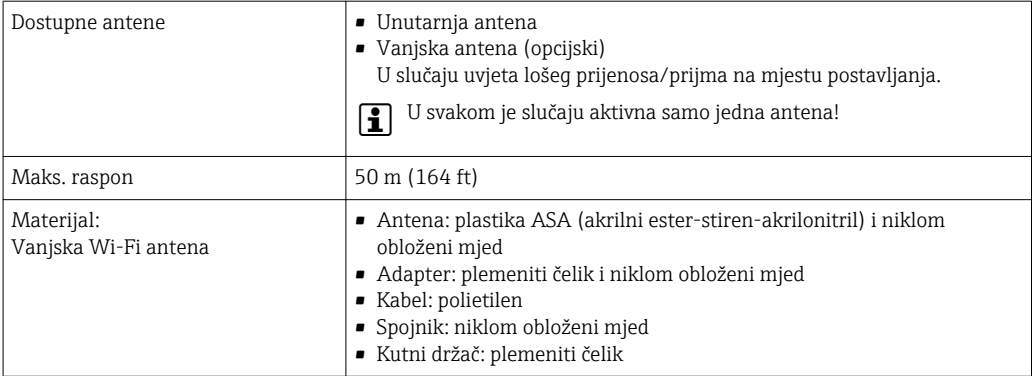

*Konfiguracija internetskog protokola mobilnog terminala*

## **NAPOMENA**

Ako se tijekom konfiguracije prekine Wi-Fi veza, postavke će se možda izgubiti.

‣ Pobrinite se da se Wi-Fi veza ne prekine tijekom konfiguracije uređaja.

### NAPOMENA

U načelu izbjegavajte istovremeni pristup uređaju za mjerenje preko servisnog sučelja (CDI-RJ45) i Wi-Fi sučelja preko istog mobilnog terminala. Time bi moglo doći do sukoba mreža.

- ‣ Aktivirajte samo jedno servisno sučelje (servisno sučelje CDI-RJ45 ili Wi-Fi sučelje).
- ‣ Ako je potrebna istovremena komunikacija: konfigurirajte različite raspone IP adresa, npr. 192.168.0.1 (Wi-Fi sučelje) i 192.168.1.212 (servisno sučelje CDI-RJ45).

*Priprema mobilnog terminala*

‣ Omogućite Wi-Fi prijam na mobilnom terminalu.

*Uspostavljanje veze od mobilnog terminala do uređaja za mjerenje*

1. U postavkama Wi-Fi veze mobilnog terminala:

Odaberite uređaj za mjerenje upotrebom SSID-a (npr. EH\_Promag\_\_A802000).

2. Po potrebi odaberite metodu šifriranja WPA2.

3. Unesite lozinku: tvornički serijski broj uređaja za mjerenje (npr. L100A802000).

 LED dioda na modulu zaslona treperi: sada je moguće upravljati uređajem za mjerenje preko internetskog preglednika, funkcije FieldCare ili DeviceCare.

Serijski se broj može pronaći na pločici s oznakom tipa.  $\vert$  -  $\vert$ 

Kako bi se osigurala sigurna i brza dodjela Wi-Fi mreže točci za mjerenje, preporučuje se promijeniti naziv SSID-a. Trebalo bi biti moguće jasno dodijeliti novi naziv SSID-a točci za mjerenje (npr. naziv oznake) jer se ona prikazuje kao Wi-Fi mreža.

### *Odspajanje*

‣ Nakon konfiguracije uređaja: Prekinite Wi-Fi vezu između upravljačke jedinice i uređaja za mjerenje.

## 8.5.2 FieldCare

### Opseg funkcija

Alat tvrtke Endress+Hauser za upravljanje elementima tvornice koji se temelji na FDT-u. Može konfigurirati sve inteligentne vanjske uređaje u sustavu i pomaže vam pri njihovu upravljanju. Upotrebom informacija o statusu, to je jednostavan, ali i učinkovit način provjere njihovog statusa i stanja.

Pristup je preko:

Tipične funkcije:

- Konfiguracija parametara prijenosnika
- Učitavanje i spremanje podataka uređaja (prijenos/preuzimanje)
- Dokumentacija točke za mjerenje
- Vizualizacija memorije izmjerene vrijednosti (linijski snimač) i zapisnika protokola

Za dodatne informacije o funkciji FieldCarepogledajte Upute za uporabu BA00027S i BA00059S

### Izvor za datoteke opisa uređaja

Pogledajte informacije →  $\mathfrak{B}$  80

### Uspostavljanje veze

- 1. Pokrenite FieldCare i lansirajte projekt.
- 2. U mreži: dodajte uređaj.
	- ← Otvara se prozor Dodavanje uređaja.
- 3. Odaberite opciju CDI Communication TCP/IP s popisa i pritisnite OK za potvrđivanje.
- 4. Kliknite desnom tipkom miša na CDI Communication TCP/IP i odaberite opciju Dodavanje uređaja u kontekstualnom izborniku koji se pojavljuje.
- 5. Odaberite željeni uređaj s popisa i pritisnite OK za potvrđivanje.
	- Otvara se prozor CDI Communication TCP/IP (Configuration).
- 6. Unesite adresu uređaja u polje IP adresa: 192.168.1.212 i pritisnite Enter za potvrđivanje.
- 7. Uspostavite online vezu s uređajem.
- Za dodatne informacije pogledajte Upute za uporabu BA00027S i BA00059S

## Korisničko sučelje

<span id="page-78-0"></span>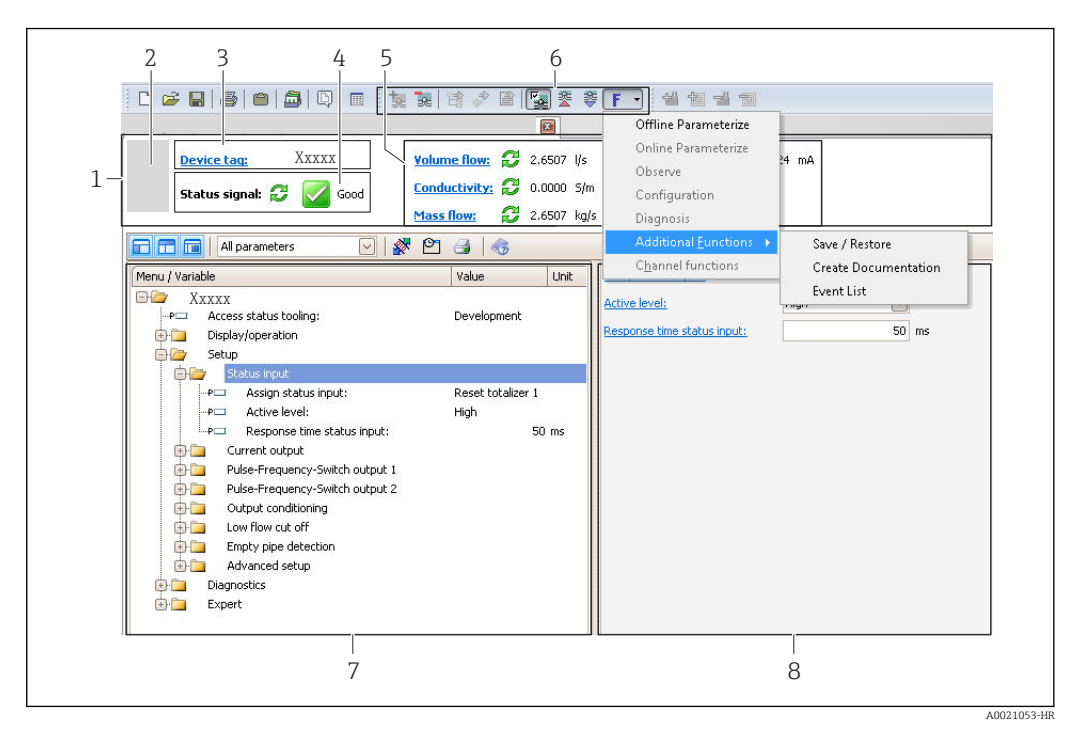

- *1 Zaglavlje*
- *2 Slika uređaja*
- *3 Naziv oznake* → 91<br>4 *Područie statusa sa sia*
- *4 Područje statusa sa signalom status[a→ 119](#page-118-0)*
- *6 Područje zaslona za trenutačno izmjerene vrijednosti [→ 108](#page-107-0)*
- *5 Alatna traka za uređivanje s dodatnim funkcijama kao što su spremanje/vraćanje, popis protokola i kreiranje dokumentacije*
- *7 Područje navigacije sa strukturom radnog izbornika*
- *8 Područje rada*

# 8.5.3 DeviceCare

## Opseg funkcija

Alat za povezivanje i konfiguraciju vanjskih uređaja Endress+Hauser.

Najbrži način za konfiguraciju vanjskih uređaja Endress+Hauser jest pomoću dotičnog alata "DeviceCare". On zajedno s upraviteljima tipa uređaja (DTMs) predstavlja praktično, opsežno rješenje.

Za detalje pogledajte brošuru Innovation IN01047S m

### Izvor za datoteke opisa uređaja

Pogledajte informacije  $\rightarrow \blacksquare$  80

# <span id="page-79-0"></span>9 Integracija u sustav

# 9.1 Pregled opisnih datoteka uređaja

# 9.1.1 Trenutačna verzija podataka za uređaj

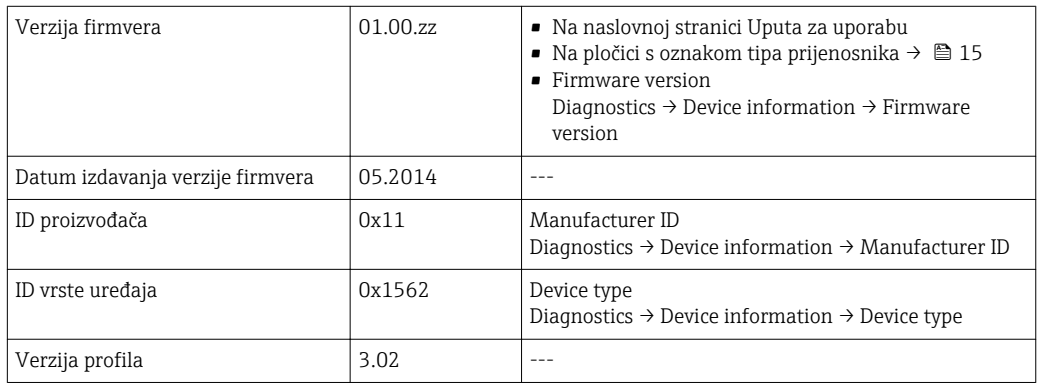

Za pregled različitih verzija firmvera za uređaj | <del>1</del> | → 图 141→ 图 141→ 图 141

# 9.1.2 Alati za upravljanje

Prikladna opisna datoteka uređaja za pojedine alate za upravljanje navedena je u tablici u nastavku, zajedno s informacijama o tome gdje se datoteka može pronaći.

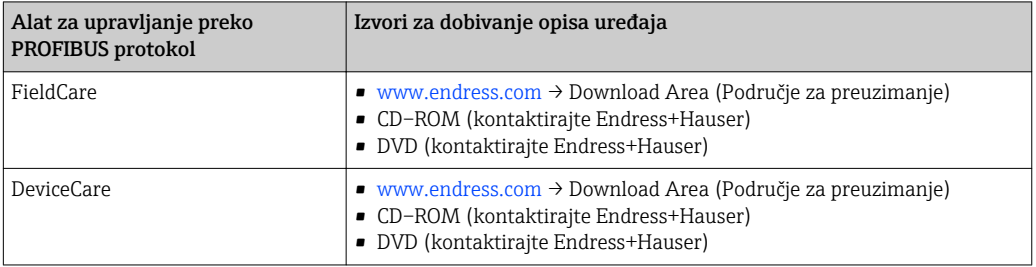

# 9.2 Glavna datoteka uređaja (GSD)

Kako bi se vanjski uređaji integrirali u sustav sabirnica, sustavu PROFIBUS potreban je opis parametara uređaja kao što su izlazni podaci, ulazni podaci, format podataka, količina podataka i podržana brzina prijenosa.

Ovi su podaci dostupni u glavnoj datoteci uređaja (GSD) koja se šalje elementu PROFIBUS Master nakon puštanja komunikacijskog sustava u pogon. K tomu se mogu integrirati mape bitova uređaja koje se pojavljuju kao ikone u mrežnoj strukturi.

S glavnom datotekom uređaja (GSD) Profile 3.0 moguće je mijenjati vanjske uređaje različitih proizvođača bez potrebe za ponovnom konfiguracijom.

U načelu su moguće dvije različite verzije GSD-a s elementom Profile 3.0 i novijima.

- Prije konfiguracije korisnik mora odlučiti koji će se GSD koristiti za upravljanje sustavom.
	- Postavka se može promijeniti preko mastera klase 2.

# 9.2.1 GSD specifičan za proizvođača

GSD jamči neograničenu funkciju uređaja za mjerenje. Stoga su dostupni parametri i funkcije procesa specifični za uređaj.

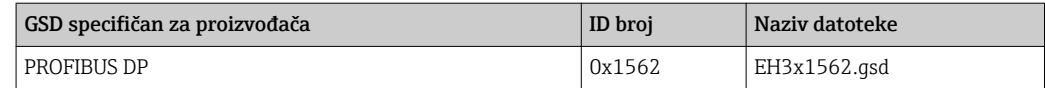

Činjenica da bi se trebao upotrebljavati GSD specifičan za proizvođača specificirana je u stavci parametar Ident number selector odabirom elementa opcija Manufacturer.

Gdje pronaći GSD specifičan za proizvođača GSD:

[www.endress.com](http://www.endress.com) → Download Area (Područje za preuzimanje)

## 9.2.2 Profile GSD

Razlikuje se u pogledu broja analognih ulaznih blokova (AI) i izmjerenih vrijednosti. Ako je sustav konfiguriran preko Profile GSD-a, moguće je zamjenjivati uređaje različitih proizvođača. Međutim, ključno je osigurati da redoslijed vrijednosti cikličnog procesa bude točan.

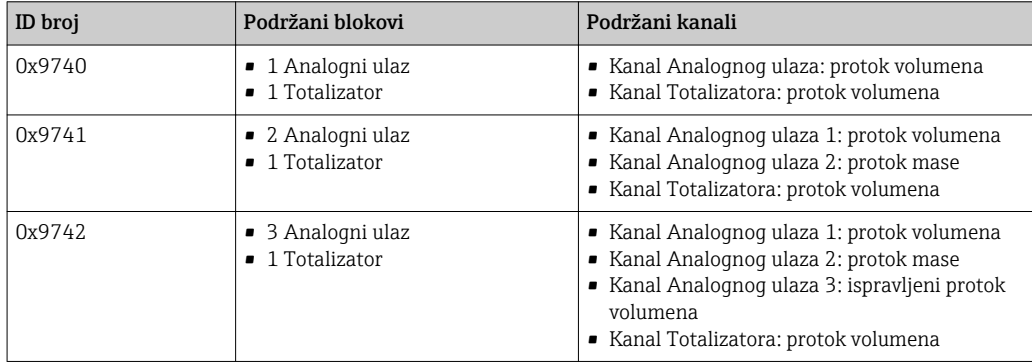

Profile GSD koji se treba koristiti specificiran je u stavci parametar Ident number selector odabirom stavke opcija Profile 0x9740, opcija Profile 0x9741 ili opcija Profile 0x9742.

## 9.2.3 Kompatibilnost s drugim uređajima za mjerenje Endress +Hauser

Uređaj Promag 400 PROFIBUS DP osigurava kompatibilnost tijekom razmjene cikličnih podataka s automatskim sustavom (master klase 1) za sljedeće uređaje za mjerenje:

- Promag 50 PROFIBUS DP (Profile verzija 3.0, ID broj 0x1546)
- Promag 53 PROFIBUS DP (Profile verzija 3.0, ID broj 0x1526)

Moguće je zamijeniti ove uređaje za mjerenje s uređajem Promag 400 PROFIBUS DP bez potrebe za ponovnom konfiguracijom mreže PROFIBUS u automatskoj jedinici, iako se nazivi i ID brojevi uređaja za mjerenje razlikuju. Nakon zamjene uređaj se ili odmah prepoznaje (tvornička postavka) ili se identifikacija uređaja može postaviti ručno.

## Automatska identifikacija (tvornička postavka)

Uređaj Promag 400 PROFIBUS DP automatski prepoznaje uređaj za mjerenje konfiguriran u automatskom sustavu (Promag 50 PROFIBUS DP ili Promag 53 PROFIBUS DP) te stavlja jednake informacije o statusu ulaznih i izlaznih podataka te izmjerenih vrijednosti na raspolaganje za razmjenu cikličnih podataka.

Automatska je identifikacija postavljena u stavci parametar Ident number selector upotrebom funkcije opcija Auto (tvornička postavka).

## Ručno postavljanje

Ručno postavljanje provodi se u stavci parametar Ident number selector upotrebom opcije Promag 50 (0x1546) ili Promag 53 (0x1526).

Nakon toga Promag 400 PROFIBUS DP stavlja jednake informacije o statusu ulaznih i izlaznih podataka te izmjerenih vrijednosti na raspolaganje za razmjenu cikličnih podataka.

- Ako se Promag 400 PROFIBUS DP ciklično konfigurira preko programa za upravljanje (master klase 2), pristup je omogućen izravno preko strukture bloka ili parametara uređaja za mjerenje.
	- Ako su parametri promijenjeni u uređaju koji se treba zamijeniti (Promag 50 PROFIBUS DP ili Promag 53 PROFIBUS DP) (postavka parametra više ne odgovara izvornim tvorničkim postavkama), ovi se parametri moraju promijeniti u skladu s novom zamjenom za Promag 400 PROFIBUS DP preko programa za upravljanje (master klase 2).

### *Primjer*

Postavka za prekid niskog protoka promijenjena je iz protoka mase (tvornička postavka) u protok ispravljenog volumena u uređaju Promag 50 PROFIBUS DP koji trenutačno radi. Ovaj se uređaj sada zamjenjuje uređajem Promag 400 PROFIBUS DP. Nakon zamjene uređaja potrebno je ručno promijeniti dodjelu za prekid niskog protoka u uređaju Promag 400 PROFIBUS DP, tj. u ispravljeni protok volumena, kako bi se osiguralo istovjetno ponašanje uređaja za mjerenje.

### Zamjena uređaja za mjerenje bez promjene datoteke GSD ili ponovnog pokretanja kontrolora

U postupku opisanom u nastavku uređaj se može zamijeniti bez prekida trenutačnog rada ili ponovnog pokretanja kontrolora. Međutim, provedbom ovog postupka uređaj za mjerenje nije u potpunosti integriran!

- 1. Zamijenite uređaj za mjerenje Promag 50 PROFIBUS DP ili Promag 53 PROFIBUS DP uređajem Promag 400 PROFIBUS DP.
- 2. Postavite adresu uređaja: potrebno je upotrebljavati jednaku adresu uređaja koja je postavljena za uređaj Promag 50, Promag 53 ili PROFIBUS DP Profile GSD.
- 3. Priključite uređaj Promag 400 PROFIBUS DP.

Ako je tvornička postavka promijenjena na zamijenjenom uređaju (Promag 50 ili Promag 53), možda će biti potrebno promijeniti sljedeće postavke:

- 1. Konfiguracija parametara specifičnih za aplikaciju.
- 2. Odabir varijabli procesa koje se trebaju prenijeti preko parametra CHANNEL u funkcijski blok Analogni ulaz ili Totalizator.
- 3. Postavljanje jedinica za varijable procesa.

# 9.3 Prijenos cikličnih podataka

Prijenos cikličkih podataka tijekom upotrebe glavne datoteke uređaja (GSD).

# 9.3.1 Model bloka

Model bloka prikazuje koje ulazne i izlazne podatke uređaj za mjerenje stavlja na raspolaganje za razmjenu cikličnih podataka. Razmjena cikličnih podataka provodi se preko mastera PROFIBUS (klasa 1), npr. kontrolnog sustava itd.

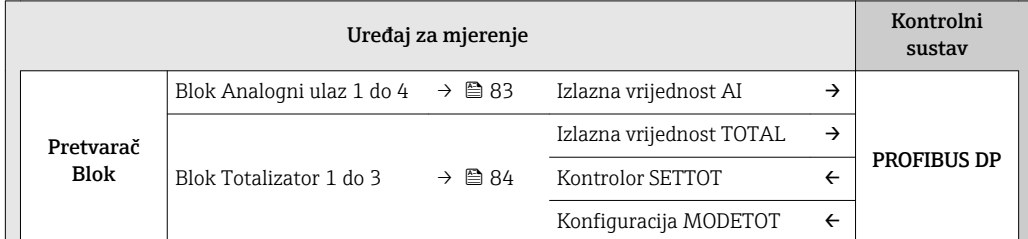

<span id="page-82-0"></span>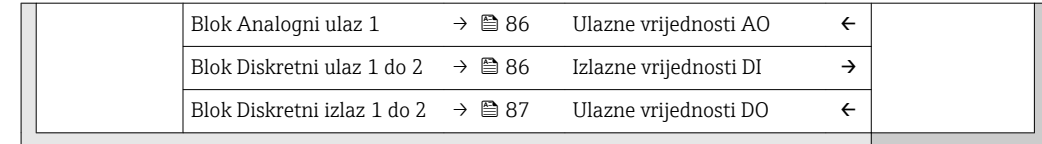

### Definirani redoslijed modula

Uređaj za mjerenje radi kao modularni PROFIBUS slave. Za razliku od kompaktnog slavea, modularni slave ima varijabilan dizajn i sastoji se od nekoliko pojedinačnih modula. Glavna datoteka uređaja (GSD) sadrži opis pojedinačnih modula (ulazni i izlazni podaci) zajedno s njihovim pojedinačnim svojstvima.

Moduli su trajno dodijeljeni utorima, tj. tijekom konfiguracije modula potrebno je uvažiti redoslijed i raspored modula.

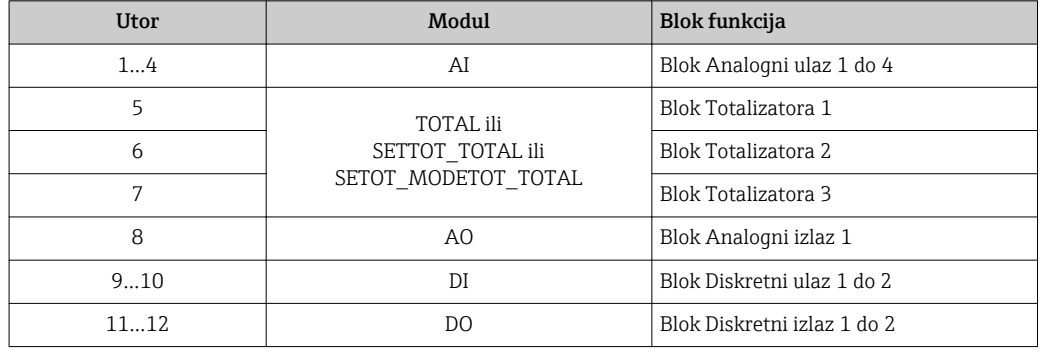

Za optimizaciju brzine prolaska podataka mreže PROFIBUS savjetuje se konfigurirati samo one module koji se obrađuju u sustavu PROFIBUS mastera. Ako su rezultat toga praznine između konfiguriranih modula, ove se praznine moraju dodijeliti stavci EMPTY\_MODULE.

## 9.3.2 Opis modula

- Struktura podataka opisana iz perspektive PROFIBUS mastera:
	- Ulazni podaci: šalju se od uređaja za mjerenje prema PROFIBUS masteru.
	- Izlazni podaci: šalju se od PROFIBUS mastera prema uređaju za mjerenje.

### AI modul (Analogni ulaz)

Prenesite ulaznu varijablu iz uređaja za mjerenje u PROFIBUS master (klasa 1).

Odabrana ulazna varijabla, zajedno sa statusom, ciklično se prenosi u PROFIBUS Master (klasa 1) preko AI modula. Ulazna je varijabla prikazana u prvim četirima bajtovima u obliku broja s plivajućim zarezom u skladu sa standardom IEEE 754. Peti bajt sadrži standardizirane informacije o statusu koje se odnose na ulaznu varijablu.

Dostupna su četiri bloka Analogni ulaz (utor 1 do 4).

#### *Odabir: ulazna varijabla*

Ulazna se varijabla može specificirati upotrebom parametra CHANNEL.

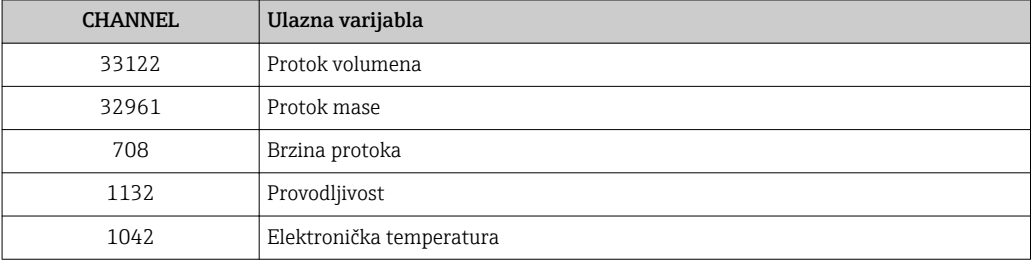

### <span id="page-83-0"></span>*Tvorničke postavke*

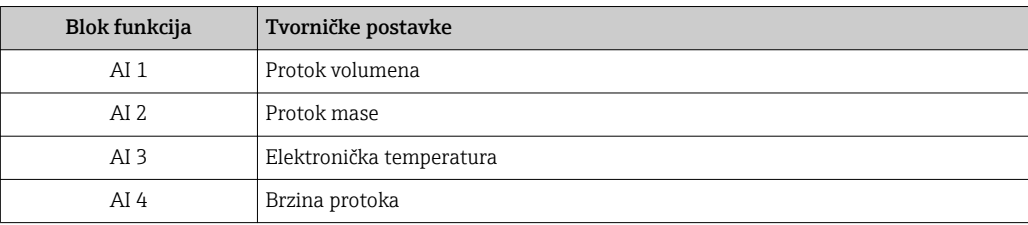

#### *Struktura podataka*

*Ulazni podaci za Analogni ulaz*

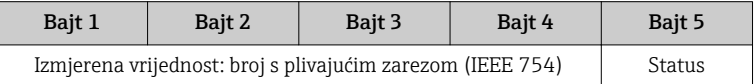

### Modul TOTAL

Prenesite vrijednost totalizatora iz uređaja za mjerenje u PROFIBUS master (klasa 1).

Odabrana vrijednost totalizatora, zajedno sa statusom, ciklično se prenosi u PROFIBUS Master (klasa 1) preko modula TOTAL. Vrijednost totalizatora prikazana je u prvim četirima bajtovima u obliku broja s plutajućim zarezom u skladu sa standardom IEEE 754. Peti bajt sadrži standardizirane informacije o statusu koje se odnose na vrijednost totalizatora.

Dostupna su tri bloka Totalizator (utor 5 do 7).

*Odabir: vrijednost totalizatora*

Vrijednost totalizatora može se specificirati upotrebom parametra CHANNEL.

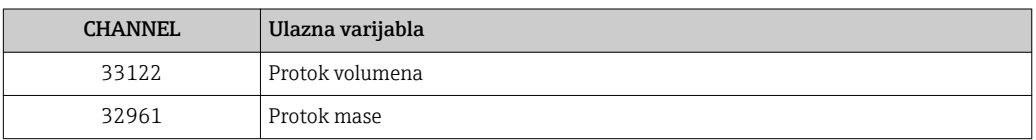

## *Tvorničke postavke*

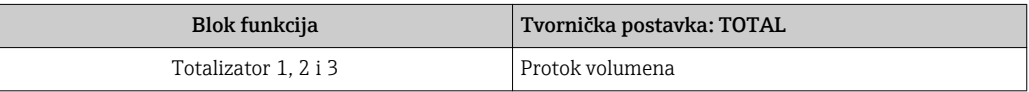

#### *Struktura podataka*

*Ulazni podaci za TOTAL*

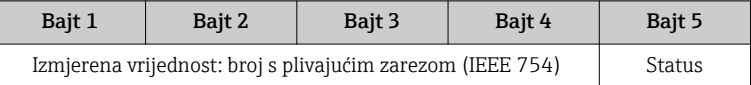

#### Modul SETTOT\_TOTAL

Kombinacija modula sastoji se od funkcija SETTOT i TOTAL:

- SETTOT: kontrola totalizatora preko PROFIBUS mastera.
- TOTAL: prijenos vrijednosti totalizatora, zajedno sa statusom, u PROFIBUS master.

Dostupna si tri bloka Totalizator (utor 5 do 7).

## *Odabir: kontrola totalizatora*

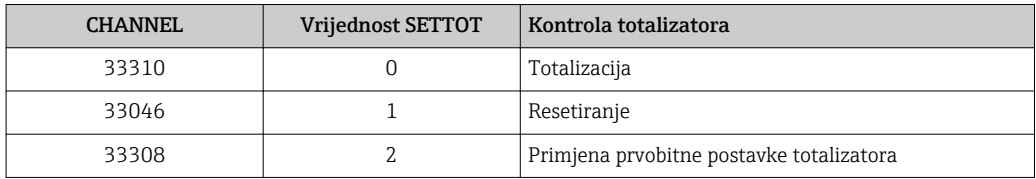

### *Tvorničke postavke*

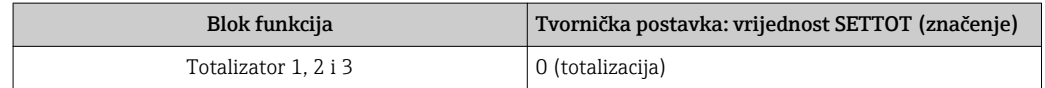

#### *Struktura podataka*

#### *Izlazni podaci za SETTOT*

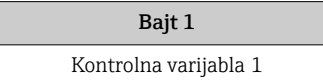

## *Ulazni podaci za TOTAL*

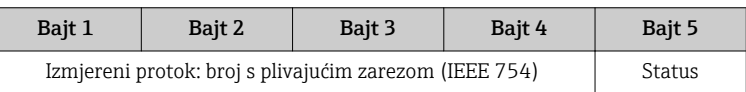

## Modul SETTOT\_MODETOT\_TOTAL

Kombinacija modula sastoji se od funkcija SETTOT, MODETOT i TOTAL:

- SETTOT: kontrola totalizatora preko PROFIBUS mastera.
- MODETOT: konfiguracija totalizatora preko PROFIBUS mastera.
- TOTAL: prijenos vrijednosti totalizatora, zajedno sa statusom, u PROFIBUS master.

Dostupna su tri bloka Totalizator (utor 5 do 7).

### *Odabir: konfiguracija totalizatora*

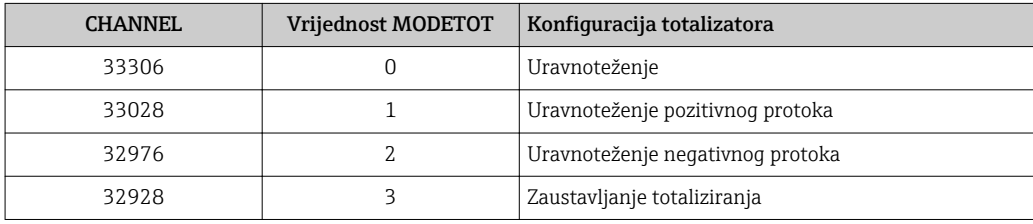

### *Tvorničke postavke*

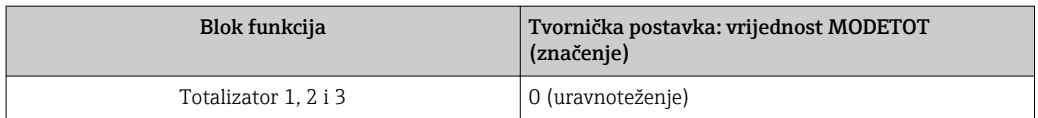

### <span id="page-85-0"></span>*Struktura podataka*

*Izlazni podaci za SETTOT i MODETOT*

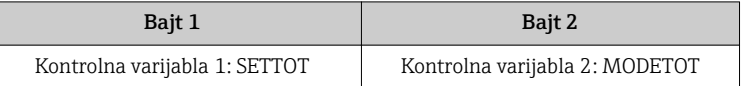

#### *Ulazni podaci za TOTAL*

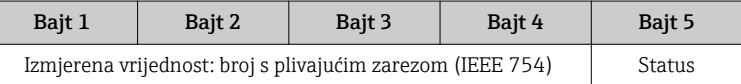

## Modul AO (Analogni izlaz)

Prijenos kompenzacijske vrijednosti iz PROFIBUS mastera (klasa 1) u uređaj za mjerenje.

Kompenzacijska se vrijednost, zajedno sa statusom, ciklično prenosi iz elementa PROFIBUS Master (klasa 1) u uređaj za mjerenje preko modula AO. Kompenzacijska vrijednost prikazana je u prvim četirima bajtovima u obliku broja s plivajućim zarezom u skladu sa standardom IEEE 754 standard. Peti bajt sadrži standardizirane informacije o statusu koje se odnose na kompenzacijsku vrijednost.

Dostupan je jedan blok Analogni izlaz (utor 8).

#### *Dodijeljene kompenzacijske vrijednosti*

Kompenzacijska vrijednost trajno je dodijeljena pojedinačnim blokovima Analogni izlaz.

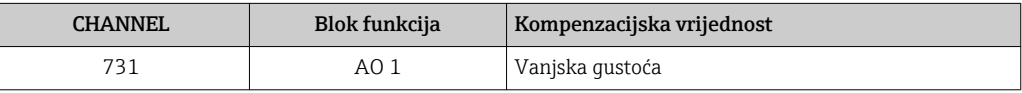

Odabir se provodi preko stavke: Expert  $\rightarrow$  Sensor  $\rightarrow$  External compensation

### *Struktura podataka*

*Izlazni podaci za Analogni izlaz*

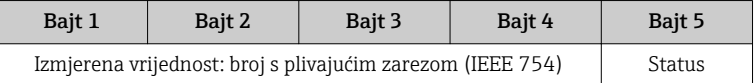

## Modul DI (Diskretni ulaz)

Prijenos podataka diskretnog ulaza iz uređaja za mjerenje u PROFIBUS master (klasa 1). Vrijednosti diskretnog ulaza upotrebljava uređaj za mjerenje za prijenos stanja funkcija uređaja u PROFIBUS master (klasa 1).

Modul DI ciklično prenosi vrijednost diskretnog ulaza, zajedno sa statusom, u PROFIBUS Master (klasa 1). Vrijednost diskretnog ulaza prikazana je u prvom bajtu. Drugi bajt sadrži standardizirane informacije o statusu koje se odnose na ulaznu vrijednost.

Dostupna su dva bloka Diskretni ulaz (utor 9 do 10).

## <span id="page-86-0"></span>*Odabir: funkcija uređaja*

Funkcija uređaja može se specificirati upotrebom parametra CHANNEL.

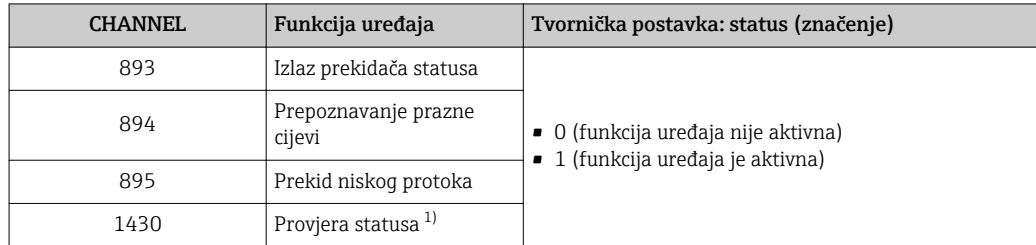

1) Dostupna je samo s aplikacijskim paketom Heartbeat Verification

#### *Tvorničke postavke*

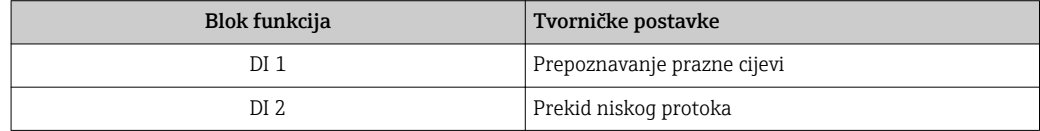

### *Struktura podataka*

*Ulazni podaci za Diskretni ulaz*

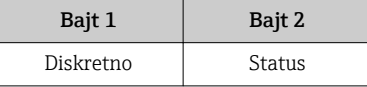

## Modul DO (Diskretni izlaz)

Prijenos vrijednosti diskretnog izlaza iz PROFIBUS mastera (klasa 1) u uređaj za mjerenje. Vrijednosti diskretnog izlaza upotrebljava PROFIBUS master (klasa 1) za omogućavanje i onemogućavanje funkcija uređaja.

Modul DO ciklično šalje vrijednost diskretnog izlaza, zajedno sa statusom, u uređaj za mjerenje. Vrijednost diskretnog izlaza prikazana je u prvom bajtu. Drugi bajt sadrži standardizirane informacije o statusu koje se odnose na izlaznu vrijednost.

Dostupna su dva bloka Diskretni izlaz (utor 11 do 12).

### *Dodijeljene funkcije uređaja*

Funkcija uređaja trajno je dodijeljena pojedinačnim blokovima Diskretni izlaz.

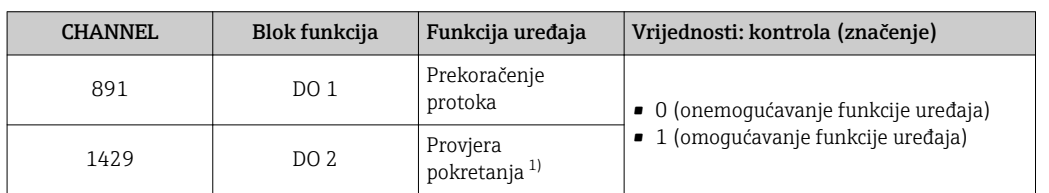

1) Dostupna je samo s aplikacijskim paketom Heartbeat Verification

#### *Struktura podataka*

*Izlazni podaci za Diskretni izlaz*

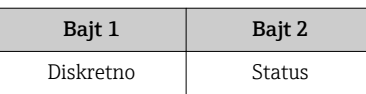

## Modul EMPTY\_MODULE

Ovaj se modul upotrebljava za dodjelu praznih mjesta koja nastaju od modula koji se ne upotrebljavaju u utorima  $\rightarrow \Box$  83.

# <span id="page-88-0"></span>10 Puštanje u pogon

# 10.1 Provjera funkcije

Prije puštanja uređaja za mjerenje u pogon:

- ‣ Provjerite jesu li provedene provjere poslije montaže i priključivanja.
- Lista provjere "Provjera nakon priključivanja"
	- → 图 39→ 图 39→ 图 39→ 图 39→ 图 39→ 图 39
- Lista provjere "Provjera nakon priključivanja →  $\Box$  54 →  $\Box$  54

# 10.2 Uključivanje uređaja za mjerenje

- ‣ Nakon uspješne provjere funkcije uključite uređaj za mjerenje.
	- Nakon uspješnog pokretanja lokalni se zaslon automatski prebacuje iz zaslona za pokretanje u radni zaslon.

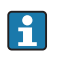

Ako se na lokalnom zaslonu ništa ne pojavi ili se pojavi dijagnostička poruka, pogledajte odjeljak "Dijagnostika i uklanjanje poteškoća" →  $\triangleq$  114.

# 10.3 Softversko konfiguriranje adrese uređaja

Upodizbornik "Communication" može se namjestiti adresa uređaja.

## **Navigacija**

Izbornik "Setup" → Communication → Device address

# 10.3.1 Mreža PROFIBUS

U trenutku isporuke uređaj za mjerenje ima sljedeću tvorničku postavku:

Adresa uređaja 126

Ako je aktivno hardversko adresiranje, softversko je adresiranje blokirano [→ 52](#page-51-0)

# 10.4 Postavljanje radnog jezika

Tvorničke postavke: engleski ili naručeni lokalni jezik

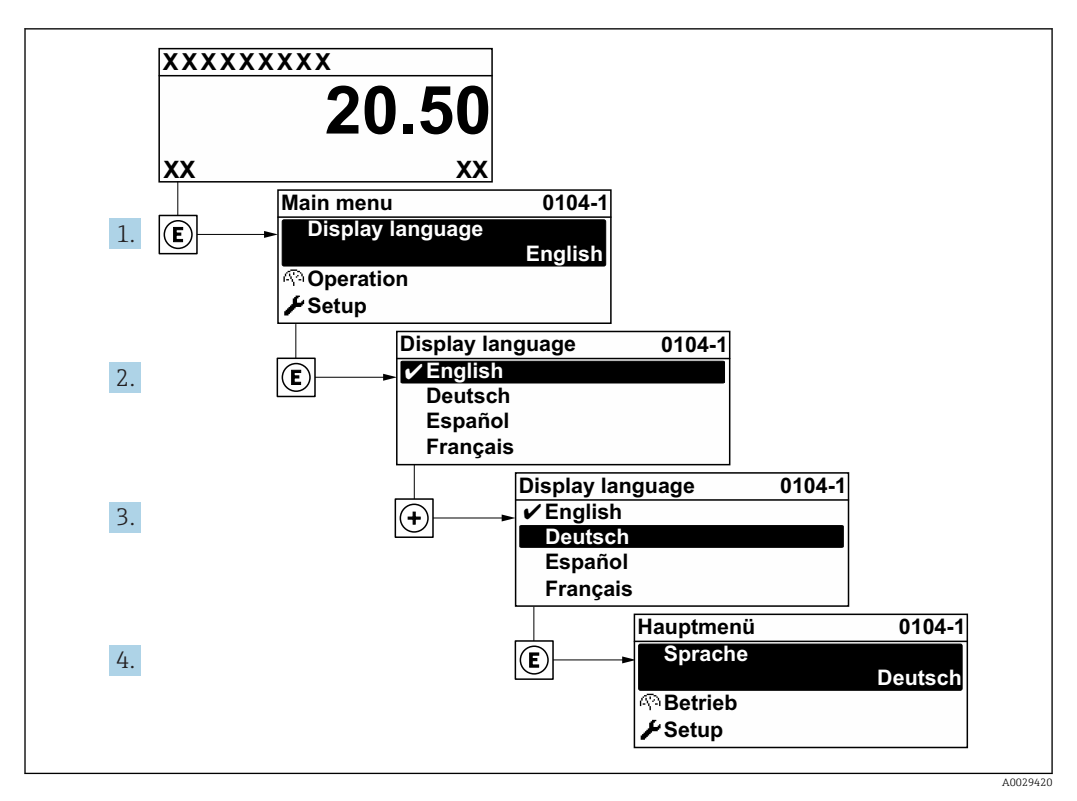

 *30 Primjer lokalnog zaslona*

# 10.5 Konfiguriranje uređaja za mjerenje

- Stavka izbornik Setup i njezini vođeni čarobnjaci sadrže sve parametre potrebne za standardno rukovanje.
- Navigacija do izbornik Setup

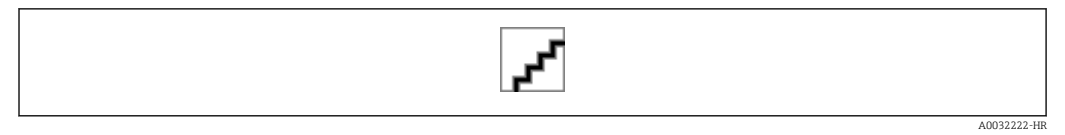

 *31 Primjer lokalnog zaslona*

### Navigacija

Izbornik "Setup"

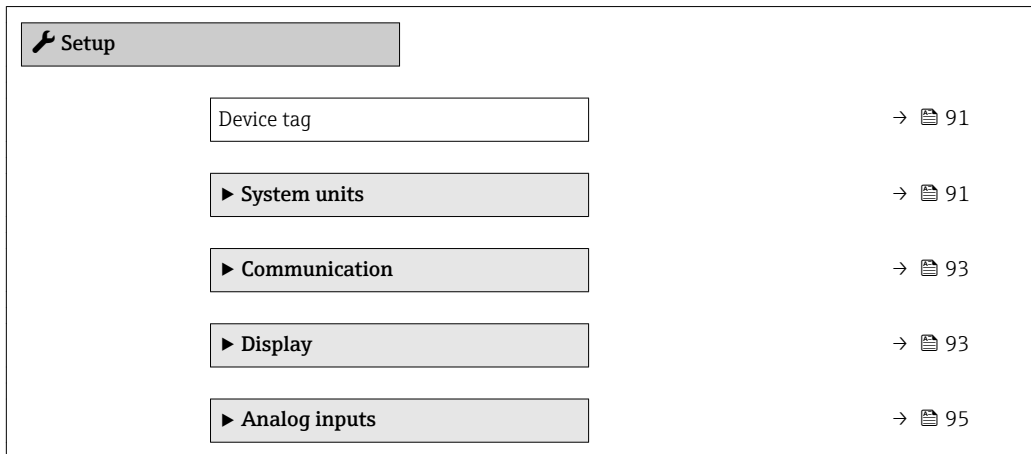

<span id="page-90-0"></span>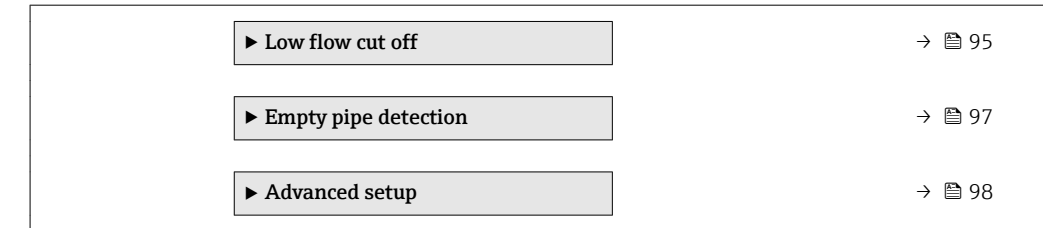

## 10.5.1 Definiranje naziva oznake

U svrhu omogućavanja brze identifikacije točke mjerenja unutar sustava, možete unijeti jedinstvenu identifikaciju upotrebom parametar Device tag i tako promijeniti tvorničku postavku.

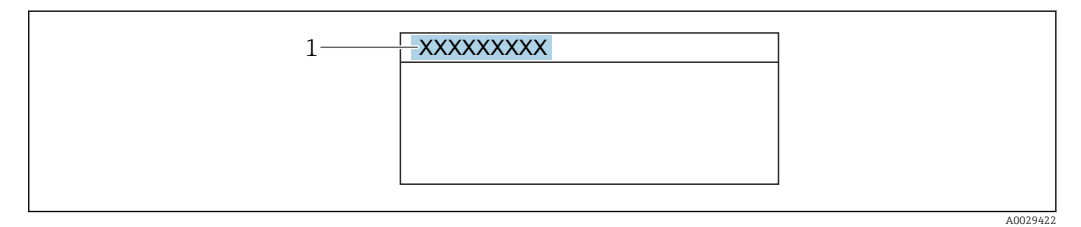

 *32 Zaglavlje radnog zaslona s nazivom oznake*

*1 Naziv oznake*

Unesite naziv oznake u alat za upravljanje "FieldCare" → ■ 79  $\vert$  .

## **Navigacija** Izbornik "Setup" → Device tag

### Pregled parametra s kratkim opisom

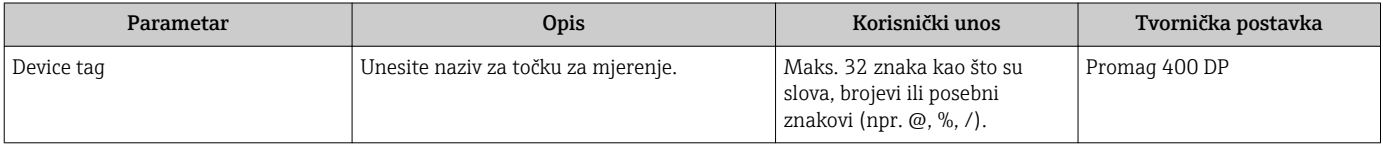

## 10.5.2 Postavljanje jedinica sustava

Pod podizbornik System units mogu se namjestiti jedinice svih izmjerenih vrijednosti.

Ovisno o verziji uređaja, u svakom uređaju neće biti dostupni svi podizbornici i parametri. Odabir može ovisiti o kodu narudžbe.

### Navigacija

Izbornik "Setup" → System units

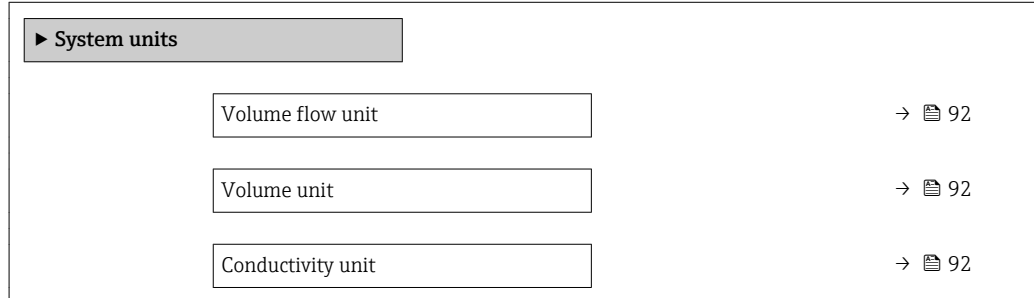

<span id="page-91-0"></span>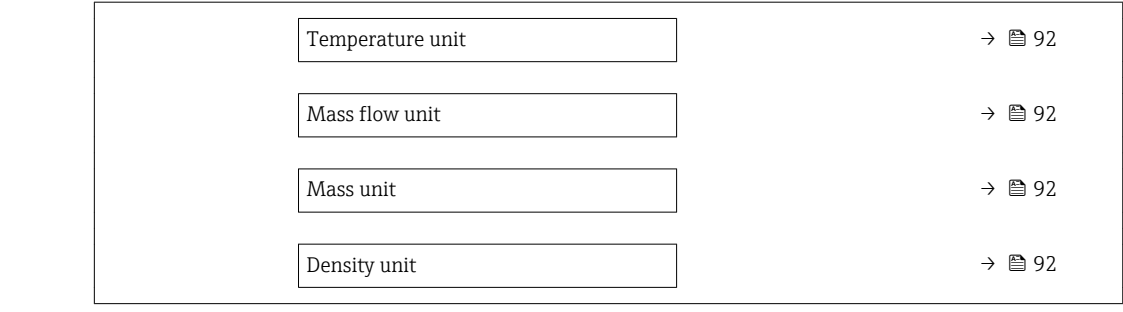

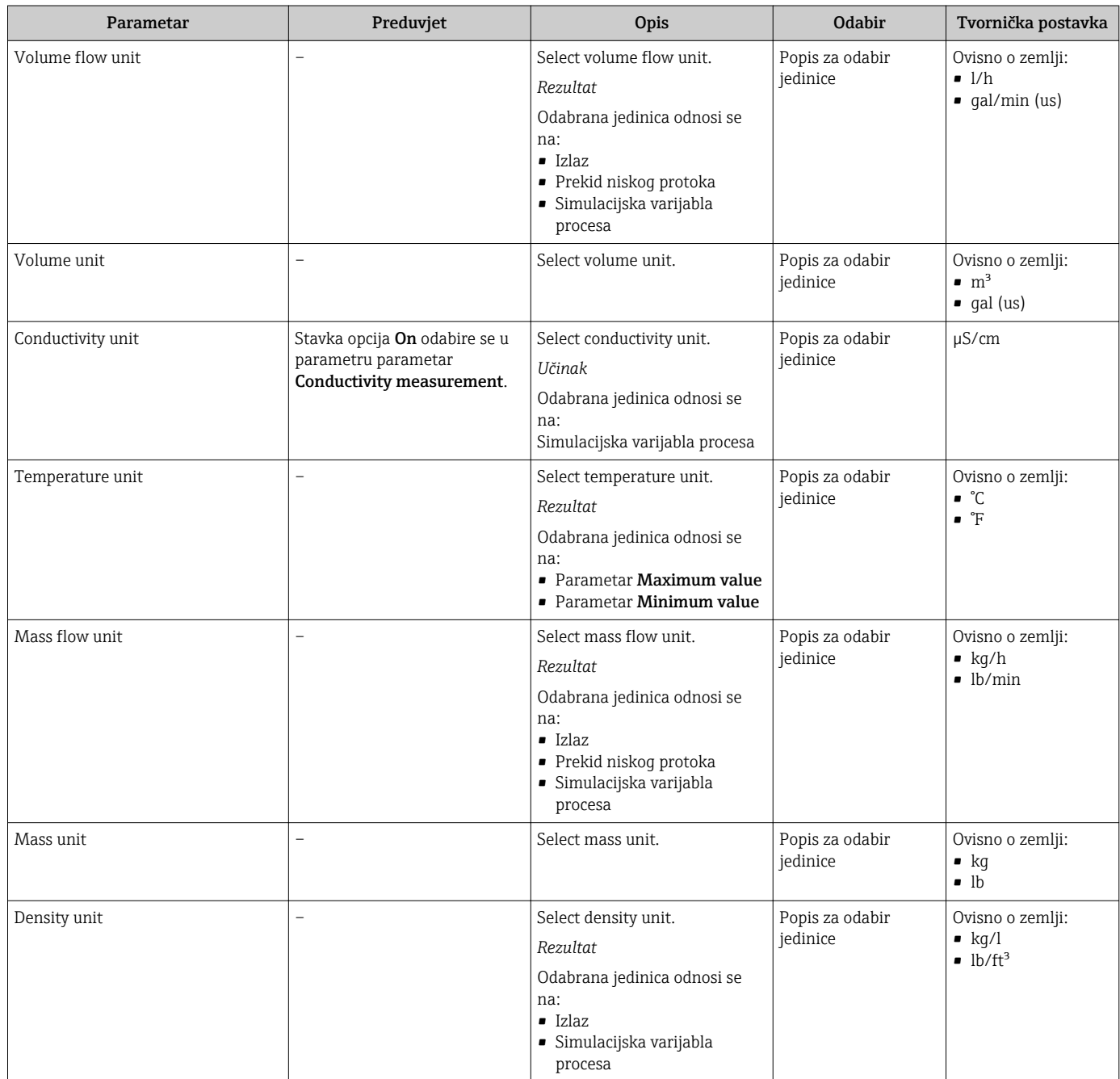

## <span id="page-92-0"></span>10.5.3 Konfiguracija komunikacijskog sučelja

Stavka podizbornik Communication sustavno vas vodi kroza sve parametre koji se trebaju konfigurirati za odabir i postavljanje komunikacijskog sučelja.

#### Navigacija

Izbornik "Setup" → Communication

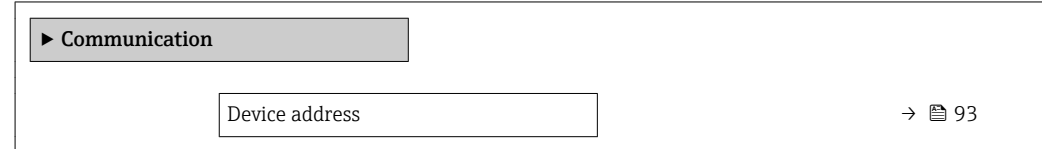

### Pregled parametra s kratkim opisom

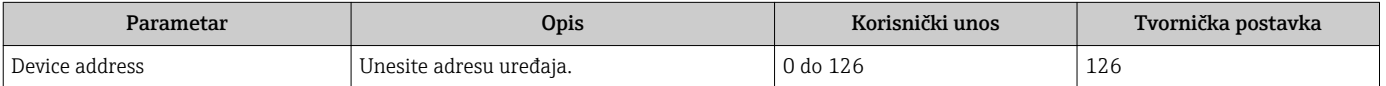

## 10.5.4 Konfiguracija lokalnog zaslona

Stavka čarobnjak Display sustavno vas vodi kroza sve parametre koji se mogu konfigurirati za konfiguraciju lokalnog zaslona.

### Navigacija

Izbornik "Setup" → Display

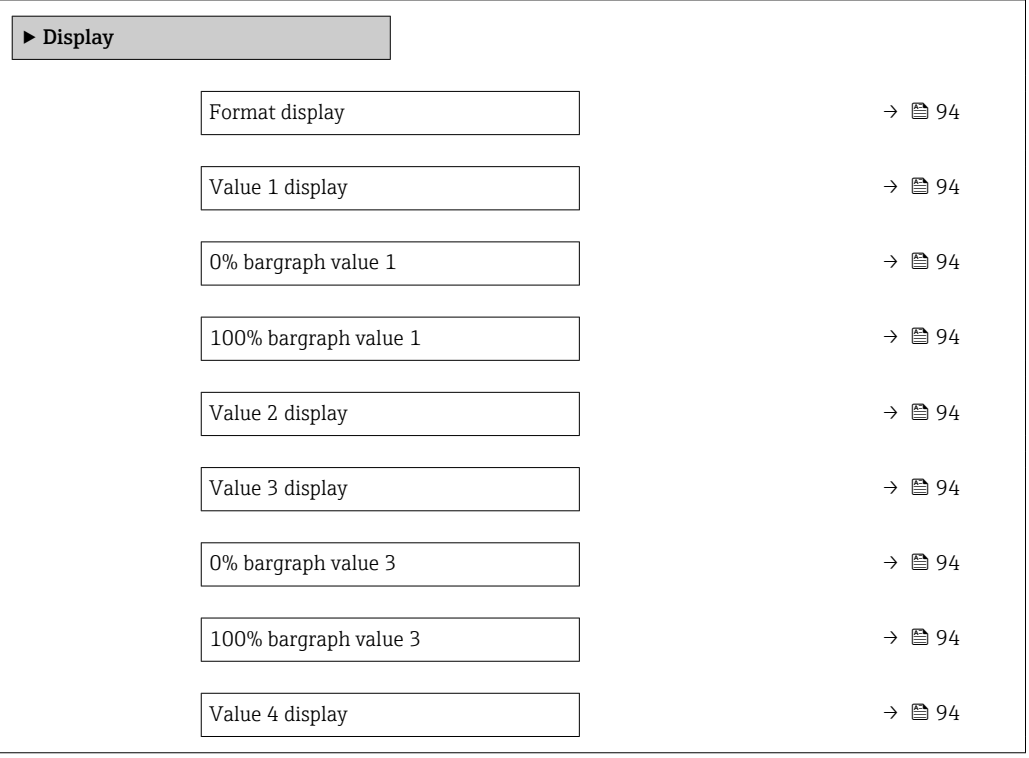

<span id="page-93-0"></span>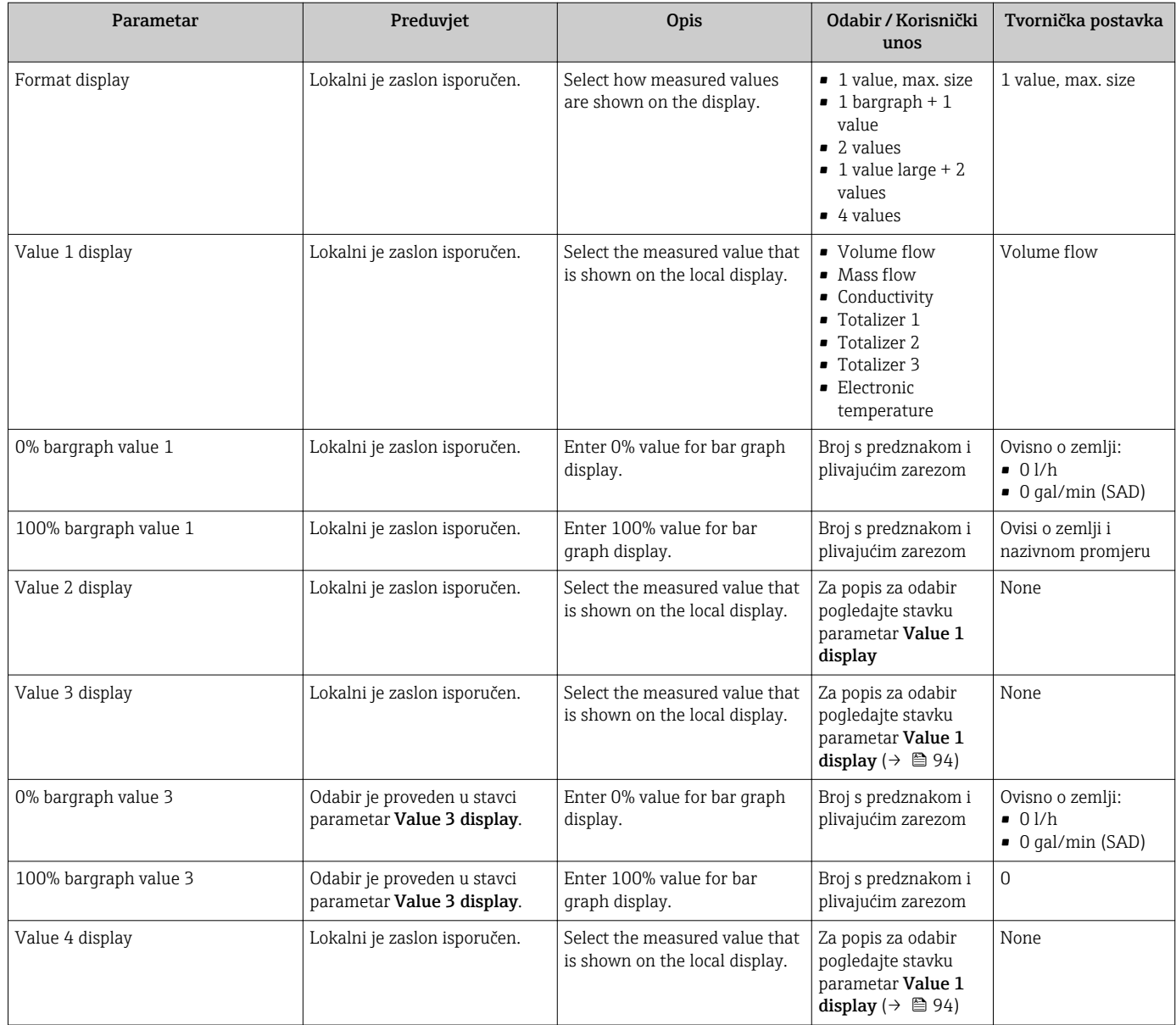

## <span id="page-94-0"></span>10.5.5 Konfiguracija analognih ulaza

Stavka podizbornik Analog inputs sustavno vodi korisnika do pojedinačnih stavki podizbornik Analog input 1 do n. Odavde možete otići do parametara pojedinačnoga analognog ulaza.

## Navigacija

Izbornik "Setup" → Analog inputs

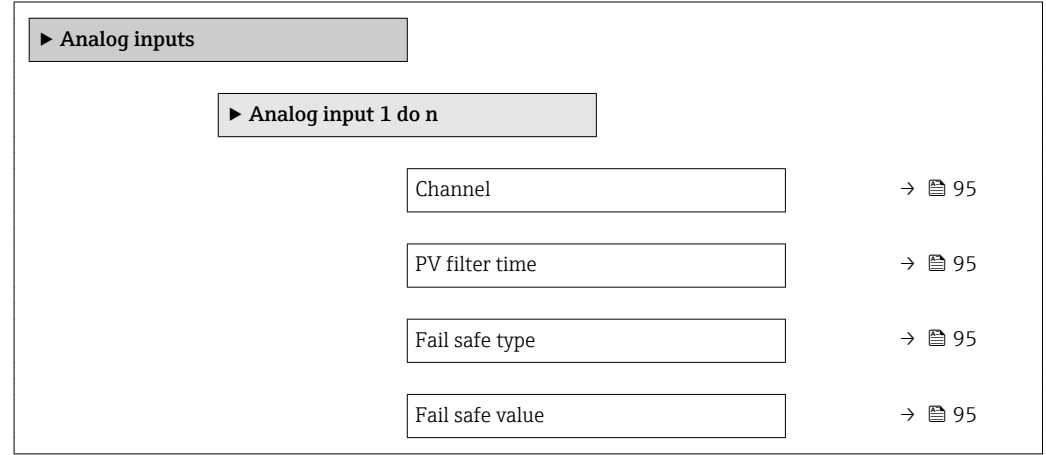

### Pregled parametra s kratkim opisom

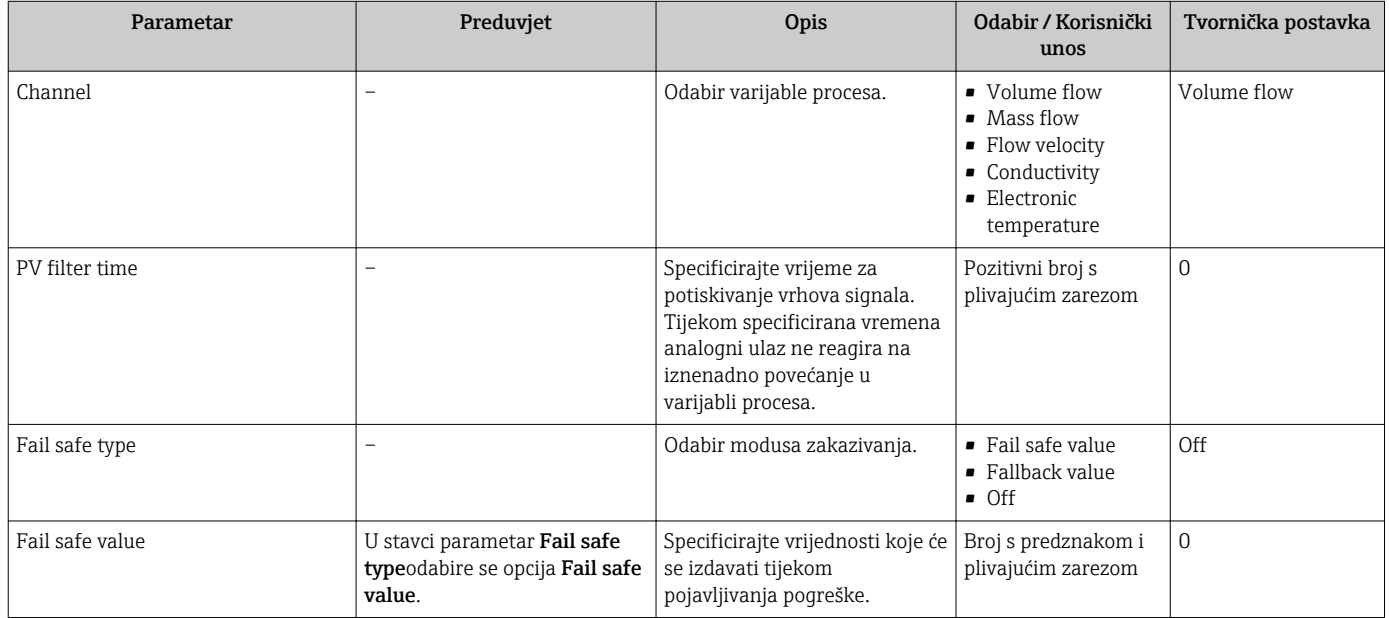

# 10.5.6 Konfiguracija prekida niskog protoka

Stavka čarobnjak Low flow cut off sustavno vodi korisnika kroza sve parametre koji se trebaju postaviti za konfiguraciju prekida niskog protoka.

## Navigacija

Izbornik "Setup" → Low flow cut off

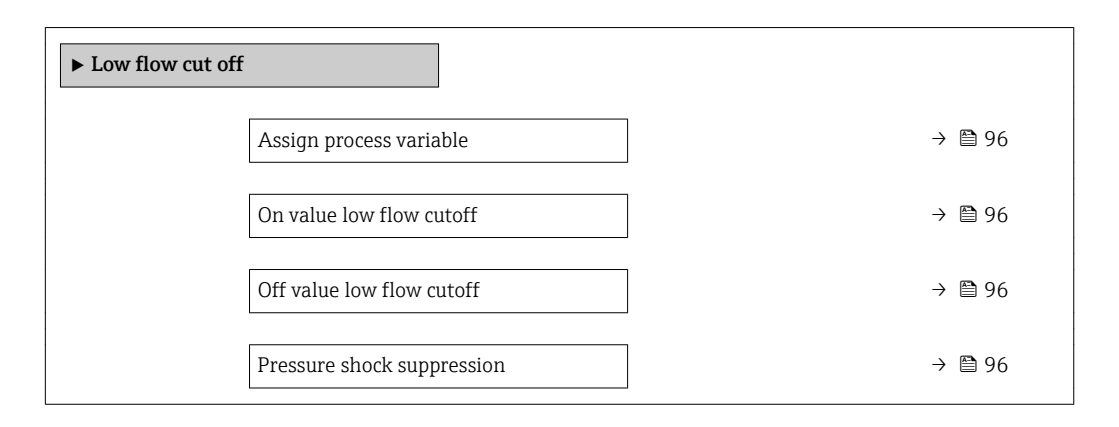

# Pregled parametra s kratkim opisom

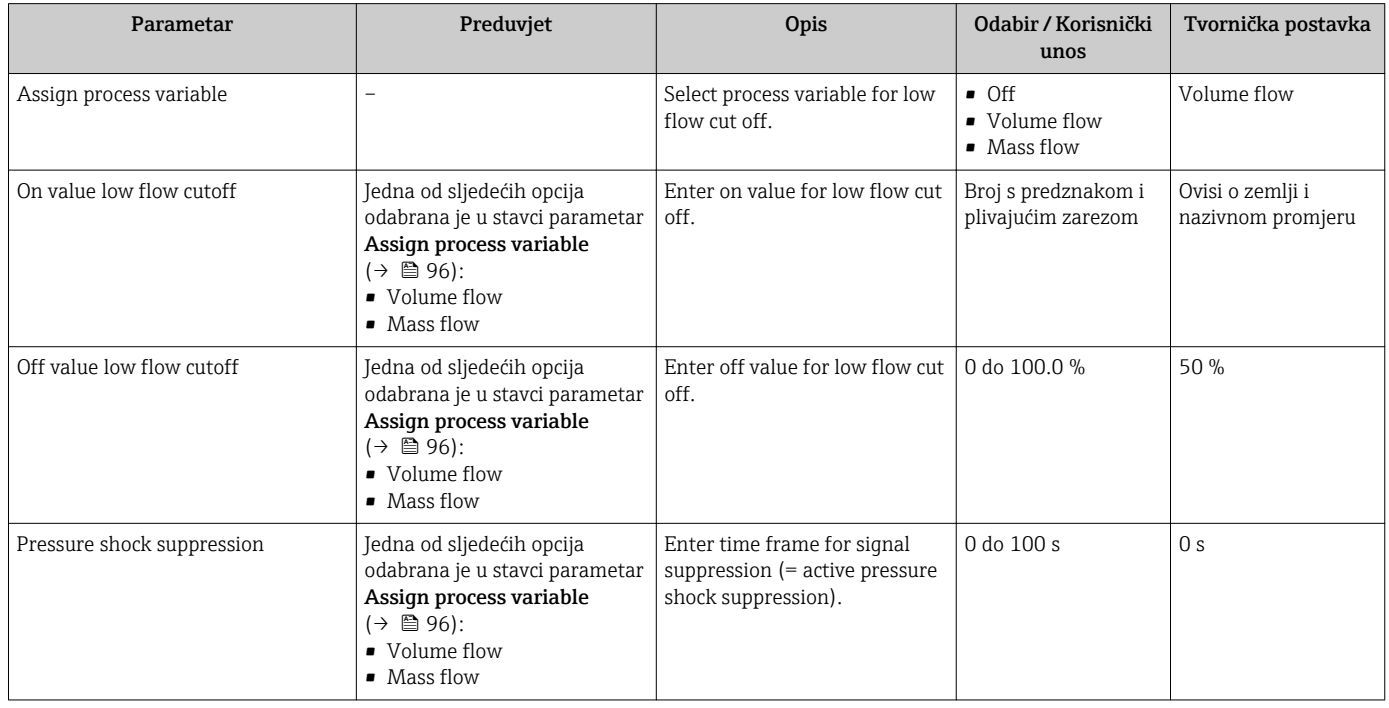

# <span id="page-96-0"></span>10.5.7 Konfiguracija prepoznavanja prazne cijevi

Stavka čarobnjak Empty pipe detection sustavno vas vodi kroza sve parametre koji se trebaju postaviti za konfiguraciju prepoznavanja prazne cijevi.

### **Navigacija**

Izbornik "Setup" → Empty pipe detection

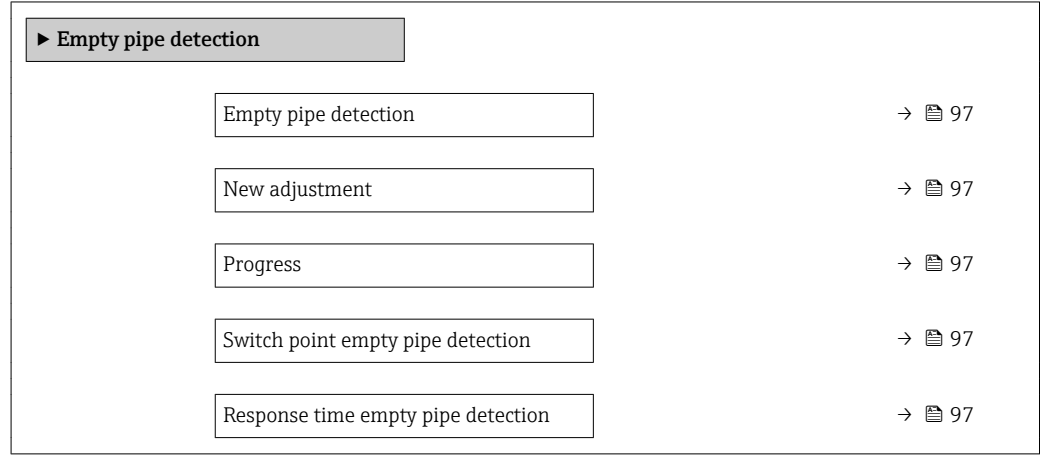

### Pregled parametra s kratkim opisom

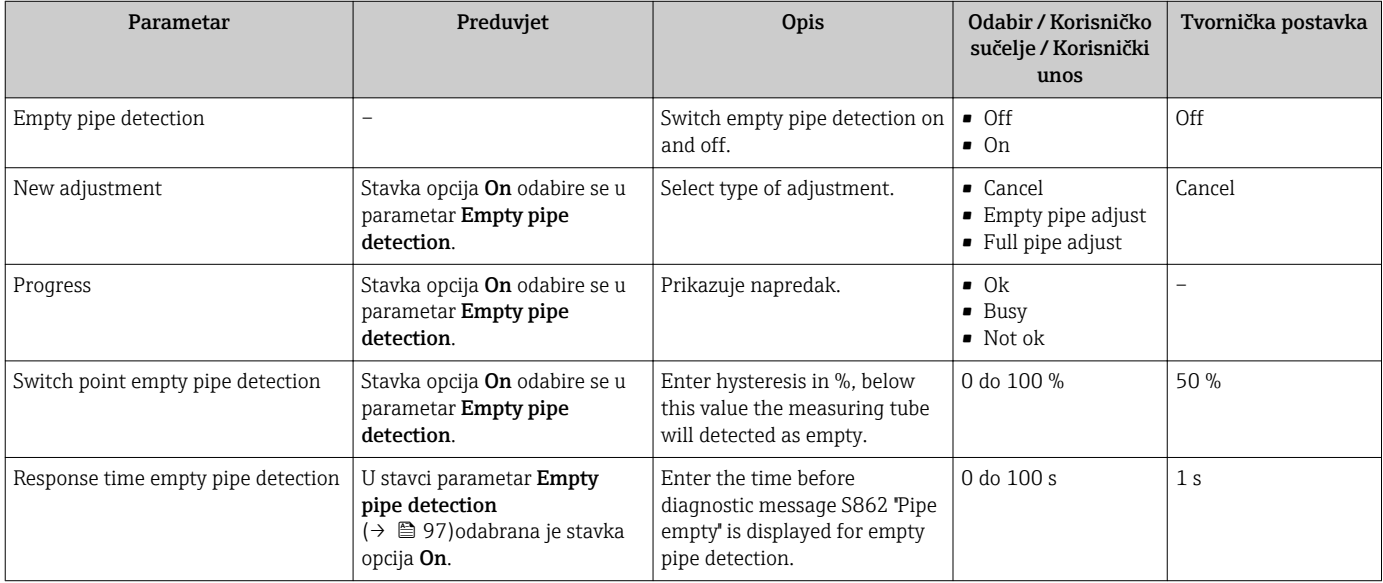

# <span id="page-97-0"></span>10.6 Napredne postavke

Izbornik podizbornik Advanced setup i njegovi podizbornici sadrže parametre za specifične postavke.

*Navigacija do stavke podizbornik "Advanced setup"*

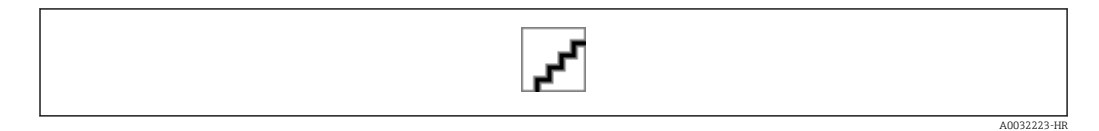

### Navigacija

Izbornik "Setup" → Advanced setup

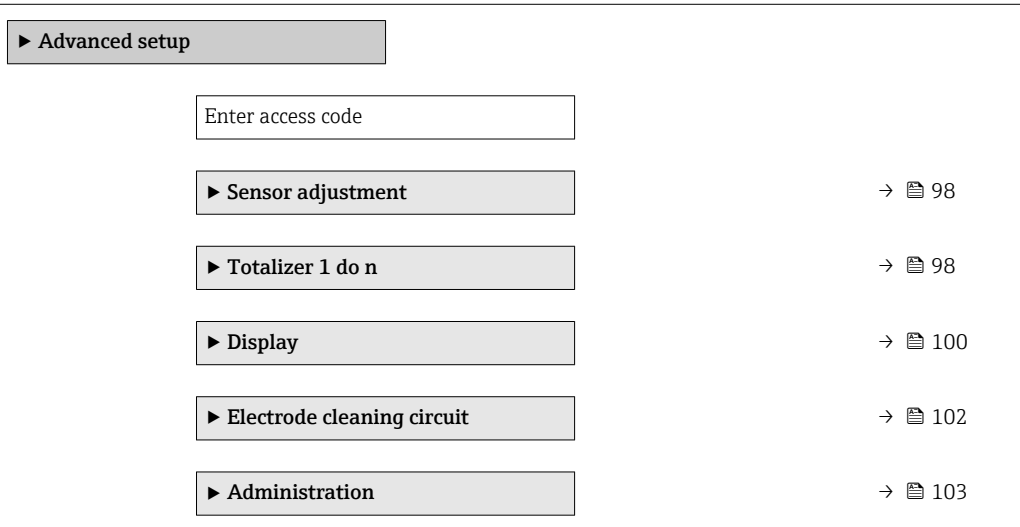

# 10.6.1 Provedba namještanja senzora

Stavka podizbornik Sensor adjustment sadrži parametre koji se odnose na funkciju senzora.

## Navigacija

Izbornik "Setup" → Advanced setup → Sensor adjustment

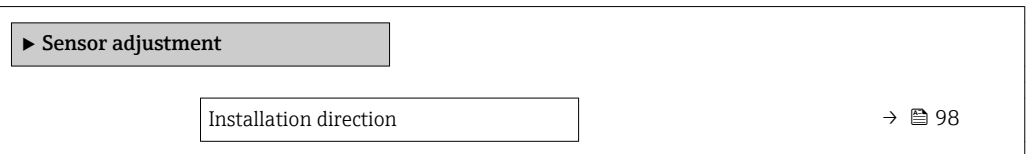

## Pregled parametra s kratkim opisom

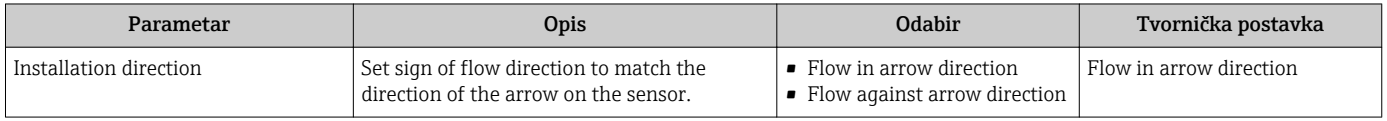

# 10.6.2 Konfiguracija totalizatora

U stavcipodizbornik "Totalizer 1 do n" moguće je konfigurirati pojedinačne totalizatore.

## Navigacija

Izbornik "Setup" → Advanced setup → Totalizer 1 do n

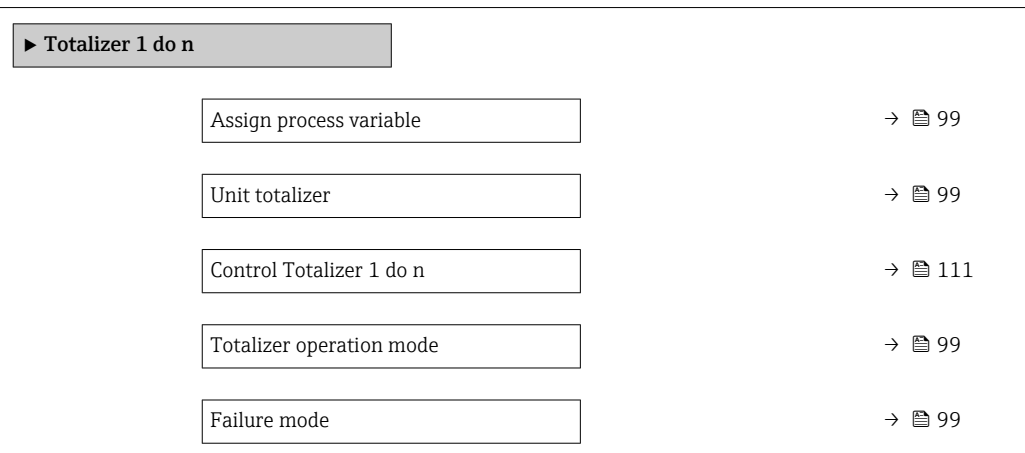

# Pregled parametra s kratkim opisom

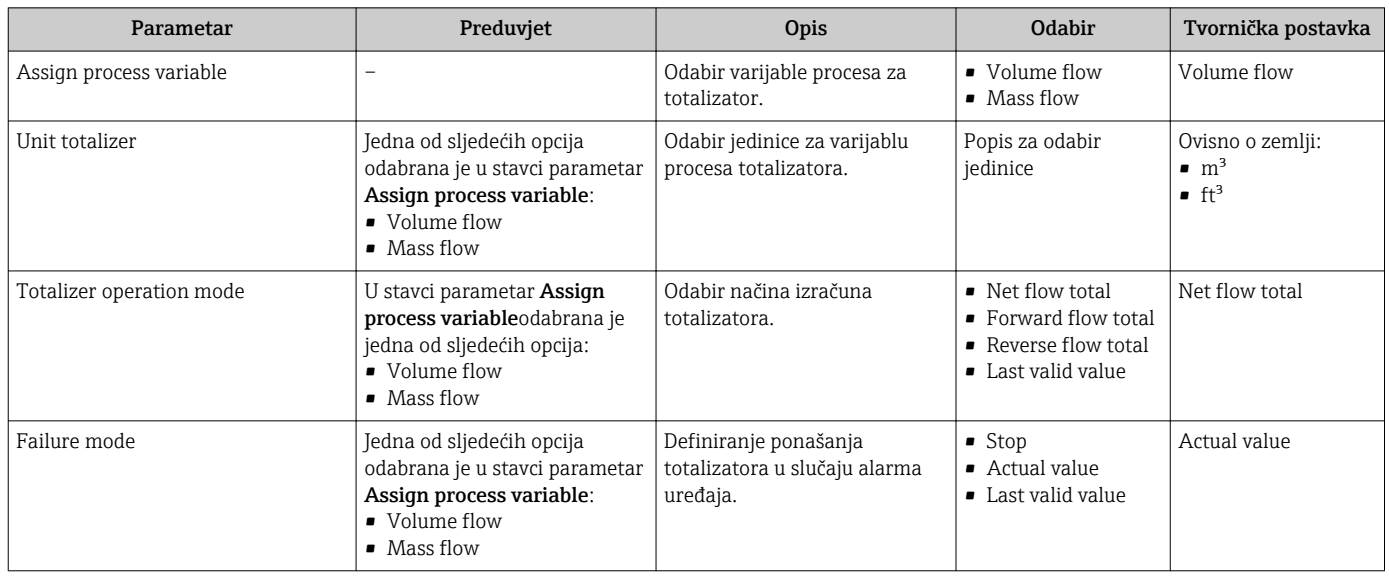

# <span id="page-99-0"></span>10.6.3 Provedba dodatnih konfiguracija zaslona

Na elementu podizbornik Display možete postaviti sve parametre u vezi s konfiguracijom lokalnog zaslona.

### Navigacija

Izbornik "Setup" → Advanced setup → Display

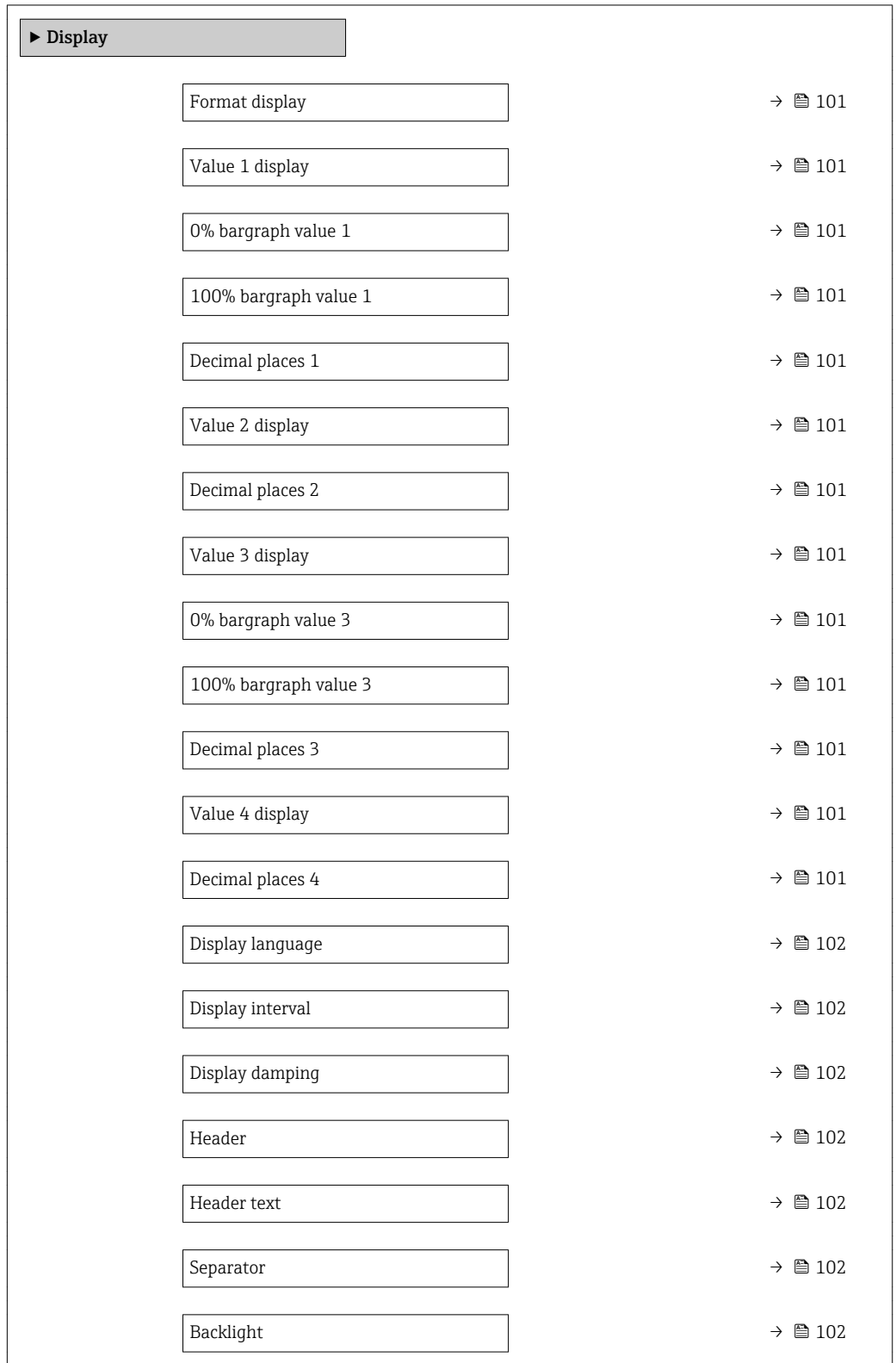

<span id="page-100-0"></span>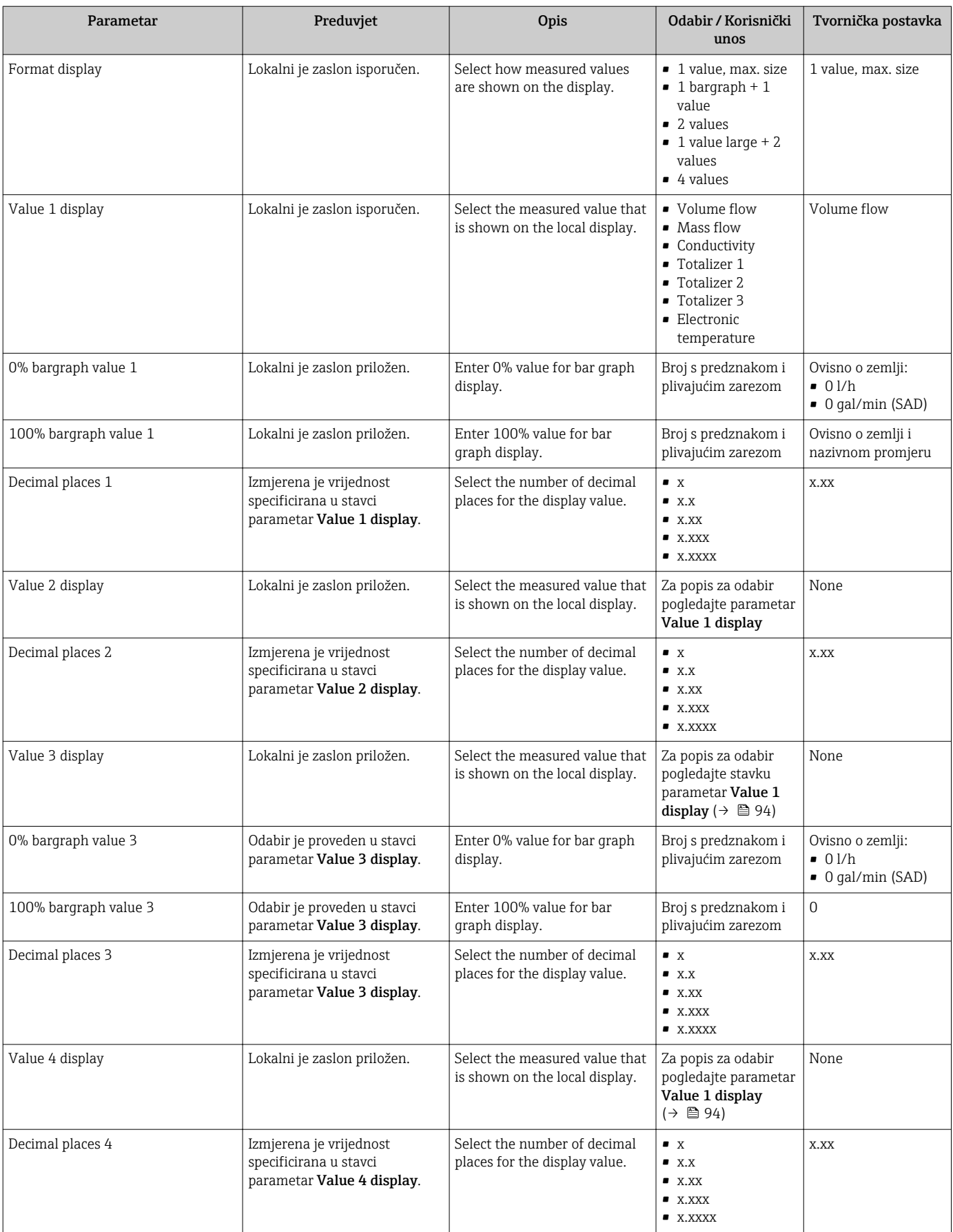

<span id="page-101-0"></span>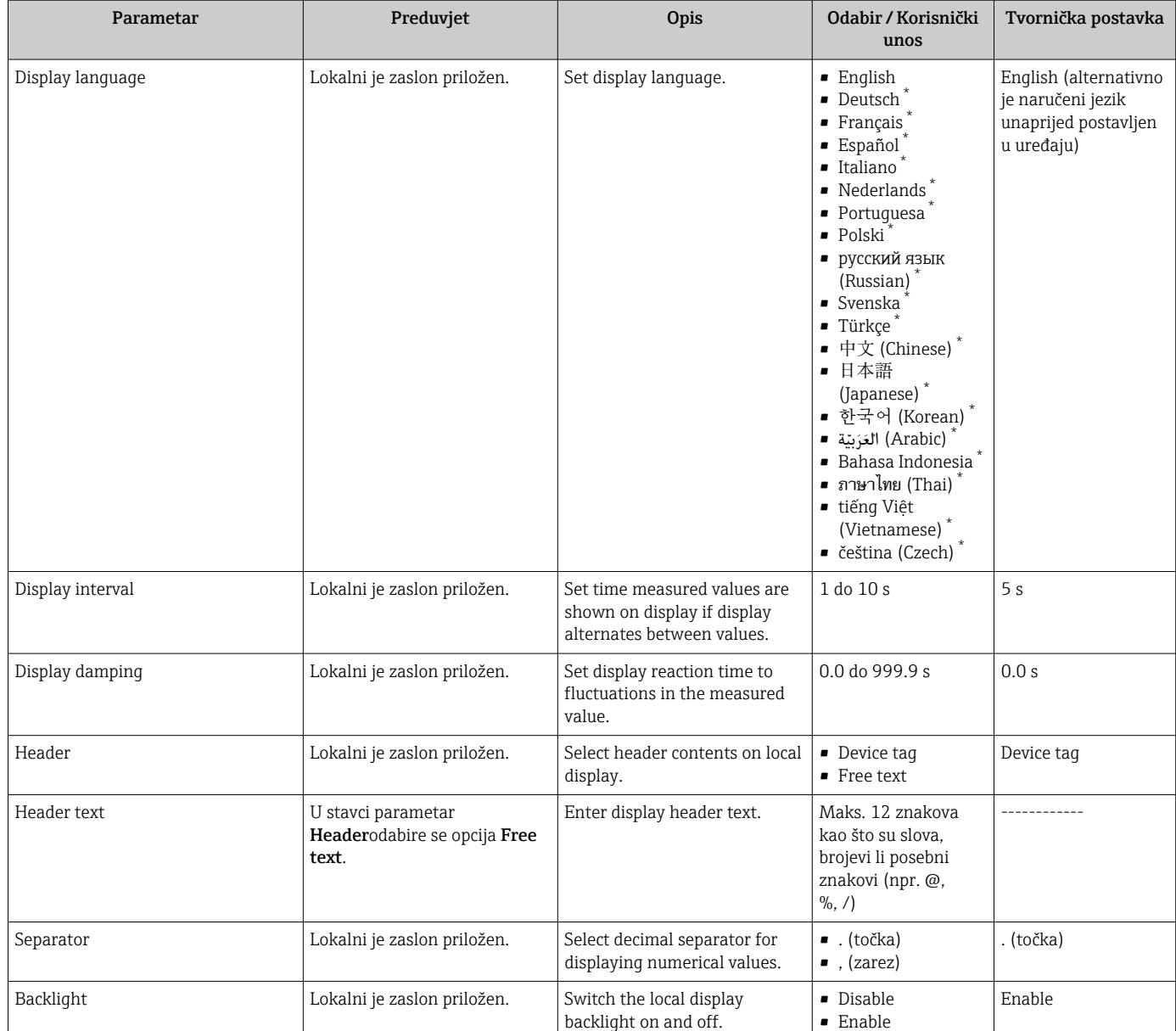

Visibility depends on order options or device settings

# 10.6.4 Provedba čišćenja elektroda

Stavka čarobnjak Electrode cleaning circuit sustavno vodi korisnika kroza sve parametre koji se trebaju namjestiti za konfiguraciju čišćenja elektroda.

Čarobnjak se pojavljuje samo ako je uređaj naručen sa sklopom za čišćenje elektroda.  $\overline{\mathbf{r}}$ 

### Navigacija

Izbornik "Setup" → Advanced setup → Electrode cleaning circuit

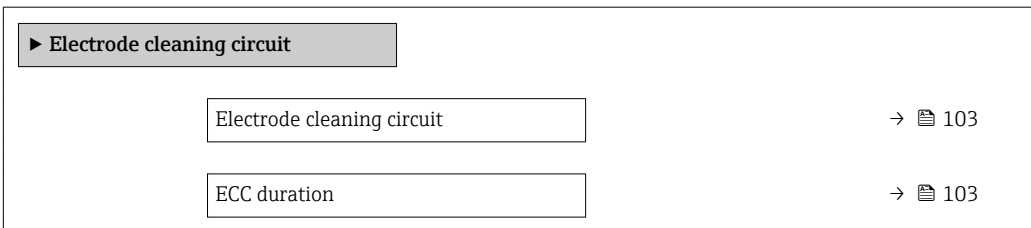

<span id="page-102-0"></span>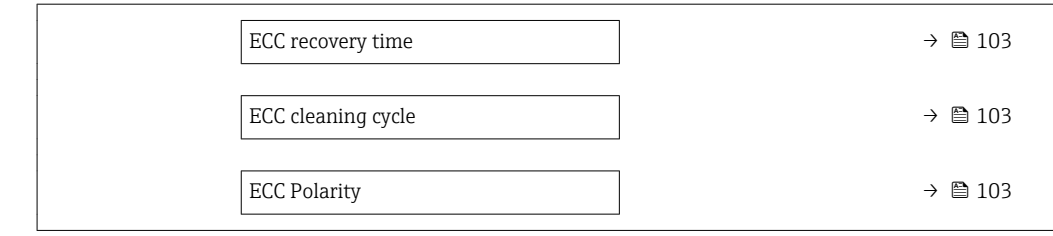

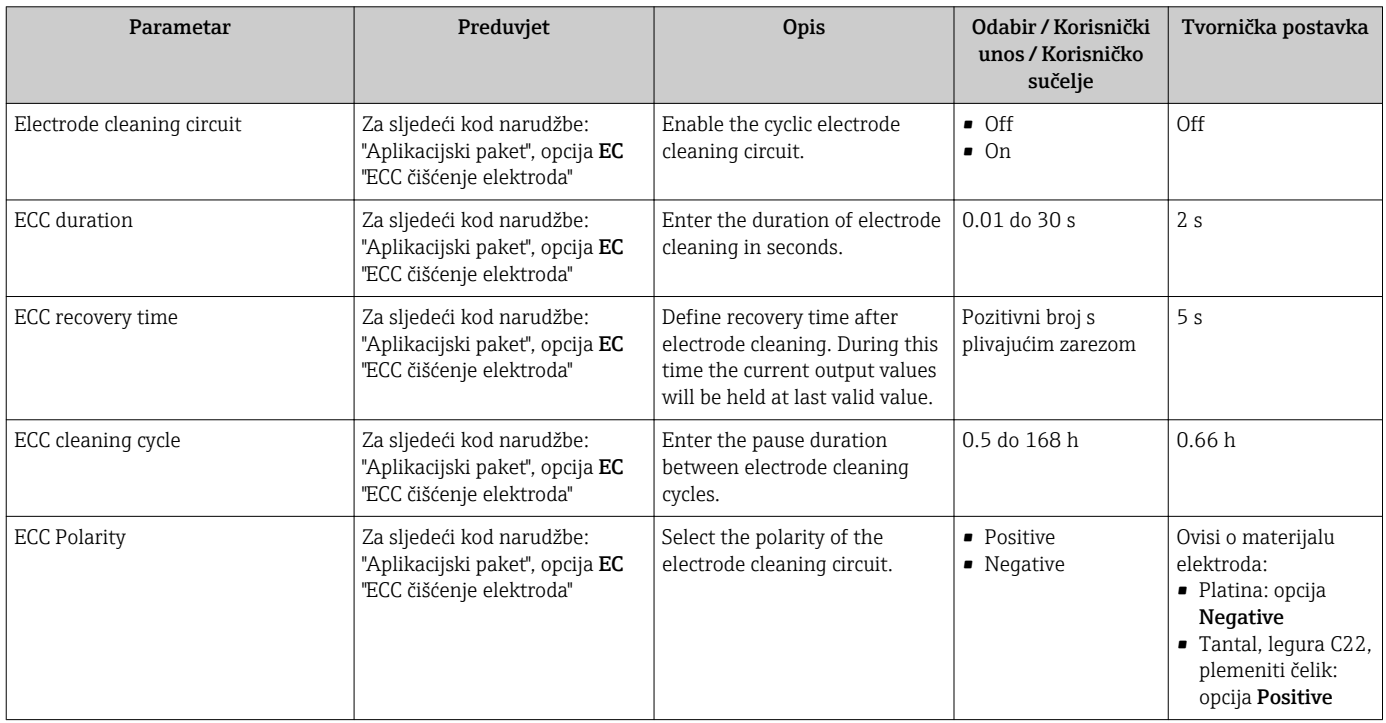

## 10.6.5 Upotreba parametara za upravljanje uređajem

Stavka podizbornik Administration sustavno vodi korisnika kroza sve parametre koji se mogu koristiti u svrhe upravljanja uređajem.

#### Navigacija

Izbornik "Setup" → Advanced setup → Administration

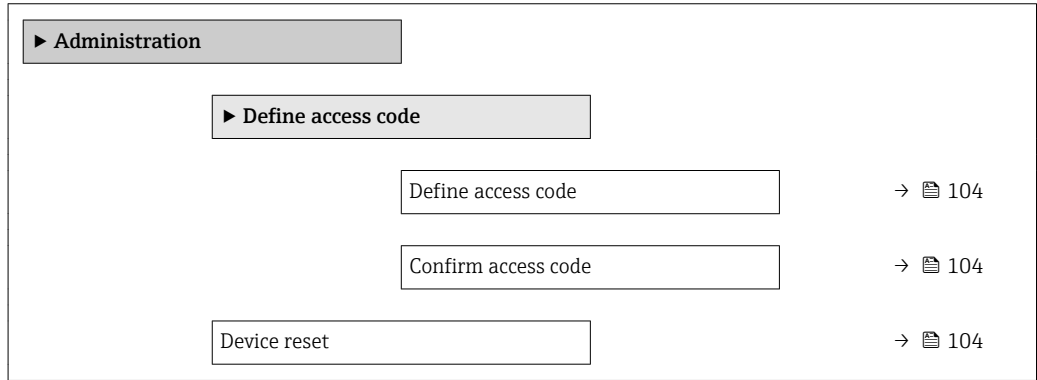

<span id="page-103-0"></span>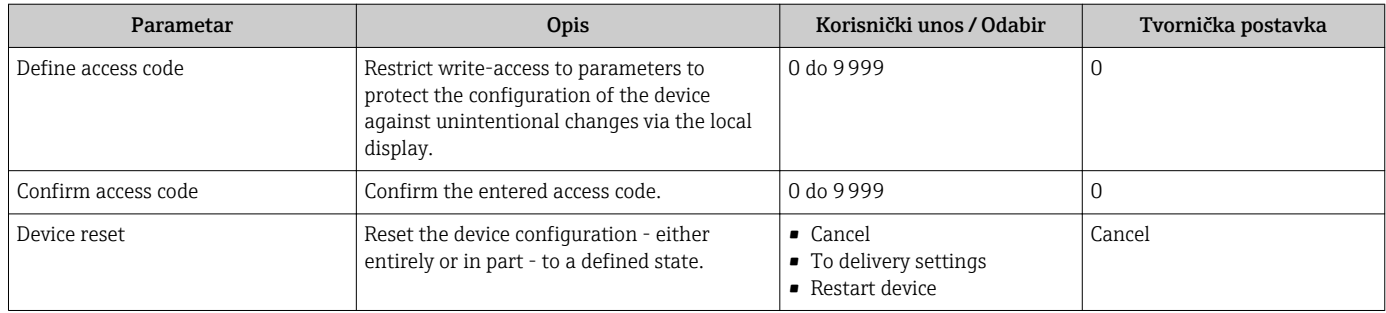

# 10.7 Simulacija

Stavka podizbornik Simulation omogućuje vam simulaciju, bez stvarnih situacija protoka, različitih varijabli procesa u procesu i modusu alarma uređaja te potvrđivanje prema dolje usmjerenih signalnih lanaca (preklopnih ventila ili petlji sa zatvorenim upravljanjem).

Parametri se prikazuju ovisno o sljedećim stavkama:

- Narudžba odabranog uređaja
- Komplet radnih modusa izlaznih vrijednosti za puls/frekvenciju/prebacivanje

### Navigacija

Izbornik "Diagnostics" → Simulation

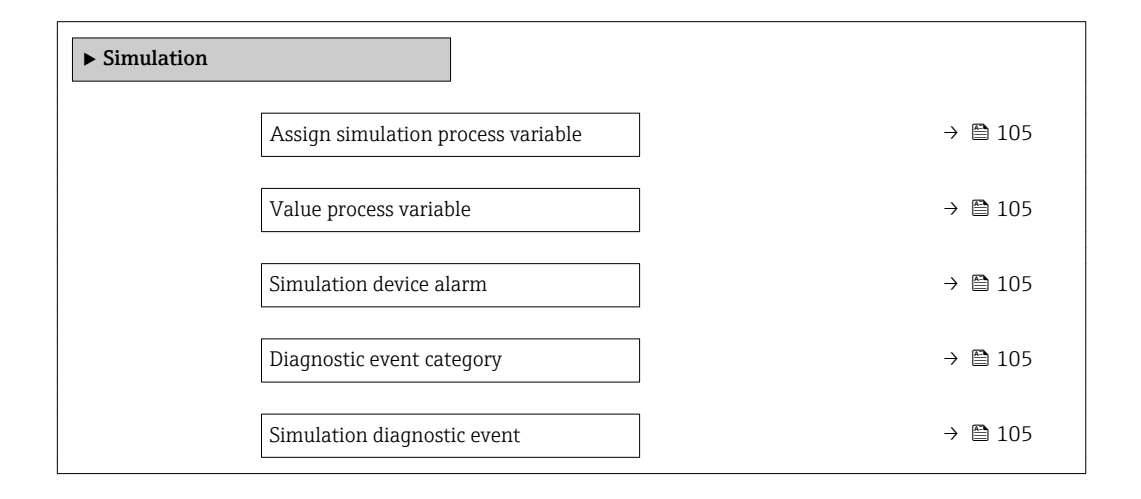

<span id="page-104-0"></span>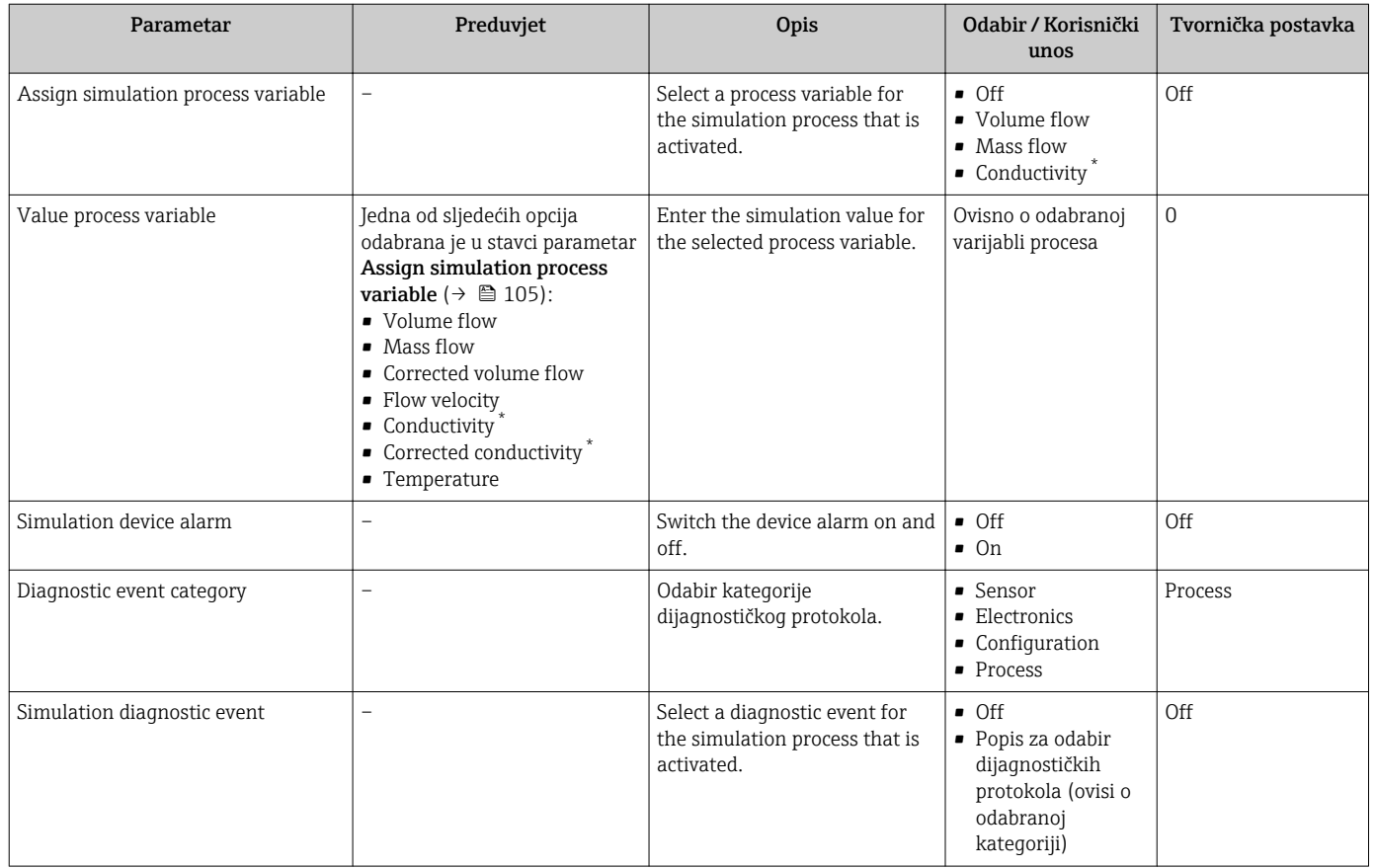

Visibility depends on order options or device settings

# 10.8 Postavke zaštite od neovlaštena pristupa

Sljedeće opcije postoje za zaštitu konfiguracije uređaja za mjerenje od neželjenih promjena nakon puštanja u pogon:

- Zaštita od zapisivanja preko pristupnog koda za lokalni zaslon i internetski preglednik  $\rightarrow$   $\approx$  105
- Zaštita od zapisivanja preko prekidača za zaštitu od zapisivanja →  $\triangleq 106$
- Zaštita od zapisivanja preko zaključavanja tipkovnice  $\rightarrow$  68

# 10.8.1 Zaštita od zapisivanja preko pristupnog koda

Učinci pristupnog koda specifičnog za korisnika su sljedeći:

- Preko lokalnog su rada parametri za konfiguraciju uređaja za mjerenje zaštićeni od zapisivanja, a njihove se vrijednosti više ne mogu mijenjati.
- Pristup uređaju zaštićen je preko internetskog preglednika kao i parametri za konfiguraciju uređaja za mjerenje.

### Definiranje pristupnog koda preko lokalnog zaslona

- 1. Navigirajte do stavke Parametar Define access code.
- 2. Definirajte maks. 16-znamenkasti niz znakova koji se sastoji od brojeva, slova i posebnih znakova kao pristupni kod.
- 3. Ponovno unesite pristupni kod kako biste ga potvrdili.
	- Simbol pojavljuje se ispred svih parametara zaštićenih od zapisivanja.

<span id="page-105-0"></span>Uređaj automatski ponovno zaključava parametre zaštićene od zapisivanja ako se tijekom 10 minuta ne pritisne tipka u prikazu navigacije i uređivanja. Uređaj automatski zaključava parametre zaštićene od zapisivanja nakon 60 s ako se korisnik vrati u modus radnog zaslona iz prikaza navigacije i uređivanja.

- 
- Ako je zaštita od zapisivanja parametara aktivirana preko pristupnog koda, ona se također može deaktivirati samo preko istoga pristupnog koda →  $\triangleq$  68.
	- Korisnička uloga u kojoj je korisnik trenutačno prijavljen preko lokalnog zaslona označena je stavkom→  $\triangleq$  67 Parametar Access status display. Navigacijska staza: Operation  $\rightarrow$  Access status display

### Parametri koji se uvijek mogu mijenjati preko lokalnog zaslona

Određeni parametri koji ne utječu na mjerenje isključeni su iz zaštite od zapisivanja parametara preko lokalnog zaslona. Unatoč pristupnom kodu specifičnom za korisnika, oni se uvijek mogu mijenjati, čak i kada su drugi parametri zaključani.

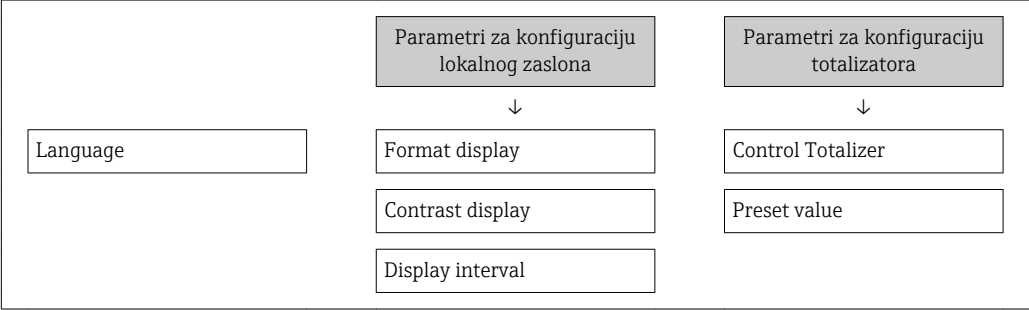

## Definiranje pristupnog koda preko internetskog preglednika

- 1. Navigirajte do stavke parametar Define access code.
- 2. Definirajte maks. 16-znamenkasti brojčani kod kao pristupni kod.
- 3. Ponovno unesite pristupni kod kako biste ga potvrdili.
	- Internetski preglednik prebacuje se na stanicu za prijavu.
- Ako se tijekom 10 minuta ne provede nijedna radnja, internetski se preglednik automatski vraća na stranicu za prijavu.
- Ako je zaštita od zapisivanja parametara aktivirana preko pristupnog koda, ona se također može deaktivirati samo preko istoga pristupnog koda  $\rightarrow \Box$  68.
	- Korisnička uloga kojom je korisnik trenutačno prijavljen preko internetskog preglednika označena je stavkom Parametar Access status tooling. Navigacijska staza: Operation → Access status tooling

## 10.8.2 Zaštita od zapisivanja preko prekidača za zaštitu

Za razliku od zaštite od zapisivanja parametara preko pristupnog koda specifičnog za korisnika, ovime se omogućuje da se cjelokupni radni izbornik - osim stavkeparametar "Contrast display" - zaključa.

Vrijednosti parametara sada se samo mogu čitati i više se ne mogu uređivati (iznimka je parametar "Contrast display"):

- Preko lokalnog zaslona
- Preko PROFIBUS DP protokola

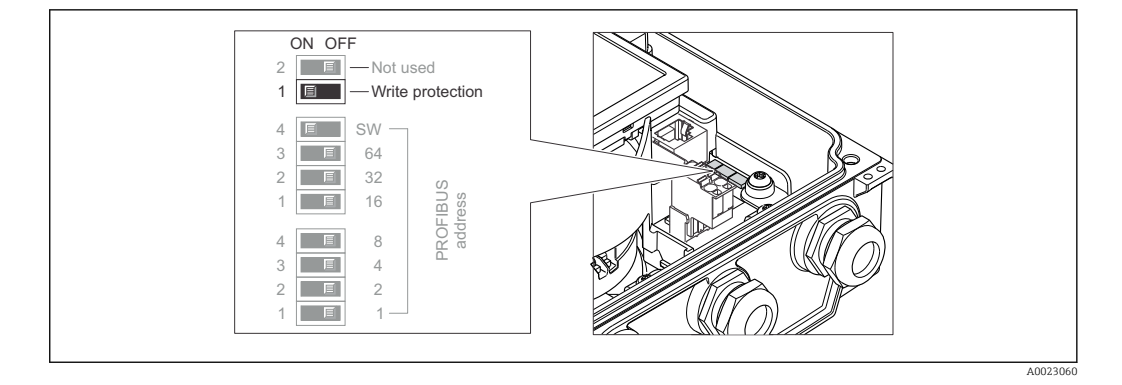

- 1. Otpustite 4 vijka za pričvršćivanje na prekrivci kućišta i otvorite prekrivku kućišta.
- 2. Prebacivanjem prekidača za zaštitu od zapisivanja (WP) na glavnom modulu elektronike u položaj za uključivanje ON omogućuje zaštitu od hardverskog zapisivanja. Prebacivanjem prekidača za zaštitu od zapisivanja (WP) na glavnom modulu elektronike u položaj za isključivanje OFF (tvornička postavka) onemogućuje zaštitu od hardverskog zapisivanja.
	- Ako je zaštita od hardverskog zapisivanja omogućena: prikazuje se opcija Hardware locked u stavci parametar Locking status  $\rightarrow \Box$  108. K tomu se na lokalnom zaslonu pojavljuje simbol ®ispred parametara u zaglavlju radnog zaslona i u prikazu navigacije.

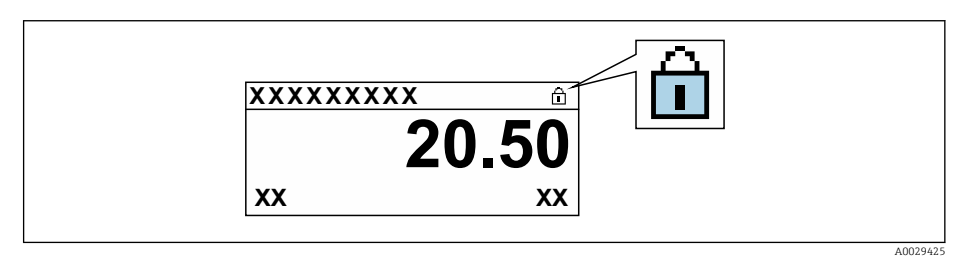

Ako je zaštita od hardverskog zapisivanja onemogućena: nijedna se opcija ne prikazuje u stavci parametar Locking status  $\rightarrow \Box$  108. Na lokalnom zaslonu simbol **@nestaje ispred parametara u zaglavlju radnog zaslona i iz prikaza** navigacije.

## 3. **AUPOZORENJE**

#### Prekomjeran zatezni moment primijenjen na vijke za fiksiranje! Opasnost od oštećivanja plastičnog prijenosnika.

‣ Zategnite vijke za pričvršćivanje u skladu s propisanim zateznim momentom  $\rightarrow$   $\blacksquare$  36.

Obrnuti postupak za ponovno sastavljanje transmitera.

# <span id="page-107-0"></span>11 Pogon

# 11.1 Očitavanje statusa zaključavanja uređaja

Aktivna zaštita od zapisivanja uređaja: parametar Locking status

Operation → Locking status

*Opseg funkcija za parametar "Locking status"*

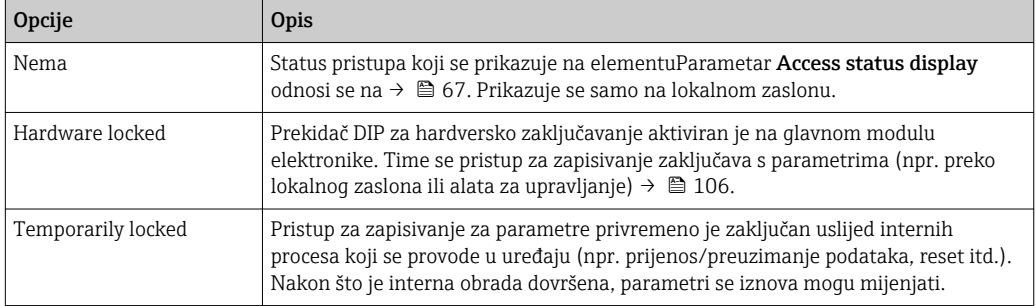

# 11.2 Prilagodba ranog jezika

Detaljne informacije:

- Za konfiguraciju radnog jezika →  $\triangleq$  89 →  $\triangleq$  89
- Za informacije o radnim jezicima koje uređaj za mjerenje podržava
	- → 184→ 184→ 184→ 184→ 184

# 11.3 Konfiguracija zaslona

Detaljne informacije:

- O osnovnim postavkama za lokalni zaslon  $\rightarrow$   $\blacksquare$  93
- O naprednim postavkama za lokalni zaslon  $\rightarrow$   $\blacksquare$  100

# 11.4 Očitavanje izmjerenih vrijednosti

Sa stavkom podizbornik Measured valuesmoguće je očitati sve izmjerene vrijednosti.

## **Navigacija**

Izbornik "Diagnostics" → Measured values → Output values

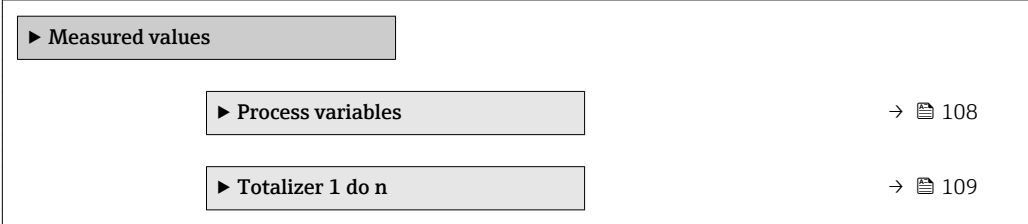

# 11.4.1 Varijable procesa

StavkaPodizbornik Process variables sadrži sve parametre potrebne za prikazivanje trenutačnih izmjerenih vrijednosti za svaku varijablu procesa.
#### Navigacija

Izbornik "Diagnostics"  $\rightarrow$  Measured values  $\rightarrow$  Process variables

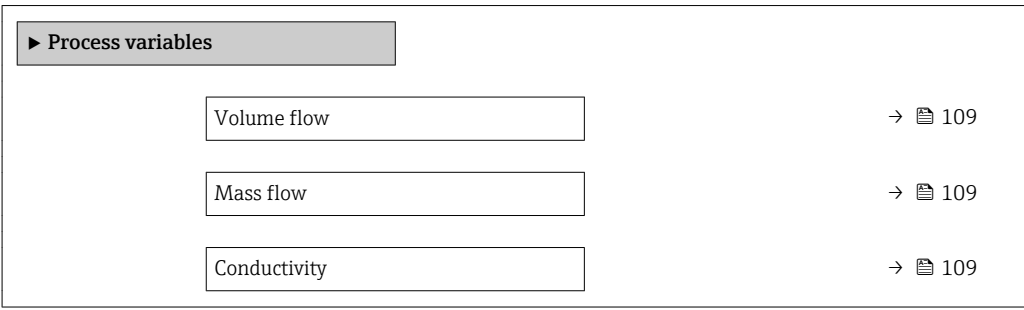

#### Pregled parametra s kratkim opisom

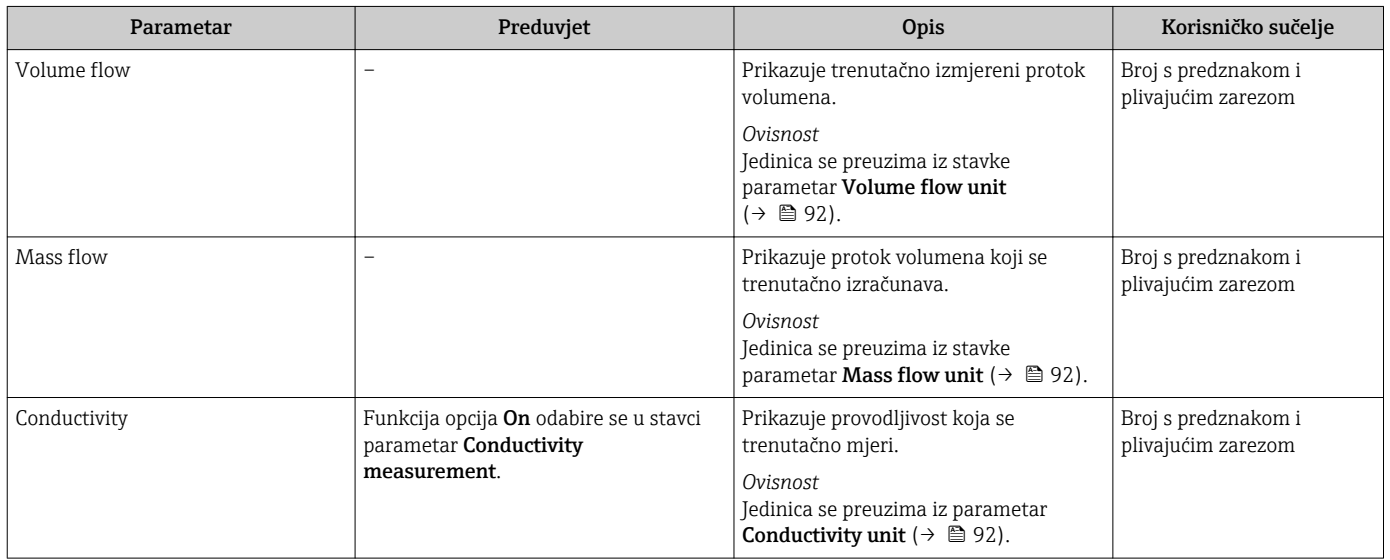

#### 11.4.2 Totalizator

Stavka podizbornik Totalizer sadrži sve parametre koji su potrebni za prikaz vrijednosti koje ste trenutačno mjere za svaki totalizator.

#### Navigacija

Izbornik "Diagnostics" → Measured values → Totalizer 1 do n

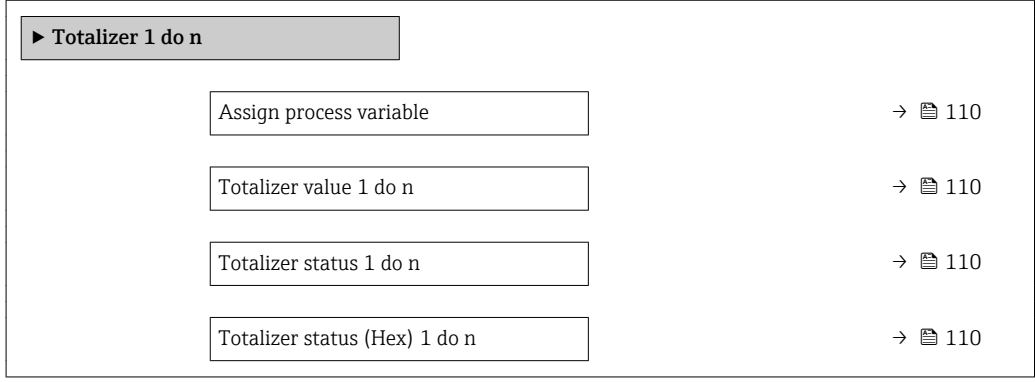

<span id="page-109-0"></span>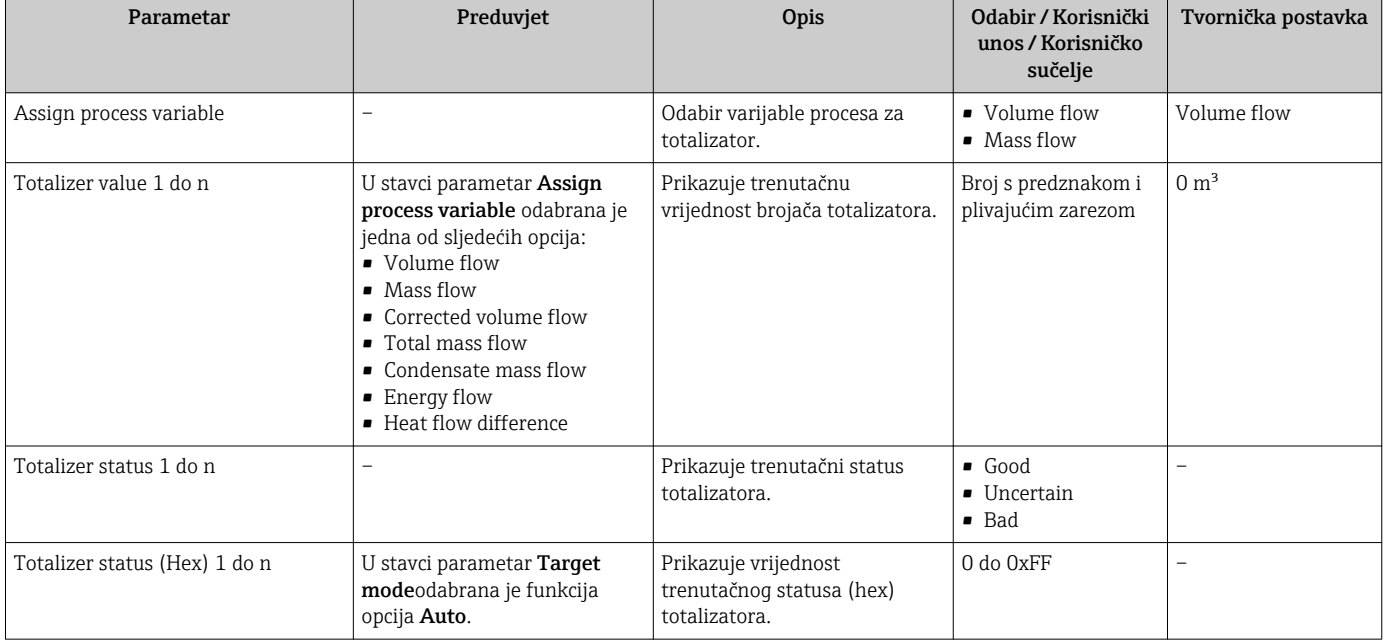

#### Pregled parametra s kratkim opisom

## 11.5 Prilagodba uređaja za mjerenje uvjetima procesa

U tu su svrhu dostupne sljedeće opcije:

- Osnovne postavke upotrebom funkcijeizbornik Setup (→ 90)
- Napredne postavke upotrebom funkcijepodizbornik Advanced setup ( $\rightarrow \Box$ 98)

### 11.6 Provedba reseta totalizatora

Totalizatori se resetiraju u stavci podizbornik Operation: Control Totalizer 1 do n

*Opseg funkcija za parametar "Control Totalizer "*

| Opcije                               | Opis                                                                                                    |
|--------------------------------------|----------------------------------------------------------------------------------------------------|
| Totalize                             | Totalizator je pokrenut.                                                                                                    |
| Reset + hold                         | Proces totalizacije zaustavljen je i totalizator je resetiran na 0.                                                                              |
| Preset + hold                        | Proces totalizacije zaustavljen je i totalizator se postavlja na svoju definiranu<br>početnu vrijednost iz stavke parametar Preset value 1 do n. |
| Zaustavljanje opcije<br>totalizacije | Totalizacija je zaustavljena.                                                                                                    |

#### Navigacija

Izbornik "Operation" → Totalizer handling

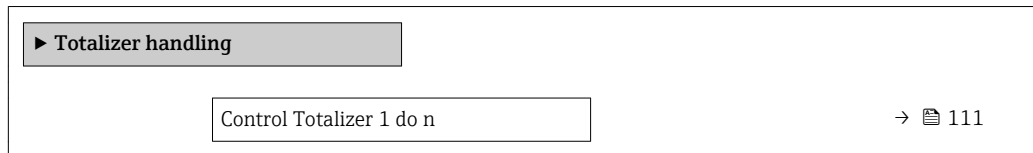

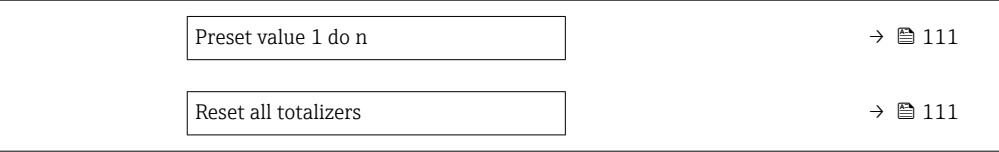

#### Pregled parametra s kratkim opisom

<span id="page-110-0"></span>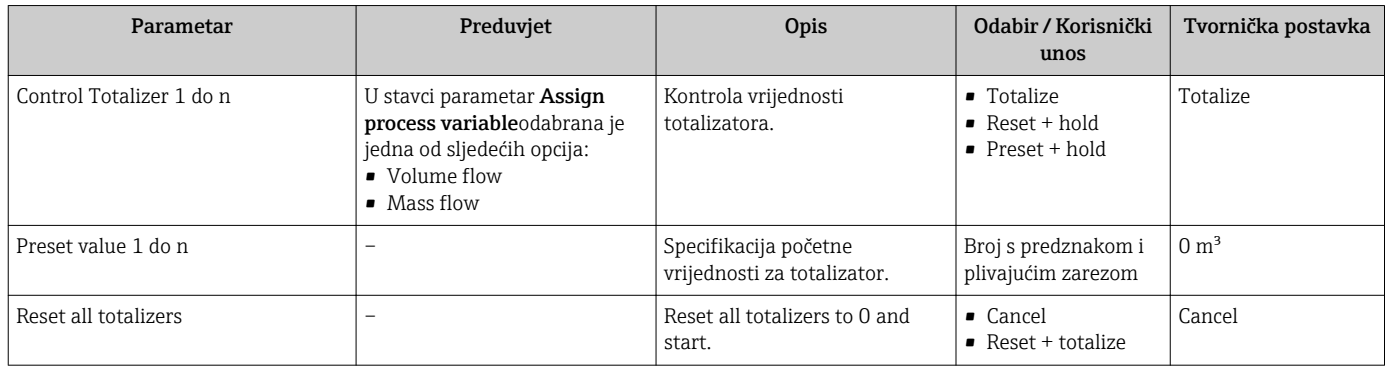

# 11.7 Prikazivanje bilježenja podataka

Aplikacijski paket Extended HistoROM mora se omogućiti u uređaju (opcija narudžbe) kako bi se pojavila funkcija podizbornik Data logging . Ovo sadrži sve parametre za povijest izmjerene vrijednosti.

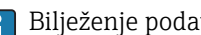

- Bilježenje podataka također je moguće preko sljedećih stavki:
	- Alat za procjenu upravljanja postrojenjem FieldCare  $\rightarrow \Box$  77.
	- Internetski pregledni[k→ 68](#page-67-0)

#### Raspon funkcija

- Ukupno je moguće pohraniti 1000 izmjerenih vrijednosti
- 4 kanala bilježenja
- Namjestivi interval bilježenja za bilježenje podataka
- Prikaz trenda izmjerene vrijednosti za svaki kanal bilježenja u obliku grafikona

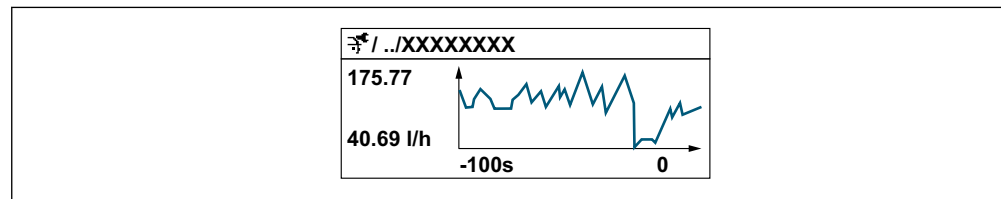

A0034352

- x-os: prikazuje, ovisno o broju odabranih kanala, 250 do 1000 izmjerenih vrijednosti varijable procesa.
- y-os: prikazuje okvirni raspon izmjerene vrijednosti i neprestano ga prilagođava tekućem mjerenju.

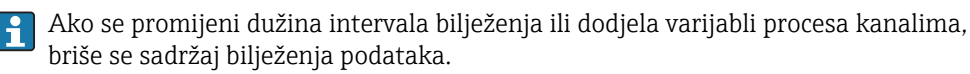

#### <span id="page-111-0"></span>Navigacija

Izbornik "Diagnostics" → Data logging

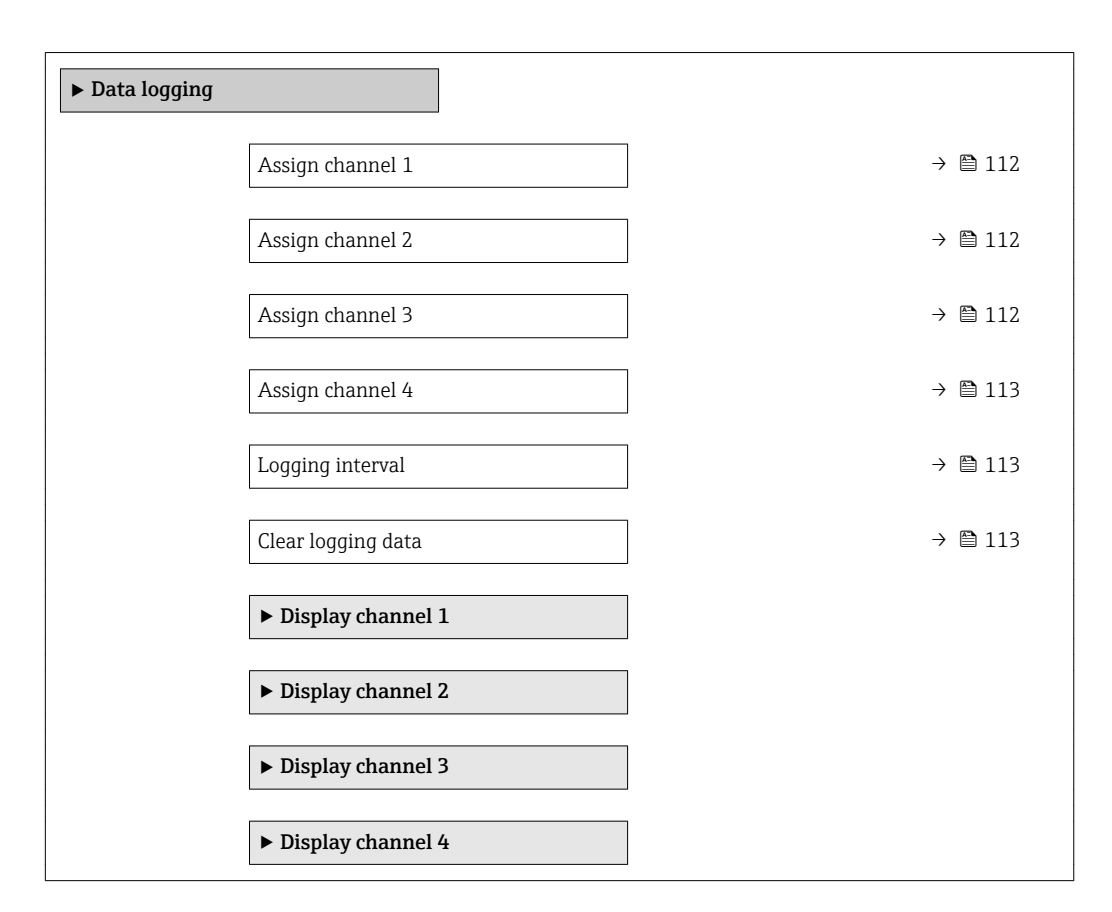

#### Pregled parametra s kratkim opisom

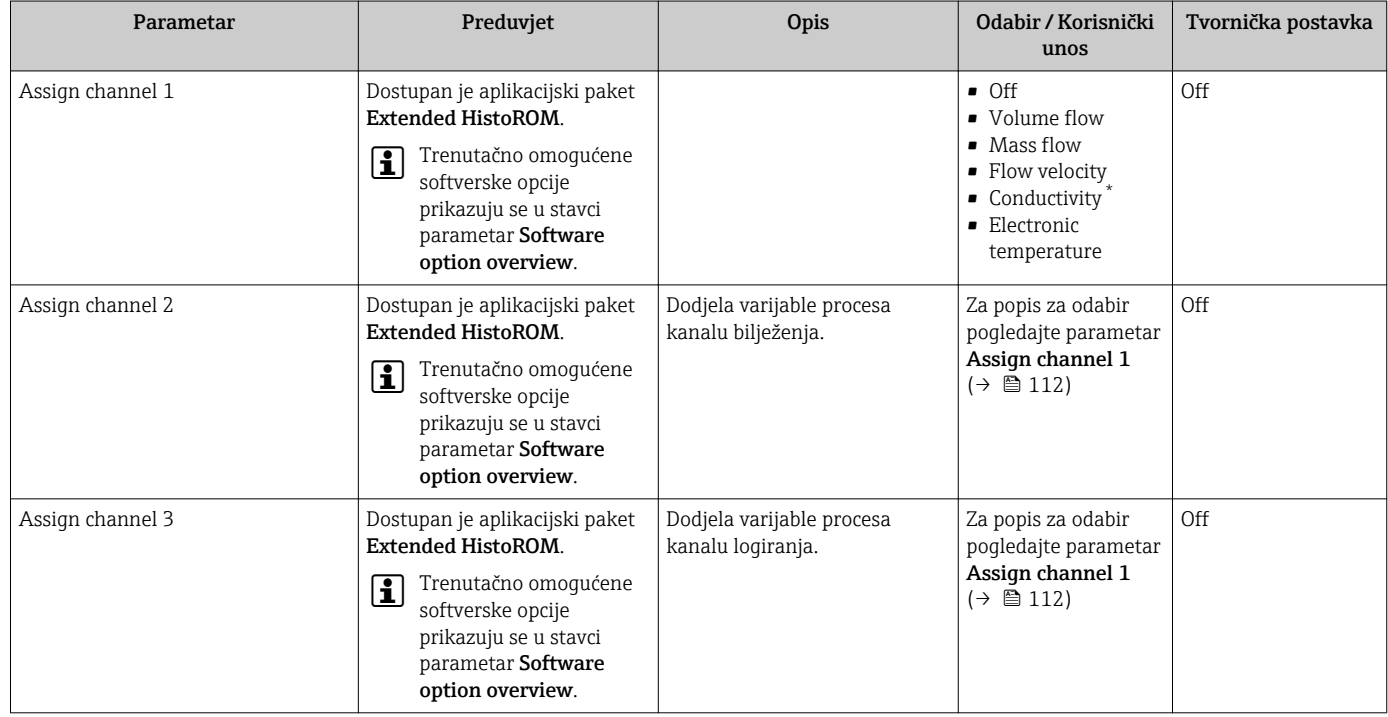

<span id="page-112-0"></span>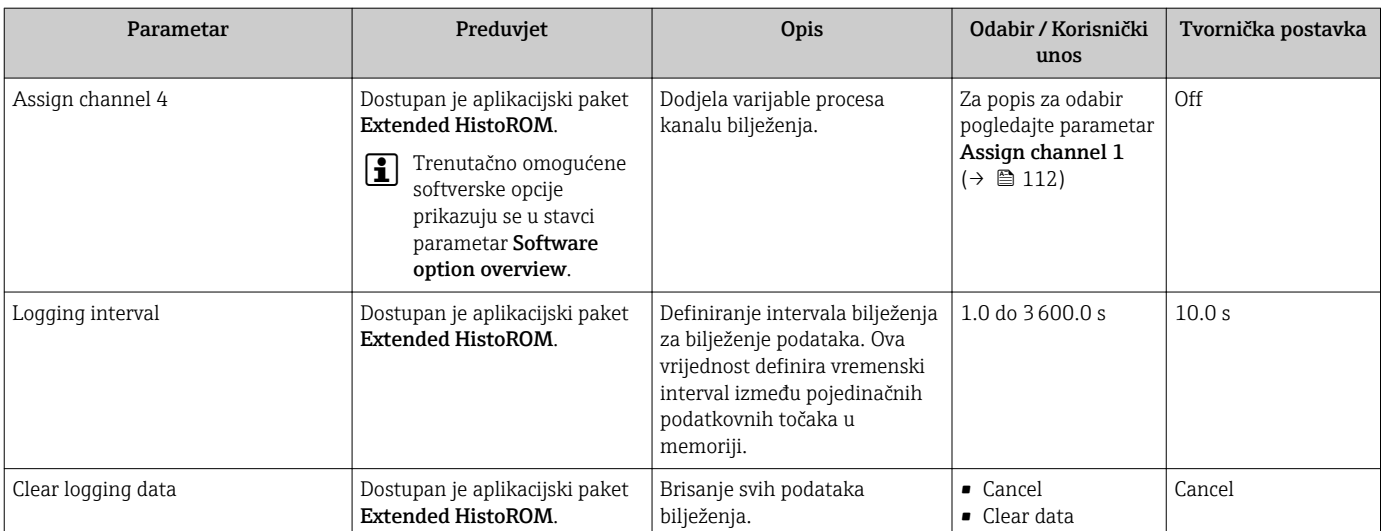

\* Visibility depends on order options or device settings

# 12 Dijagnoza i uklanjanje smetnji

# 12.1 Općenito uklanjanje smetnji

#### *Za lokalni zaslon*

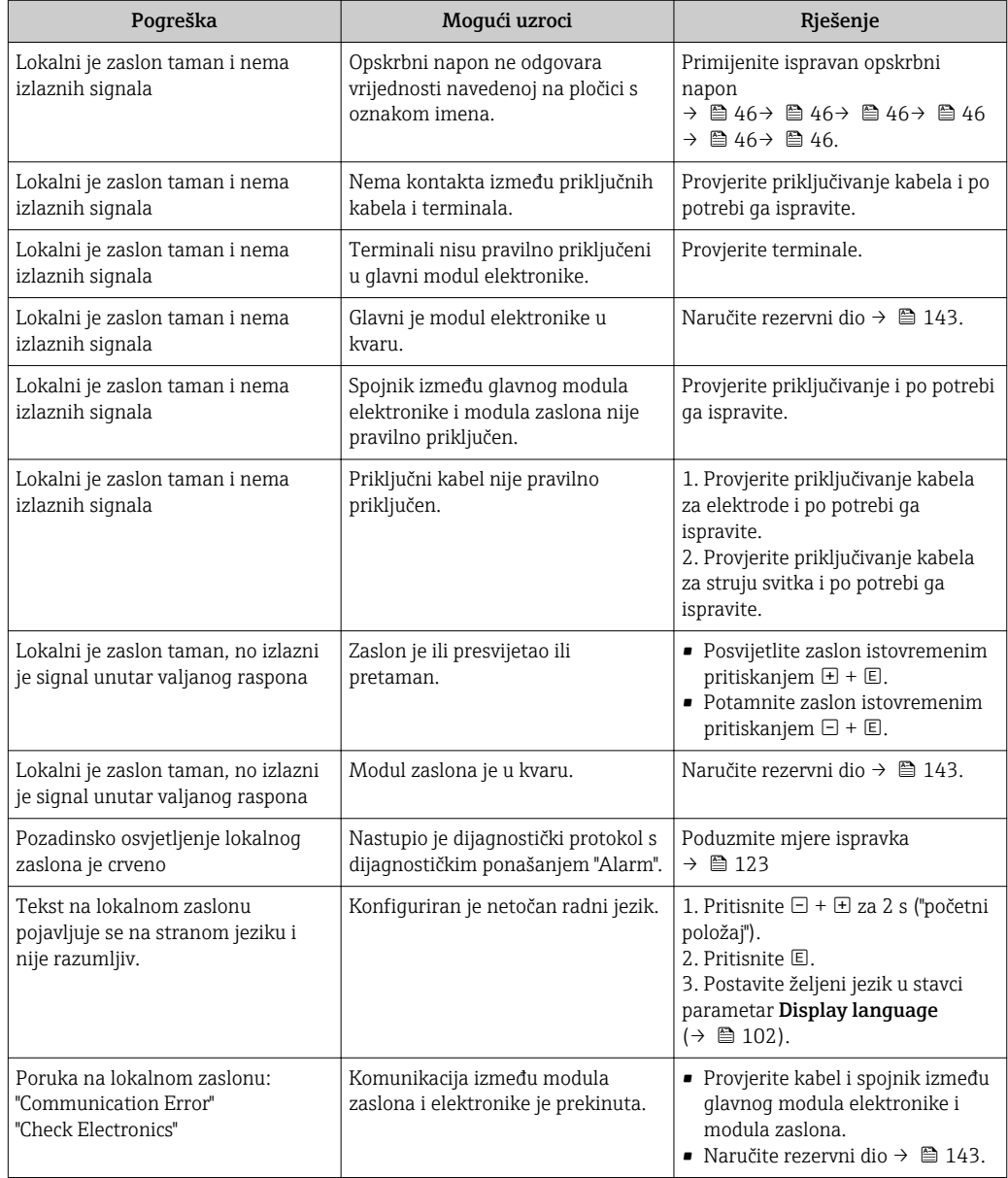

#### *Za izlazne signale*

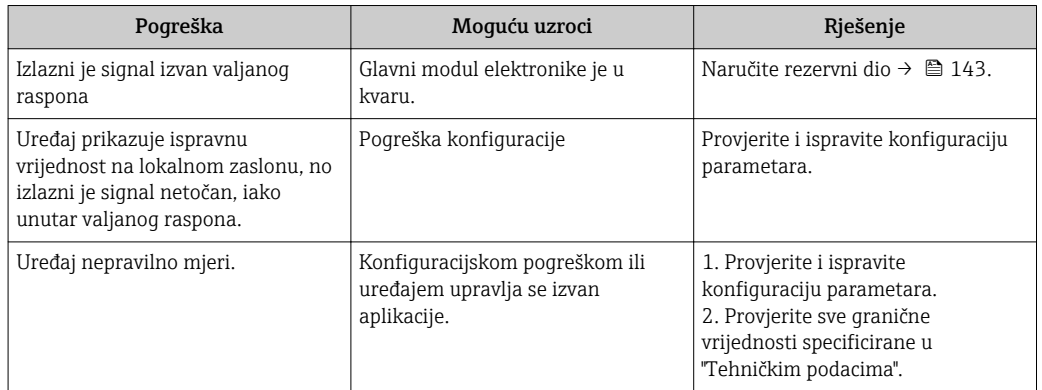

### *Za pristup*

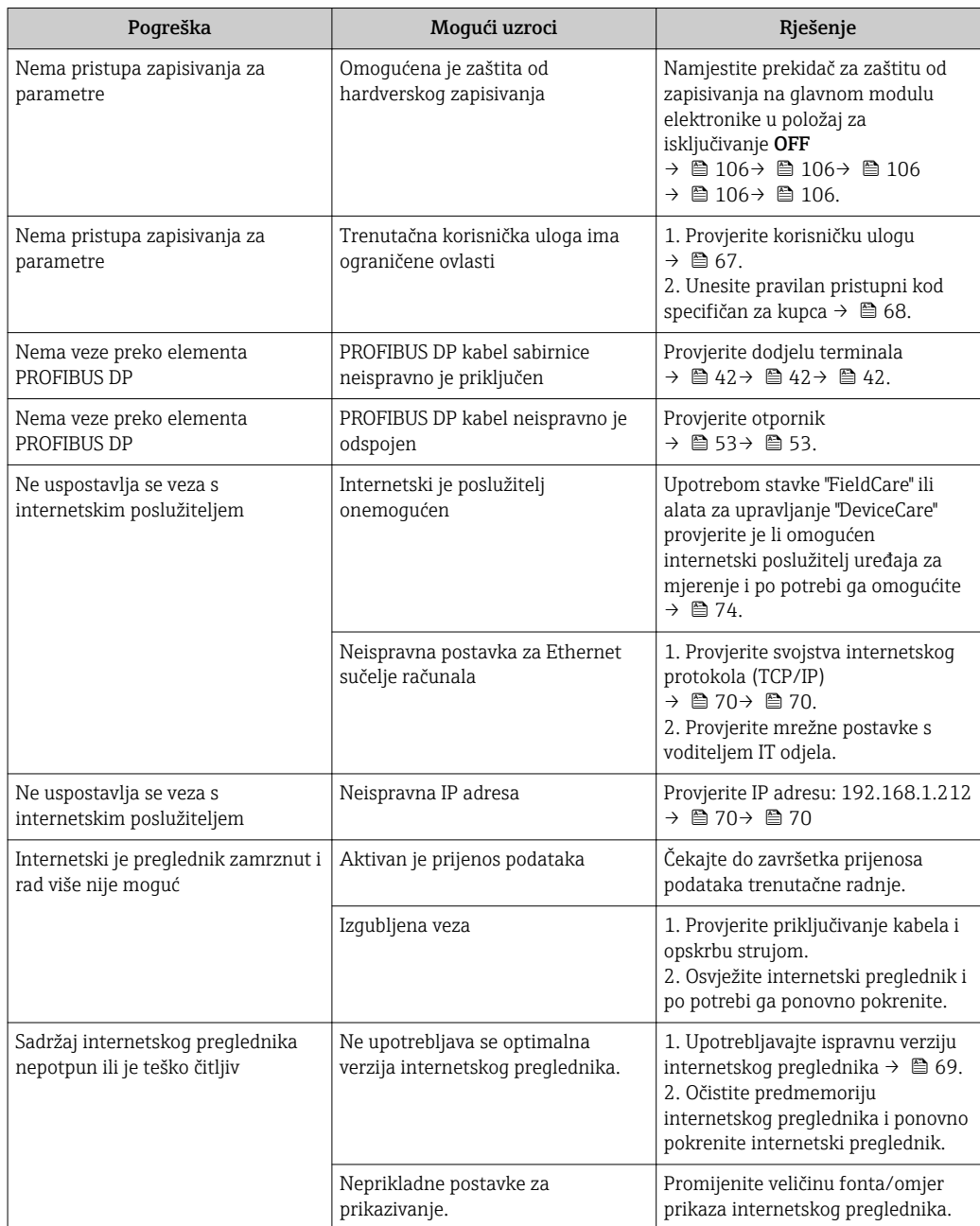

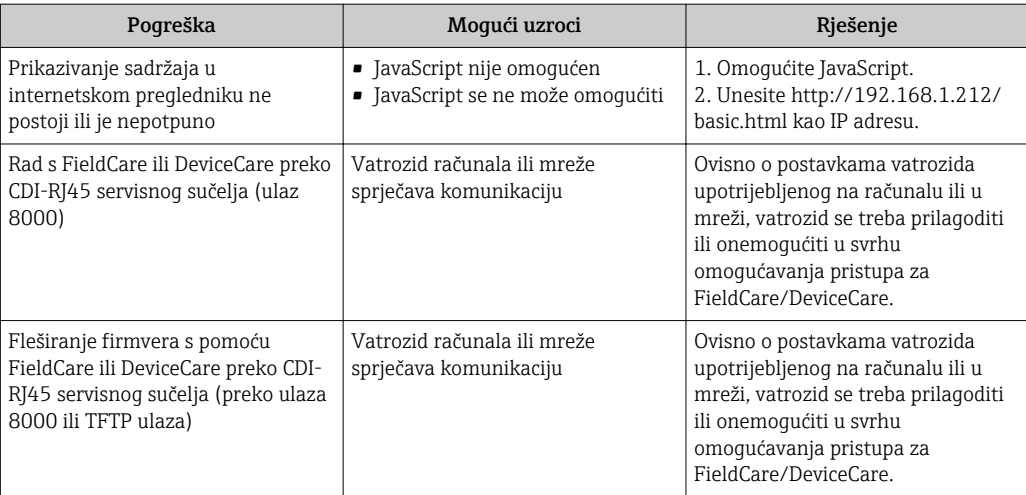

# 12.2 DIjagnostička informacija preko svjetlećih dioda

### 12.2.1 Transmiter

Različiti LED-ovi u prijenosniku pružaju informacije o statusu uređaja.

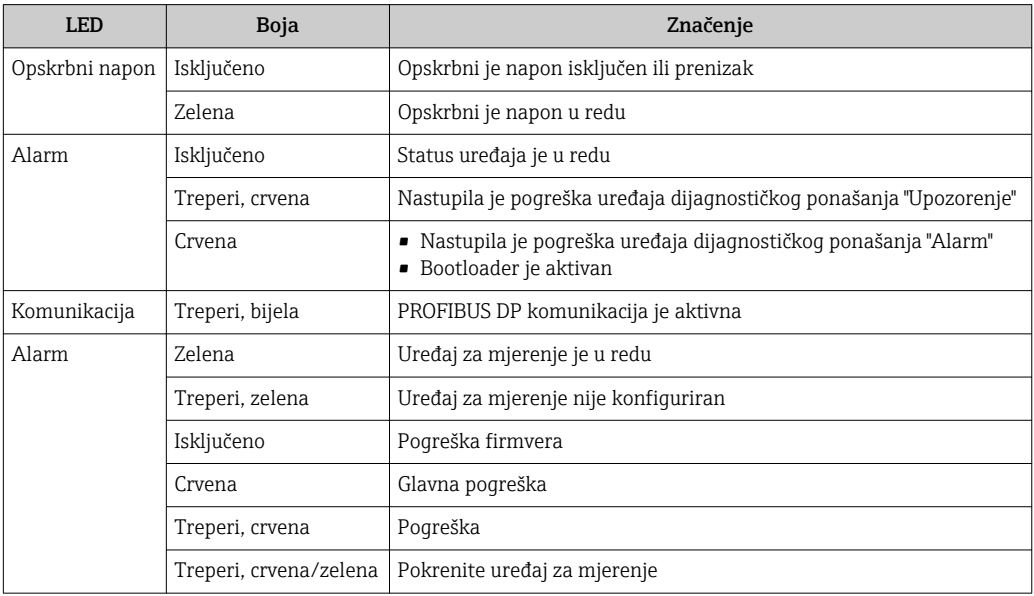

## <span id="page-116-0"></span>12.3 Dijagnostička informacija na lokalnom zaslonu

### 12.3.1 Dijagnostička poruka

Kvarovi prepoznati sustavom samostalnog nadzora uređaja za mjerenje prikazuju se kao dijagnostičke poruke u kombinaciji s radnim zaslonom.

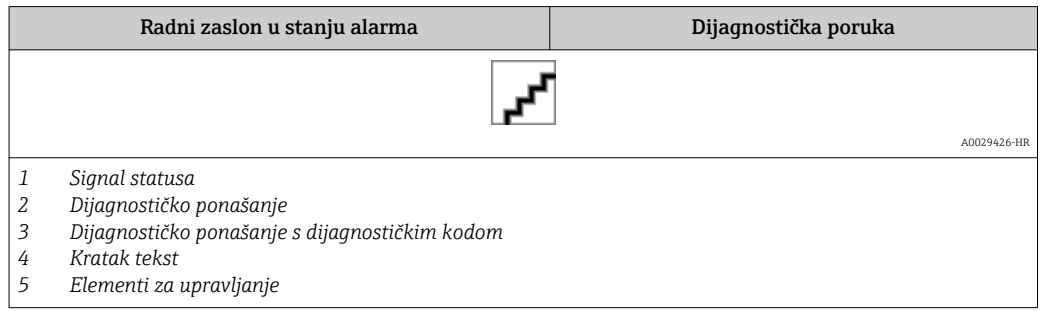

Ako predstoje dva ili više dijagnostičkih protokola, prikazivat će se samo poruka dijagnostičkog protokola s najvećim prioritetom.

Drugi dijagnostički protokoli koji su nastupili mogu se prikazati u stavci izbornik Diagnostics:

- Preko parametra  $\rightarrow$   $\blacksquare$  136
- Preko podizbornika  $\rightarrow$   $\blacksquare$  137

#### Signali statusa

Signali statusa pružaju informacije o stanju i pouzdanosti uređaja kategorizacijom uzroka za dijagnostičku informaciju (dijagnostički protokol).

Signali statusa kategoriziraju se u skladu s VDI/VDE 2650 i NAMUR preporukom NE H. 107: F = kvar, C = provjera funkcije, S = izvan specifikacije, M = potrebno je održavanje

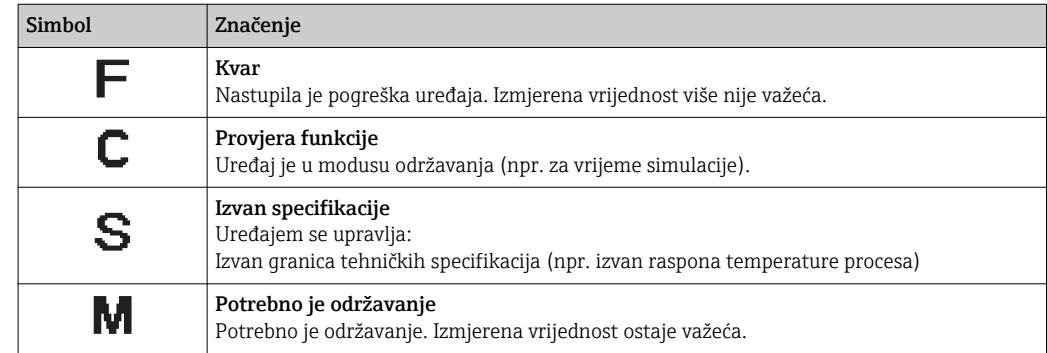

#### Dijagnostičko ponašanje

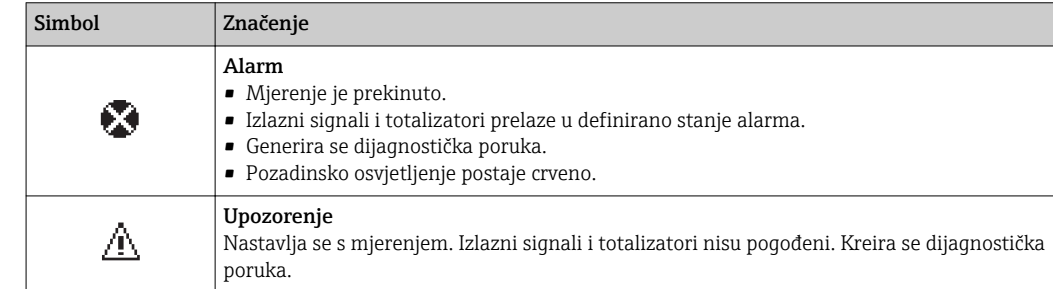

#### <span id="page-117-0"></span>Dijagnostička informacija

Kvar se može prepoznati upotrebom dijagnostičke informacije. Kratak tekst pomaže vam tako što pruža informacije o kvaru. K tomu se odgovarajući simbol za dijagnostičko ponašanje prikazuje ispred dijagnostičke informacije na lokalnom zaslonu.

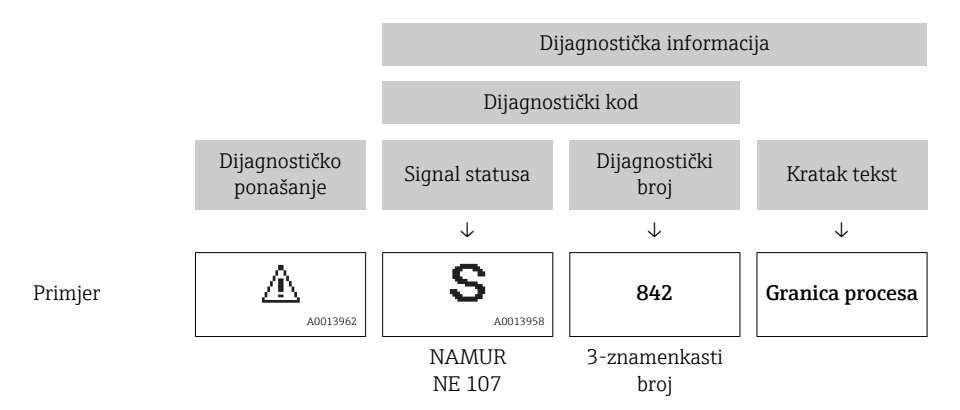

#### Elementi za upravljanje

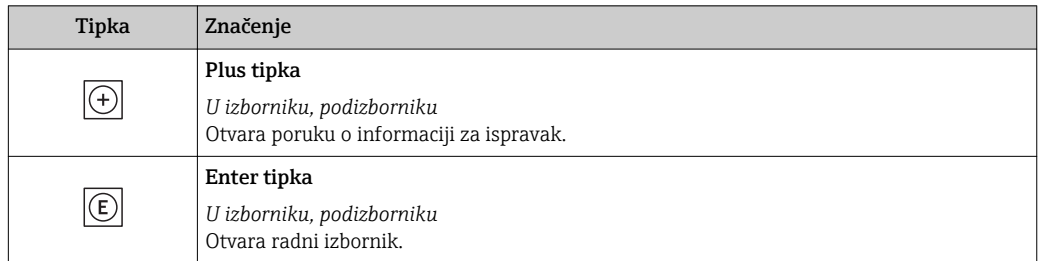

### 12.3.2 Pozivanje mjera za ispravak

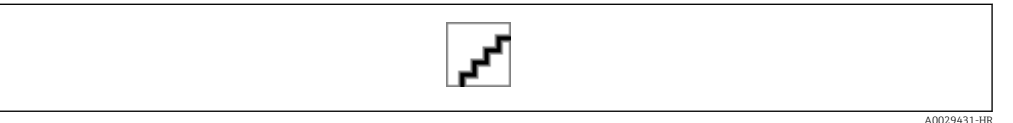

 *33 Poruka o mjerama za ispravak*

- *1 Dijagnostička informacija*
- *2 Kratak tekst*
- *3 Servisni ID*
- *4 Dijagnostičko ponašanje s dijagnostičkim kodom*
- *5 Vrijeme rada nastupanja*
- *6 Mjere za ispravak*
- 1. Korisnik se nalazi u dijagnostičkoj poruci.

Pritisnite  $\boxplus$  (simbol  $\textcircled{1}$ ).

- Otvara se stavka podizbornik Diagnostic list.
- 2. Odaberite željeni dijagnostički protokol s pomoću  $\boxplus$  ili  $\boxminus$  i pritisnite  $\textcircled{\mathbb E}$ .
	- Otvara se poruka o mjerama za ispravak.
- 3. Istovremeno pritisnite  $\Box$  +  $\boxplus$ .
	- Poruka o mjerama za popravak se zatvara.

Korisnik je u stavci izbornik Diagnostics pri unosu za dijagnostički protokol, npr. u stavci podizbornik Diagnostic list ili parametar Previous diagnostics.

1. Pritisnite  $\mathbb{E}$ .

Otvara se poruka za mjere za ispravak za odabrani dijagnostički protokol.

<span id="page-118-0"></span>2. Istovremeno pritisnite  $\Box$  +  $\boxplus$ .

Zatvara se poruka za mjeru za ispravak.

## 12.4 Dijagnostička informacija u internetskom pregledniku

### 12.4.1 Dijagnostičke opcije

Svi kvarovi koje uređaj za mjerenje prepozna prikazuju se u internetskom pregledniku na početnoj stranici nakon prijave korisnika.

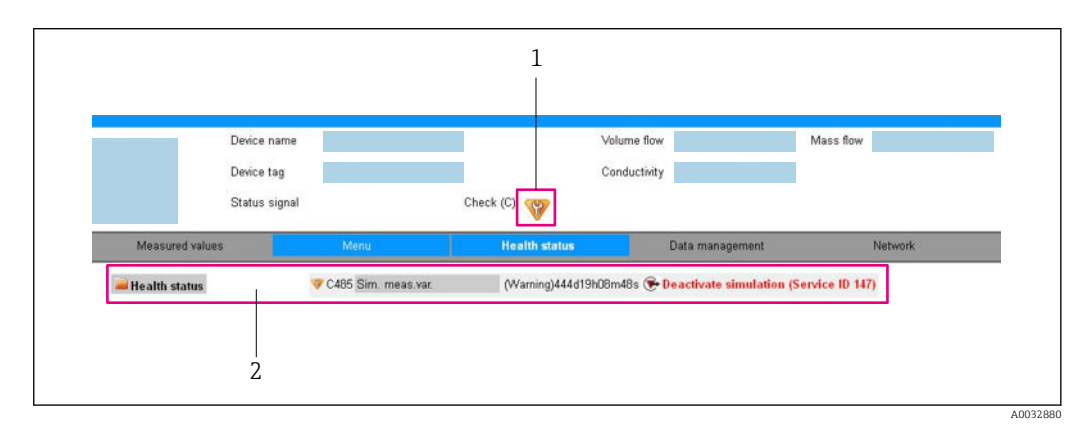

*1 Područje statusa sa signalom statusa*

*2 Dijagnostička informacij[a→ 118](#page-117-0) i mjere za popravak sa servisnim ID-om*

K tomu se dijagnostički protokoli koji su nastupili mogu prikazati u stavci izbornik H Diagnostics:

- Preko parametra  $\rightarrow$   $\blacksquare$  136
- Preko podizbornika  $\rightarrow$   $\blacksquare$  137

#### Signali statusa

Signali statusa pružaju informacije o stanju i pouzdanosti uređaja kategorizacijom uzroka za dijagnostičku informaciju (dijagnostički protokol).

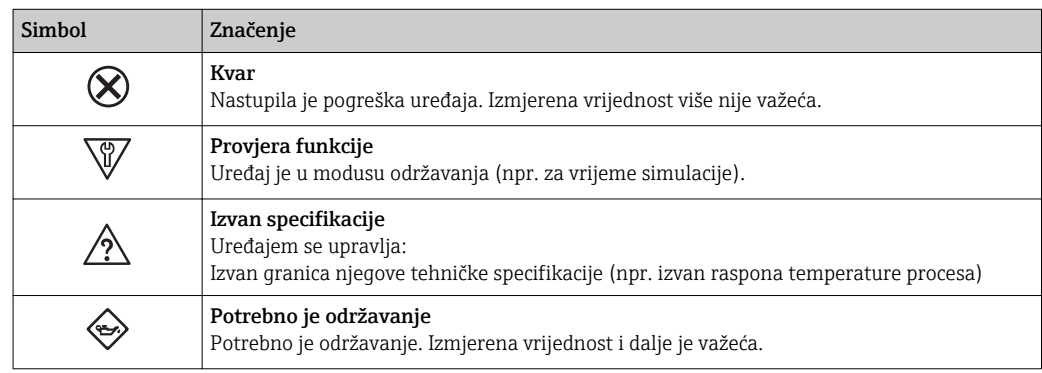

Signali statusa kategoriziraju se u skladu s VDI/VDE 2650 i NAMUR preporukom NE 107.

### 12.4.2 Pozivanje informacija za ispravak

Informacije za ispravak postoje za svaki dijagnostički protokol kako bi se zajamčila mogućnost brzog ispravka problema. Ove se mjere prikazuju u crvenoj boji zajedno s dijagnostičkim protokolom i povezanom dijagnostičkom informacijom.

## 12.5 Dijagnostička informacija u stavci DeviceCare ili FieldCare

### 12.5.1 Dijagnostičke opcije

Svi kvarovi koje uređaj za mjerenje prepozna prikazuju se na početnoj stranici alata za upravljanje nakon uspostavljanja veze.

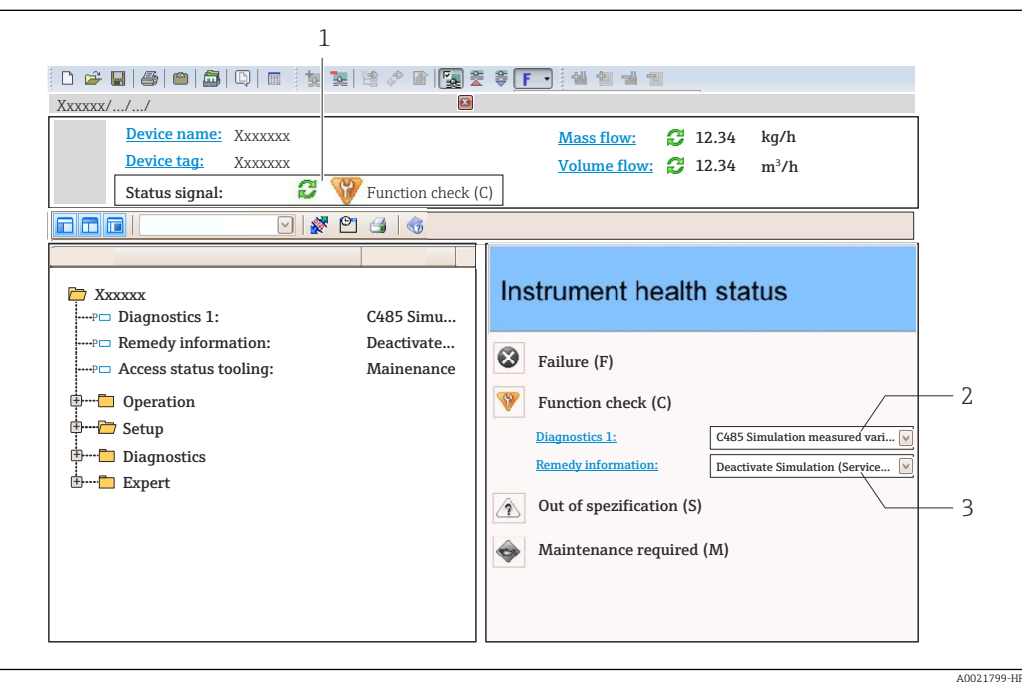

- *1 Područje statusa sa signalom status[a→ 117](#page-116-0)*
- *2 Dijagnostička informacij[a→ 118](#page-117-0)*
- *3 Informacija za ispravak sa servisnim ID-om*

K tomu se dijagnostički protokoli koji su nastupili mogu prikazati u stavci izbornik  $\mathbf{h}$ Diagnostics:

- Preko parametra  $\rightarrow$   $\blacksquare$  136
- Preko podizbornika  $\rightarrow$   $\blacksquare$  137

#### Dijagnostička informacija

Kvar se može prepoznati s pomoću dijagnostičke informacije. Kratak tekst pomaže vam tako što pruža informacije o kvaru. K tomu se prikazuje odgovarajući simbol za dijagnostičko ponašanje ispred dijagnostičke informacije na lokalnom zaslonu.

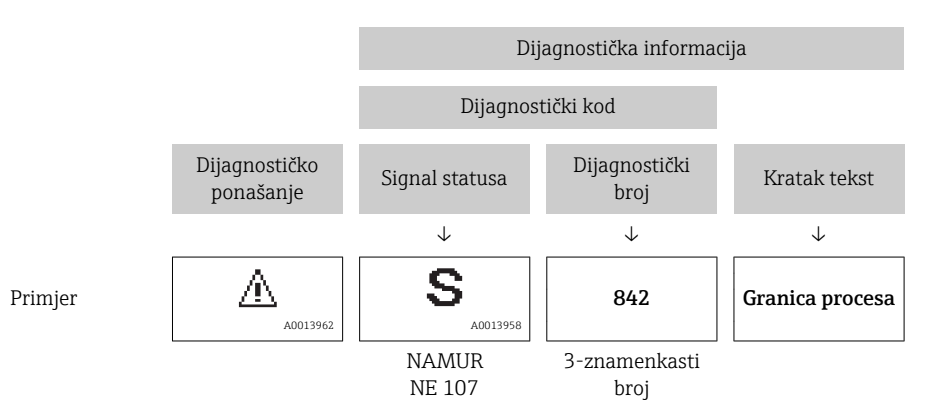

### <span id="page-120-0"></span>12.5.2 Pozivanje informacija za ispravak

Informacija za ispravak pruža se za svaki dijagnostički protokol kako bi se zajamčila mogućnsot brzog ispravka:

- Na početnoj stranici
- Informacija za ispravak prikazuje se u zasebnom polju ispod dijagnostičke informacije.
- U stavci izbornik Diagnostics Informacija za ispravak može se pozvati u području rada korisničkog sučelja.

Korisnik je u stavci izbornik Diagnostics.

1. Pozovite željeni parametar.

- 2. Na desnoj strani područja rada prijeđite mišem preko parametra.
	- Pojavljuje se savjet alata s informacijom za ispravak.

## 12.6 Prilagodba dijagnostičke informacije

### 12.6.1 Prilagodba dijagnostičkog ponašanja

Svakom se elementu dijagnostičke informacije tvornički dodjeljuje specifično dijagnostičko ponašanje. Korisnik može mijenjati ovu dodjelu za specifične dijagnostičke informacije u stavci podizbornik Diagnostic behavior.

Expert → System → Diagnostic handling → Diagnostic behavior

#### Dostupna dijagnostička ponašanja

Sljedeća se dijagnostička ponašanja mogu dodijeliti:

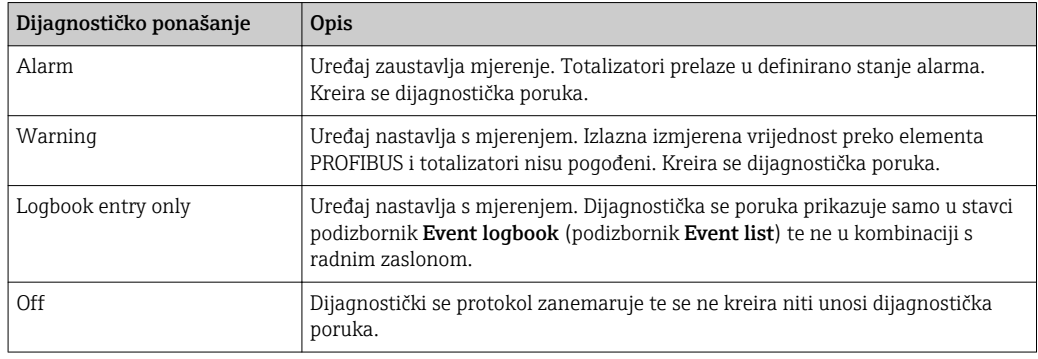

#### Prikaz statusa izmjerene vrijednosti

Ako su funkcijski blokovi Analogni ulaz, Digitalni ulaz i Totalizator za ciklički prijenos podataka, status uređaja kodira se preko elementa PROFIBUS PA Profile 3.02 Specifikacija te prenosi zajedno s izmjerenom vrijednošću elementu PROFIBUS Master (klasa 1) preko bajta za kodiranje (bajt 5). Bajt za kodiranje podijeljen je na tri segmenta: Kvaliteta, Podstatus kvalitete i Granice.

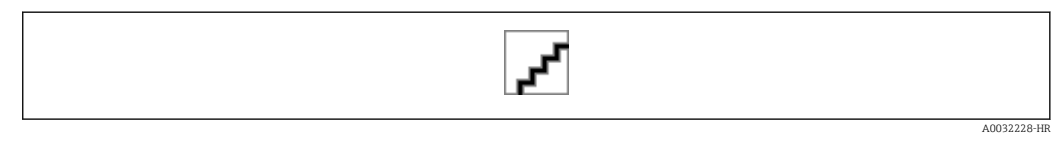

 *34 Struktura bajta za kodiranje*

Sadržaj bajta za kodiranje ovisi o konfiguriranu modusu protiv zakazivanja u određenu funkcijskom bloku. Ovisno o tome koji je modus zaštite od zakazivanja konfiguriran,

informacija o statusu u skladu s PROFIBUS PA Specifikacijom profila 3.02 prenosi se na element PROFIBUS Master (klasa 1) preko bajta za kodiranje .

#### Utvrđivanje statusa izmjerene vrijednosti i statusa uređaja preko dijagnostičkog ponašanja

Kada je dijagnostičko ponašanje dodijeljeno, time se također mijenjaju status izmjerene vrijednosti i status uređaja za dijagnostičku informaciju. Status izmjerene vrijednosti i status uređaja ovise o odabiru dijagnostičkog ponašanja i o skupini u kojoj se dijagnostička informacija nalazi. Status izmjerene vrijednosti i status uređaja fiksno su dodijeljeni dotičnomu dijagnostičkom ponašanju i ne mogu se zasebno mijenjati.

Dijagnostička je informacija grupirana na sljedeći način:

- Dijagnostička informacija koja se odnosi na senzor: dijagnostički broj 000 do 199 → ■ 122
- Dijagnostička informacija koja se odnosi na elektroniku: dijagnostički broj 200 do 399  $\rightarrow$   $\blacksquare$  122
- Dijagnostička informacija koja se odnosi na konfiguraciju: dijagnostički broj 400 do 599 → ■ 123
- Dijagnostička informacija koja se odnosi na proces: dijagnostički broj 800 do 999  $\rightarrow$   $\oplus$  123

Ovisno o skupini u kojoj se dijagnostička informacija nalazi, sljedeći status izmjerene vrijednosti i status uređaja fiksno su dodijeljeni određenomu dijagnostičkom ponašanju:

| Dijagnostičko                           |              | Status izmjerene vrijednosti (fiksna dodjela) |                    |                       |                                       |
|-----------------------------------------|--------------|-----------------------------------------------|--------------------|-----------------------|---------------------------------------|
| ponašanje<br>(može se<br>konfigurirati) | Kvaliteta    | Podstatus<br>kvalitete                        | Kodiranje<br>(hex) | Kategorija<br>(NE107) | Dijagnoza uređaja<br>(fiksna dodjela) |
| Alarm                                   | LOŠE         | Održavanje<br>alarm                           | $0x24$ do $0x27$   | F<br>(Kvar)           | Održavanje<br>alarm                   |
| Upozorenje                              | <b>DOBRO</b> | Održavanje<br>zahtijevano                     | $0xA8$ do $0xAB$   | M<br>(Održavanje)     | Održavanje<br>zahtijevano             |
| Samo unos u zapisnik                    | <b>DOBRO</b> | u redu                                        | $0x80$ do $0x8E$   |                       |                                       |
| Isključeno                              |              |                                               |                    |                       |                                       |

*Dijagnostička informacija koja se odnosi na senzor: dijagnostički broj 000 do 199*

*Dijagnostička informacija koja se odnosi na elektroniku: dijagnostički broj 200 do 399*

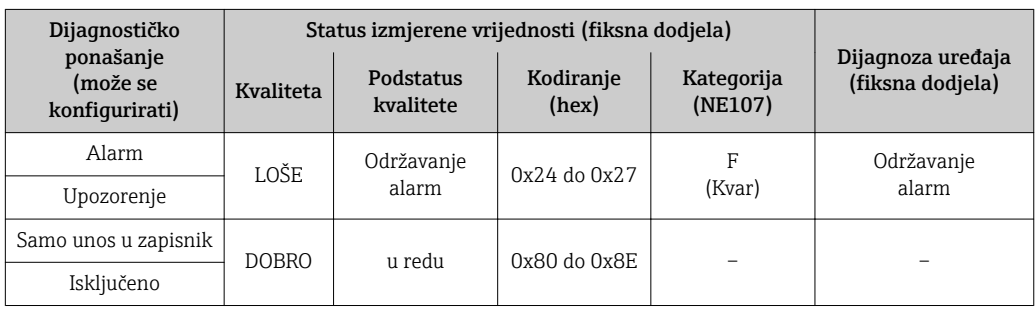

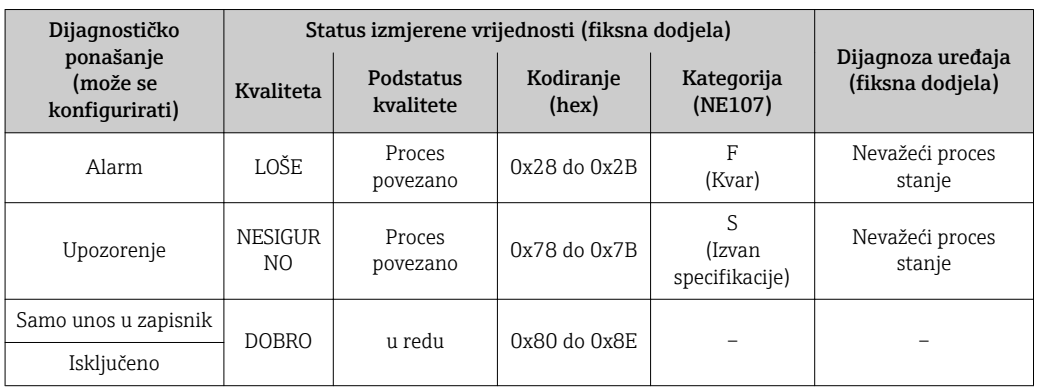

<span id="page-122-0"></span>*Dijagnostička informacija koja se odnosi na konfiguraciju: dijagnostički broj 400 do 599*

*Dijagnostička informacija koja se odnosi na proces: dijagnostički broj 800 do 999*

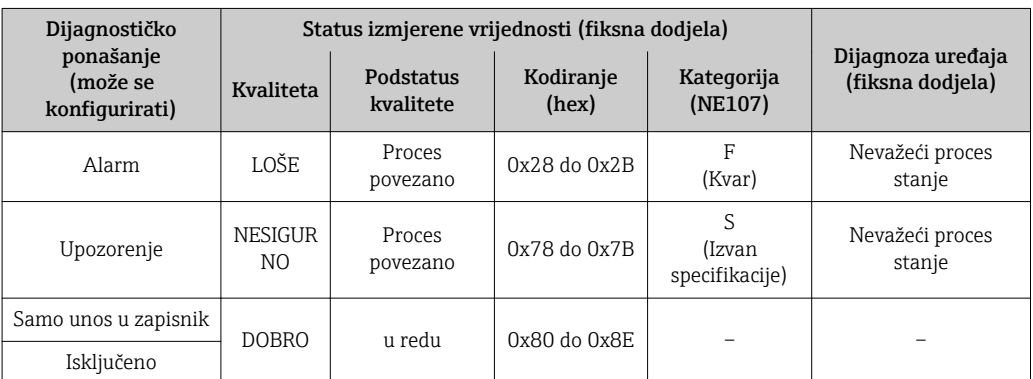

## 12.7 Pregled dijagnostičkih informacija

Količina dijagnostičkih informacija i dijagnostička izmjerenih varijabli utječu na  $\vert$  -  $\vert$  -  $\vert$ pogođeno povećanje ako uređaj za mjerenje ima jedan ili više aplikacijskih paketa.

U slučaju pojedinih elemenata dijagnostičkih informacija dijagnostičko se ponašanje može promijeniti. Promjena dijagnostičkih informacija [→ 121→ 121→ 121→ 121](#page-120-0)

#### 12.7.1 Dijagnostika senzora

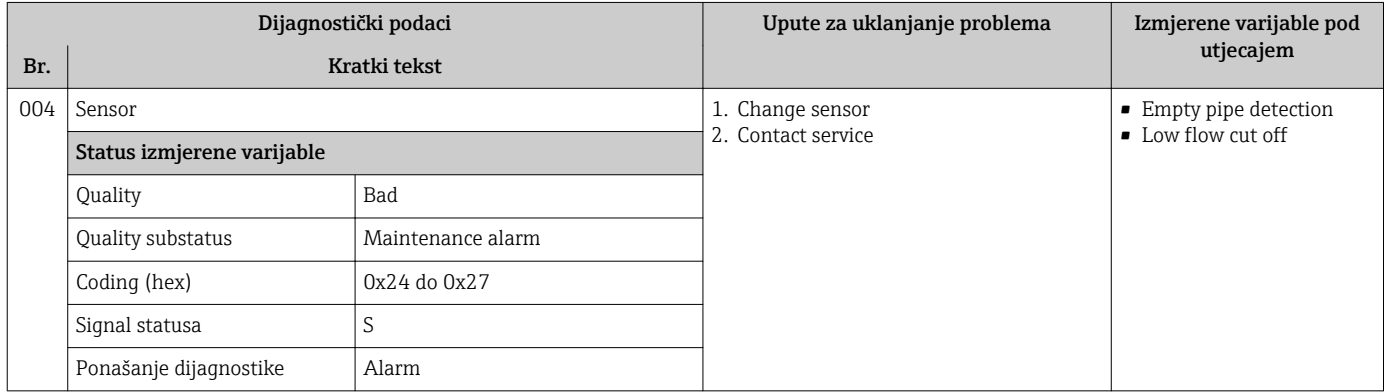

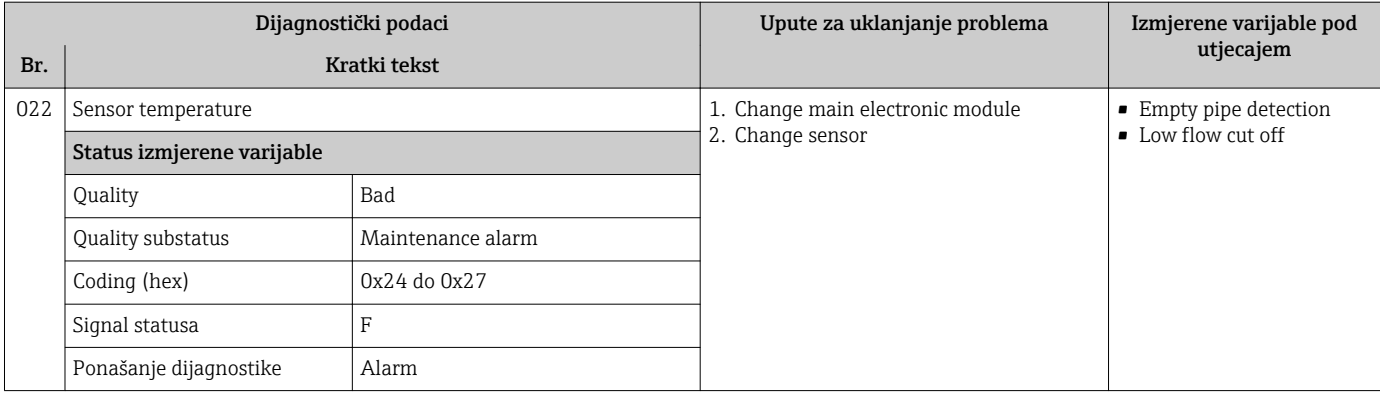

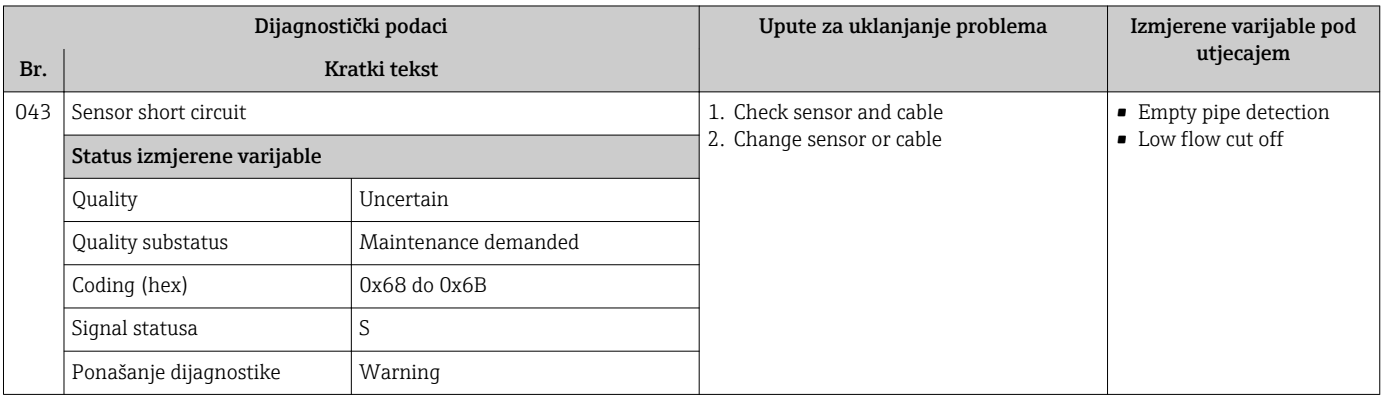

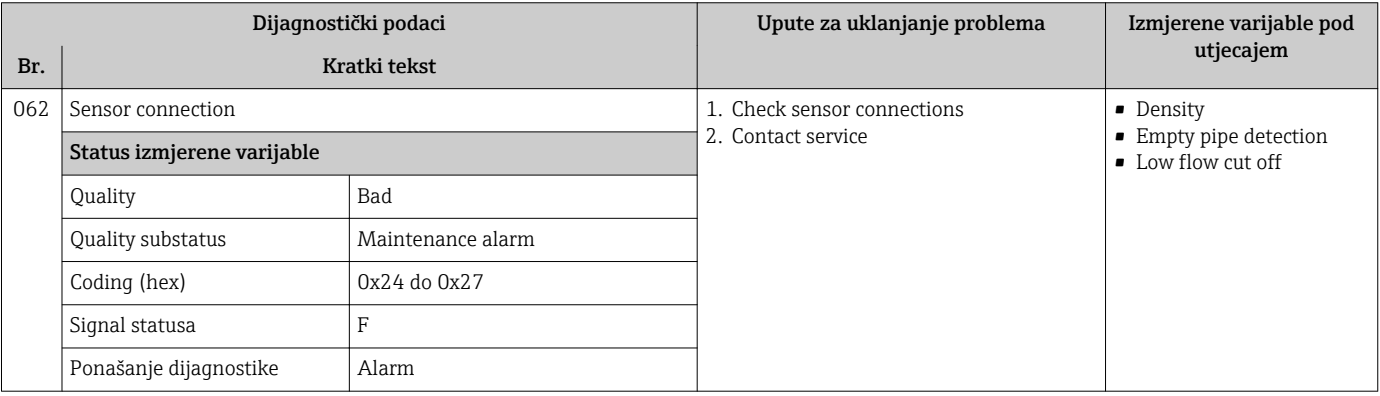

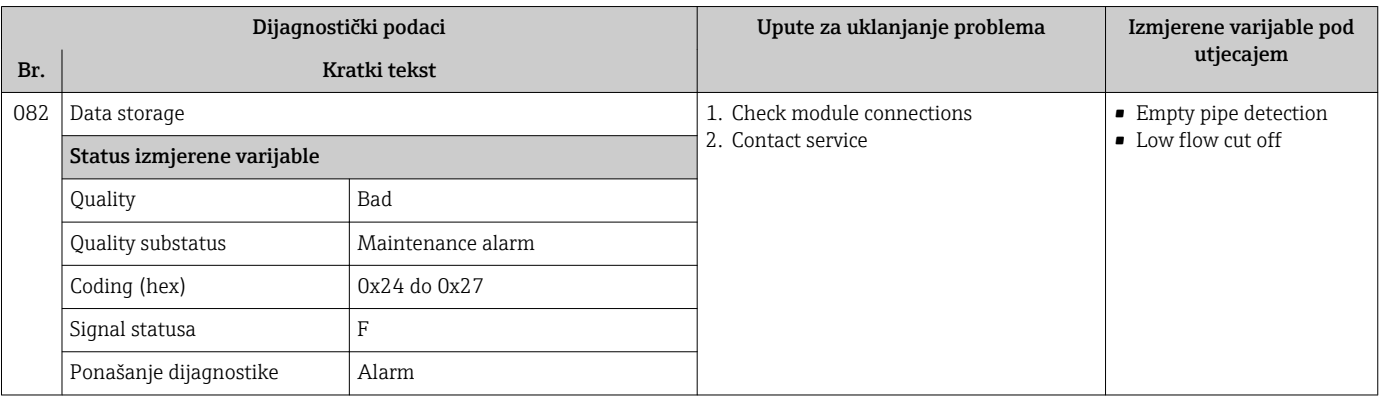

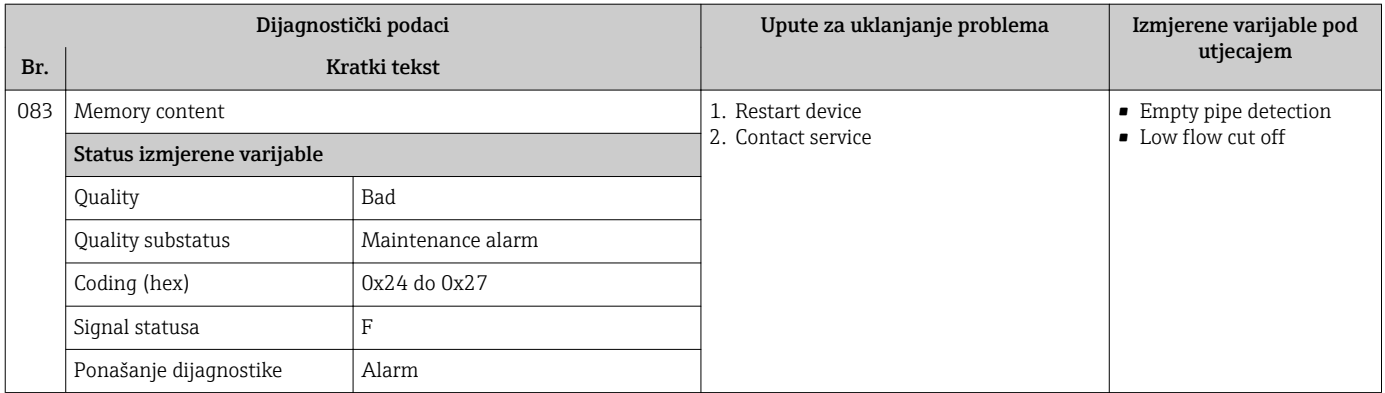

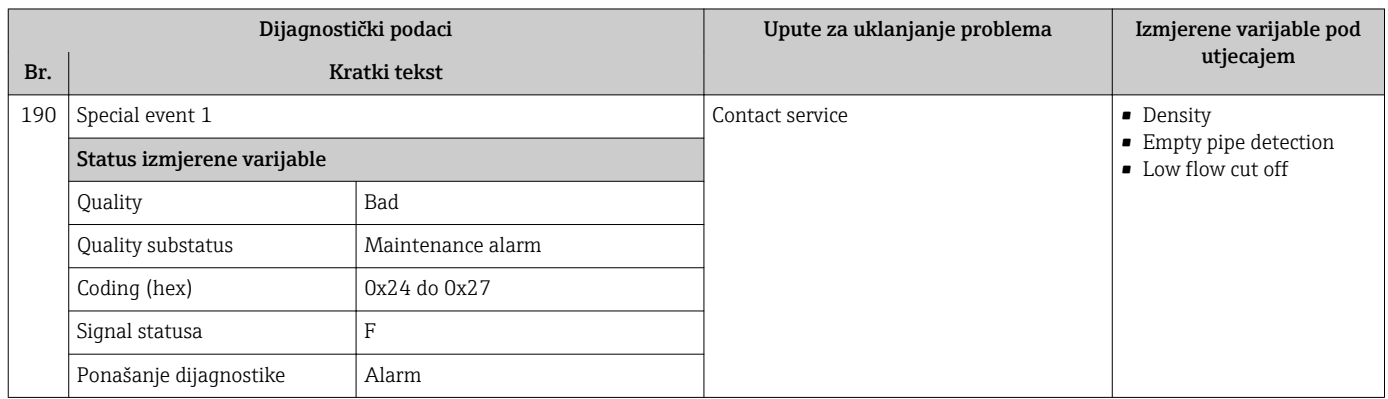

## 12.7.2 Dijagnostika elektronike

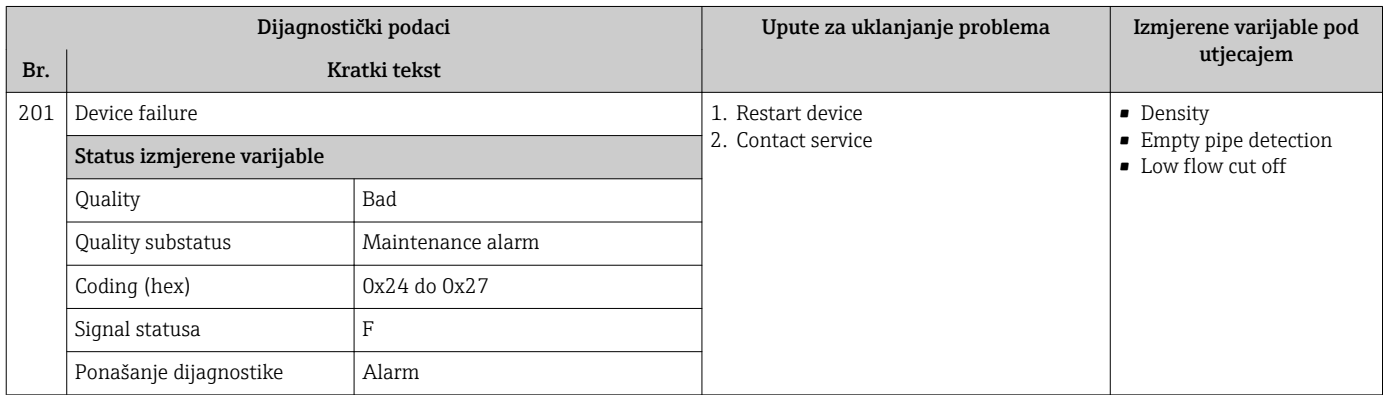

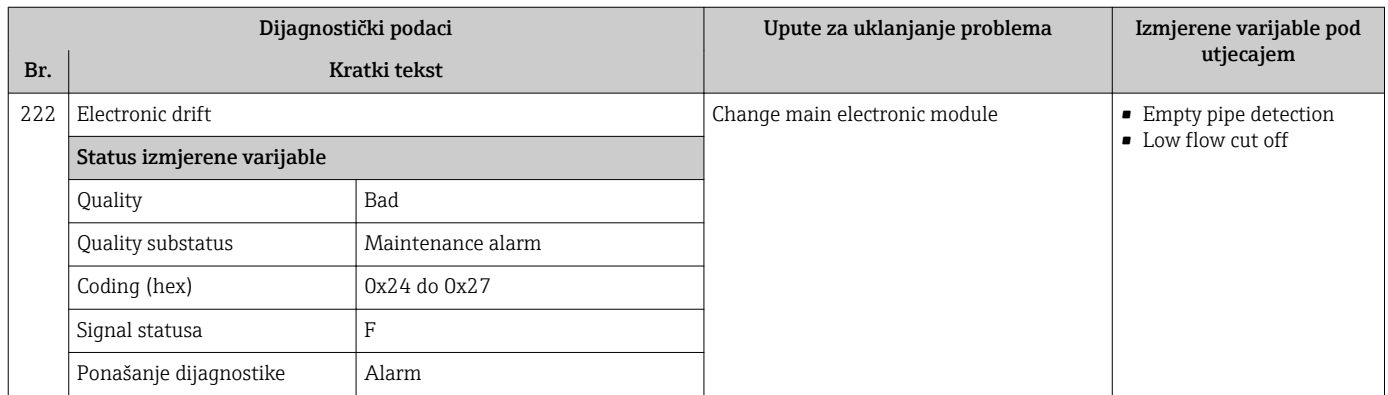

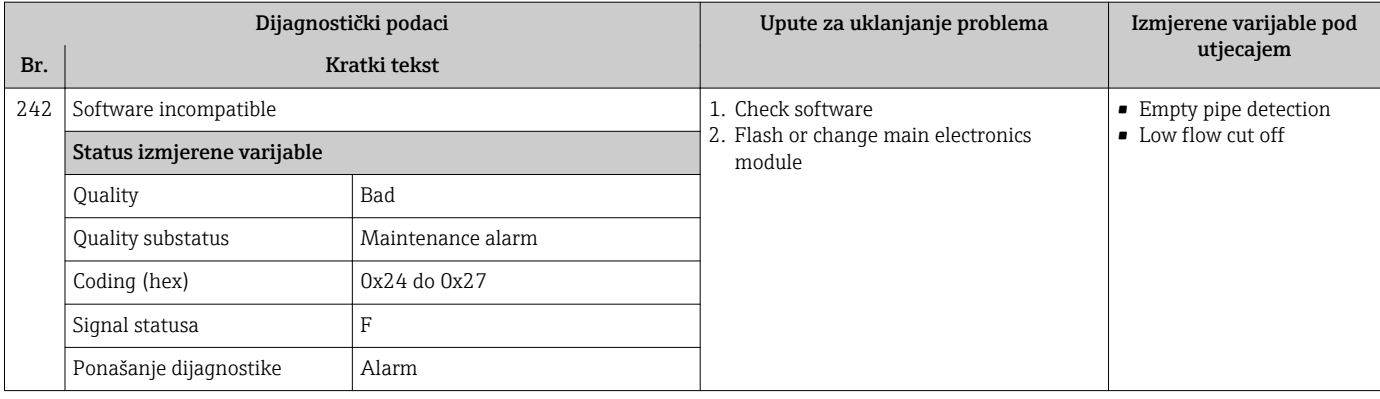

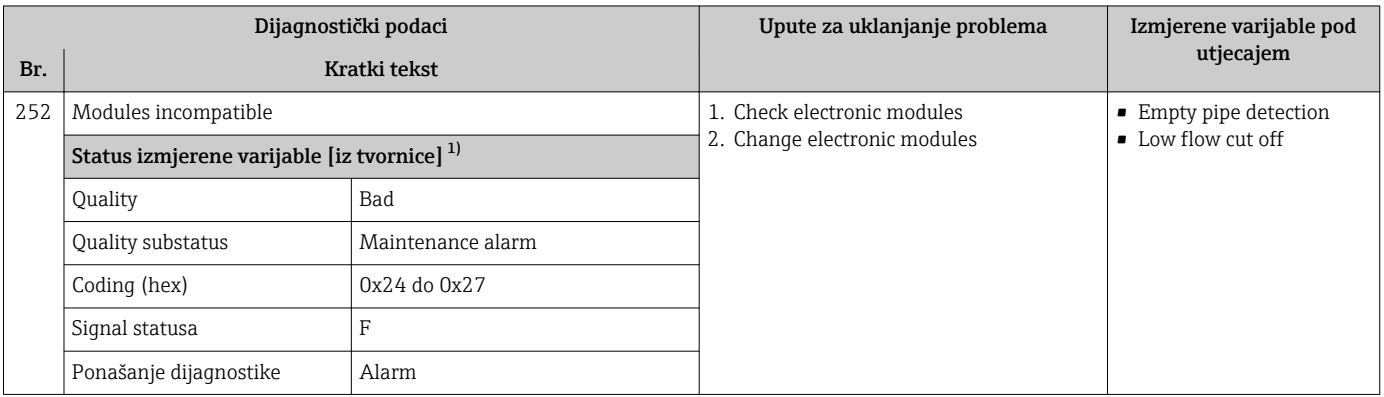

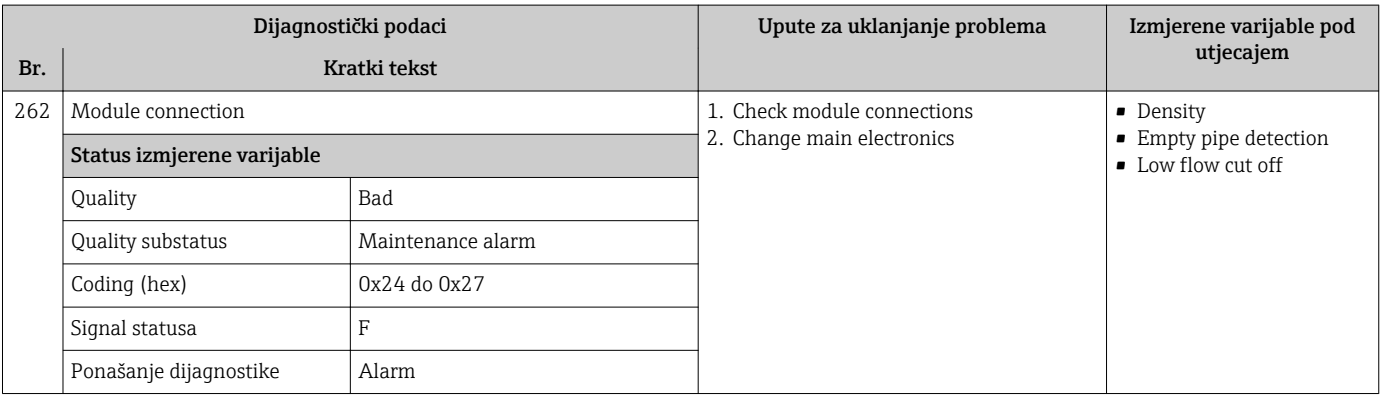

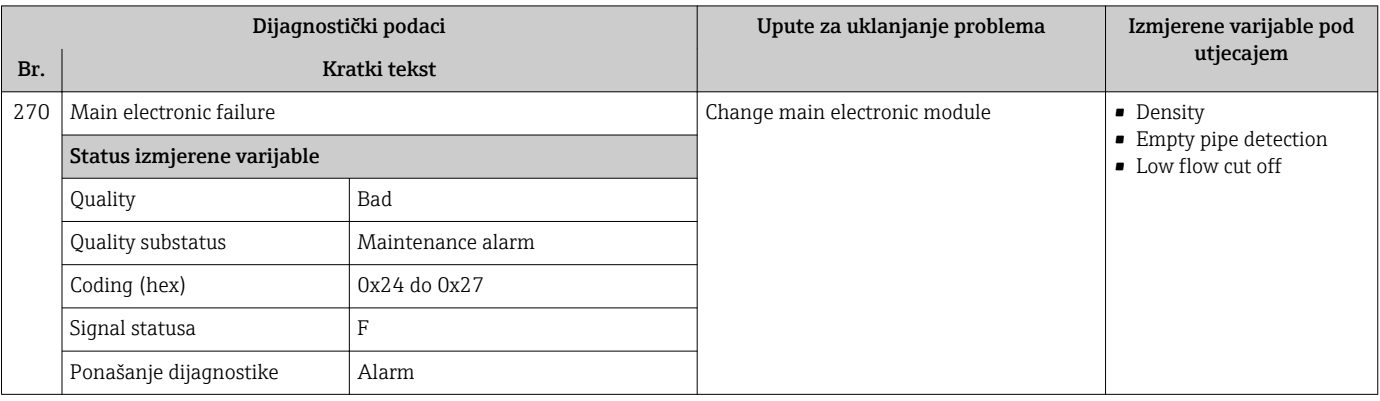

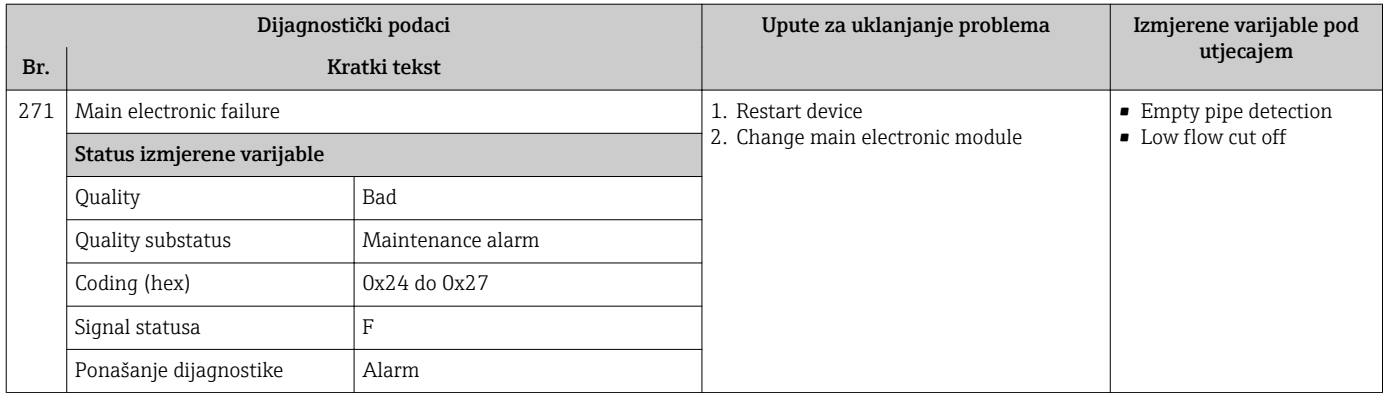

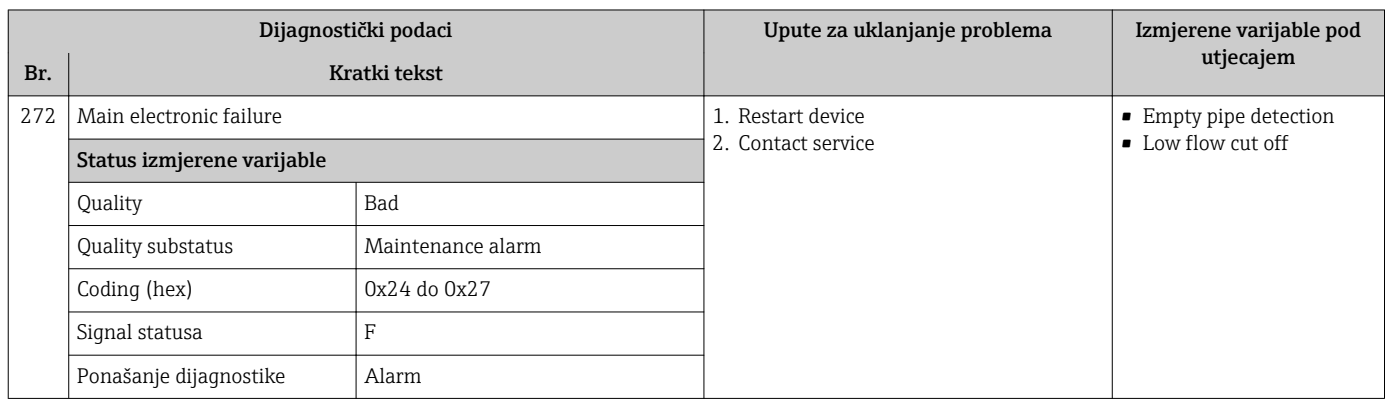

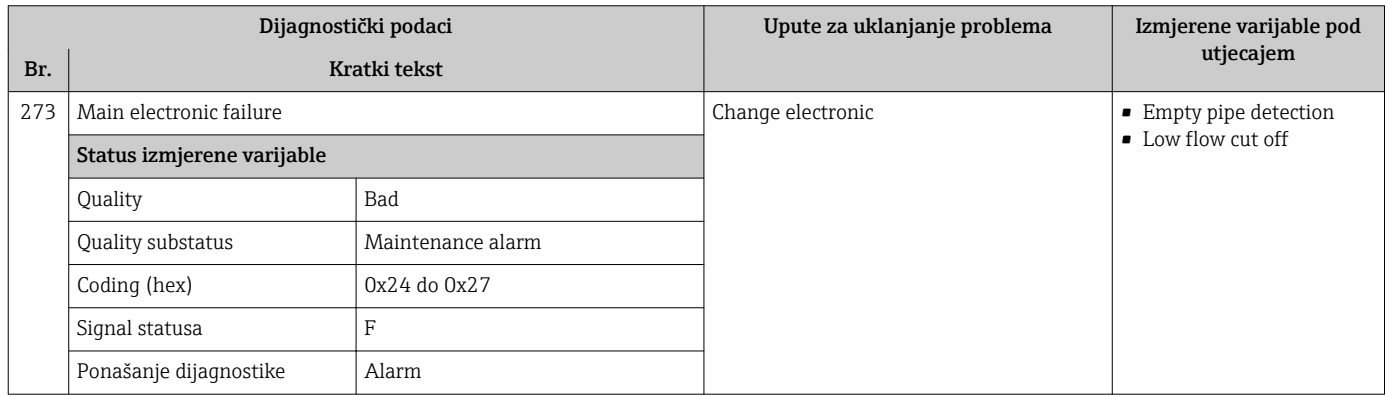

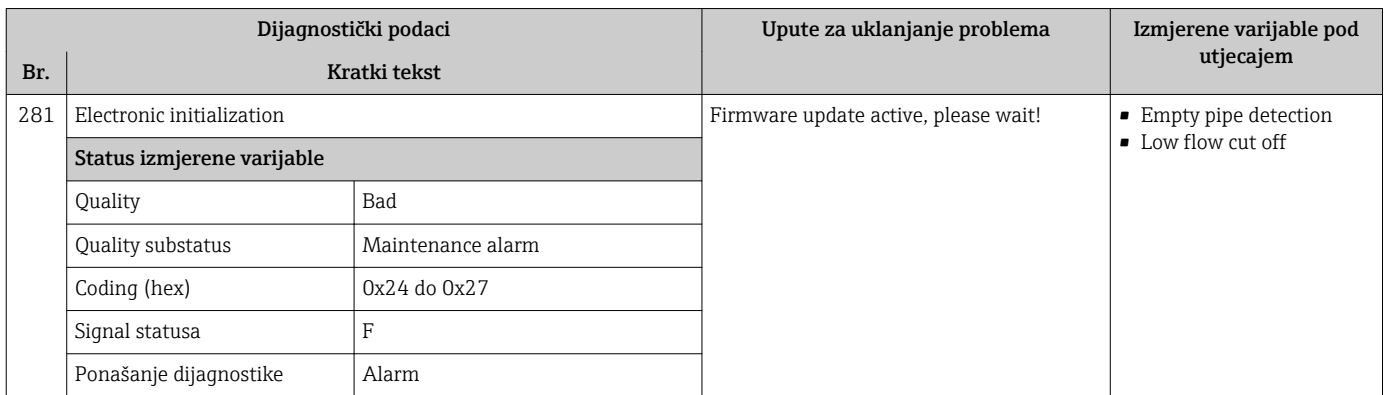

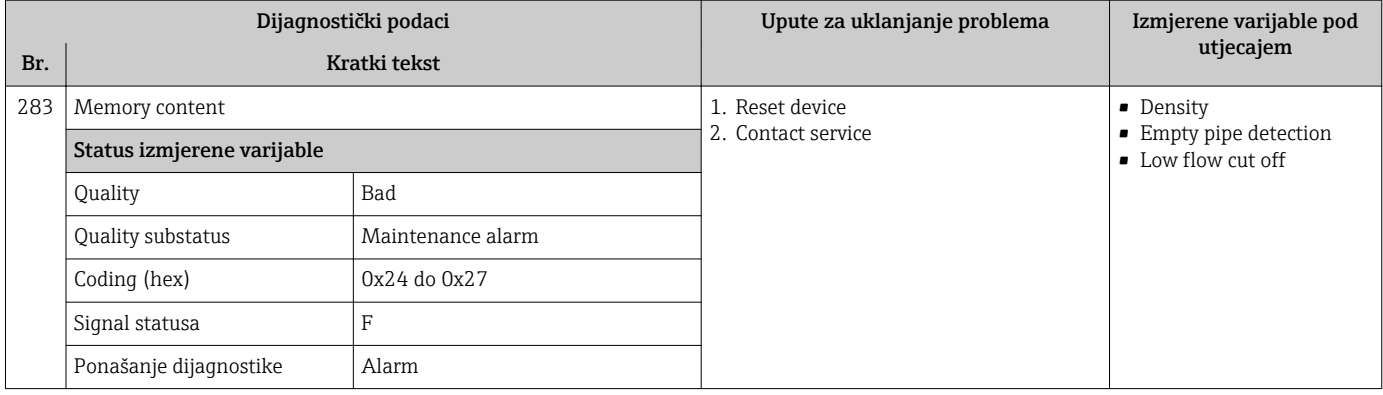

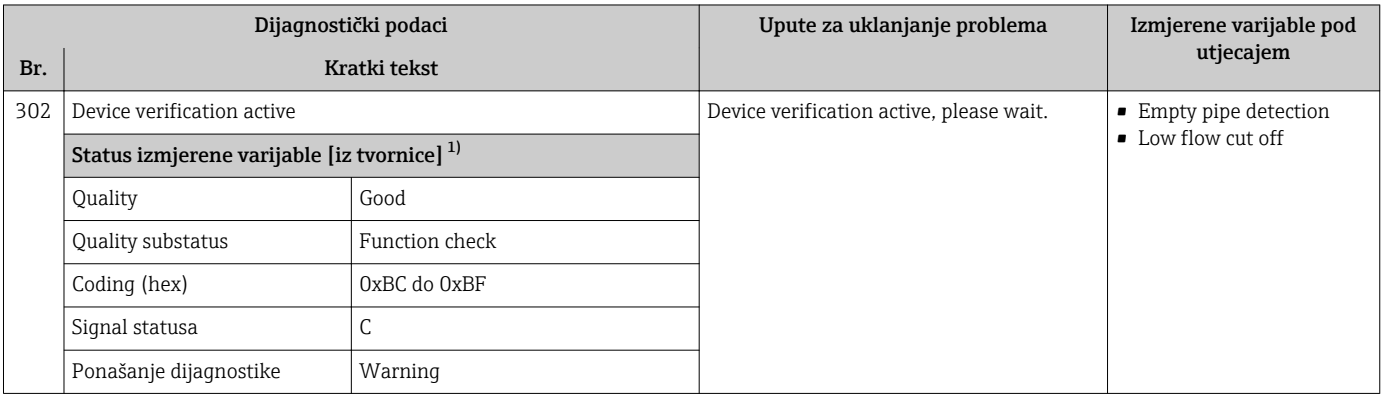

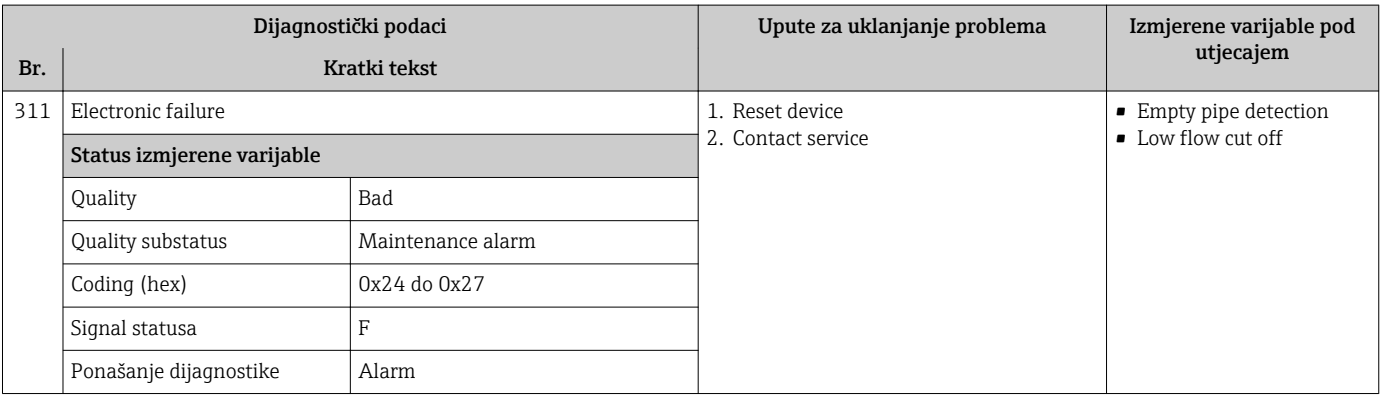

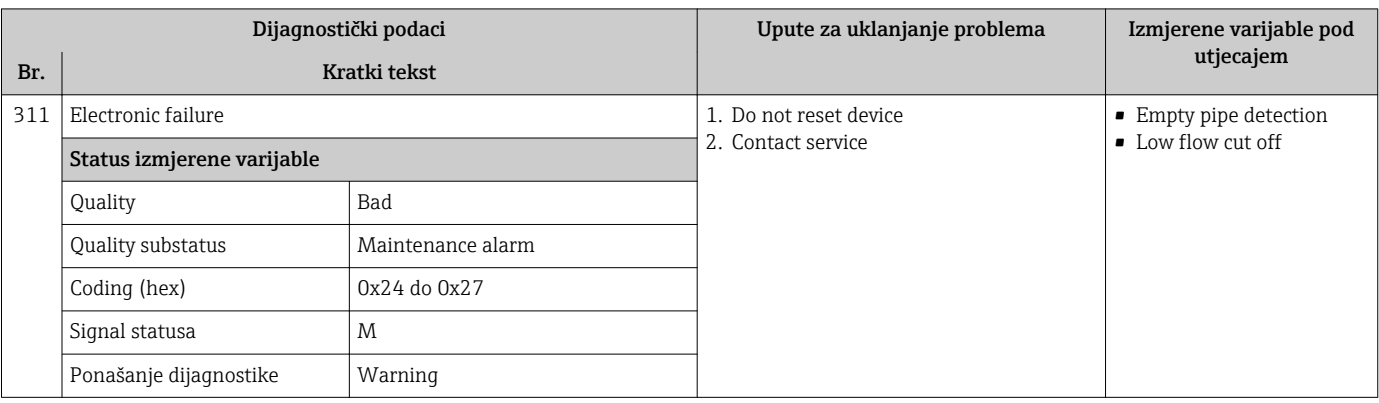

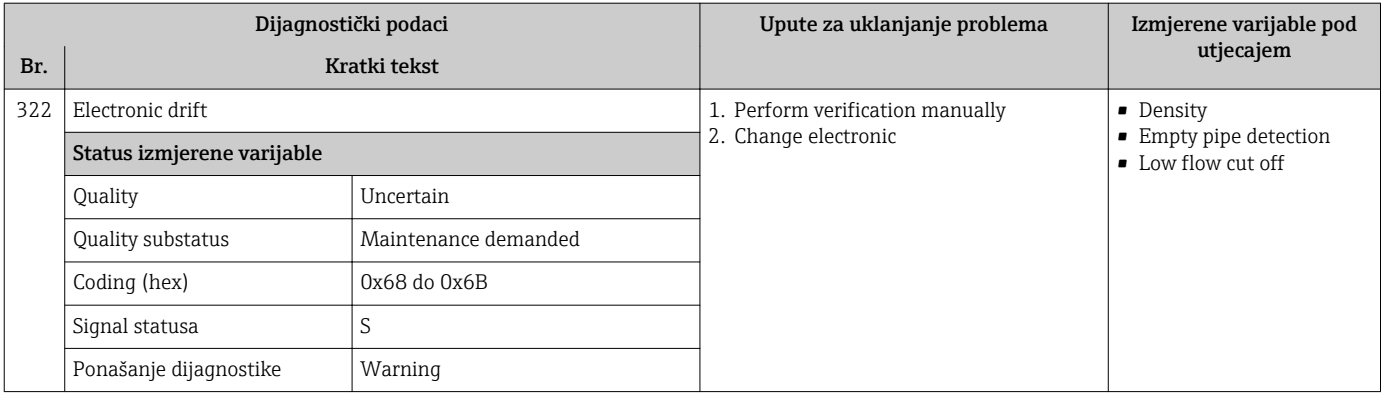

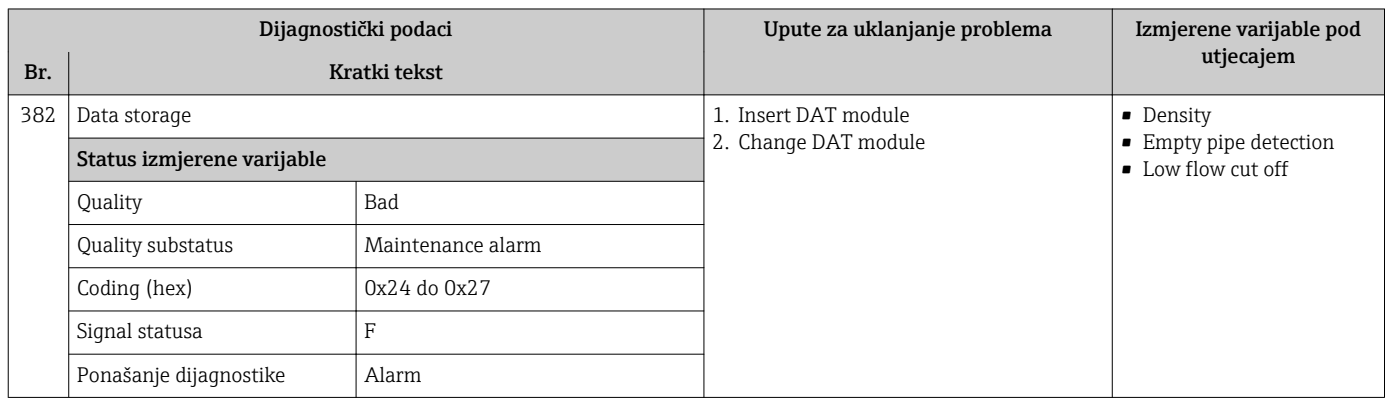

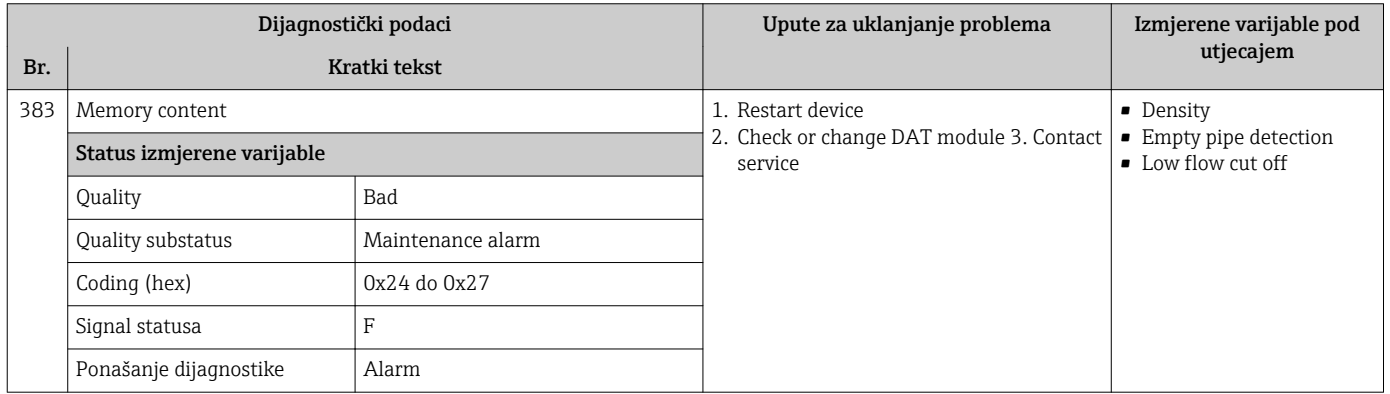

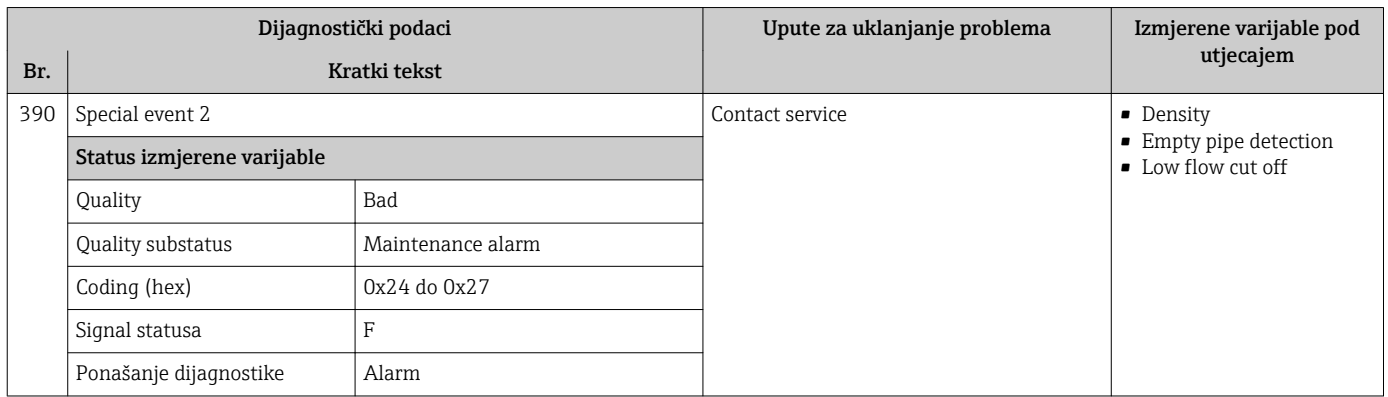

## 12.7.3 Dijagnostika konfiguracije

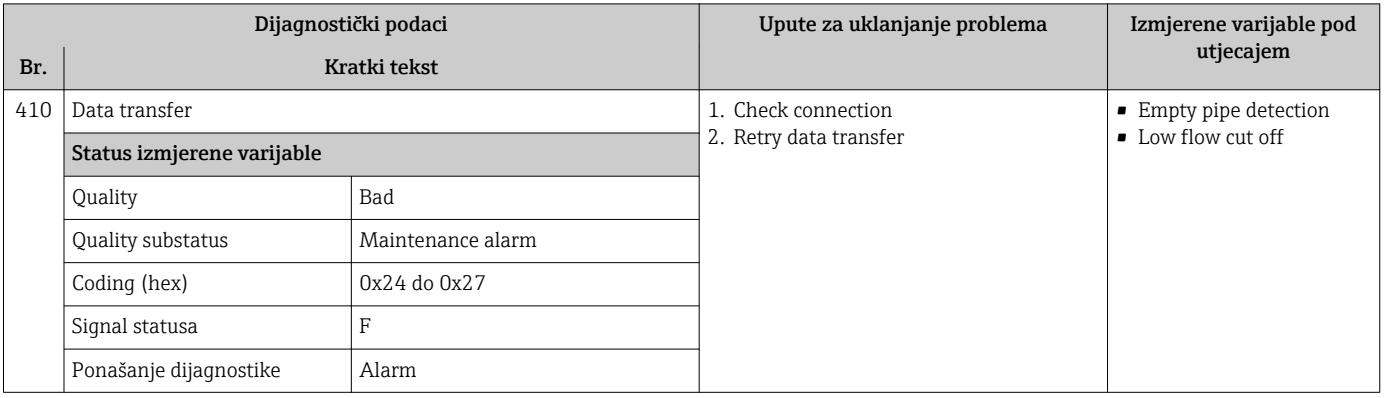

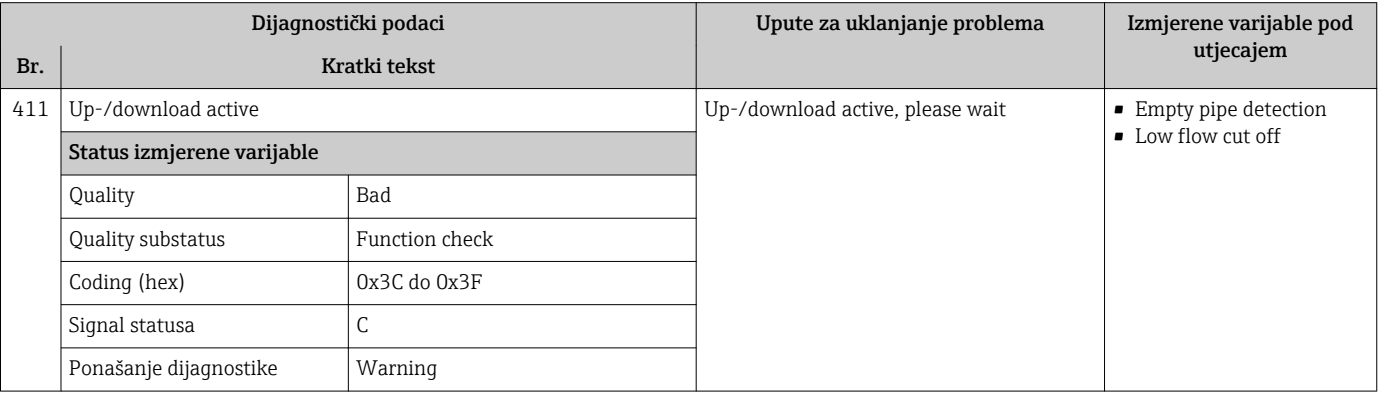

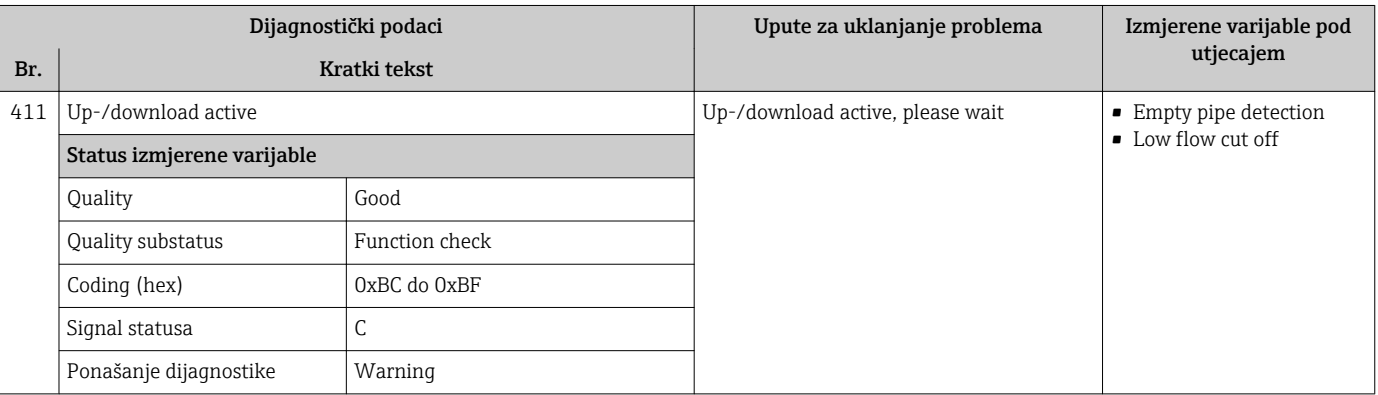

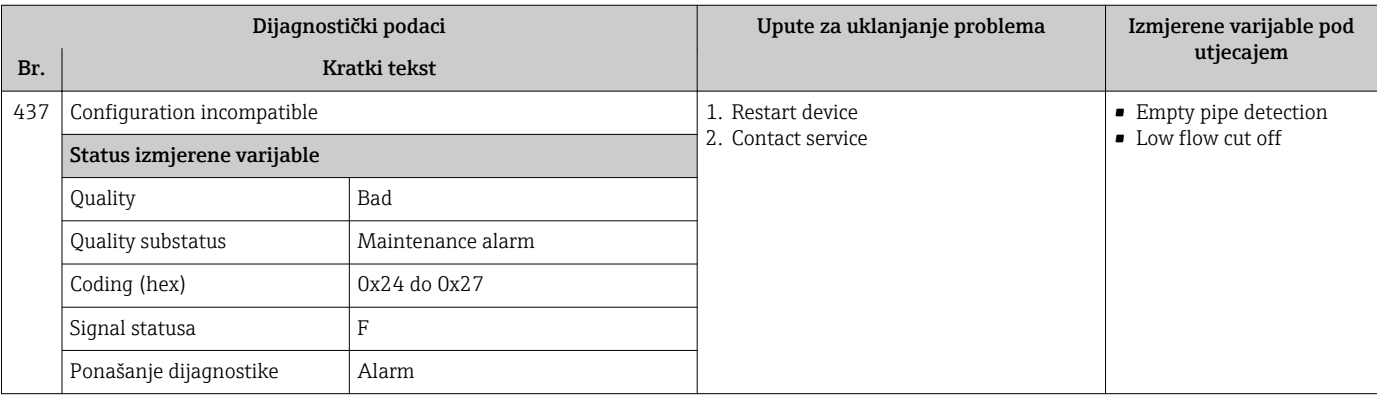

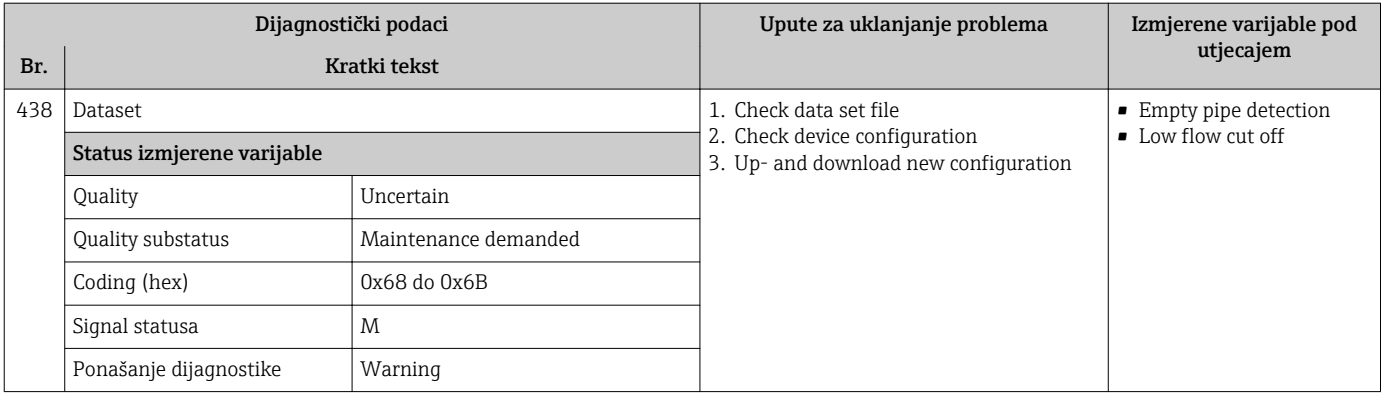

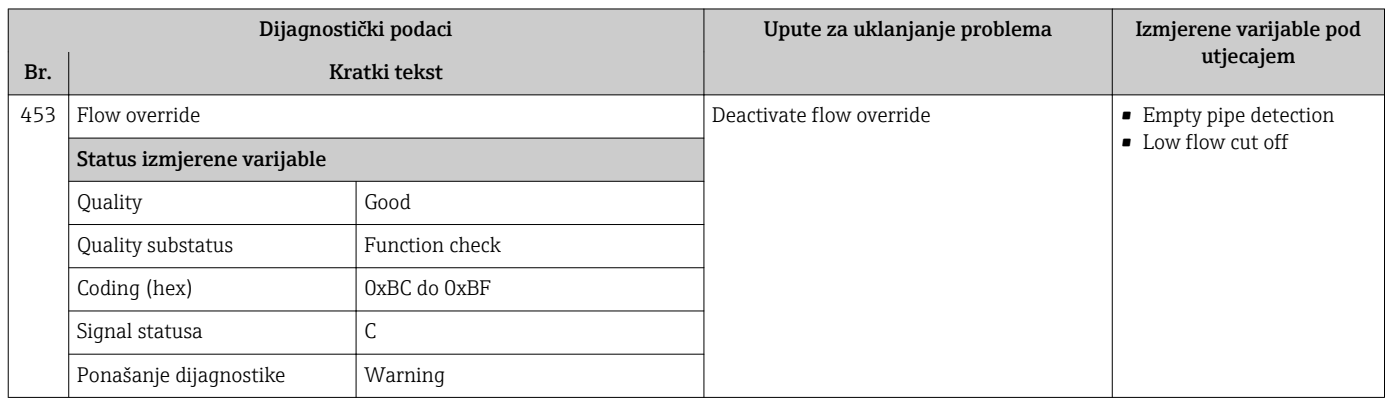

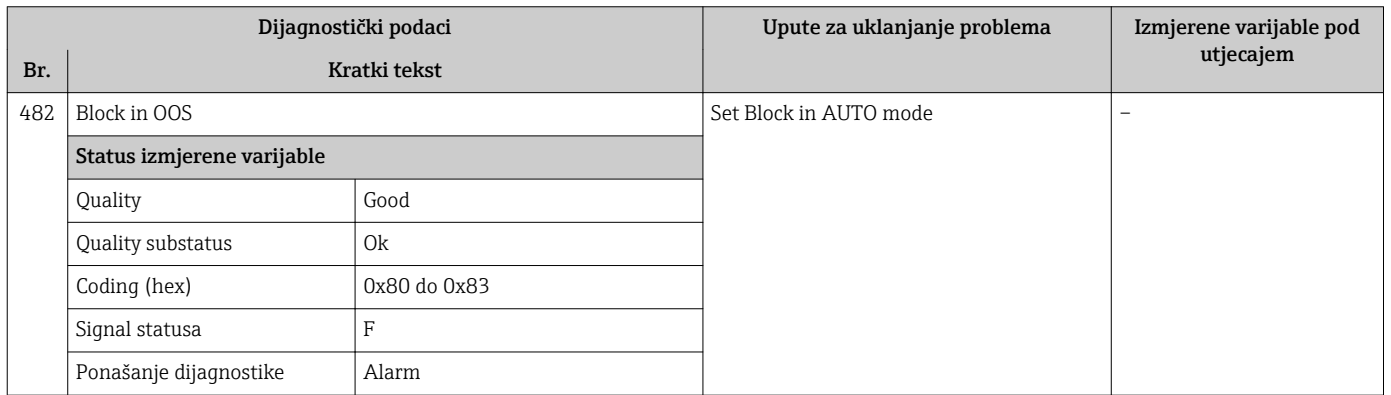

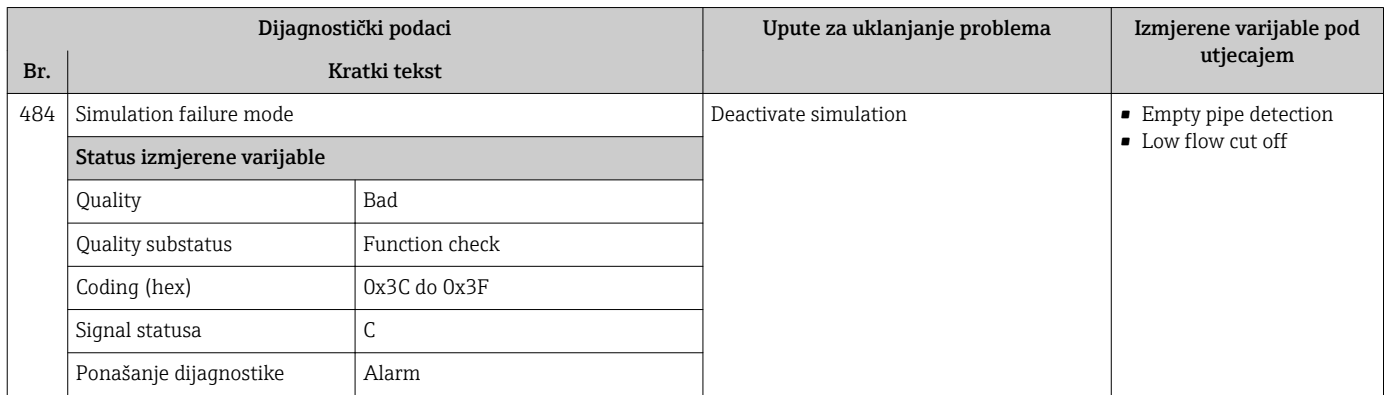

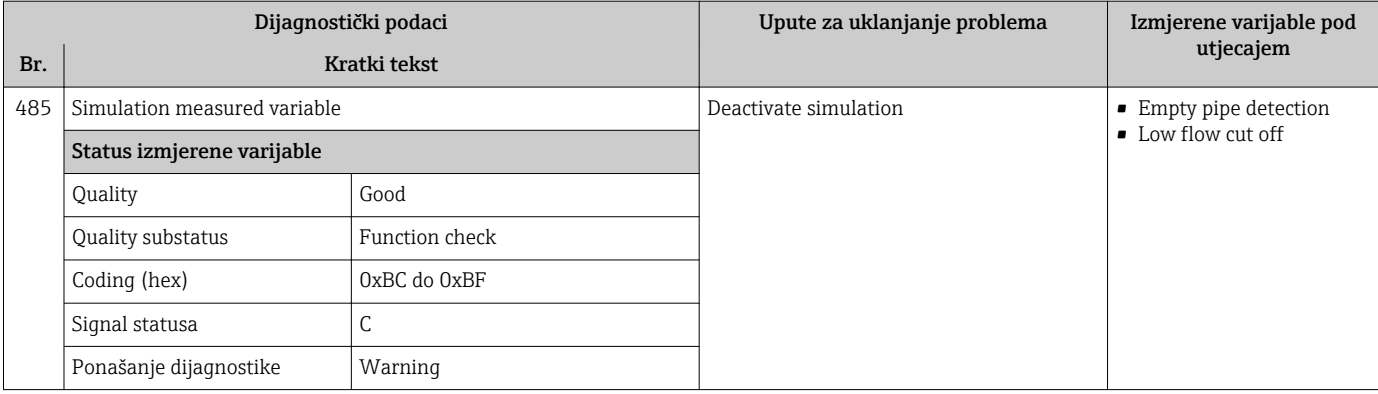

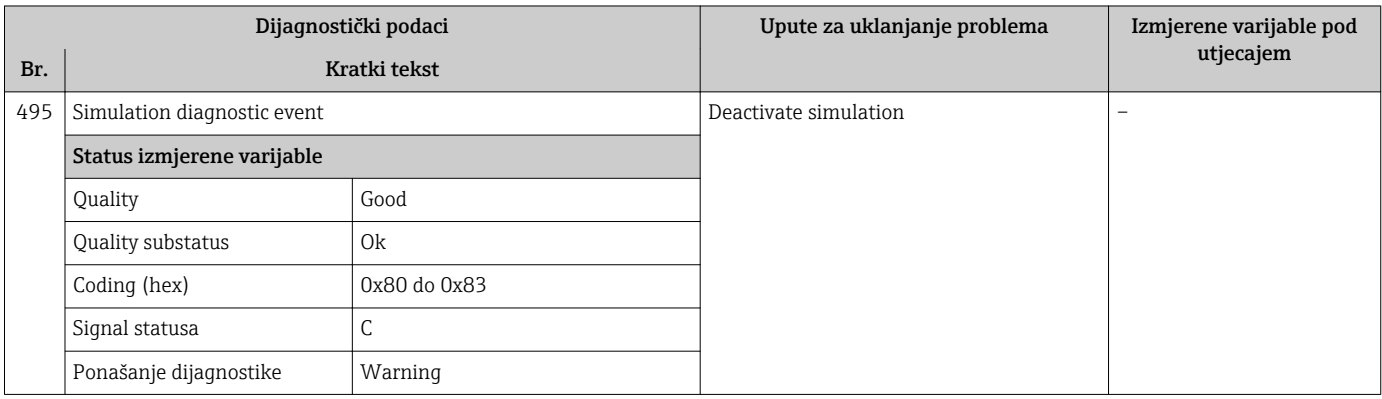

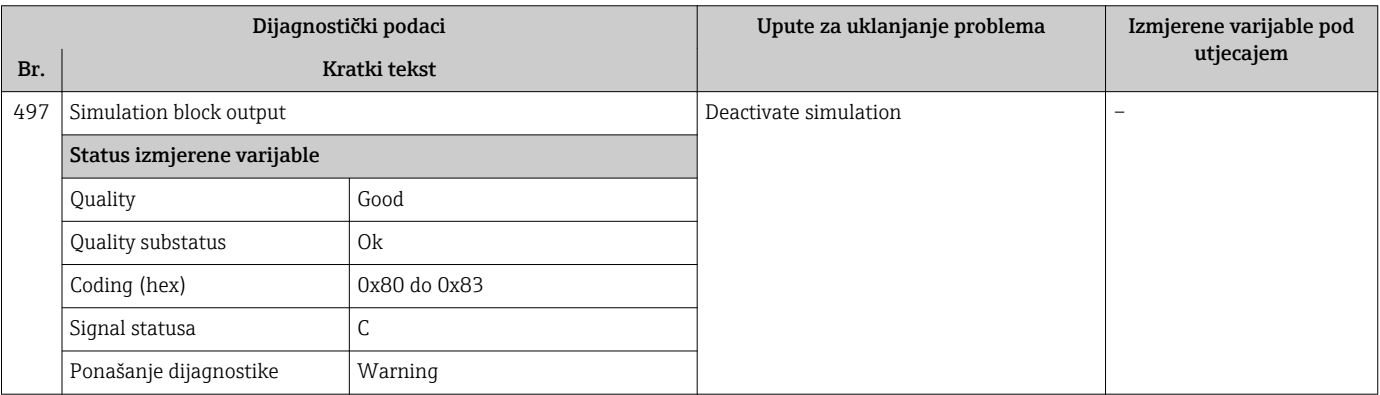

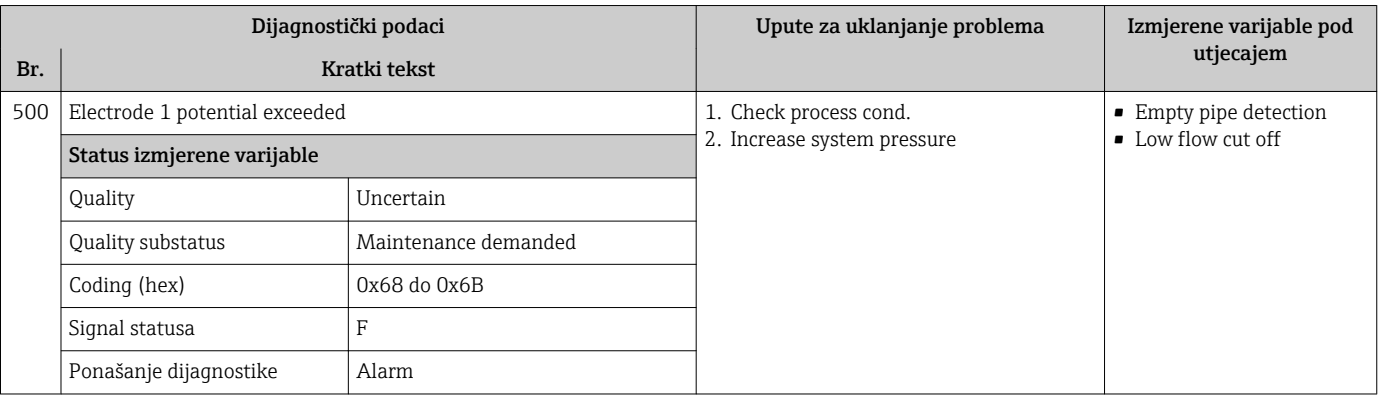

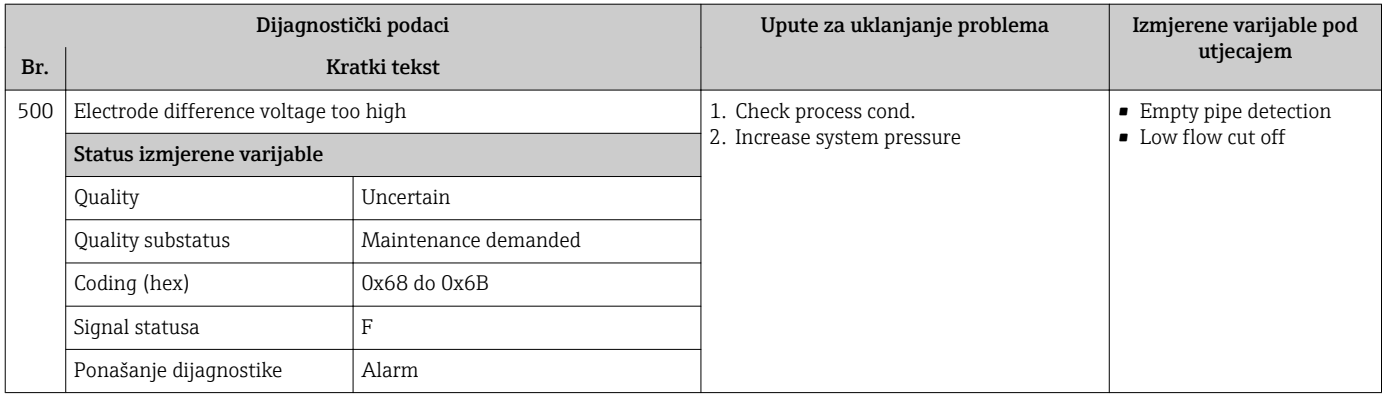

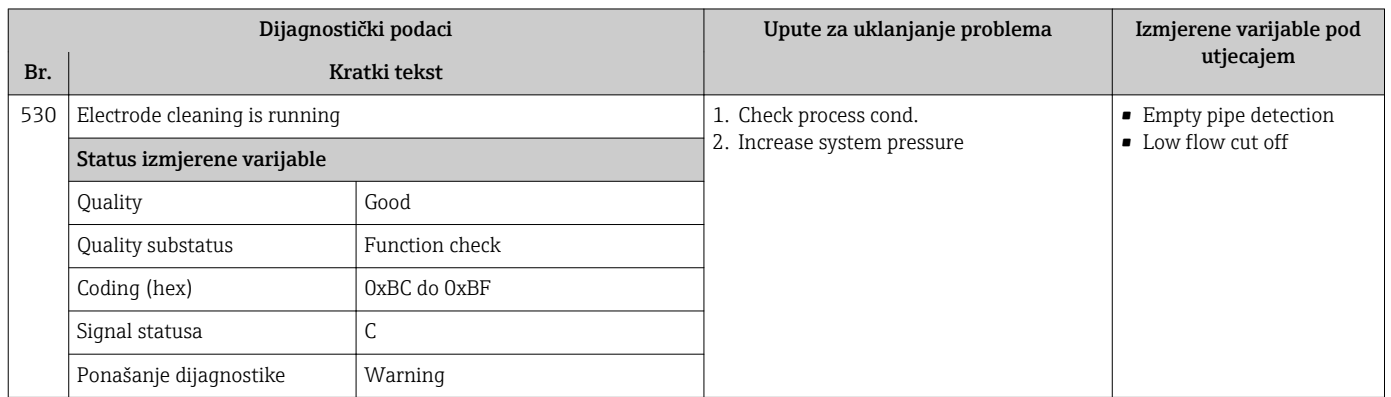

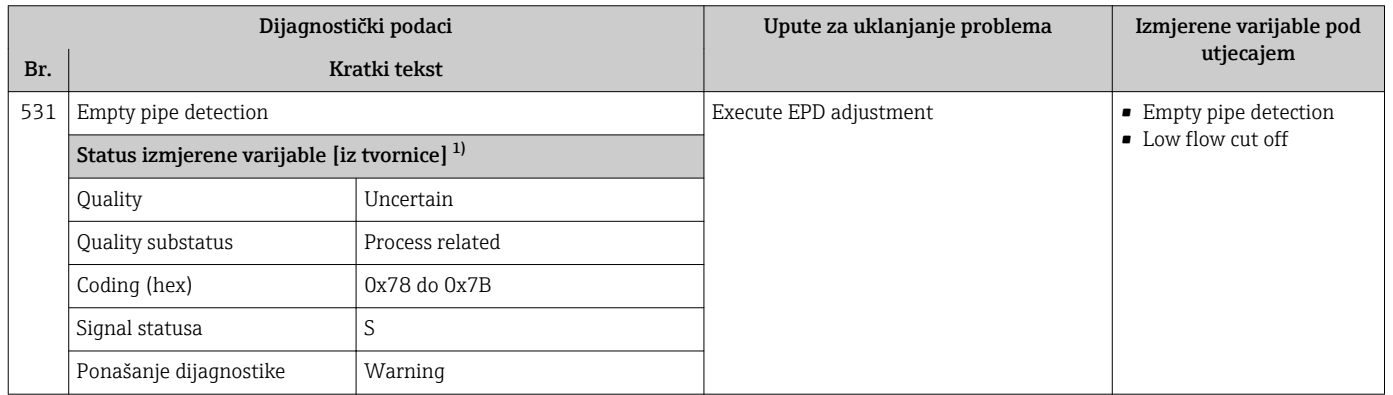

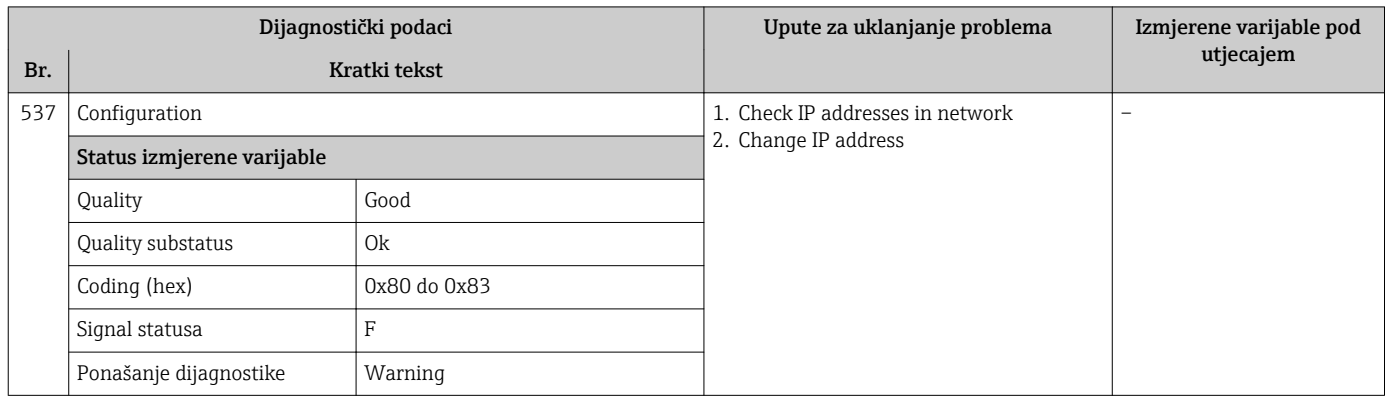

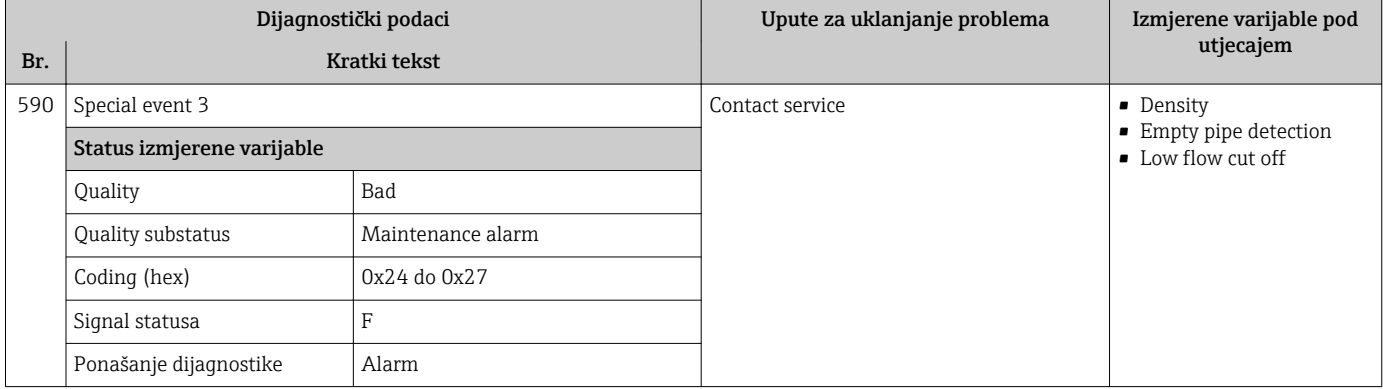

### 12.7.4 Dijagnostika procesa

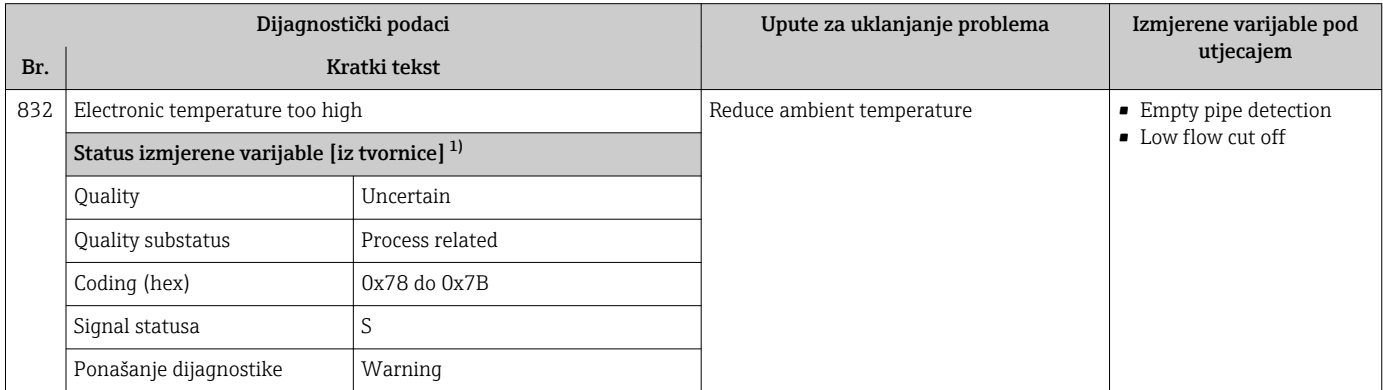

1) Dijagnostika se može promijeniti. To uzrokuje promjenu ukupnog statusa izmjerene varijable.

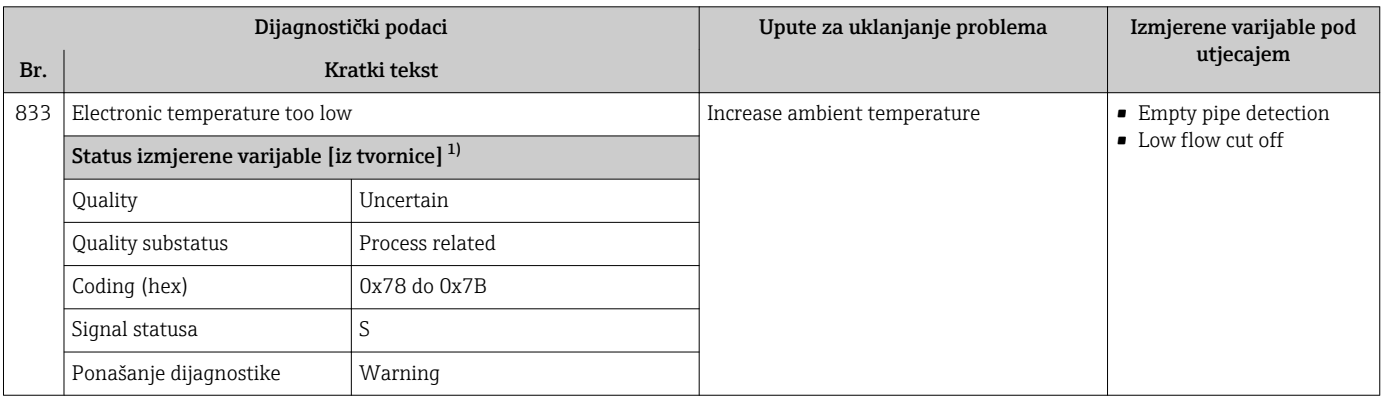

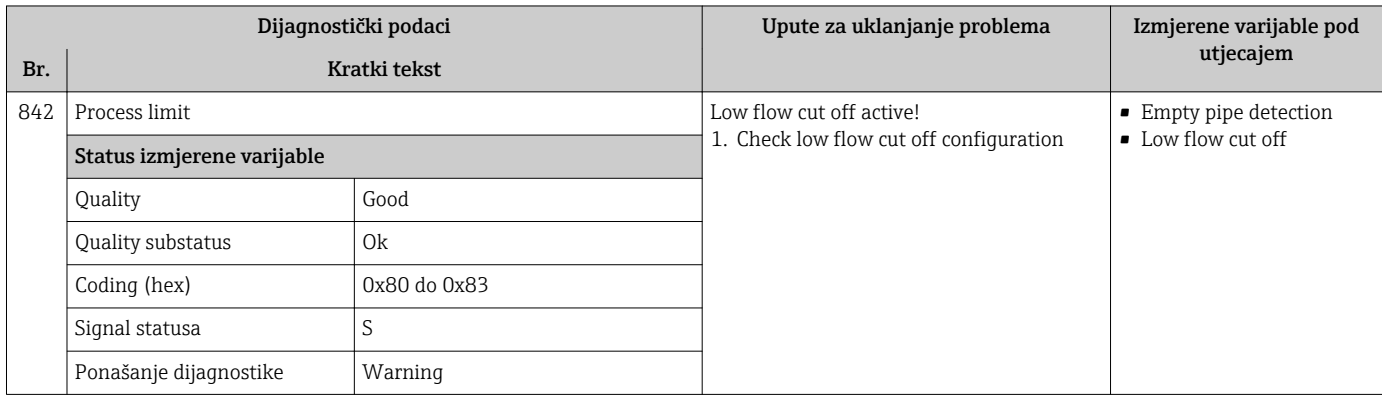

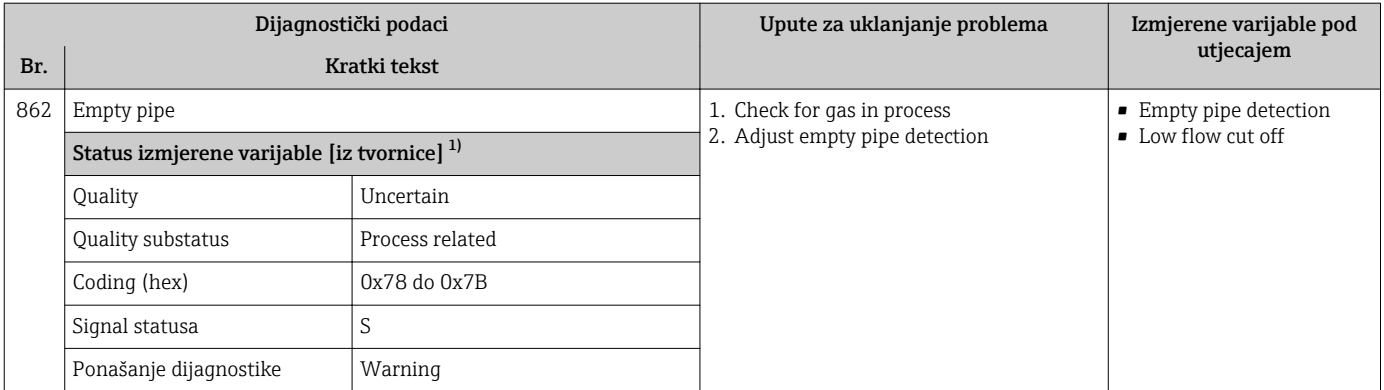

1) Dijagnostika se može promijeniti. To uzrokuje promjenu ukupnog statusa izmjerene varijable.

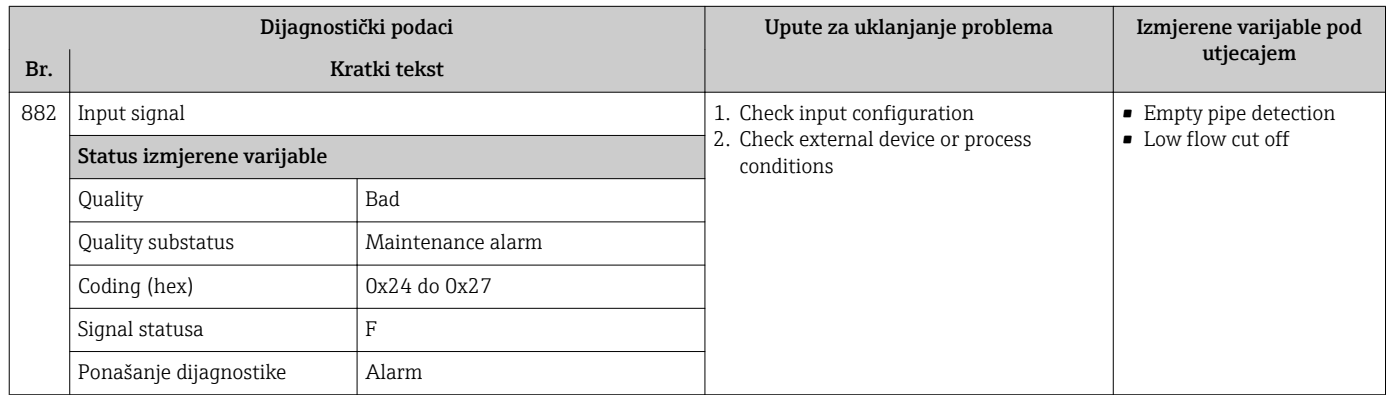

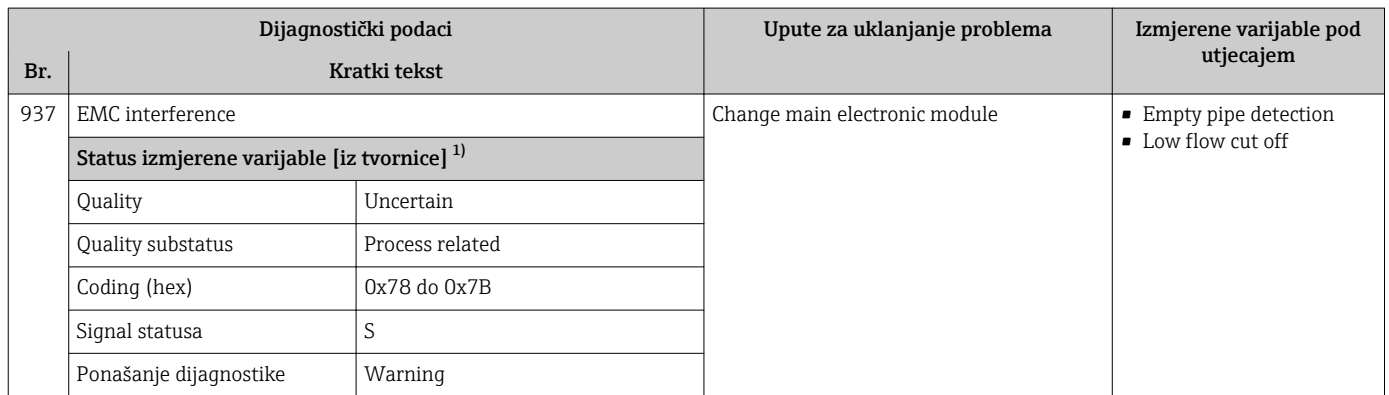

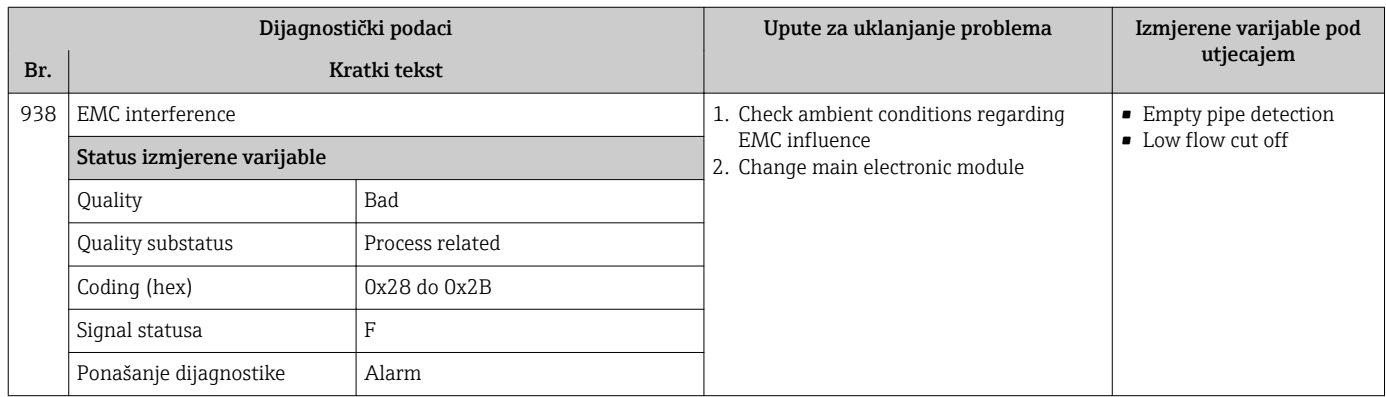

<span id="page-135-0"></span>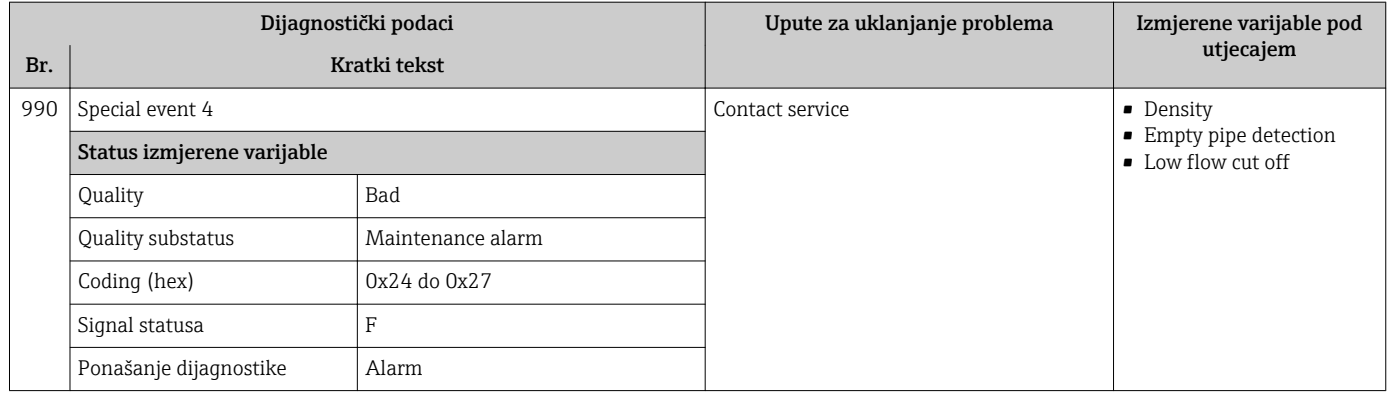

## 12.8 Predstojeći dijagnostički protokoli

Stavka izbornik Diagnostics omogućuje korisniku zaseban pregled trenutačnog dijagnostičkog protokola i prethodnog dijagnostičkog protokola.

Za pozivanje mjera za ispravak dijagnostičkog protokola:

- Preko lokalnog zaslona  $\rightarrow \blacksquare$  118
- Preko internetskog preglednika  $\rightarrow \blacksquare$  119
- Preko alata za upravljanje "FieldCare"  $\rightarrow$   $\blacksquare$  121
- Preko alata za upravljanje "DeviceCare"  $\rightarrow$   $\blacksquare$  121

Ostali predstojeći dijagnostički protokoli mogu se prikazati u stavci podizbornik Diagnostic list  $\rightarrow$  2 137

#### Navigacija

Izbornik "Diagnostics"

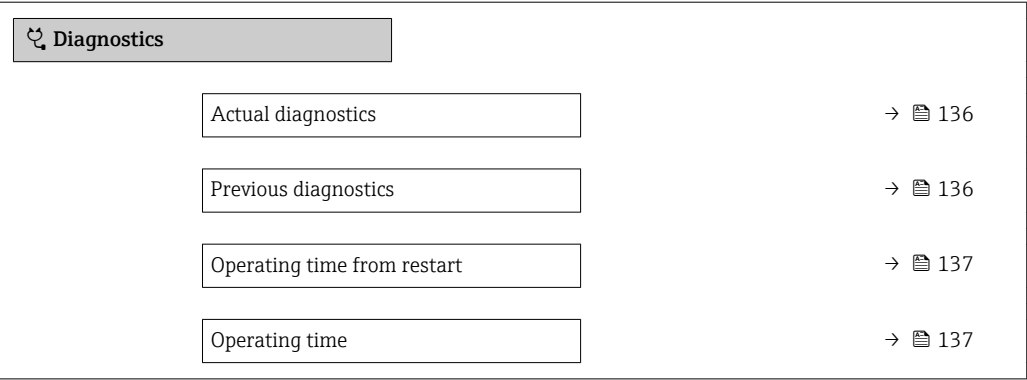

#### Pregled parametra s kratkim opisom

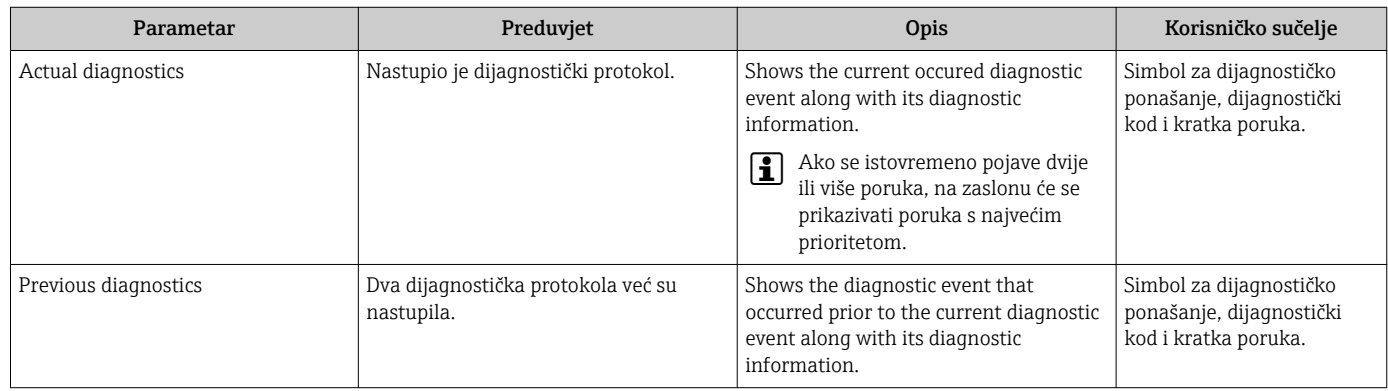

<span id="page-136-0"></span>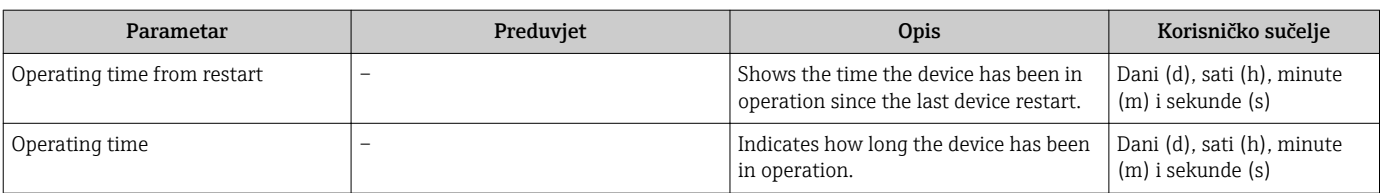

## 12.9 Dijagnostički popis

Do 5 trenutačno predstojećih dijagnostičkih protokola može se prikazati u stavci podizbornik Diagnostic list zajedno s povezanom dijagnostičkom informacijom. Ako predstoji više od 5 dijagnostičkih protokola, na zaslonu se prikazuju protokoli s najvećim prioritetom.

#### Navigacijska staza

Diagnostics → Diagnostic list

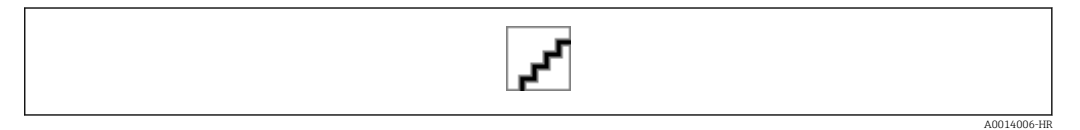

 *35 Primjer lokalnog zaslona*

Za pozivanje mjera za ispravak dijagnostičkog protokola:

- Preko lokalnog zaslona  $\rightarrow$   $\approx$  118
- Preko internetskog preglednika  $\rightarrow \blacksquare$  119
- Preko alata za upravljanje "FieldCare"  $\rightarrow$   $\blacksquare$  121
- Preko alata za upravljanje "DeviceCare"  $\rightarrow$   $\blacksquare$  121

## 12.10 Zapisnik protokola

#### 12.10.1 Očitavanje zapisnika protokola

Kronološki pregled poruka protokola koje su nastupile nalazi se u podizborniku Popis protokola.

#### Navigacijska staza

Izbornik Diagnostics → podizbornik Event logbook → Popis protokola

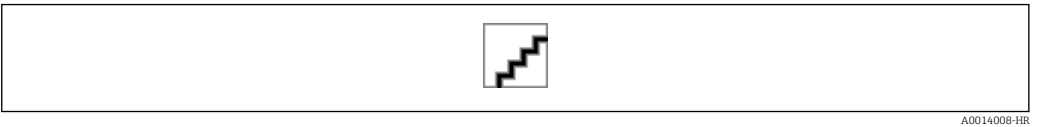

 *36 Primjer lokalnog zaslona*

- Najviše 20 poruka protokola može se prikazati kronološkim redoslijedom.
- Ako je u uređaju omogućen aplikacijski paket Extended HistoROM (opcija narudžbe), popis protokola može sadržavati do 100 unosa.

Povijest protokola uključuje unose za sljedeće stavke:

- Dijagnostički protokoli [→ 123→ 123](#page-122-0)
- Informacijski protokoli  $\rightarrow$   $\blacksquare$  138

<span id="page-137-0"></span>Uz vrijeme rada njegova nastupanja, svakom protokolu također je dodijeljen simbol koji označava je li protokol nastupio ili se završio:

- Dijagnostički protokol
	- $\ominus$ : Nastupanje protokola
	- $\ominus$ : Kraj protokola
- Informacijski protokol
	- : Nastupanje protokola

Za pozivanje mjera za ispravak dijagnostičkog protokola:

- Preko lokalnog zaslona  $\rightarrow \blacksquare$  118
- Preko internetskog preglednika  $\rightarrow \blacksquare$  119
- Preko alata za upravljanje "FieldCare" →  $\triangleq$  121
- Preko alata za upravljanje "DeviceCare"  $\rightarrow$   $\blacksquare$  121

Za filtriranje prikazanih poruka protokola → 138

#### 12.10.2 Filtriranje zapisnika protokola

Upotrebom stavke parametar Filter options možete definirati koja se kategorija poruke protokola prikazuje u podizborniku Popis protokola.

#### Navigacijska staza

Diagnostics  $\rightarrow$  Event logbook  $\rightarrow$  Filter options

#### Kategorije filtara

- All
- Failure (F)
- Function check (C)
- Out of specification (S)
- Maintenance required (M)
- Information (I)

#### 12.10.3 Pregled informacijskih protokola

Za razliku od dijagnostičkog protokola, informacijski se protokol prikazuje u zapisniku protokola, a ne u dijagnostičkom popisu.

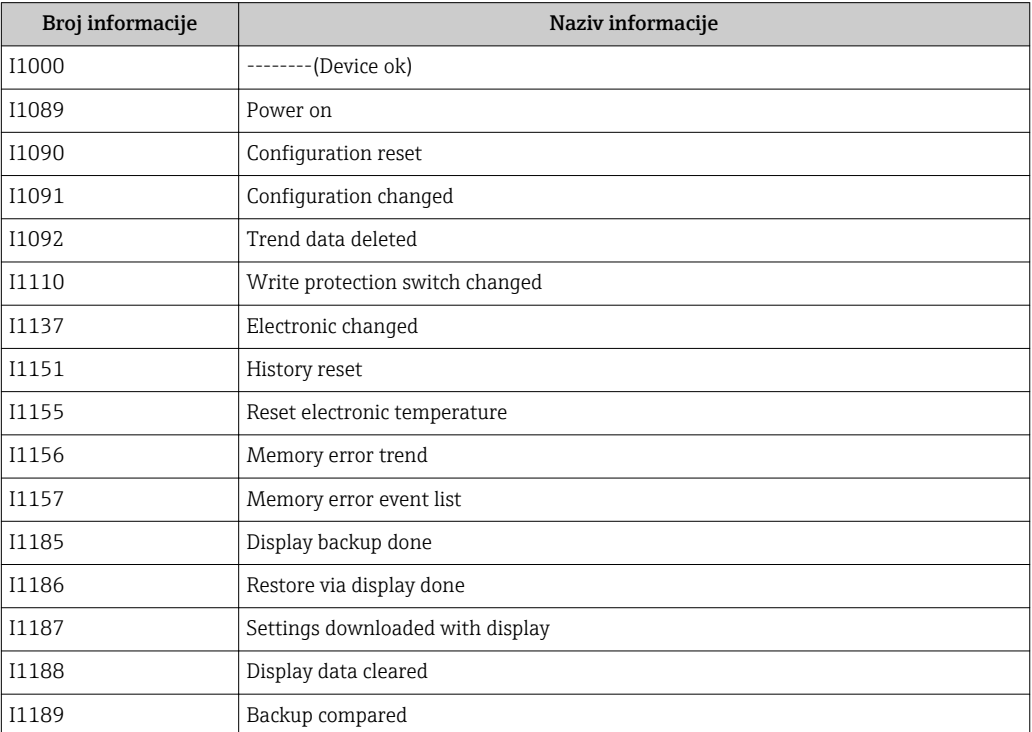

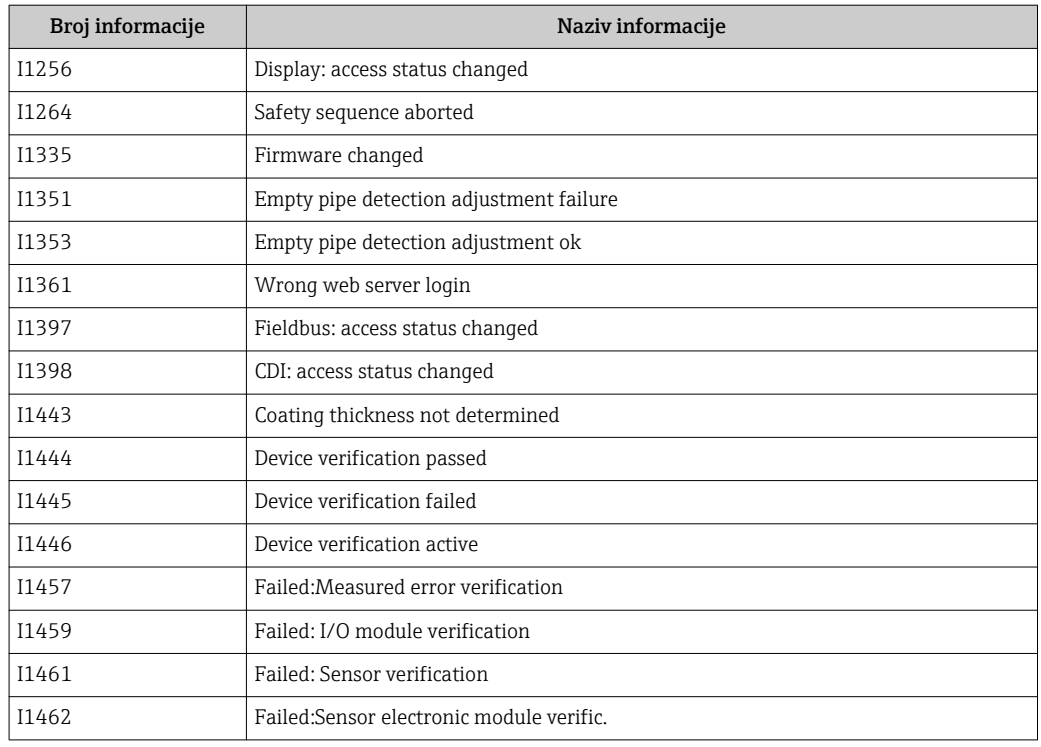

### 12.11 Reset uređaja za mjerenje

UpotrebomParametar **Device reset** (→  $\triangleq$  104) moguće je resetirati konfiguraciju cjelokupnog uređaja ili pojedine konfiguracije u definiranom stanju.

### 12.11.1 Opseg funkcija stavke parametar "Device reset"

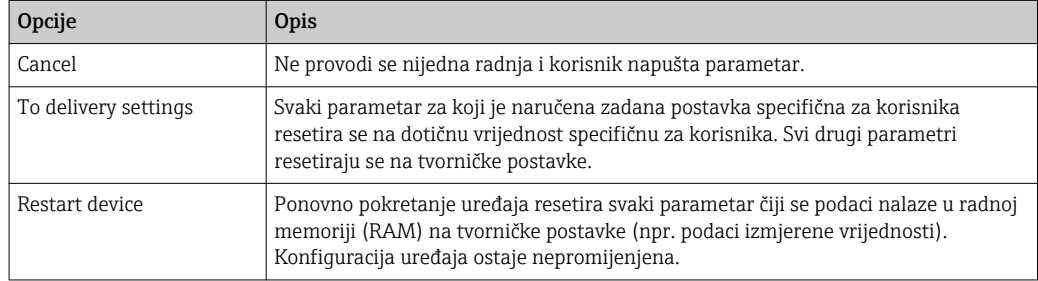

## 12.12 Informacije o uređaju

Stavka podizbornik Device information sadrži sve parametre koji prikazuju različite informacije za identifikaciju uređaja.

#### Navigacija

Izbornik "Diagnostics" → Device information

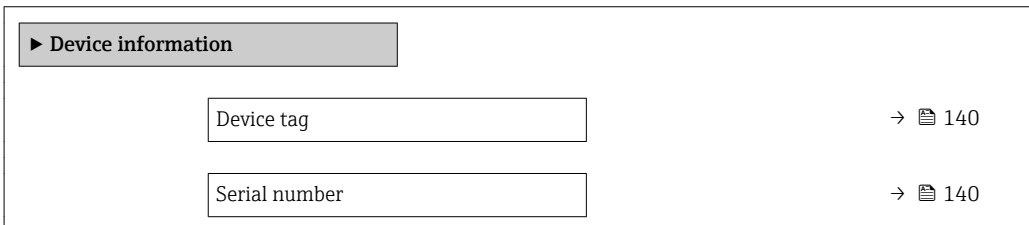

<span id="page-139-0"></span>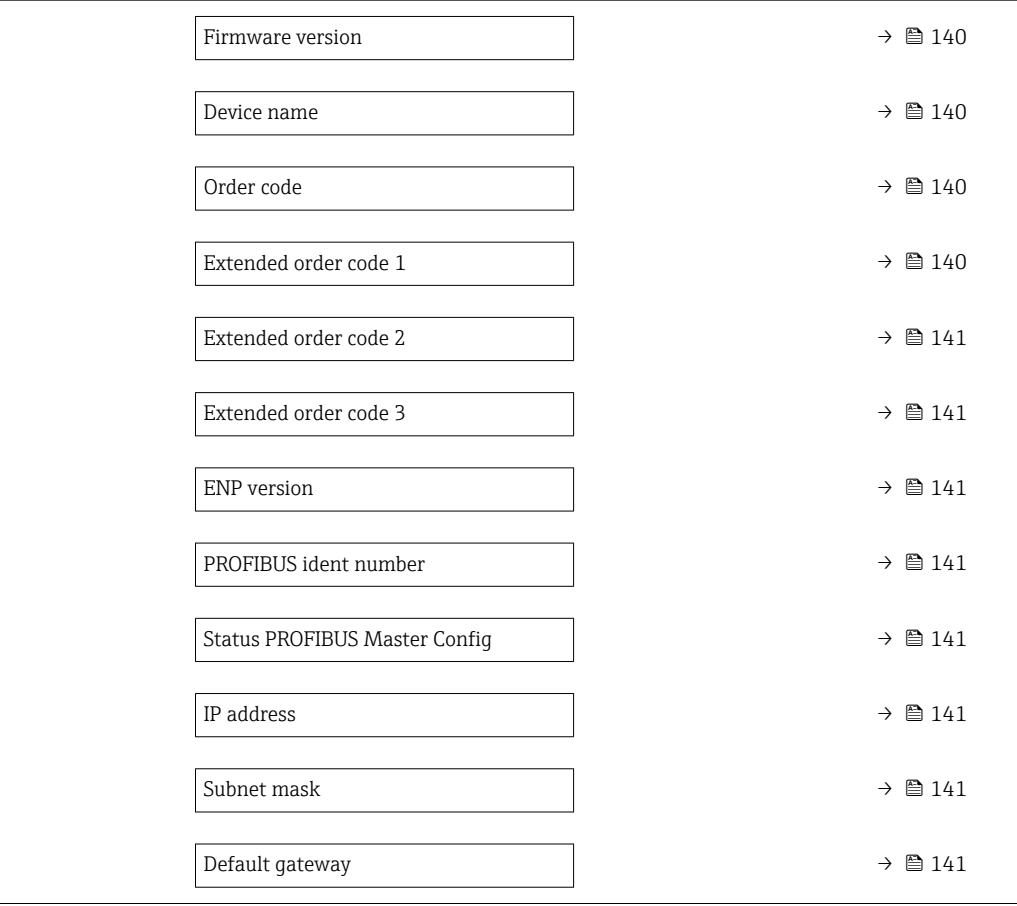

### Pregled parametra s kratkim opisom

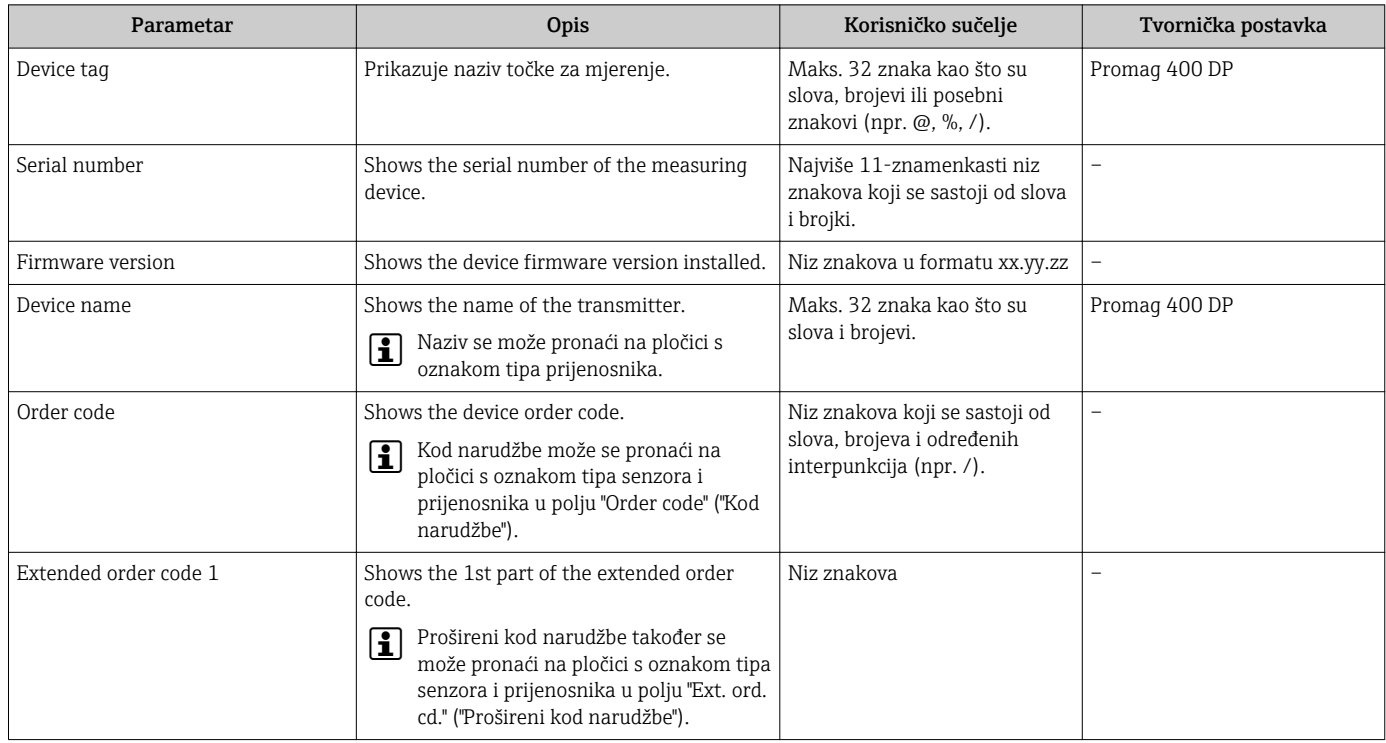

<span id="page-140-0"></span>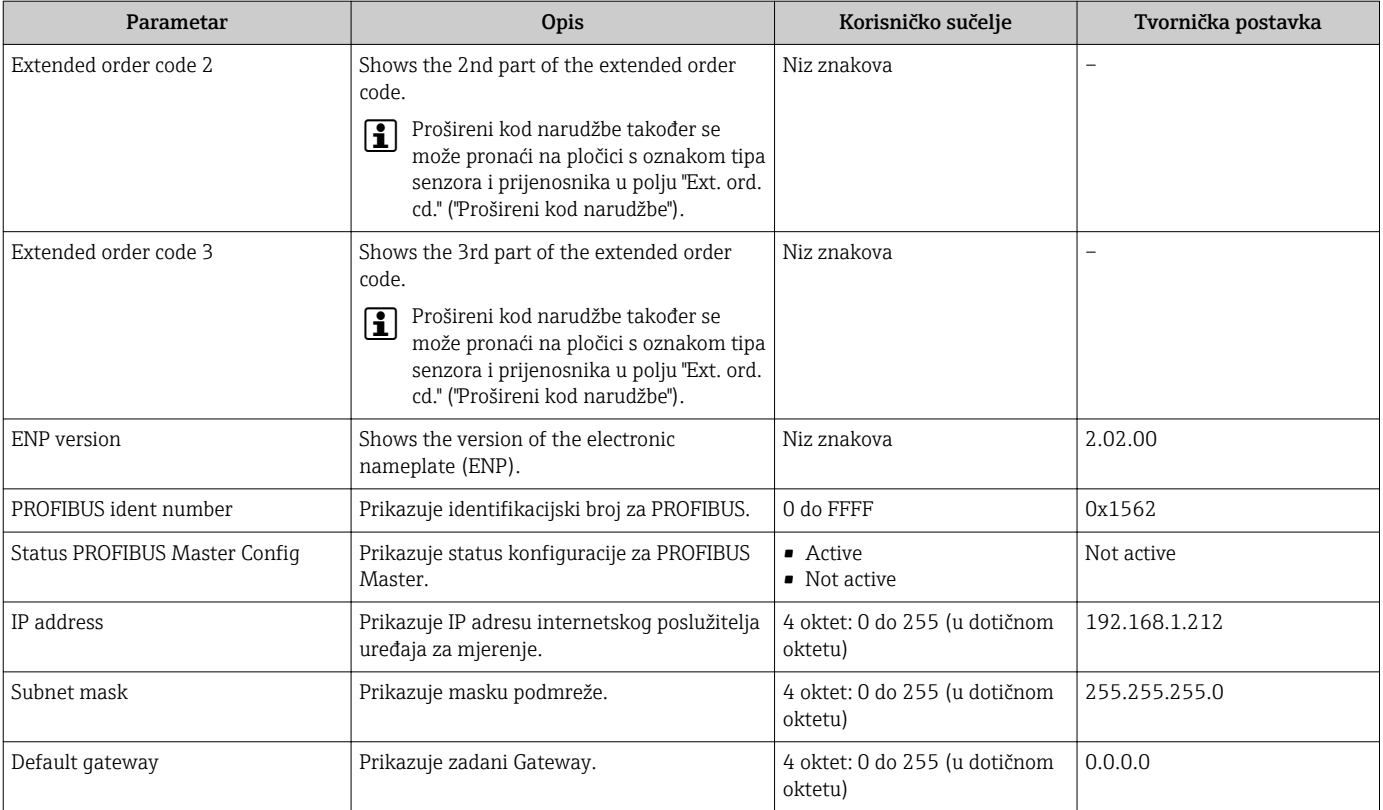

### 12.13 Povijest firmvera

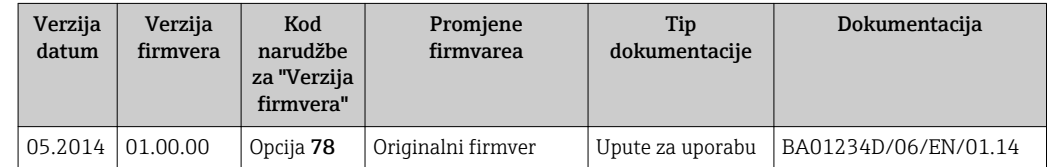

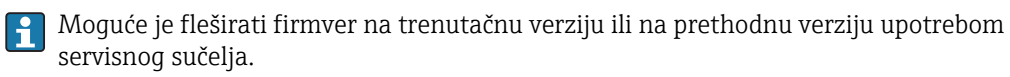

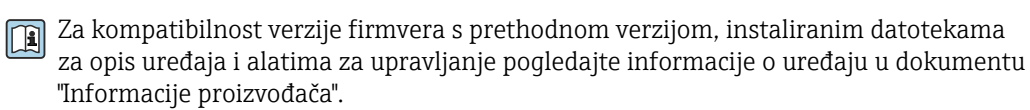

Informacije proizvođača dostupne su:

- U području za preuzimanje internetske stranice Endress+Hauser: www.endress.com → Downloads
- Specificirajte sljedeće detalje:
	- Pretraživanje teksta: Informacija proizvođača
	- Tip medija: Dokumentacija Tehnička dokumentacija

# 13 Održavanje

### 13.1 Zadaci održavanja

Nisu potrebni posebni radovi održavanja.

### 13.1.1 Čišćenje vanjskog dijela

Tijekom čišćenja vanjskog dijela uvijek se koristite sredstvima za čišćenje koja ne nagrizaju površinu kućišta i brtvi.

### **AUPOZORENJE**

Sredstva za čišćenje mogu oštetiti plastiku kućišta transmitera!

- ‣ Nemojte koristiti paru pod visokim tlakom.
- ‣ Koristite samo dozvoljena sredstva za čišćenje.

#### Sredstva za čišćenje mogu oštetiti plastiku kućišta transmitera

- Komercijalno dostupna kućanska sredstva za čišćenje
- Metilni alkohol ili izopropilni alkohol
- Blaga otopina sapuna

### 13.1.2 Čišćenje interijera

Nije planirano čišćenje interijera za uređaj.

### 13.1.3 Zamjena brtvi

Senzorske brtve (osobito aseptično oblikovane brtve) moraju se povremeno zamijeniti. Interval izmjene ovisi o učestalosti ciklusa čišćenja, temperaturi čišćenja i srednjoj temperaturi.

Zamjena brtvi (dio dodatne opreme)  $\rightarrow \blacksquare$  189

## 13.2 Oprema za mjerenje i testiranje

Tvrtka Endress+Hauser nudi mnoštvo opreme za mjerenje i testiranje, poput W@M ili testova uređaja.

Vaš Endress+Hauser prodajni centar može vam pružiti detaljnije informacije o Ĥ uslugama.

Popis neke opreme za mjerenje i testiranje: → 图 145→ 图 145→ 图 145→ 图 145→ 图 145

## 13.3 Endress+Hauser usluge

Tvrtka Endress+Hauser nudi široki spektar usluga za održavanje poput ponovnog umjeravanja, održavanja, servisa ili testiranja uređaja.

Vaš Endress+Hauser prodajni centar može vam pružiti detaljnije informacije o  $\mathbf{h}$ uslugama.

# <span id="page-142-0"></span>14 Popravak

## 14.1 Opće napomene

### 14.1.1 Popravak i koncept zamjene

Endress+Hauser koncept popravka i zamjene dostupan je za sljedeće:

- Uređaji za mjerenje imaju modularni dizajn.
- Rezervni dijelovi su grupirani u logične komplete s odgovarajućim Uputama za ugradnju.
- Servis tvrtke Endress+Hauser ili prikladno obučeni klijenti provode popravke.
- Certificirani uređaji se mogu zamijeniti samo sa drugim certificiranim uređajima servisa tvrtke Endress+Hauser ili u tvornici.

### 14.1.2 Napomene za popravak i zamjenu

Za popravak i preinake uređaja za mjerenje, uvažite sljedeće napomene:

- ‣ koristite se samo originalnim rezervnim dijelovima tvrtke Endress+Hauser.
- ‣ provodite popravke u skladu s uputama za ugradnju.
- ‣ uvažite primjenjive norme, nacionalna pravila, Ex dokumentaciju (XA) i certifikate.
- ‣ zabilježite svaki popravak i svaku zamjenu i unesite ih u bazu podataka*W@M* life cycle managementa.

## 14.2 Rezervni dijelovi

*W@M Device Viewer* [\(www.endress.com/deviceviewer](http://www.endress.com/deviceviewer)):

Svi rezervni dijelovi uređaja za mjerenje, zajedno s kodom narudžbe navedeni su ovdje i mogu se naručiti. Korisnici mogu također preuzeti dotične Upute za uporabu ako su dostupne.

Serijski broj uređaja za mjerenje:

- nalazi se na pločici s oznakom tipa uređaja.
- Može se pročitati preko parametar Serial number ( $\rightarrow \Box$  140) u podizbornik Device information.

## 14.3 Endress+Hauser usluge

Endress+Hauser nudi široki spektar usluga.

Vaš Endress+Hauser prodajni centar može vam pružiti detaljnije informacije o uslugama.

## 14.4 Povrat

Uređaj za mjerenje se mora vratiti ako su potrebni popravci ili tvorničko umjeravanje ili ako je naručen odnosno isporučen nepravilan uređaj za mjerenje. Prema zakonskim odredbama, tvrtka Endress+Hauser, kao tvrtka sa ISO certifikatom je obavezna slijediti određene postupke kod obrade vraćenih proizvoda koji su bili u kontaktu s medijem.

Kako bi se osiguralo siguran, brz i profesionalan povratak uređaja, molimo slijedite postupke i uvjete za povrat uređaja koji se nalaze na Endress+Hauser internetskoj stranici pod http://www.endress.com/support/return-material

## 14.5 Zbrinjavanje

### 14.5.1 Uklanjanje uređaja za mjerenje

1. Isključite uređaj.

#### **AUPOZORENJE**

#### Opasnost za osobe ili druge sustave od uvjeta procesa.

- ‣ Pazite na opasne uvjete procesa poput tlaka u mjernom uređaju, visokih temperatura ili agresivne tekućine.
- 2. Provedite korake montaže i priključivanja iz poglavlja "Ugradnja uređaja za mjerenje" i "Priključivanja uređaja za mjerenje " obrnutim redoslijedom. Uvažite sigurnosne napomene.

### 14.5.2 Zbrinjavanje uređaja za mjerenje

#### **AUPOZORENJE**

#### Opasnost za osoblje i okoliš zbog tekućina koje su opasne za zdravlje.

‣ Pobrinite se da uređaj za mjerenje i sve šupljine ne sadrže ostatke tekućina koje su opasne za zdravlje ili okoliš, npr. tvari koje su prodirale u pukotine ili raspršene kroz plastiku.

Pridržavajte se sljedećih napomena prilikom zbrinjavanja:

- ‣ Uvažite nacionalne norme i propise.
- ‣ Osigurajte pravilno odvajanje i ponovno korištenje komponenata uređaja.
# 15 Dodatna oprema

Brojna dodatna oprema koja se može naručiti s uređajem ili dodatno od tvrtke Endress +Hauser, dostupna je za uređaj. Detaljne informacije o kodu narudžbe u pitanju su dostupne kod Vašeg lokalnog prodajnog centra tvrtke Endress+Hauser ili na web-stranici proizvoda tvrtke Endress+Hauser: [www.endress.com.](http://www.endress.com)

# 15.1 Dodatna oprema specifična za uređaj

### 15.1.1 Za transmiter

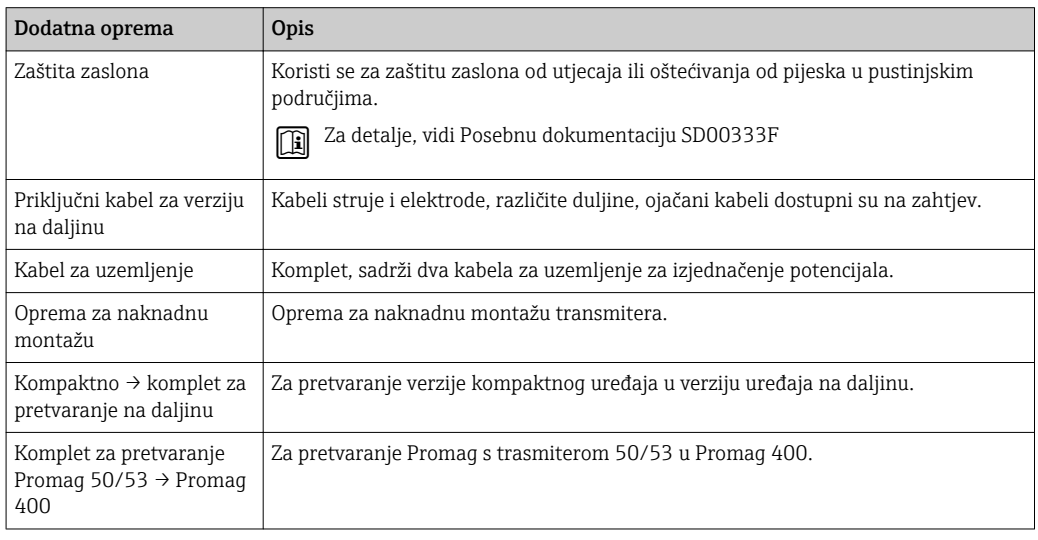

### 15.1.2 Za senzor

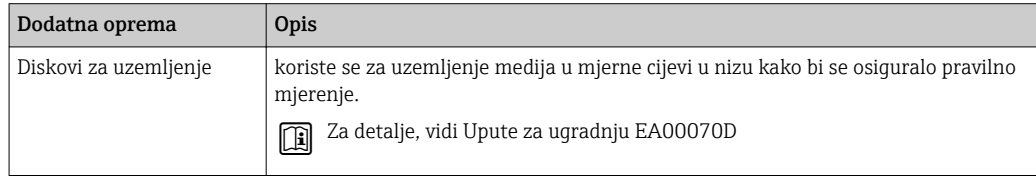

# 15.2 Dodatna oprema specifična komunikaciji

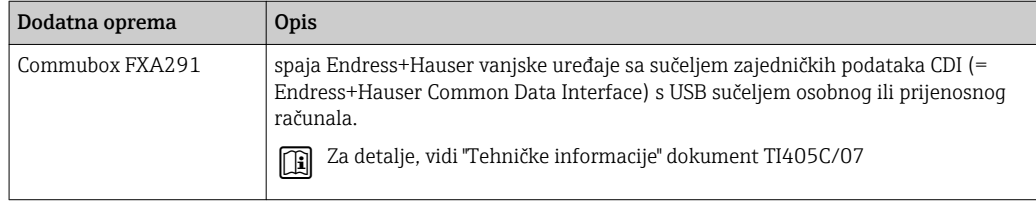

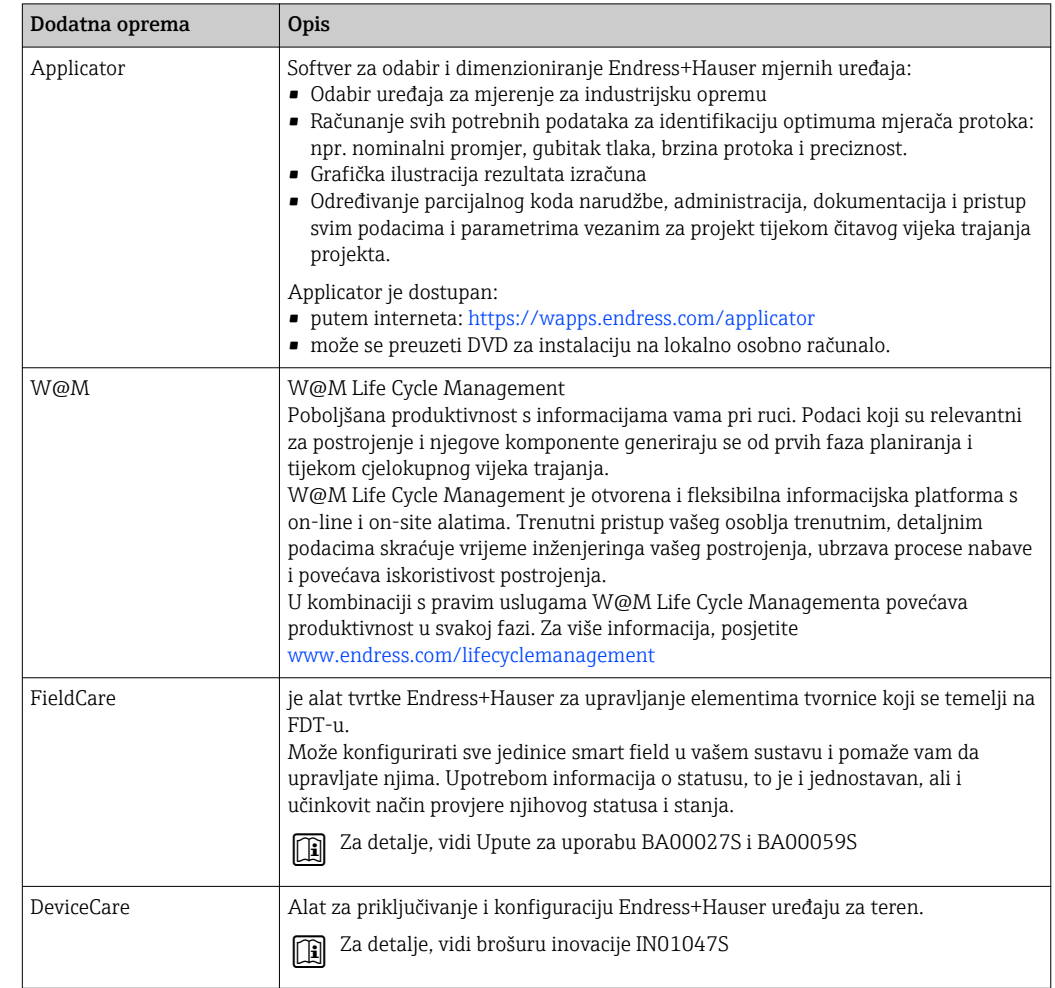

# <span id="page-145-0"></span>15.3 Dodatna oprema specifična za servis

# 15.4 Komponente sustava

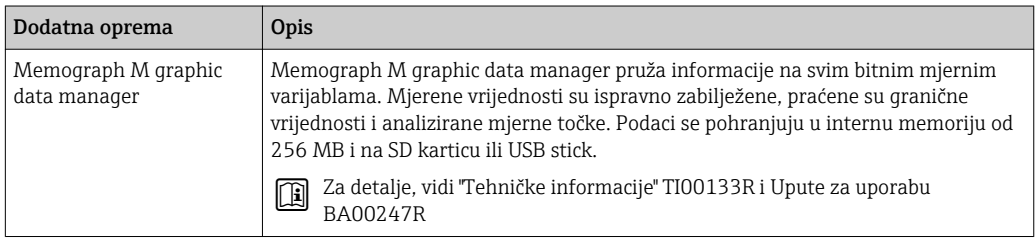

# <span id="page-146-0"></span>16 Tehnički podaci

## 16.1 Primjena

Uređaj za mjerenje je prikladan samo za mjerenje protoka tekućine s minimalnom vodljivosti od 5 µS/cm.

Ovisno o naručenoj verziji uređaja, on može mjeriti i potencijalne mjerne tvari ugrožene eksplozijama, zapaljive, otrovne mjerne tvari te mjerne tvari koje potiču požar.

Kako bi se osiguralo da uređaj ostane u ispravnom radnom stanju tijekom trajanja uporabe, uređaj za mjerenje koristite samo za medije na koje su materijali u procesu dovoljno otporni.

# 16.2 Dizajn funkcije i sustava

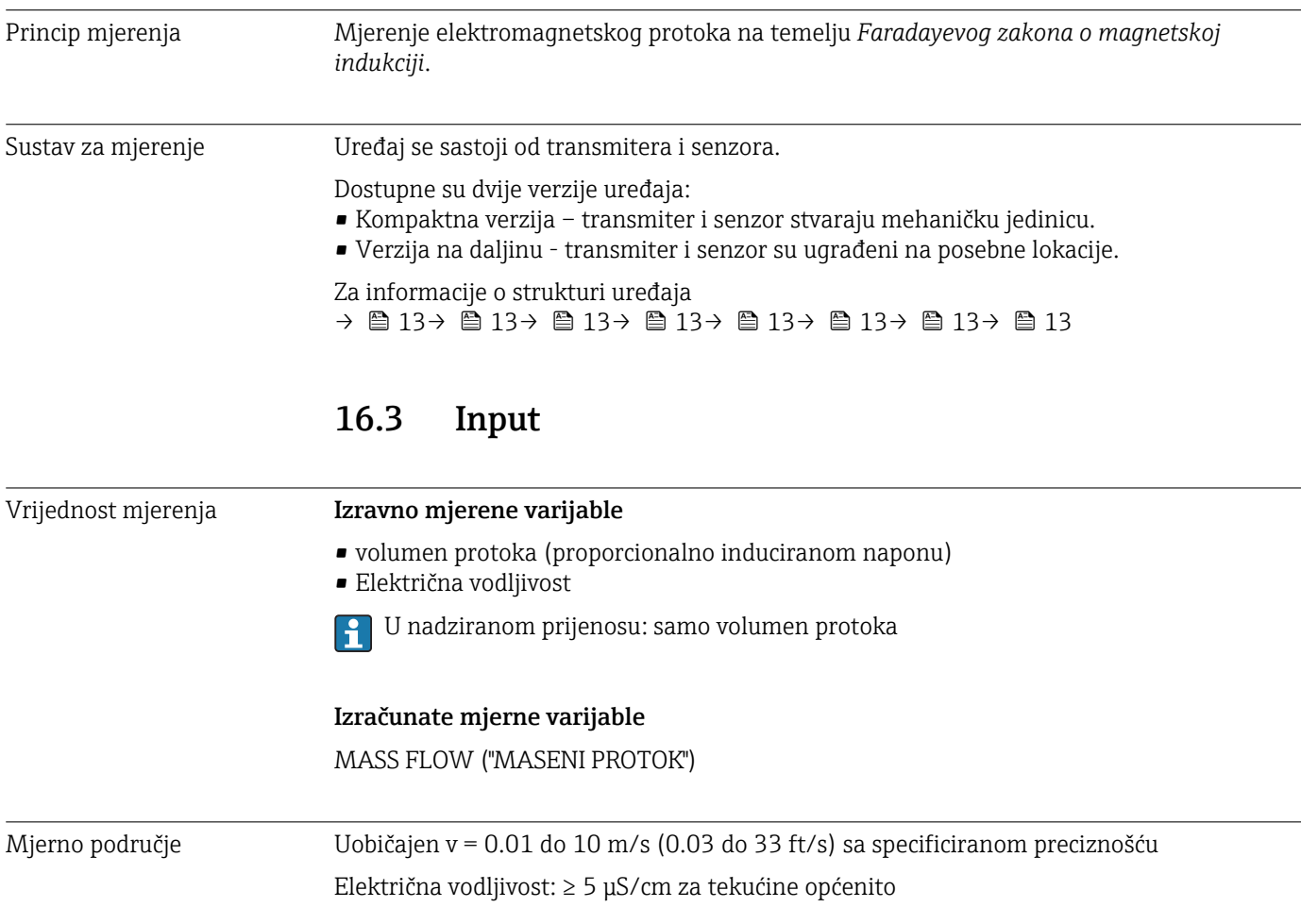

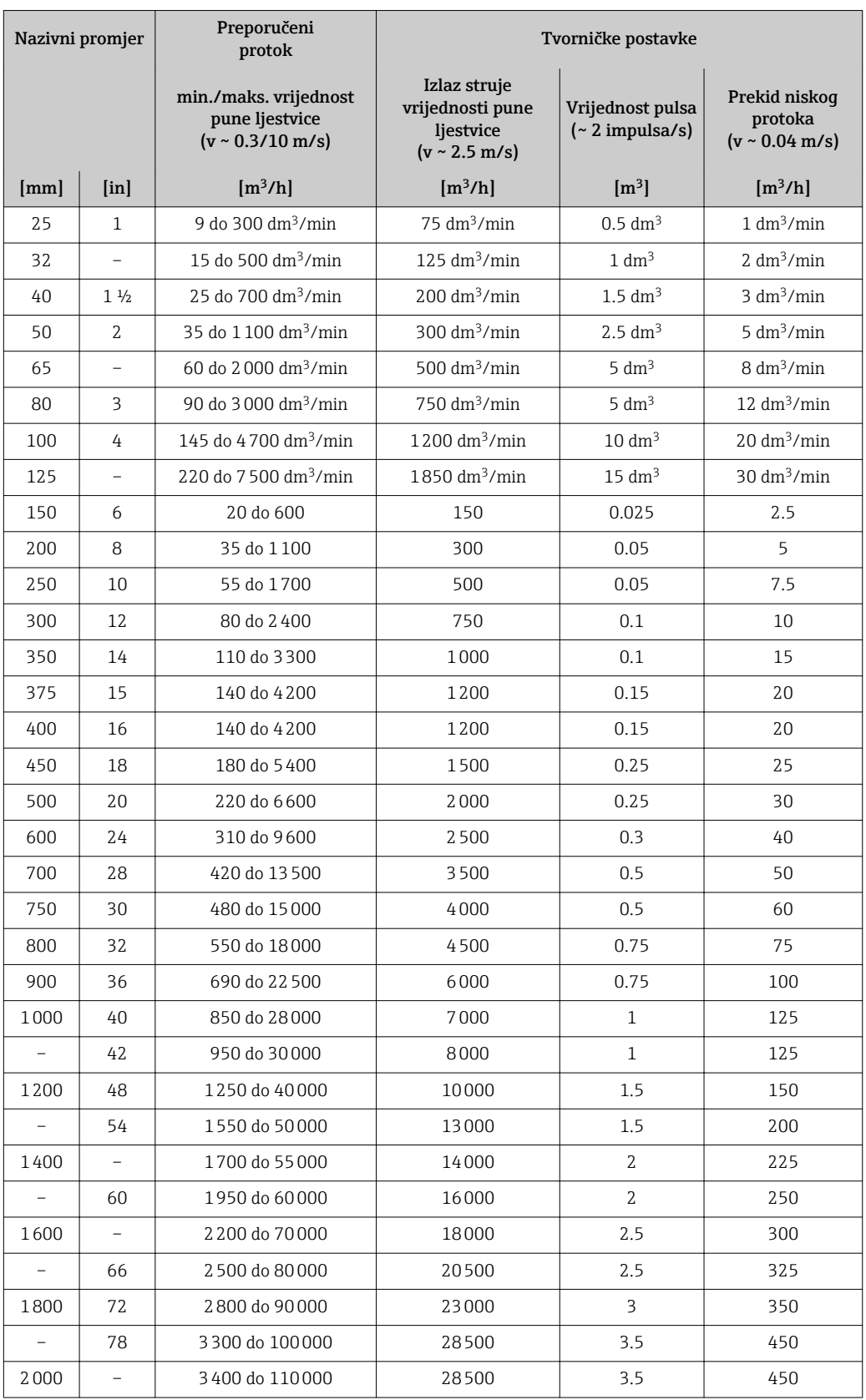

*Vrijednosti karakteristične za protok u SI jedinicama 1)*

1) Kod narudžbe za "Dizajn", opcija A "Kratki umetak ISO/DVGW do DN400, DN450-2000 1:1" i kod narudžbe za "Dizajn", opcija B "Dugi umetak ISO/DVGW do DN400, DN450-2000 1:1.3"

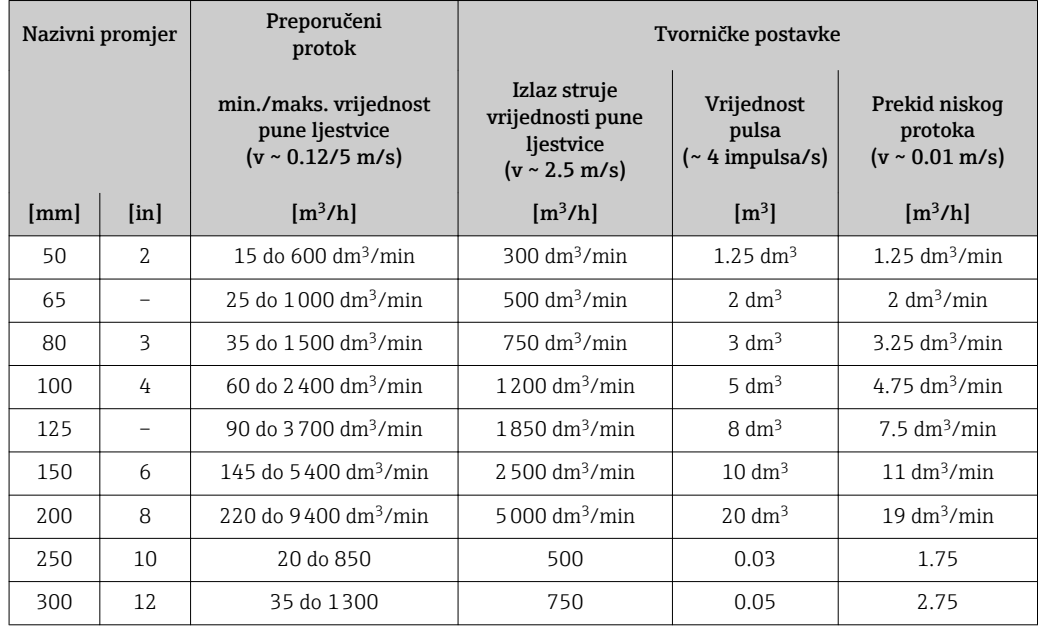

*Za karakteristične vrijednosti u SI jedinicama 1)*

1) Kod narudžbe za "Dizajn", opcija C "Kratki umetak ISO/DVGW do DN300, w/o ulaz i izlaz prolazi, ograničena mjerna cijev"

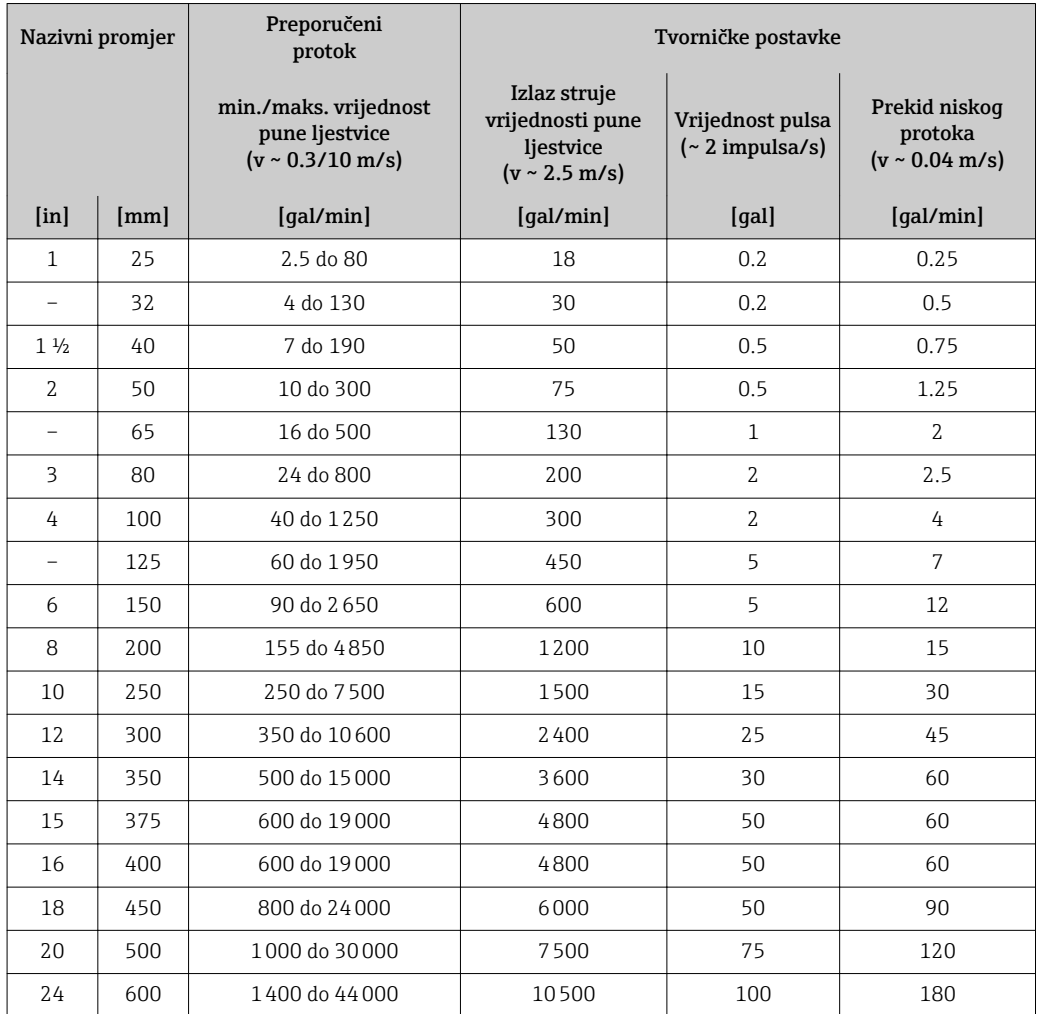

*Vrijednosti karakteristične za protok u US jedinicama [1\)](#page-149-0)*

<span id="page-149-0"></span>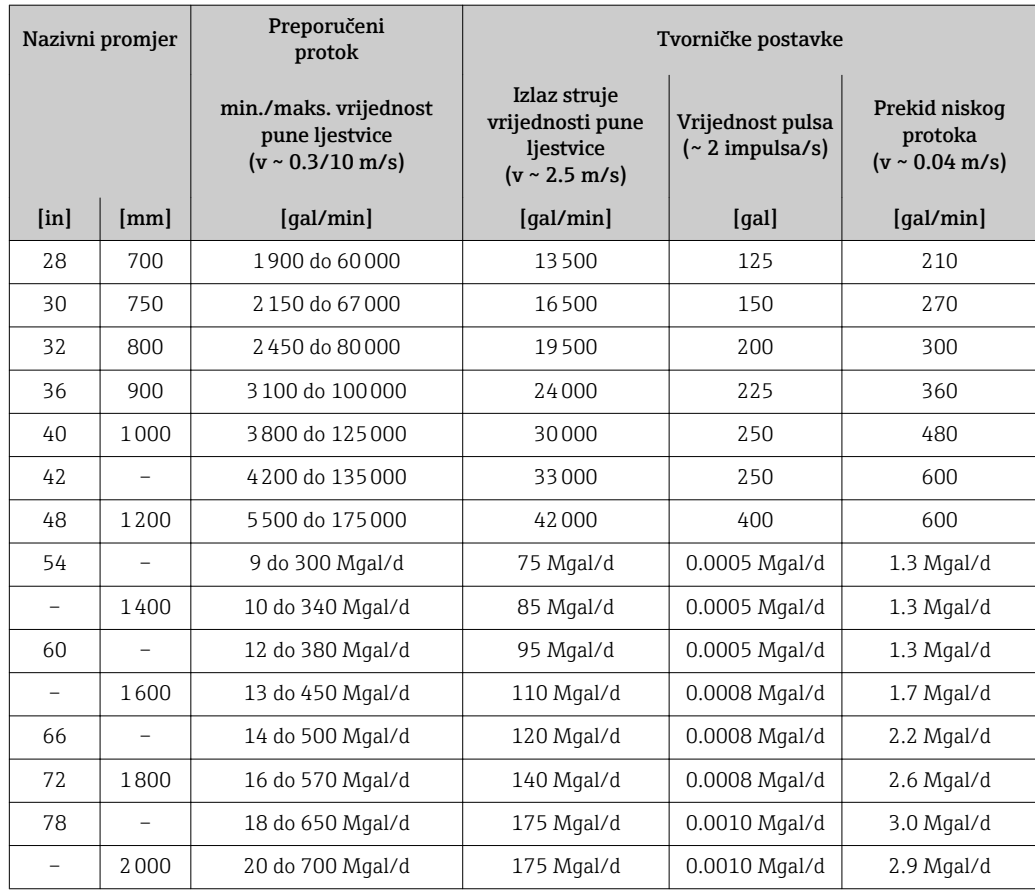

1) Kod narudžbe za "Dizajn", opcija A "Kratki umetak ISO/DVGW do DN400, DN450-2000 1:1" i kod narudžbe za "Dizajn", opcija B "Dugi umetak ISO/DVGW do DN400, DN450-2000 1:1.3"

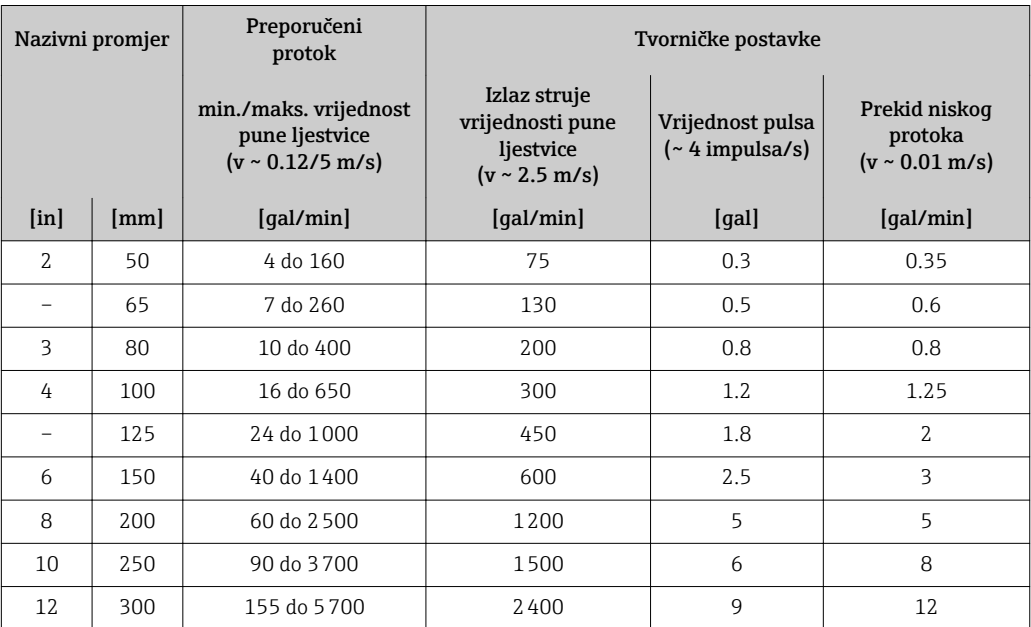

*Za karakteristične vrijednosti u SI jedinicama 1)*

1) Kod narudžbe za "Dizajn", opcija C "Kratki umetak ISO/DVGW do DN300, w/o ulaz i izlaz prolazi, ograničena mjerna cijev"

#### Preporučeno mjerno područje

Položaj "Ograničenja protoka" → ■ 158 → ■ 158 → ■ 158 → ■ 158

Za nadzirani prijenos odgovarajuće odobrenje određuje dopušteno područje mjerenja, vrijednost impulsa i presjek niskog protoka.

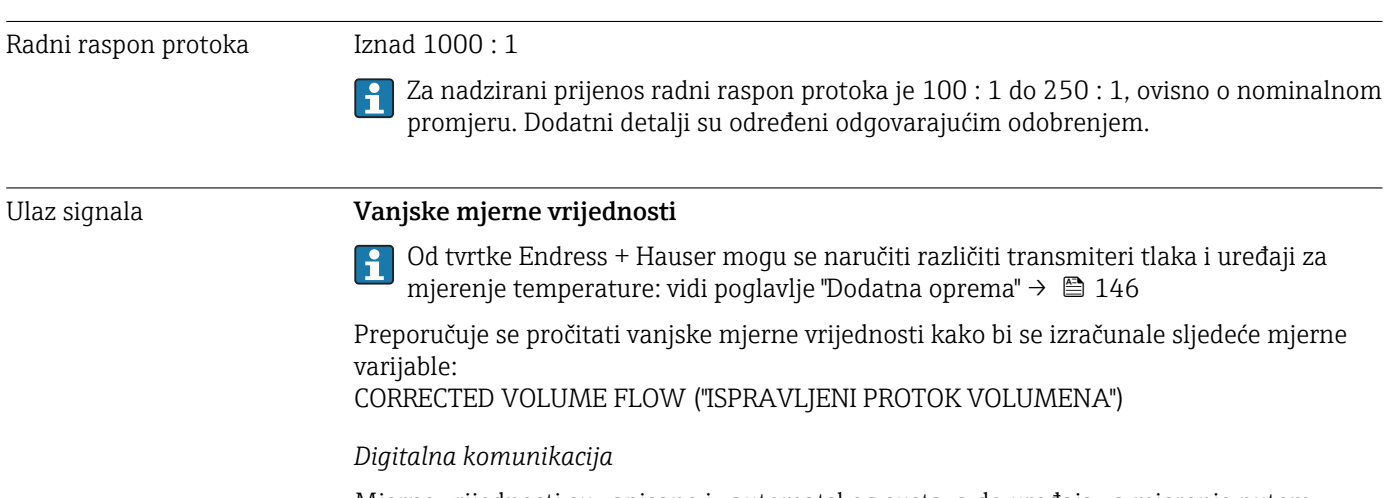

Mjerne vrijednosti su zapisane iz automatskog sustava do uređaja za mjerenje putem PROFIBUSA DP.

### 16.4 Output

Izlazni signal PROFIBUS DP Kodiranje signala NRZ kod Prijenos podataka 9.6 kBaud...12 MBaud Signal uključenog alarma Ovisno o sučelju, neispravna informacija se prikazuje kao što slijedi: PROFIBUS DP

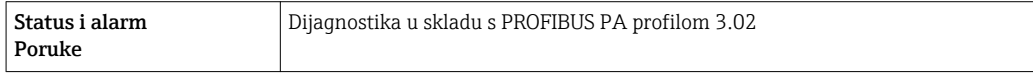

### Lokalni zaslon

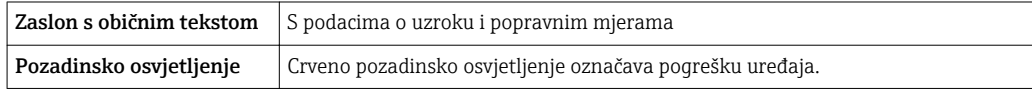

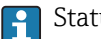

Status signala prema NAMUR preporuci NE 107

### Sučelje/protokol

- Putem digitalne komunikacije: PROFIBUS DP
- Putem servisnog sučelja
	- CDI-RJ45 servisno sučelje
	- WLAN sučelje

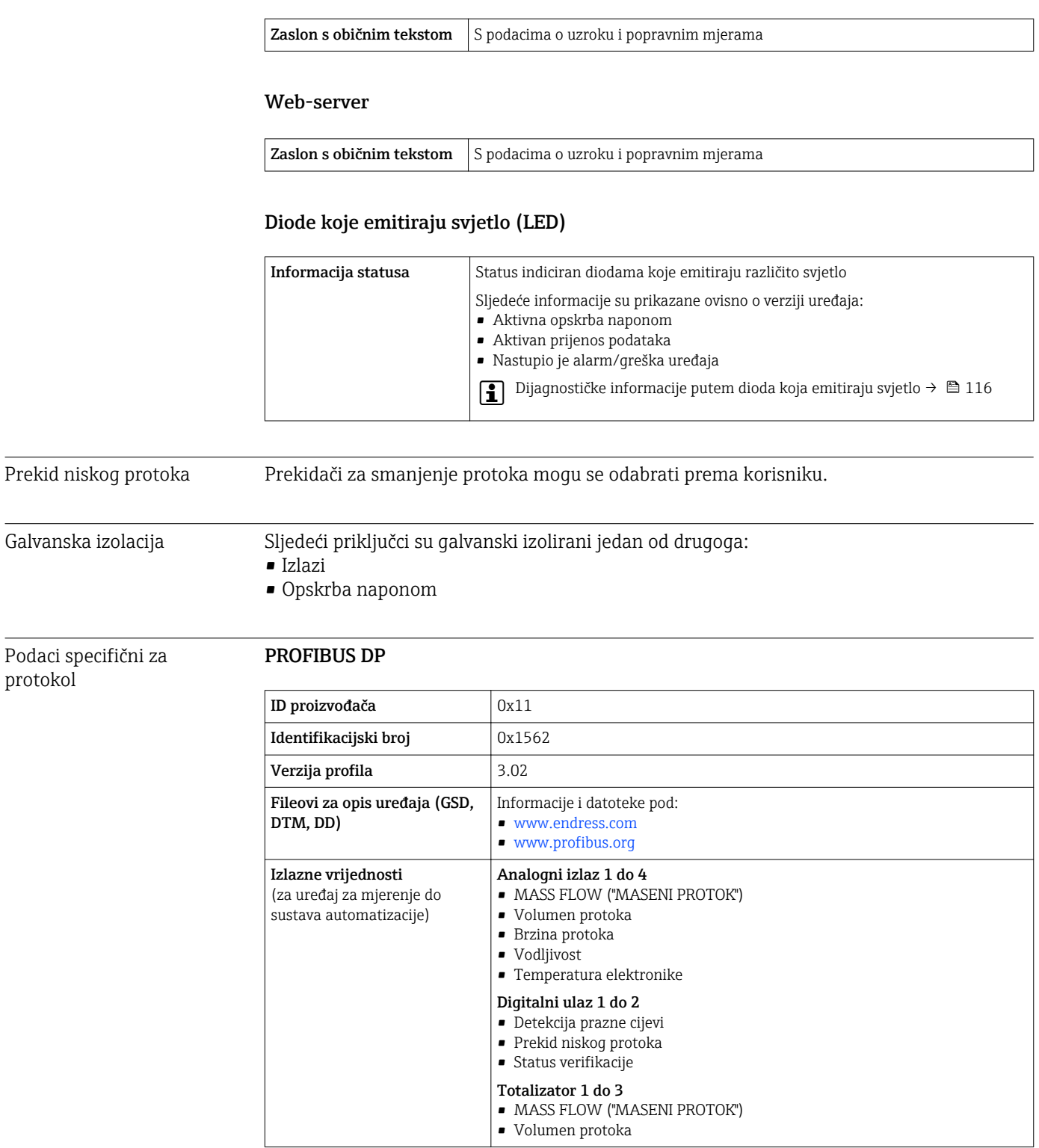

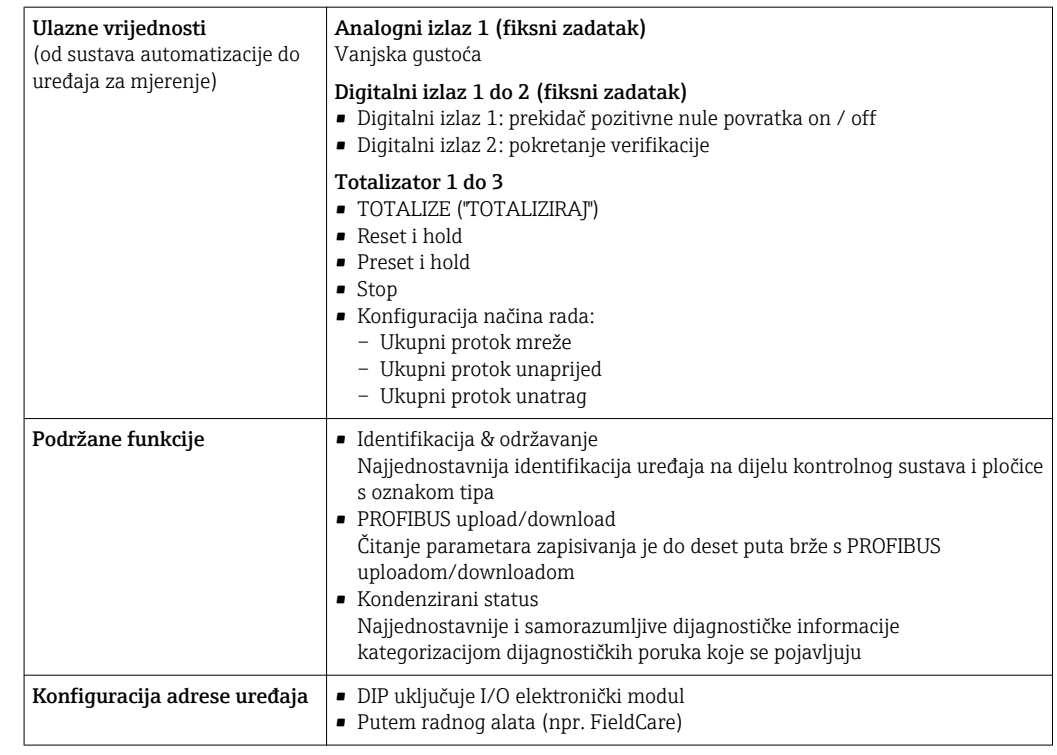

# 16.5 Opskrba naponom

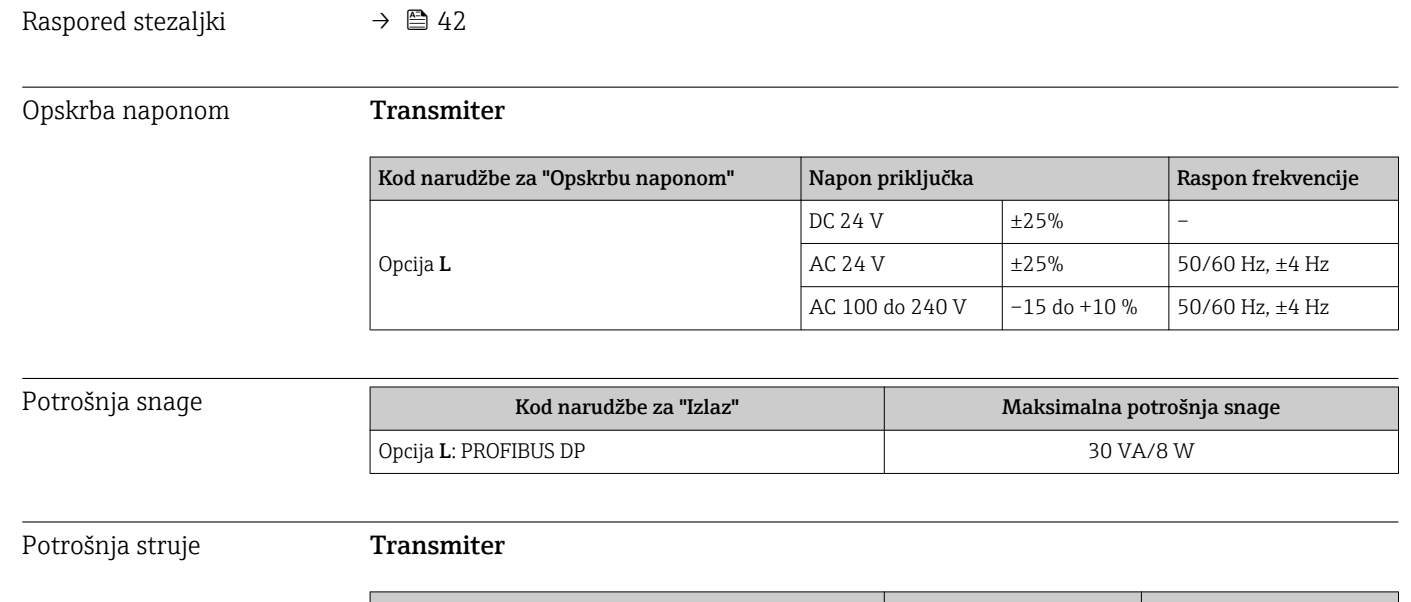

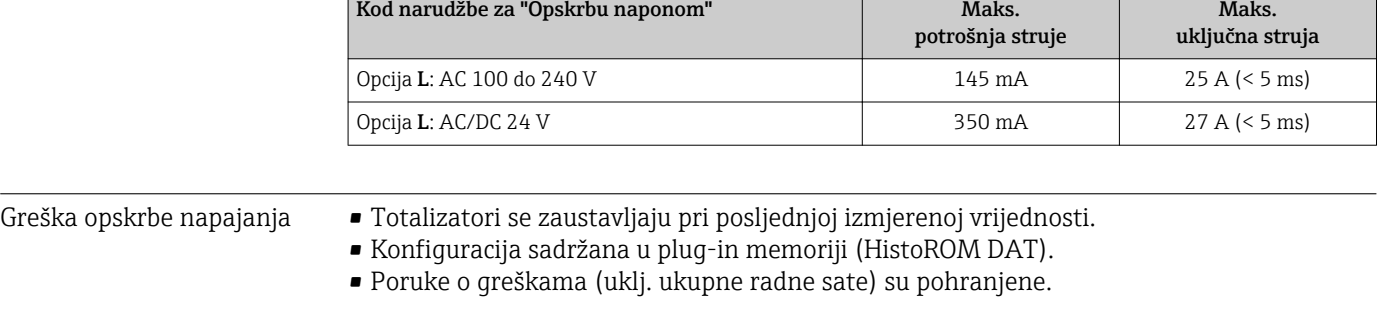

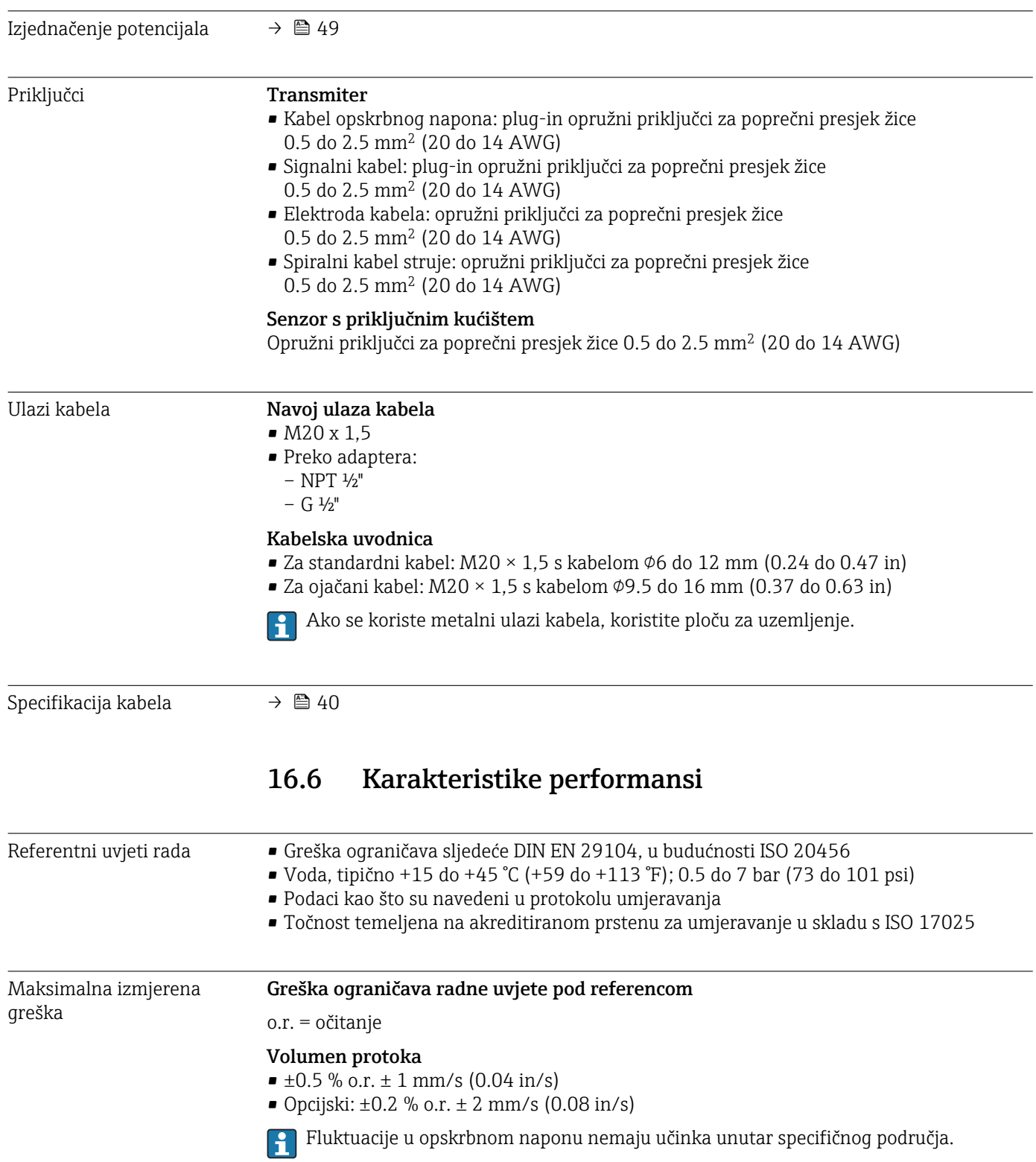

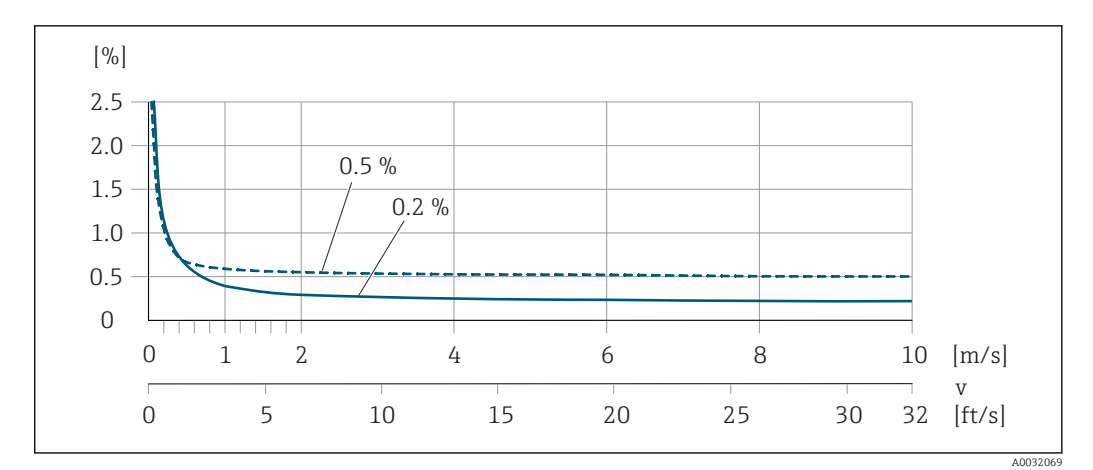

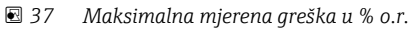

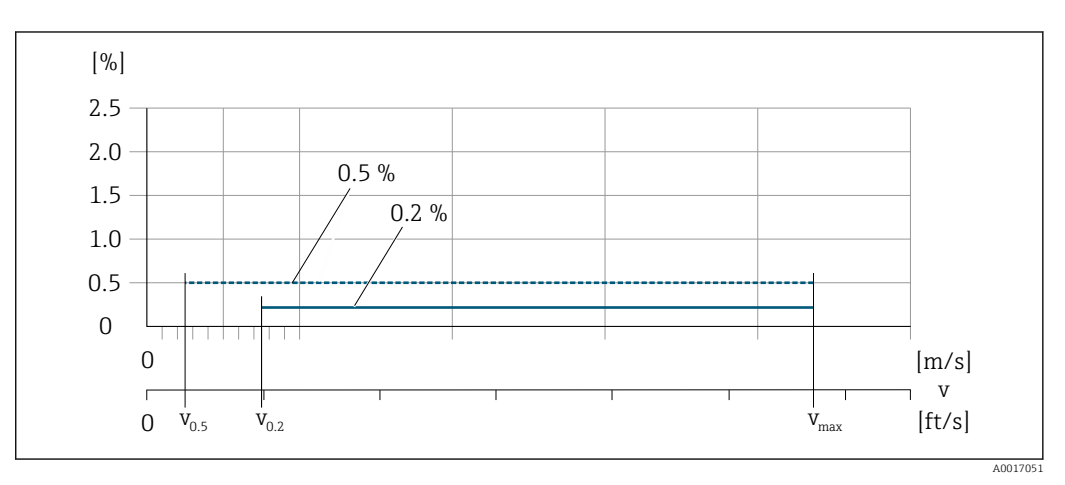

 *38 Flat Spec u % o.r.*

*Flat Spec vrijednosti protoka 0.5 %*

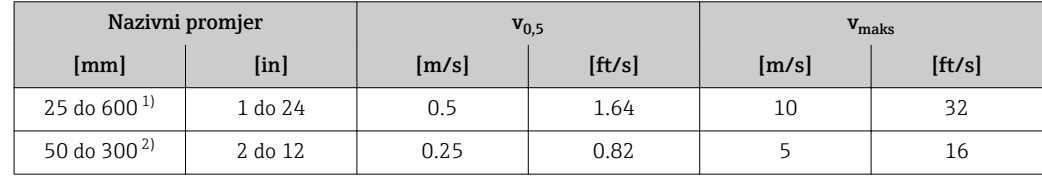

1) Kod narudžbe za "Dizajn", opcija A "Kratki umetak, ISO/DVGW do DN400, DN450-2000 1:1" i kod narudžbe za "Dizajn", opcija B "Dugi umetak, ISO/DVGW do DN400, DN450-2000 1:1.3"

2) Kod narudžbe za "Dizajn", opcija C "Kratki umetak ISO/DVGW do DN300, bez ulaza/izlaza, ograničena mjerna cijev"

*Flat Spec vrijednosti protoka 0.2 %*

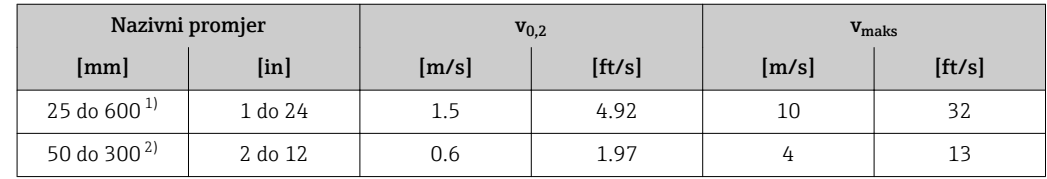

1) Kod narudžbe za "Dizajn", opcija A "Kratki umetak, ISO/DVGW do DN400, DN450-2000 1:1" i kod narudžbe za "Dizajn", opcija B "Dugi umetak, ISO/DVGW do DN400, DN450-2000 1:1.3"

2) Kod narudžbe za "Dizajn", opcija C "Kratki umetak ISO/DVGW do DN300, bez ulaza/izlaza, ograničena mjerna cijev"

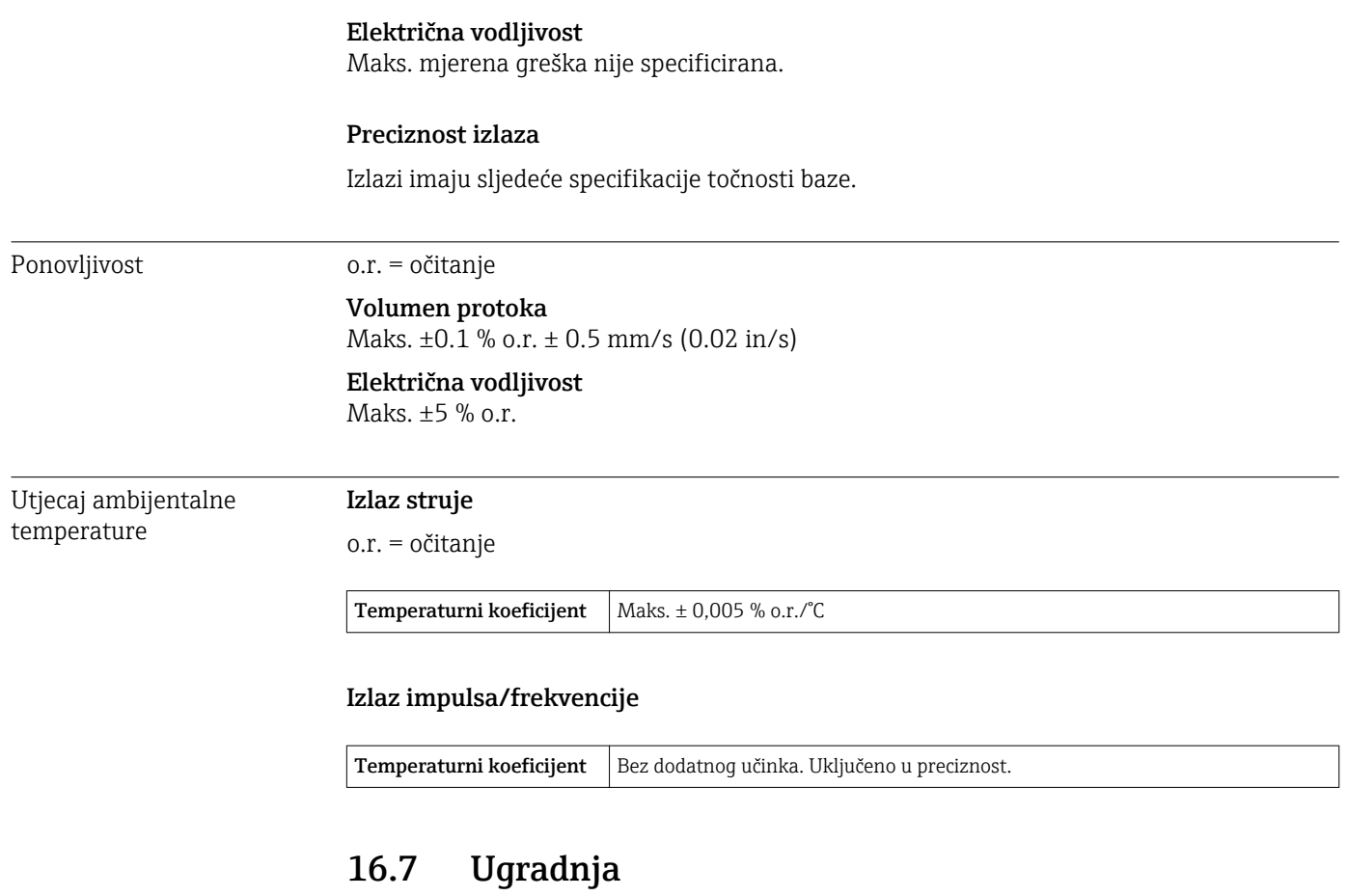

"Uvjeti montaže" → ■ 20→ ■ 20→ ■ 20→ ■ 20→ ■ 20→ ■ 20→ ■ 20

# 16.8 Uvjeti okoliša

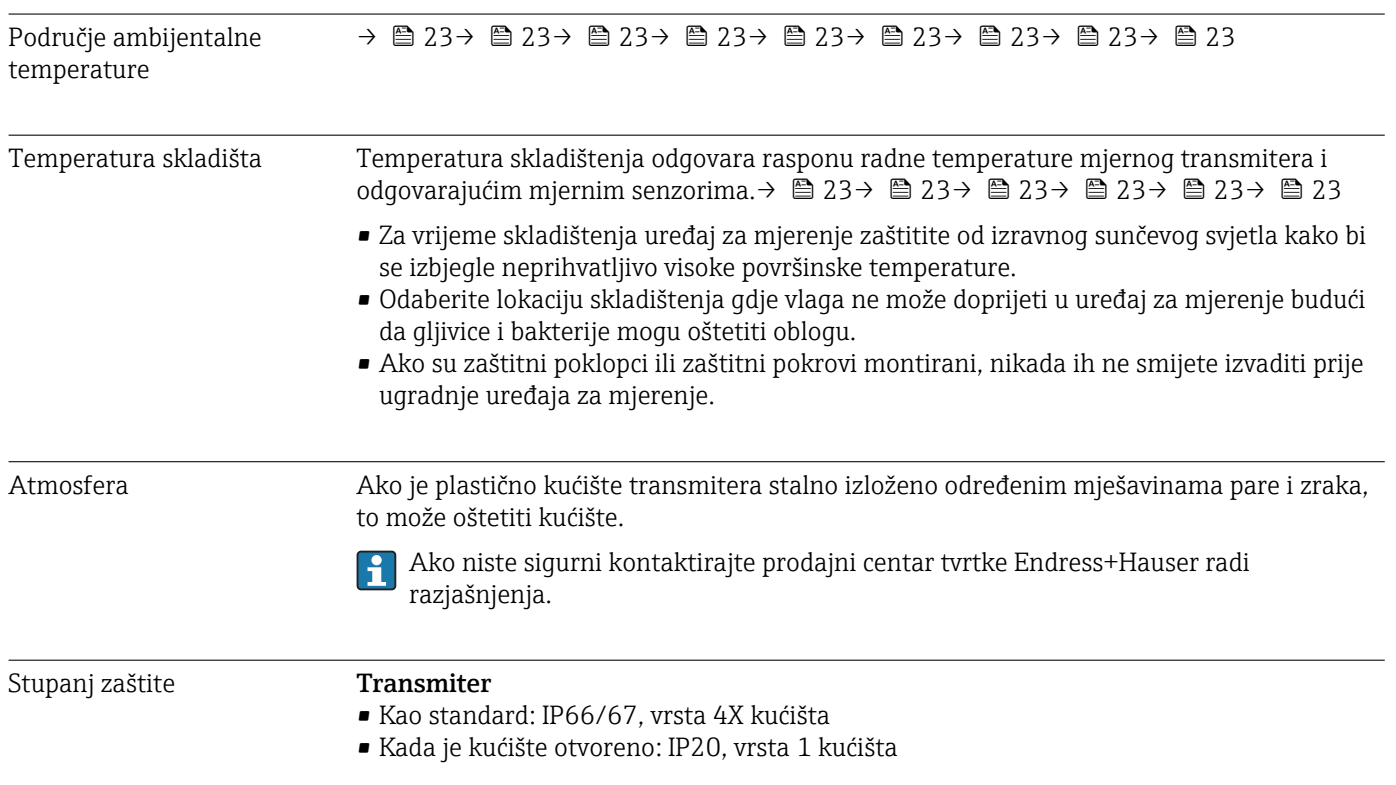

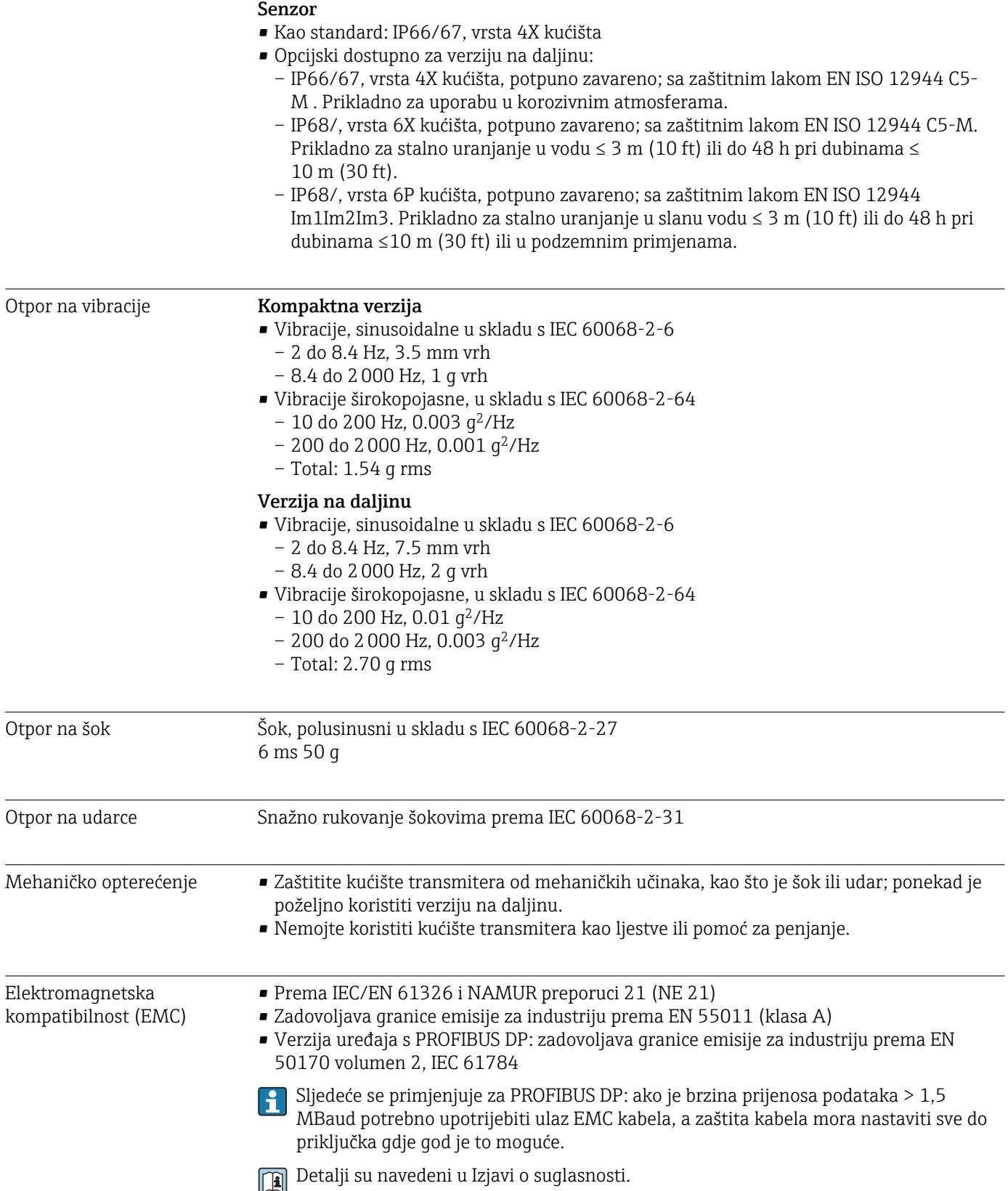

<span id="page-157-0"></span>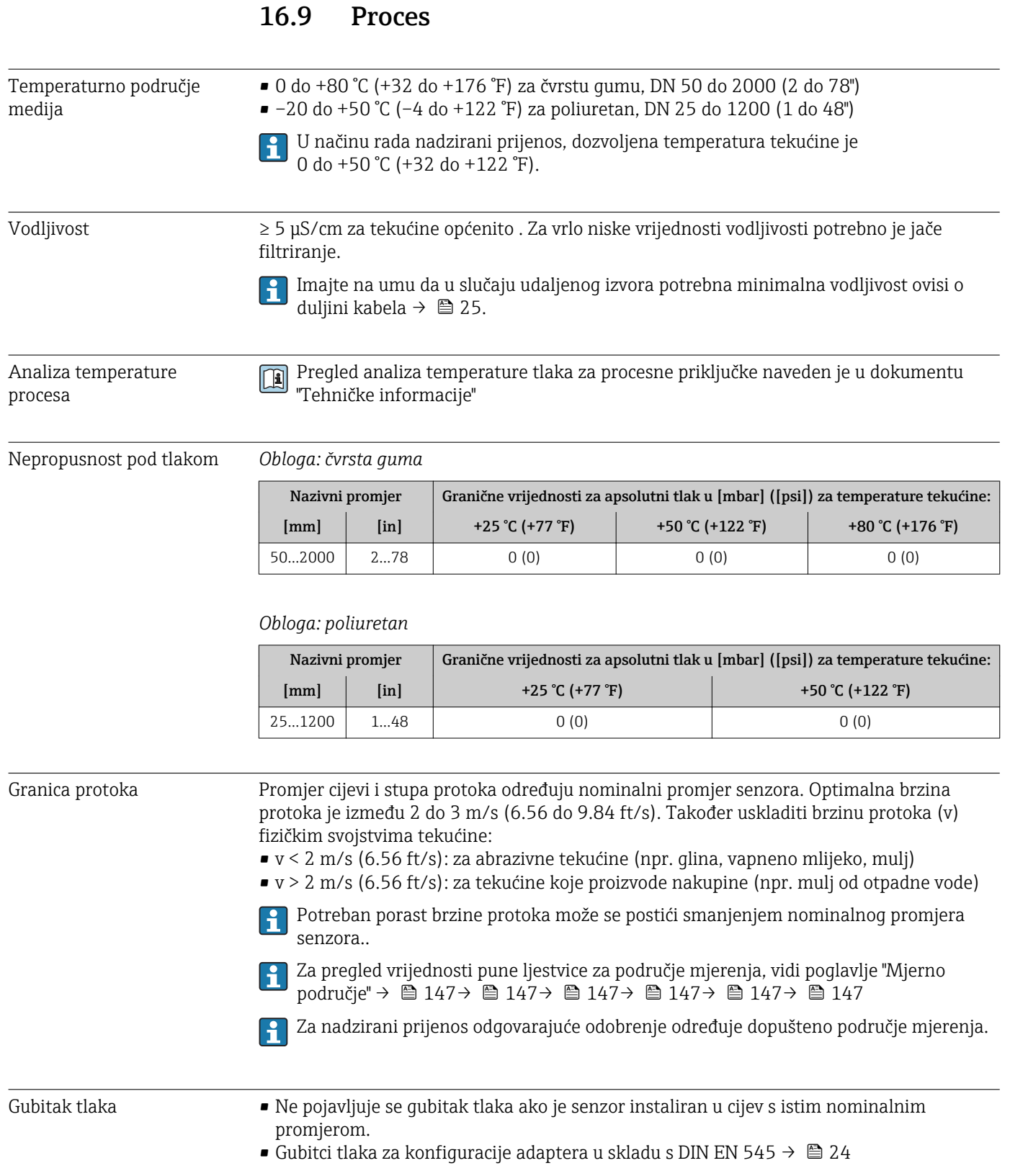

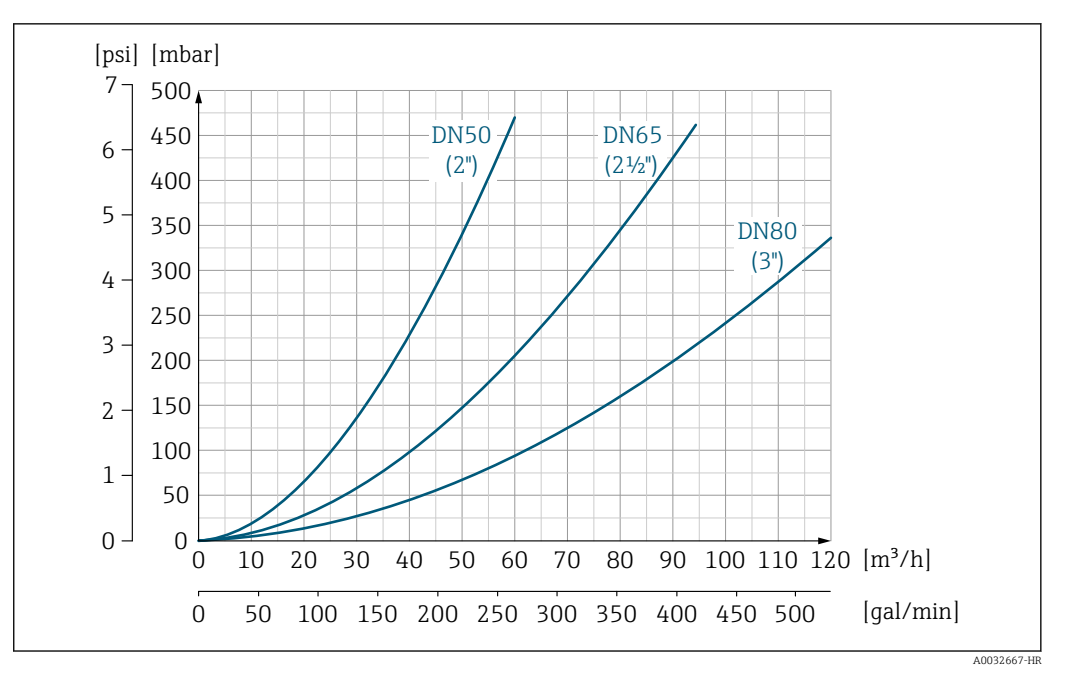

 *39 Gubitak tlaka DN 50 do 80 (2 do 3") u slučaju koda narudžbe za "Dizajn", opcija C "Kratak umetak ISO/ DVGW do DN300, bez ulaza/izlaza, ograničena mjerna cijev"*

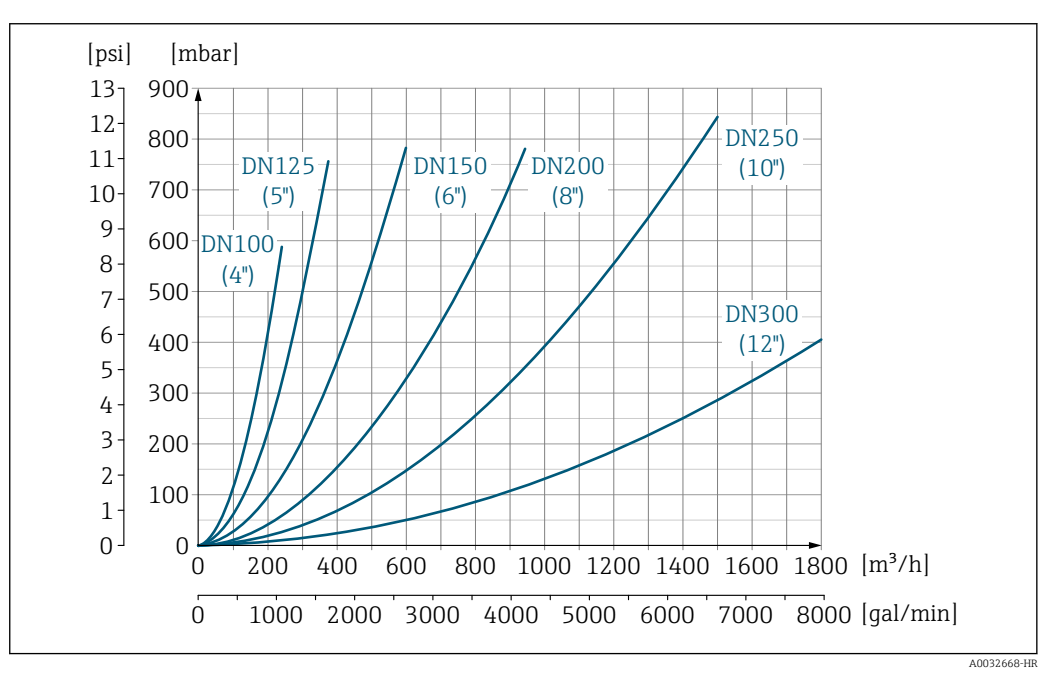

 *40 Gubitak tlaka DN 100 do 300 (4 do 12") u slučaju koda narudžbe za "Dizajn", opcija C "Kratak umetak ISO/ DVGW do DN300, bez ulaza/izlaza, ograničena mjerna cijev"*

Tlak sustava  $\rightarrow$   $\oplus$  23→  $\oplus$  23→  $\oplus$  23

Vibracije →  $\rightarrow$   $\bigcirc$  24→  $\bigcirc$  24→  $\bigcirc$  24

### 16.10 Konstruktivna struktura

Dizajn, dimenzije **Za dimenzije i dužinu instalacija uređaja**, vidi dokument "Tehničke informacije", poglavlje "Mehanička konstrukcija".

Težina Sve vrijednosti (težina bez materijala pakiranja) odnose se na uređaje za standardne stope tlaka.

Različite vrijednosti zbog različitih verzija transmitera:

### Kompaktna verzija

Podaci o težini:

- Uključuje transmiter
	- Kod narudžbe za *"Kućište"*, opcija M, Q: 1.3 kg (2.9 lb)
	- Kod narudžbe za *"Kućište"*, opcija A, R: 2.0 kg (4.4 lb)
- Isključujući materijal za pakiranje

#### *Težina u SI jedinicama*

*Standardna verzija*

*Kod narudžbe za "Dizajn", opcija A "Kratki umetak, ISO/DVGW do DN400, DN450-2000 1:1" i kod narudžbe za "Dizajn", opcija B "Dugi umetak, ISO/DVGW do DN400, DN450-2000 1:1.3"*

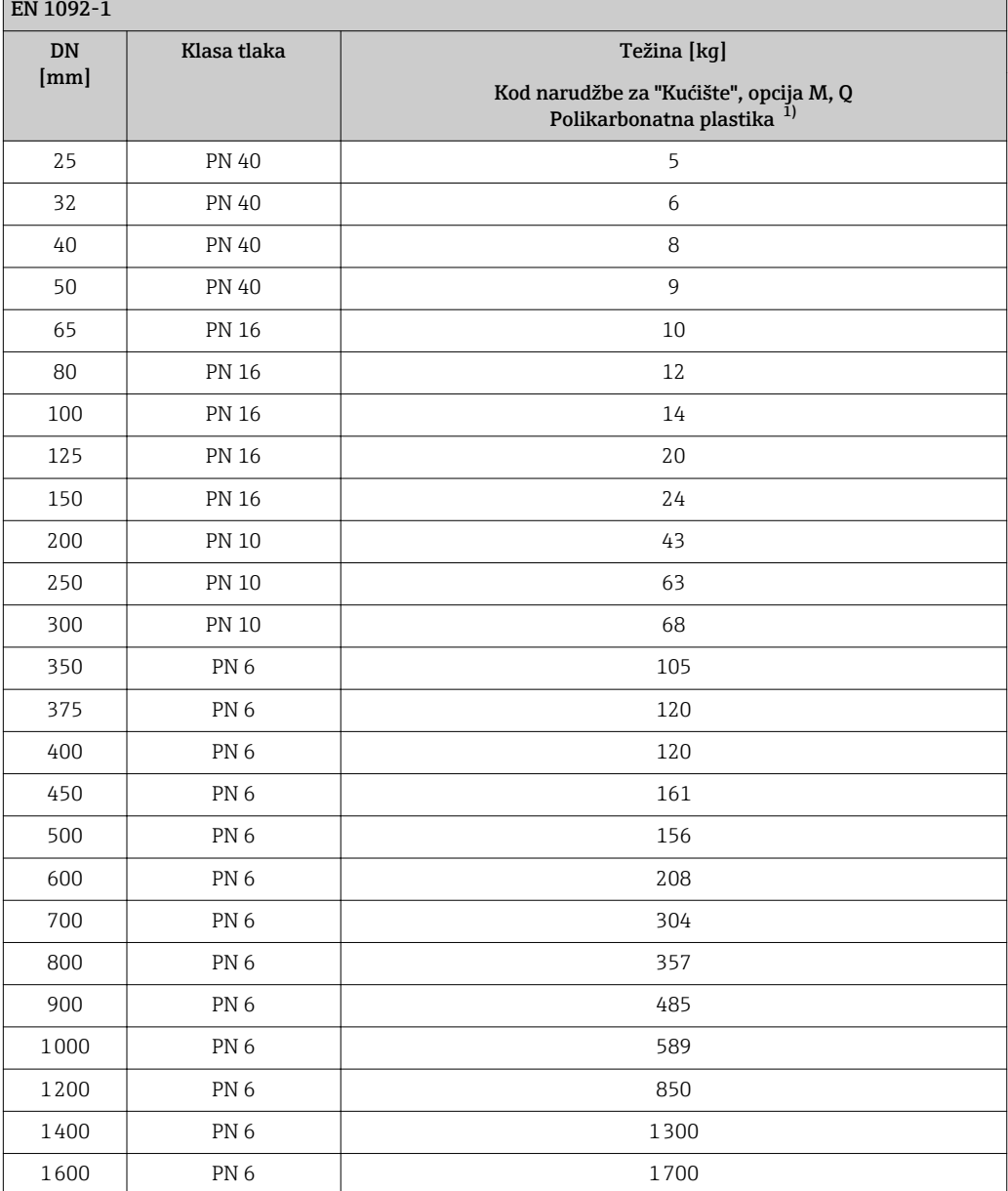

#### 160 Endress+Hauser

<span id="page-160-0"></span>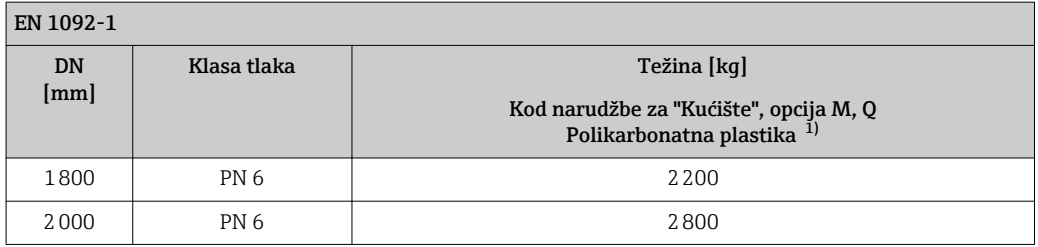

1) Vrijednosti za aluminijski transmiter, AlSi10Mg, obložen: + 0,7 kg

*Kod narudžbe za "Dizajn", opcija C "Kratki umetak ISO/DVGW do DN300, bez ulaza/izlaza, ograničena mjerna cijev"*

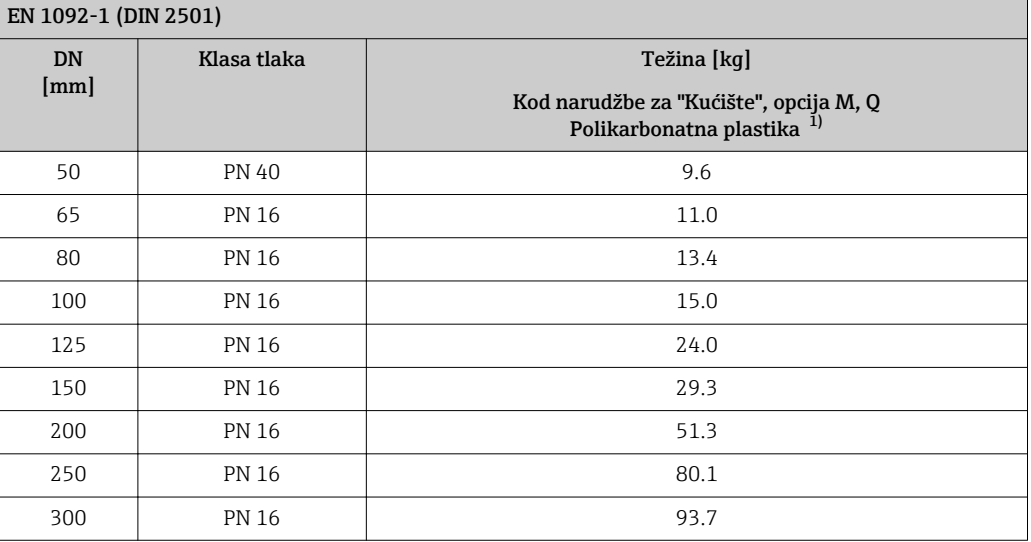

1) Vrijednosti za aluminijski transmiter, AlSi10Mg, obložen: + 0,7 kg

*Kod narudžbe za "Dizajn", opcija A "Kratki umetak, ISO/DVGW do DN400, DN450-2000 1:1" i kod narudžbe za "Dizajn", opcija B "Dugi umetak, ISO/DVGW do DN400, DN450-2000 1:1.3"*

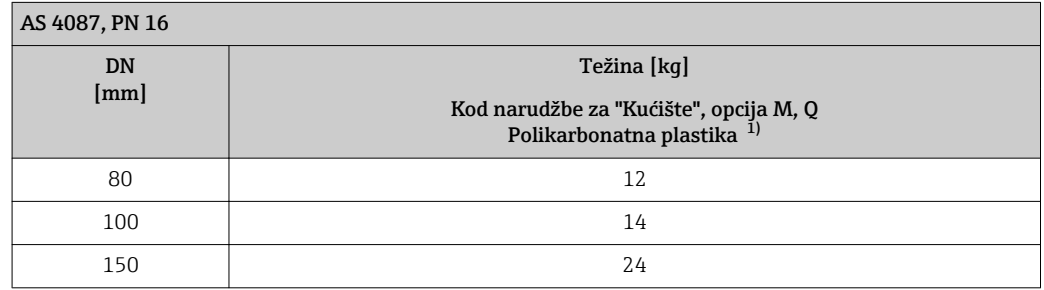

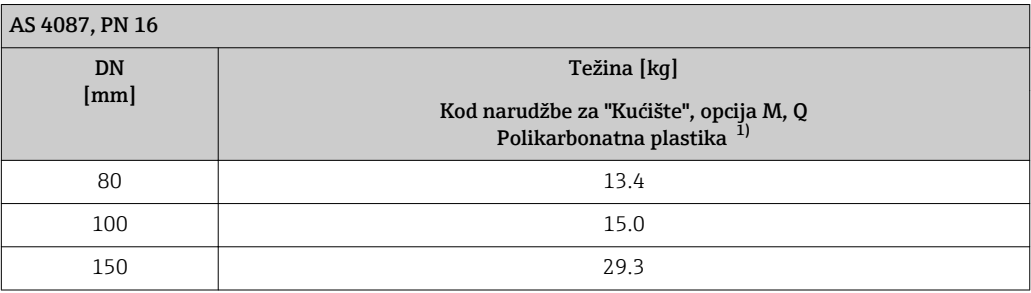

1) Vrijednosti za aluminijski transmiter, AlSi10Mg, obložen: + 0,7 kg

*Kod narudžbe za "Dizajn", opcija A "Kratki umetak, ISO/DVGW do DN400, DN450-2000 1:1" i kod narudžbe za "Dizajn", opcija B "Dugi umetak, ISO/DVGW do DN400, DN450-2000 1:1.3"*

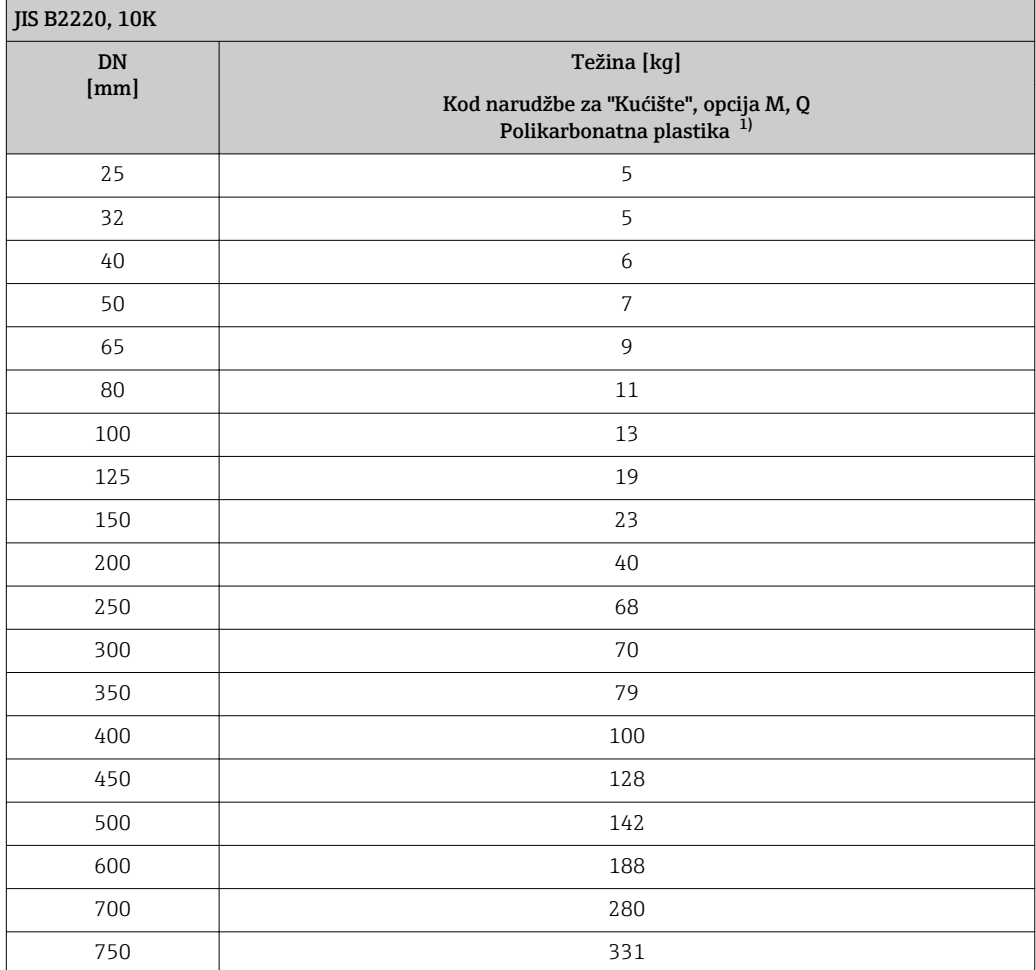

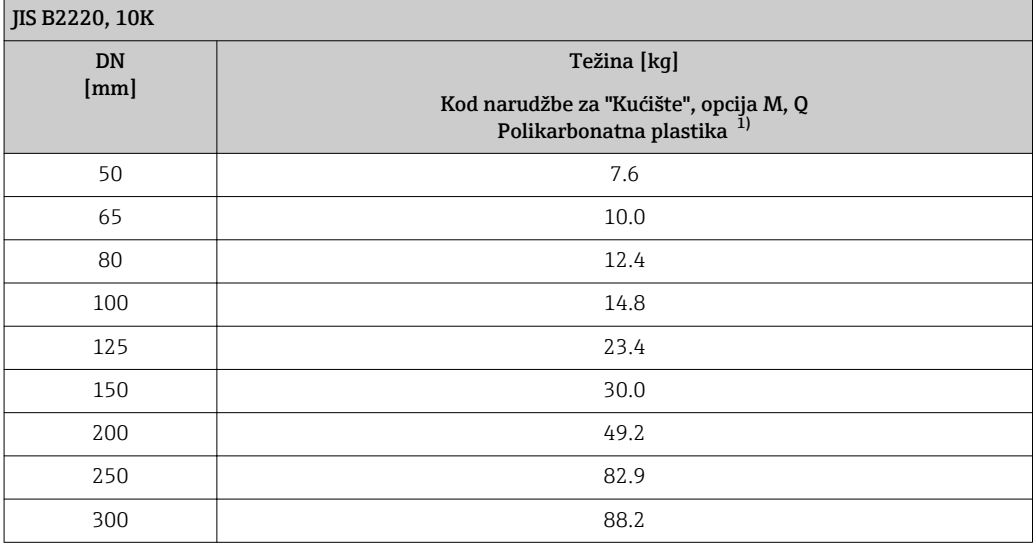

1) Vrijednosti za aluminijski transmiter, AlSi10Mg, obložen: + 0,7 kg

### *Kod narudžbe za "Dizajn", opcija A*

Opcija A *"Kratki umetak; ISO/DVGW do DN400, DN450-2000 1:1"*

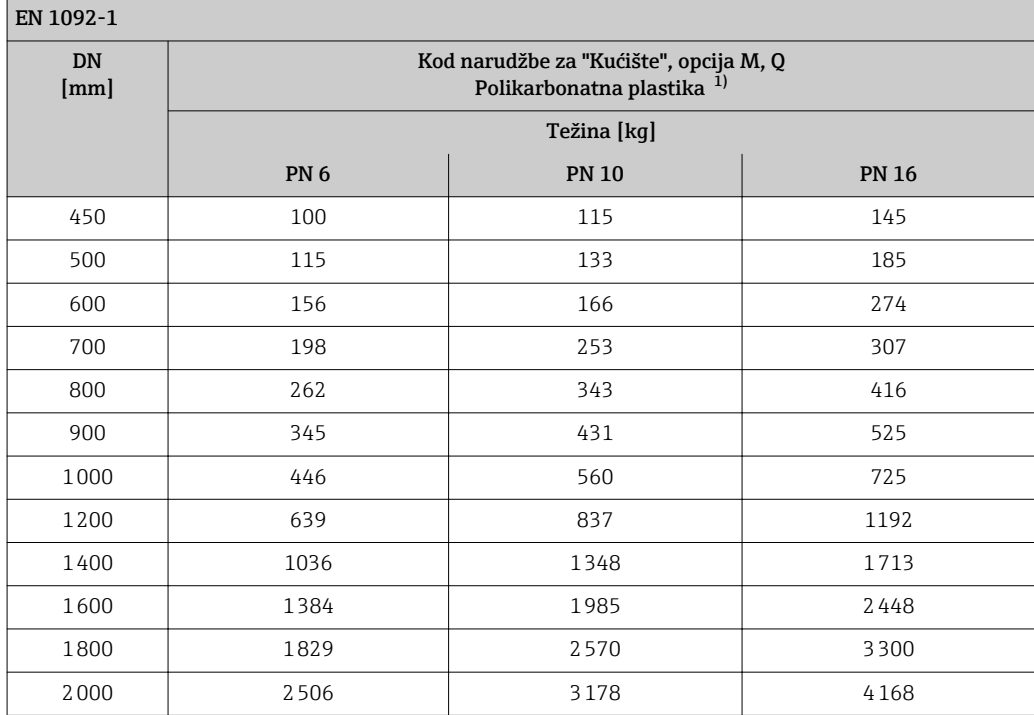

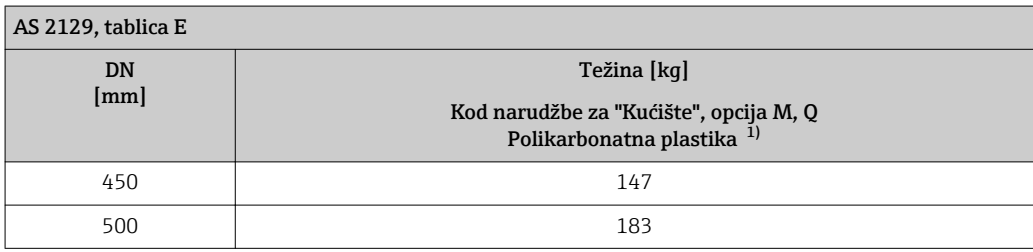

<span id="page-163-0"></span>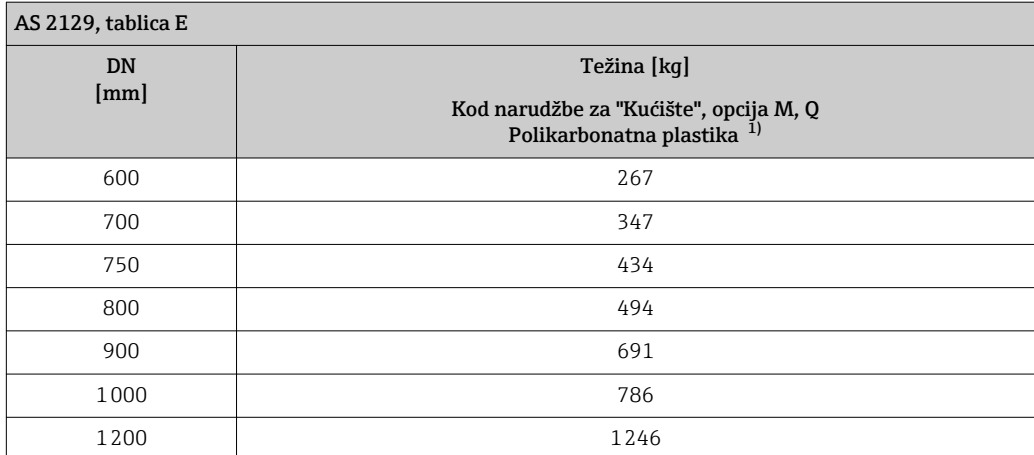

1) Vrijednosti za aluminijski transmiter, AlSi10Mg, obložen: + 0,7 kg

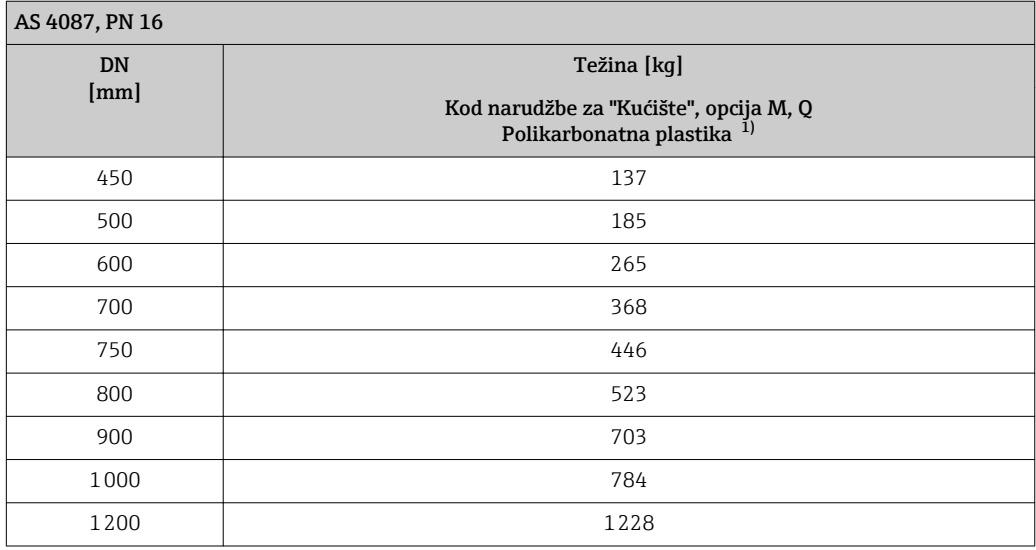

1) Vrijednosti za aluminijski transmiter, AlSi10Mg, obložen: + 0,7 kg

*Kod narudžbe za "Protok umjeravanja", opcije H i K, ili opcije H/K ili kod narudžbe za "Opciju senzora", opcija CA*

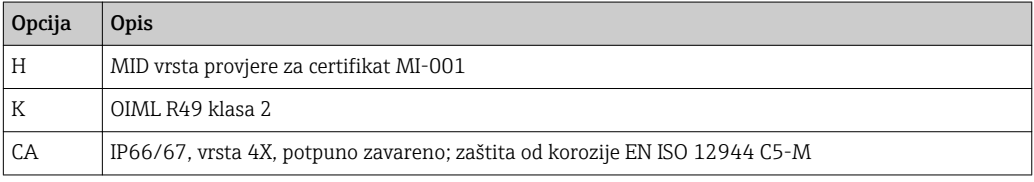

*Kod narudžbe za "Dizajn", opcija A "Kratki umetak, ISO/DVGW do DN400, DN450-2000 1:1" i kod narudžbe za "Dizajn", opcija B "Dugi umetak, ISO/DVGW do DN400, DN450-2000 1:1.3"*

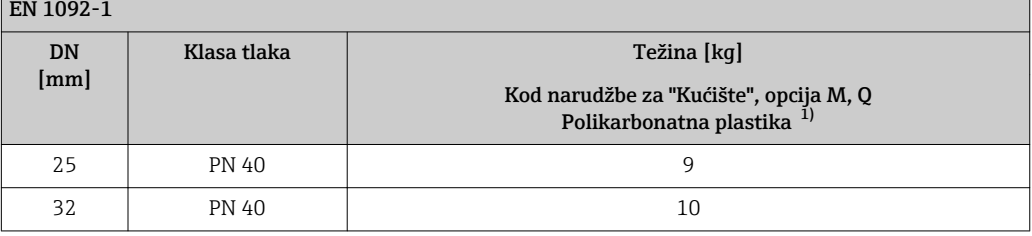

٦

 $\mathbf{r}$ 

<span id="page-164-0"></span>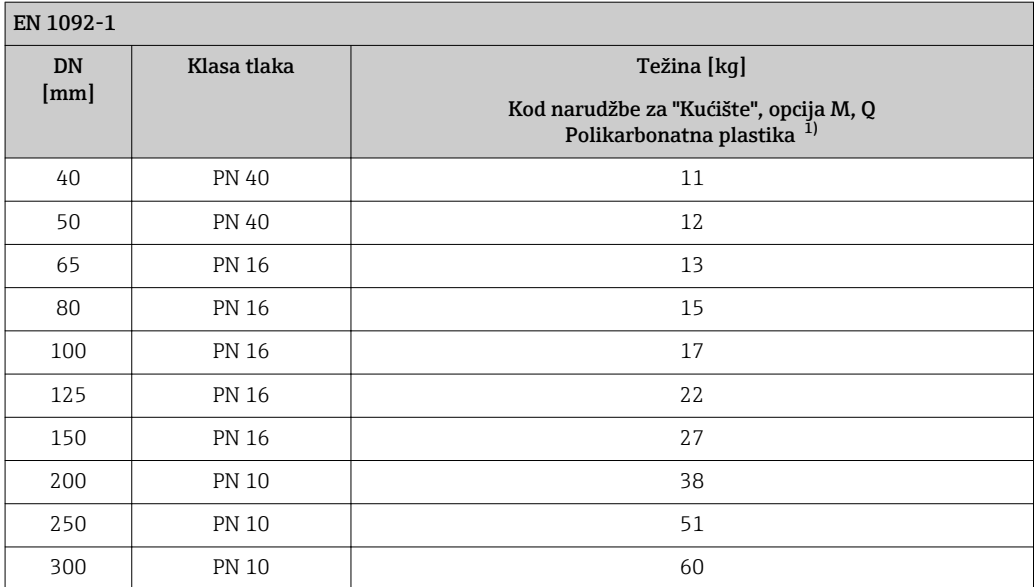

1) Vrijednosti za aluminijski transmiter, AlSi10Mg, obložen: + 0,7 kg

*Kod narudžbe za "Dizajn", opcija C "Kratki umetak ISO/DVGW do DN300, bez ulaza/izlaza, ograničena mjerna cijev"*

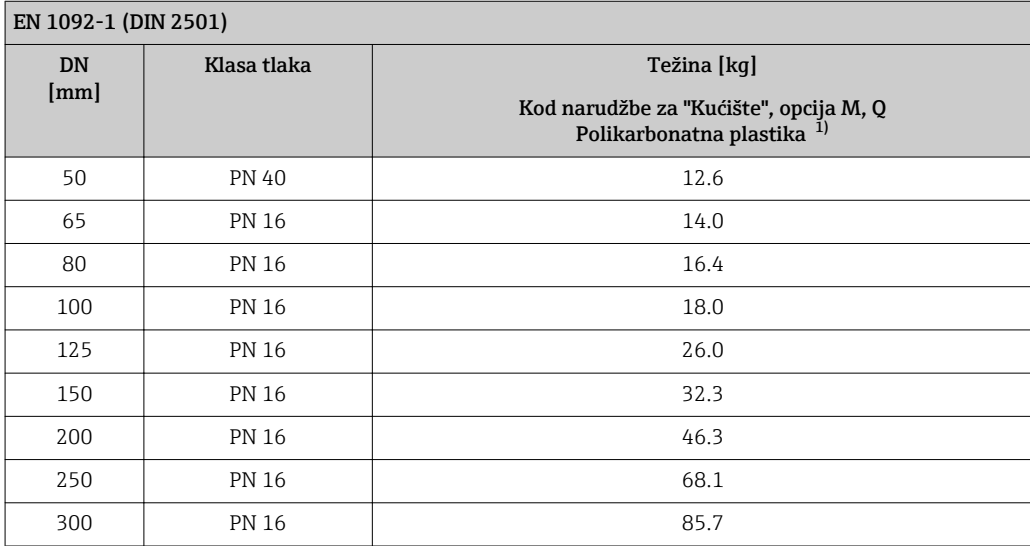

1) Vrijednosti za aluminijski transmiter, AlSi10Mg, obložen: + 0,7 kg

*Kod narudžbe za "Dizajn", opcija A "Kratki umetak, ISO/DVGW do DN400, DN450-2000 1:1" i kod narudžbe za "Dizajn", opcija B "Dugi umetak, ISO/DVGW do DN400, DN450-2000 1:1.3"*

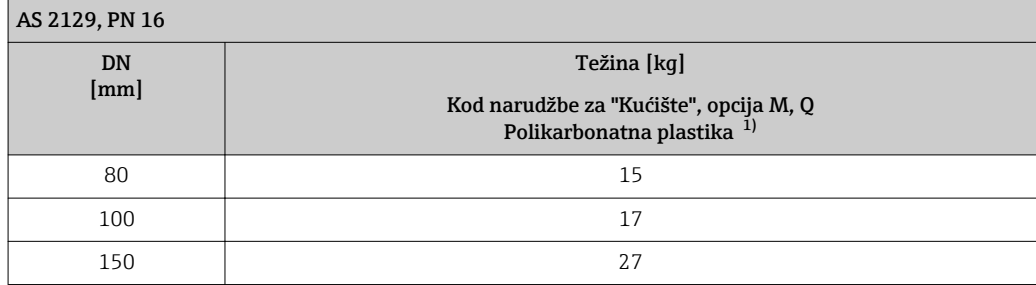

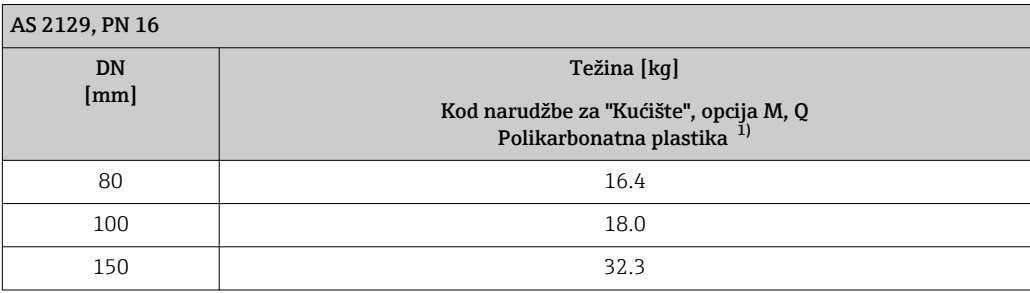

1) Vrijednosti za aluminijski transmiter, AlSi10Mg, obložen: + 0,7 kg

*Kod narudžbe za "Dizajn", opcija A "Kratki umetak, ISO/DVGW do DN400, DN450-2000 1:1" i kod narudžbe za "Dizajn", opcija B "Dugi umetak, ISO/DVGW do DN400, DN450-2000 1:1.3"*

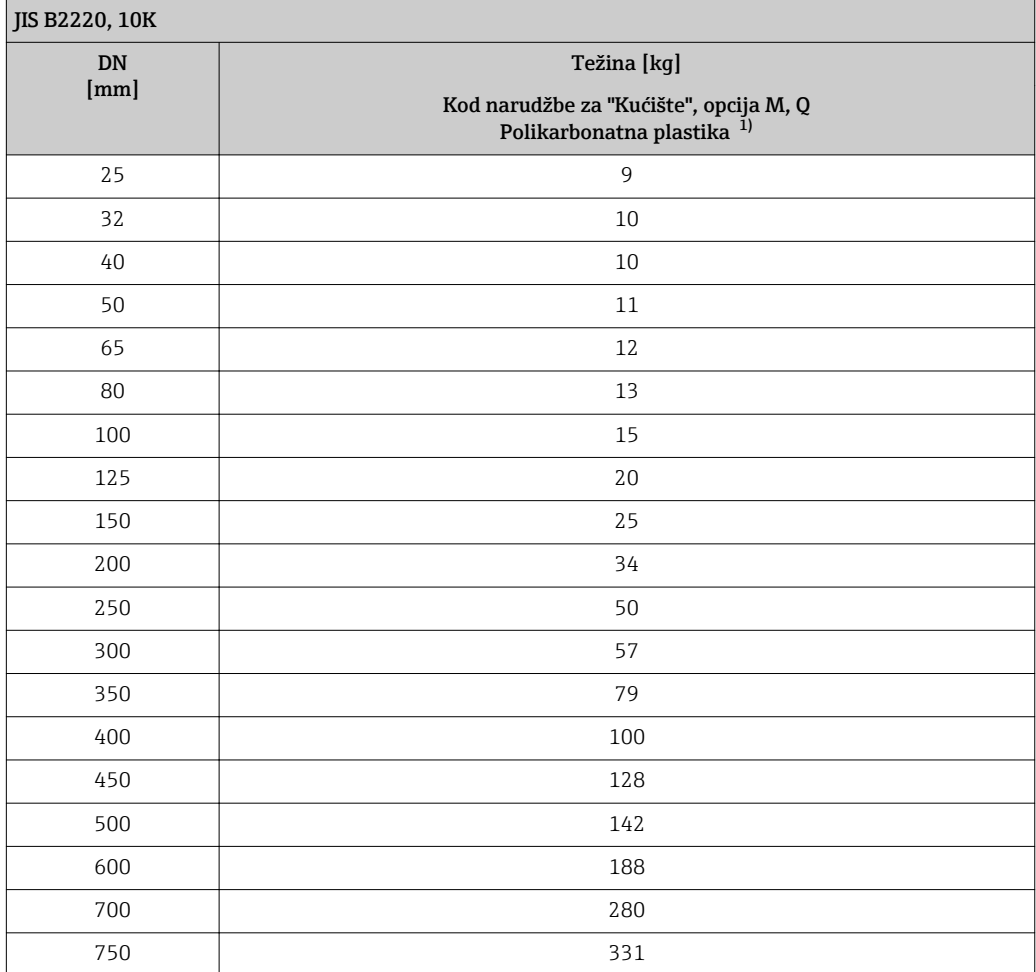

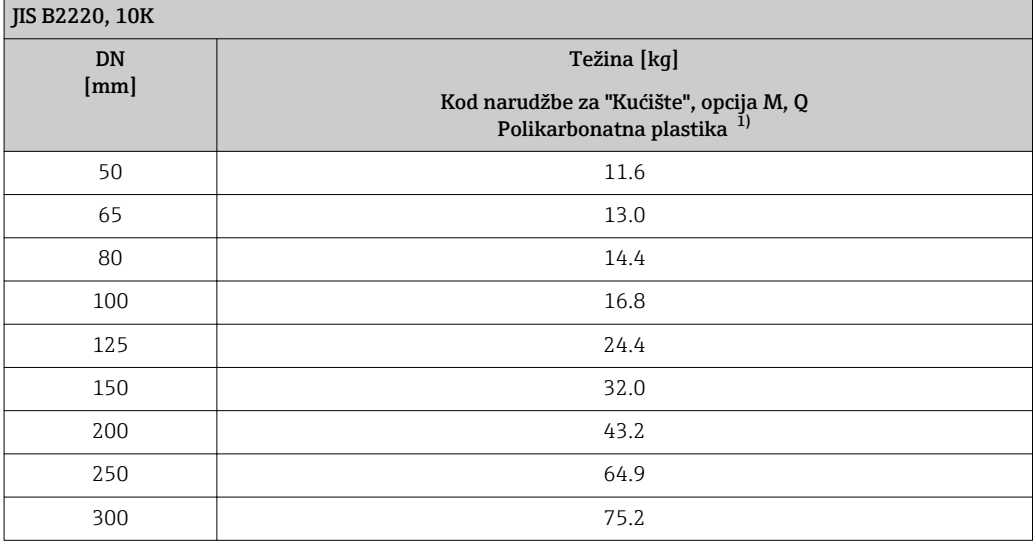

1) Vrijednosti za aluminijski transmiter, AlSi10Mg, obložen: + 0,7 kg

### *Težina u US jedinicama*

*Standardna verzija*

*Kod narudžbe za "Dizajn", opcija A "Kratki umetak, ISO/DVGW do DN400, DN450-2000 1:1" i kod narudžbe za "Dizajn", opcija B "Dugi umetak, ISO/DVGW do DN400, DN450-2000 1:1.3"*

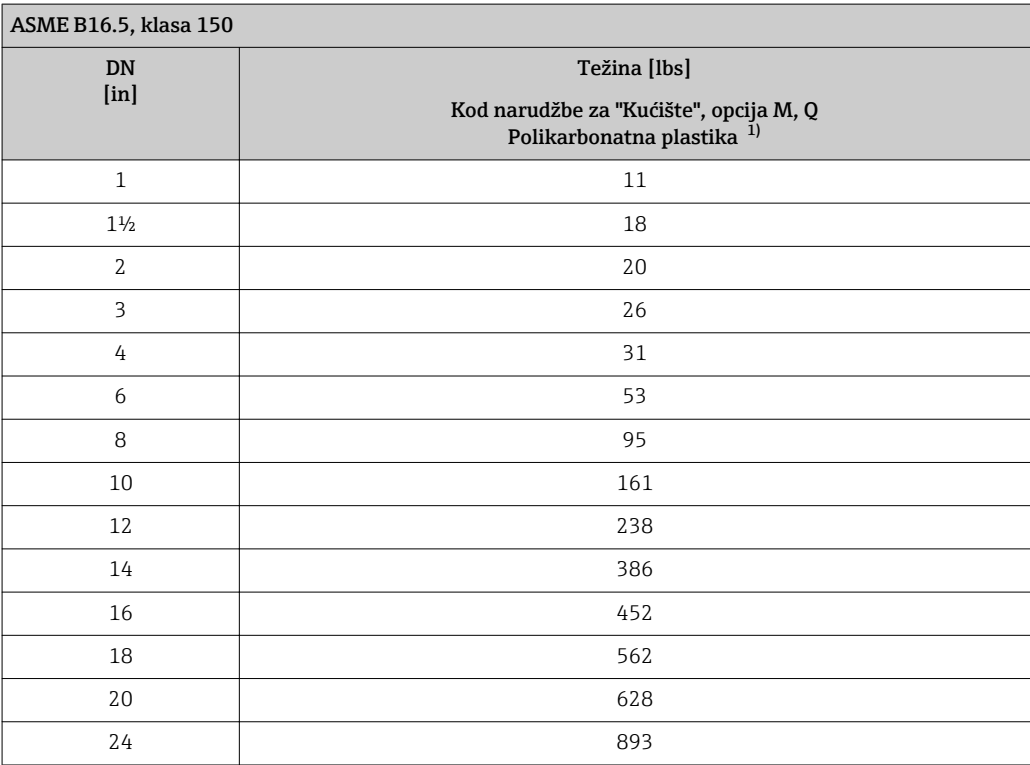

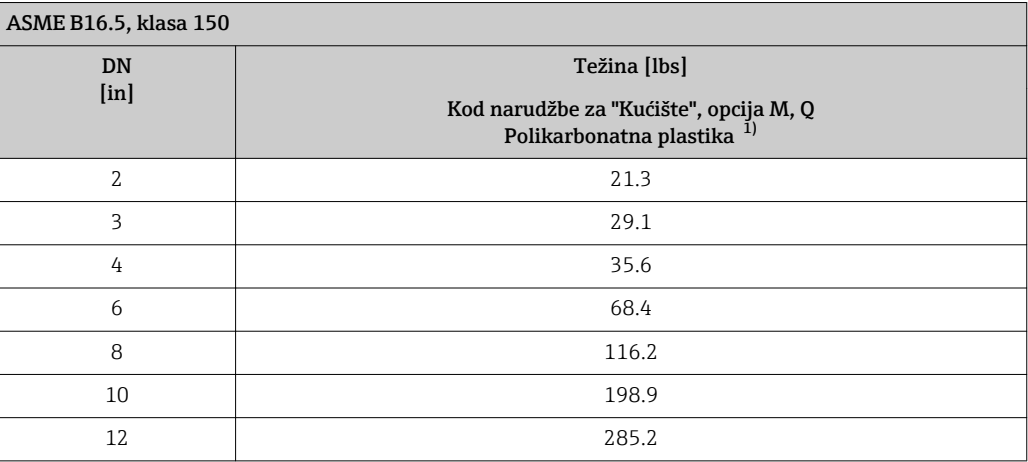

1) Vrijednosti za aluminijski transmiter, AlSi10Mg, obložen: + 1,5 lbs

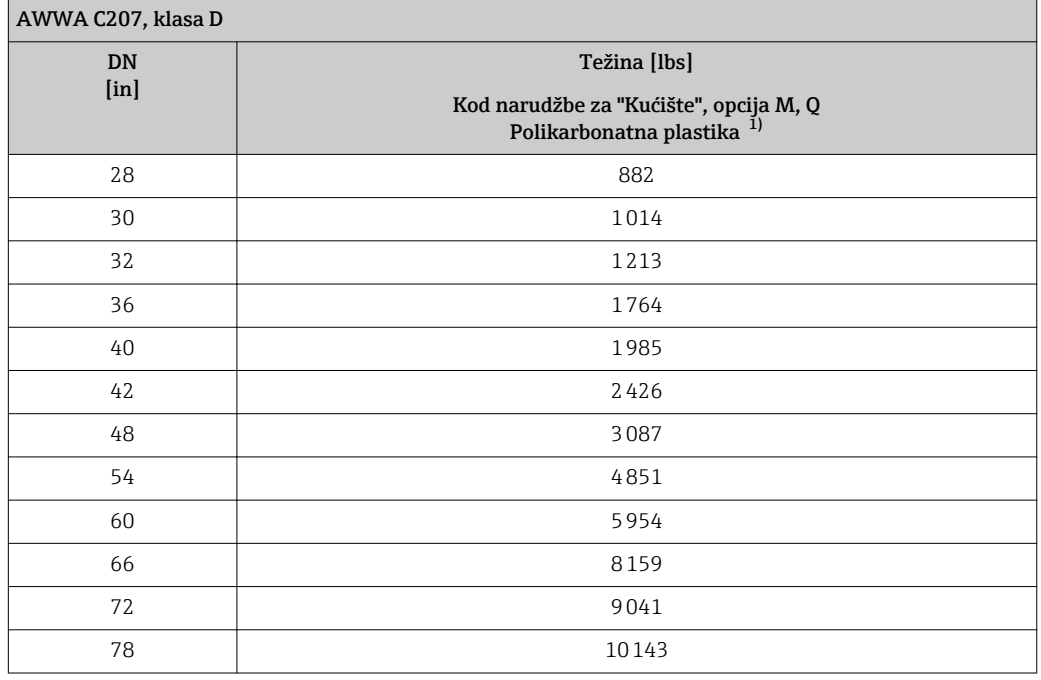

1) Vrijednosti za aluminijski transmiter, AlSi10Mg, obložen: + 1,5 lbs

### *Kod narudžbe za "Dizajn", opcija A* Opcija A *"Kratki umetak; ISO/DVGW do DN400, DN450-2000 1:1"*

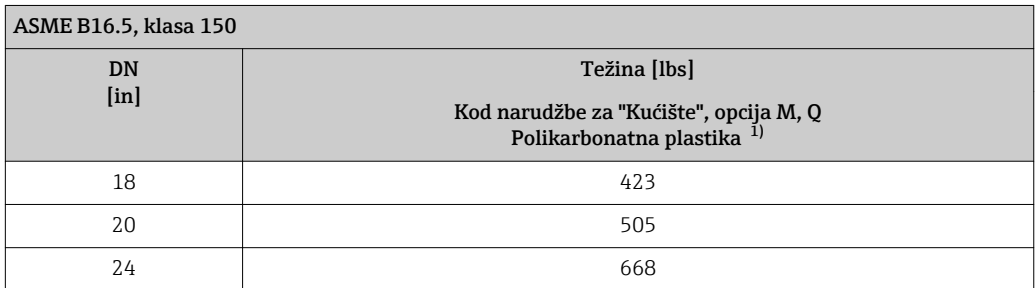

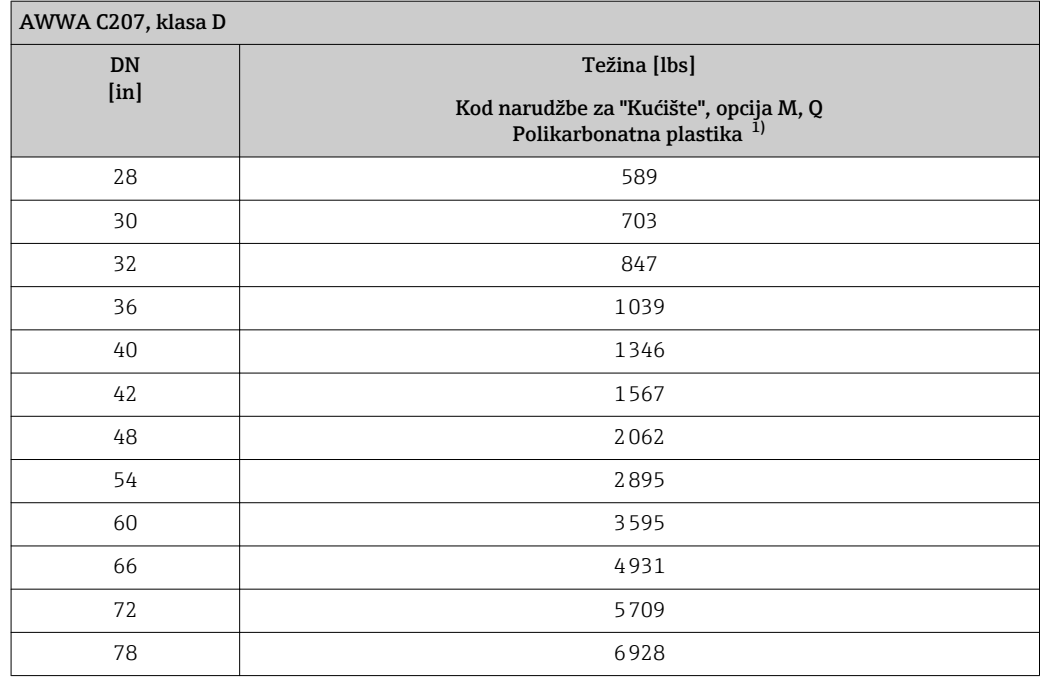

1) Vrijednosti za aluminijski transmiter, AlSi10Mg, obložen: + 1,5 lbs

*Kod narudžbe za "Opciju senzora", opcija CA*

Opcija CA *"IP66/67, vrsta 4X, potpuno zavareno; zaštita od korozije EN ISO 12944 C5-M*

*Kod narudžbe za "Dizajn", opcija A "Kratki umetak, ISO/DVGW do DN400, DN450-2000 1:1" i kod narudžbe za "Dizajn", opcija B "Dugi umetak, ISO/DVGW do DN400, DN450-2000 1:1.3"*

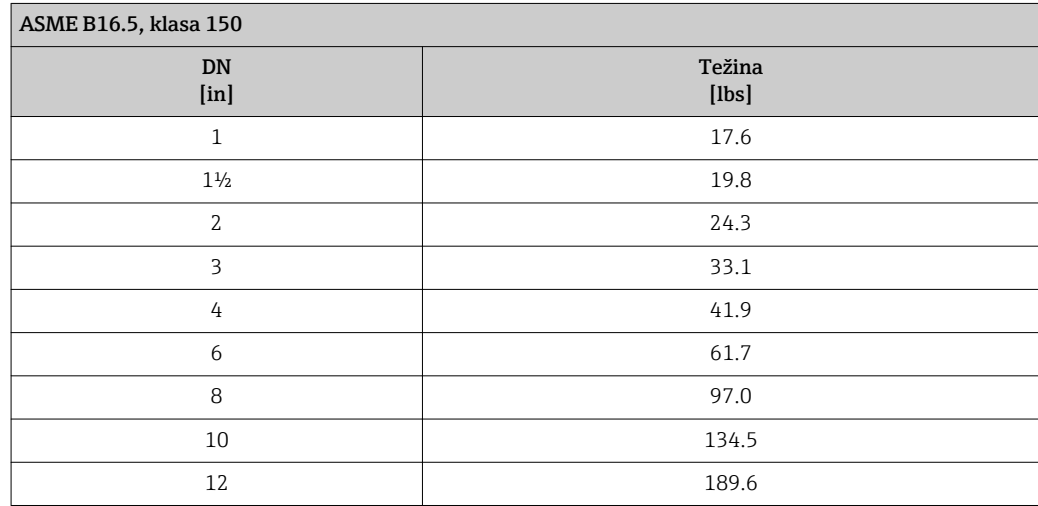

*Kod narudžbe za "Dizajn", opcija C "Kratki umetak ISO/DVGW do DN300, bez ulaza/izlaza, ograničena mjerna cijev"*

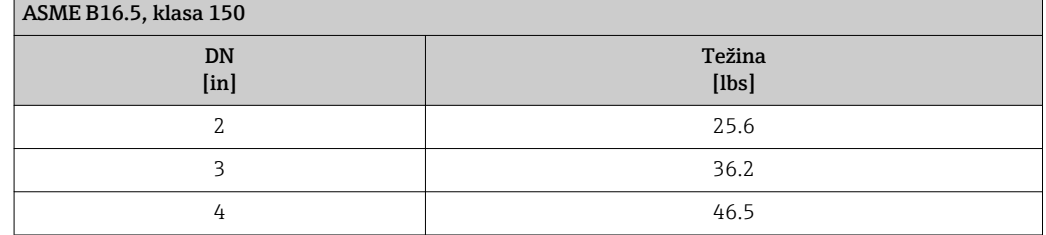

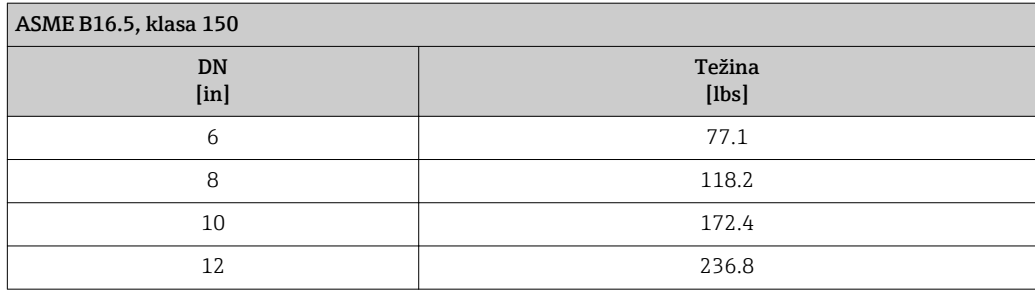

### Verzija na daljinu transmitera

*Kućište za montažu na stijenku*

- Ovisi o materijali kućišta za montažu na stijenku:
- Polikarbonatna plastika: 1.3 kg (2.9 lb)
- Aluminij, AlSi10Mg, obložen: 2.0 kg (4.4 lb)

### Verzija na daljinu senzora

Podaci o težini:

- Uključujući senzor s priključnim kućištem
- Isključujući priključni kabel
- Isključujući materijal za pakiranje

### *Težina u SI jedinicama*

### *Standardna verzija*

*Kod narudžbe za "Dizajn", opcija A "Kratki umetak, ISO/DVGW do DN400, DN450-2000 1:1" i kod narudžbe za "Dizajn", opcija B "Dugi umetak, ISO/DVGW do DN400, DN450-2000 1:1.3"*

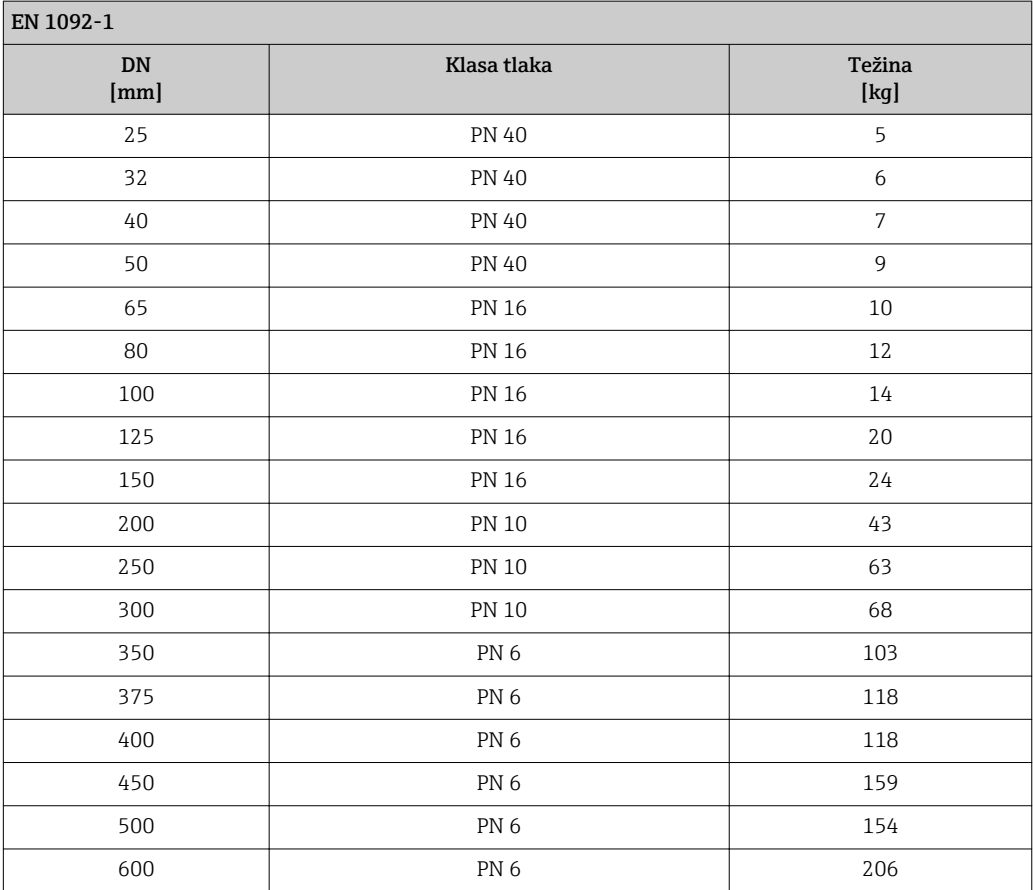

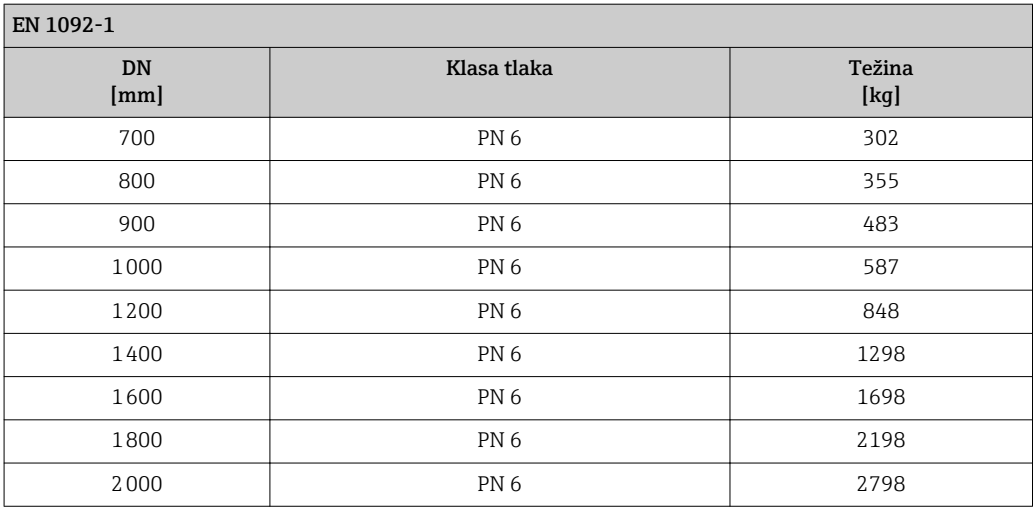

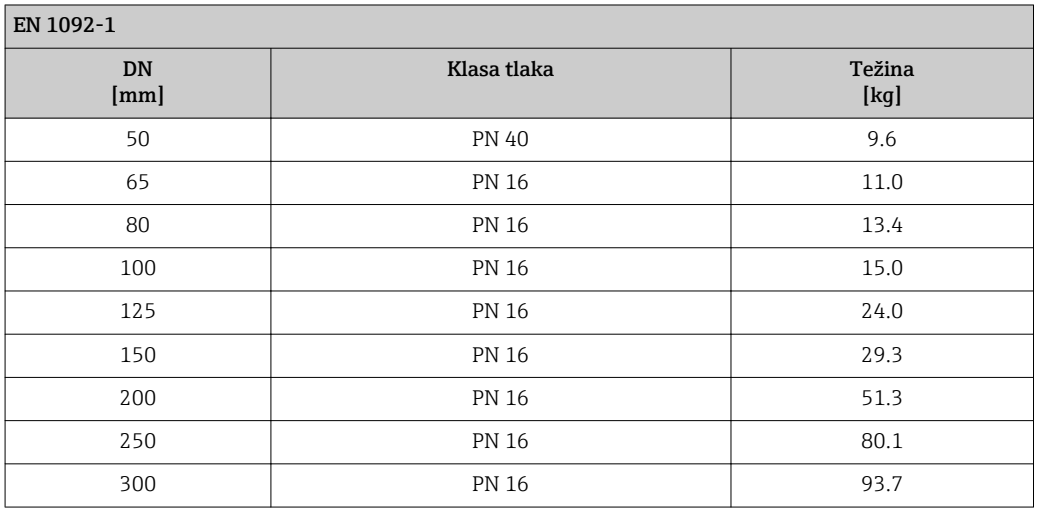

*Kod narudžbe za "Dizajn", opcija A "Kratki umetak, ISO/DVGW do DN400, DN450-2000 1:1" i kod narudžbe za "Dizajn", opcija B "Dugi umetak, ISO/DVGW do DN400, DN450-2000 1:1.3"*

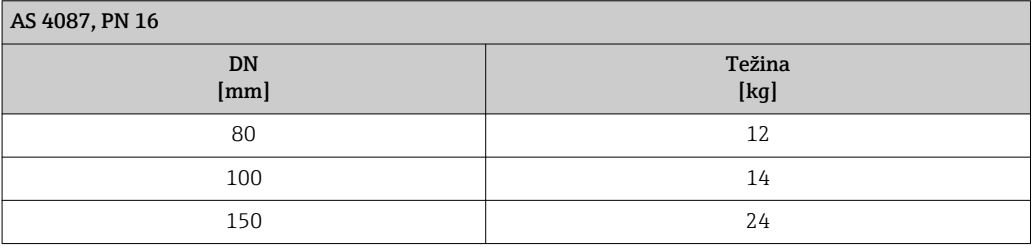

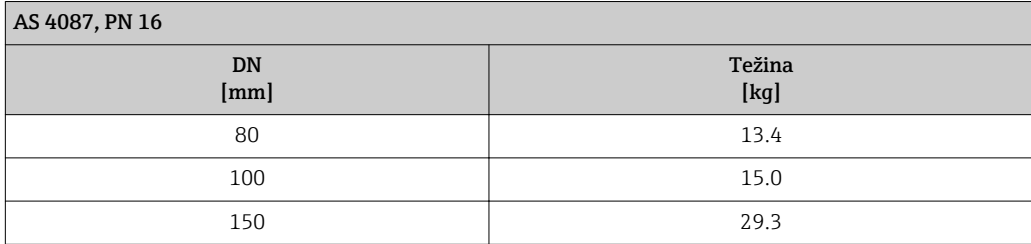

*Kod narudžbe za "Dizajn", opcija A "Kratki umetak, ISO/DVGW do DN400, DN450-2000 1:1" i kod narudžbe za "Dizajn", opcija B "Dugi umetak, ISO/DVGW do DN400, DN450-2000 1:1.3"*

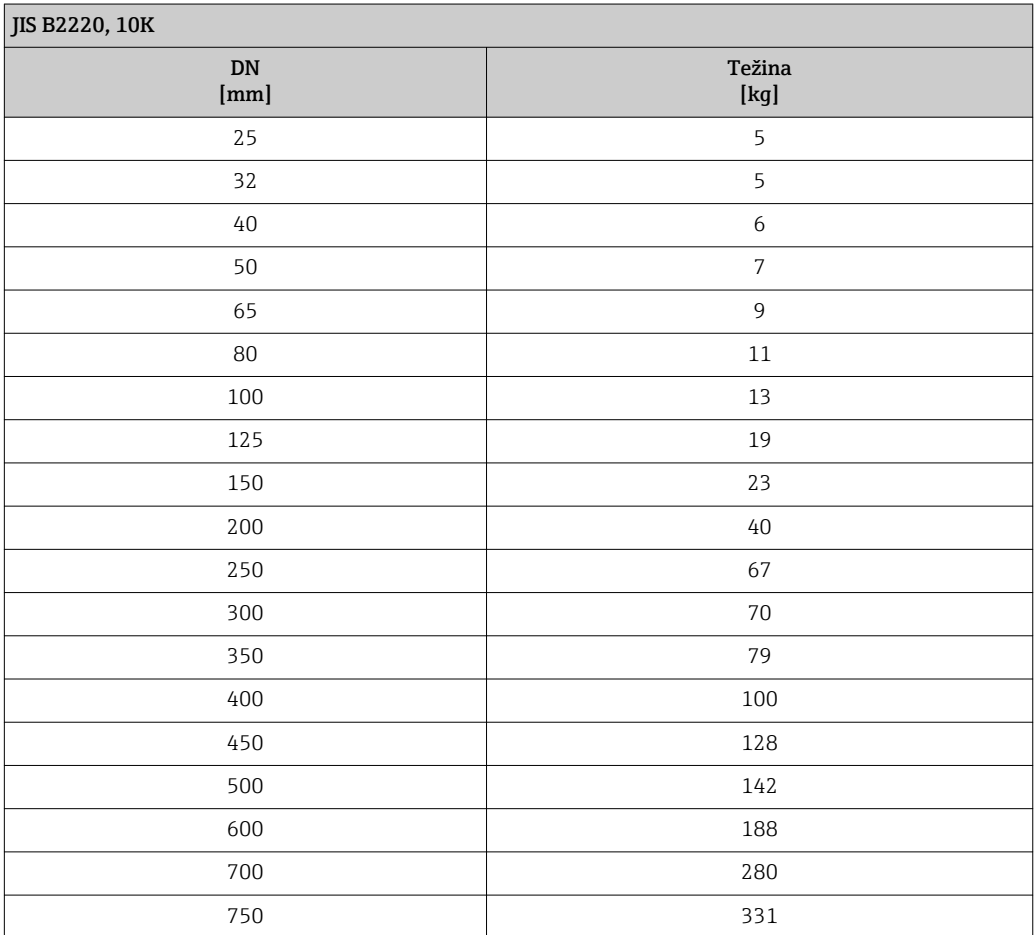

*Kod narudžbe za "Dizajn", opcija C "Kratki umetak ISO/DVGW do DN300, bez ulaza/izlaza, ograničena mjerna cijev"*

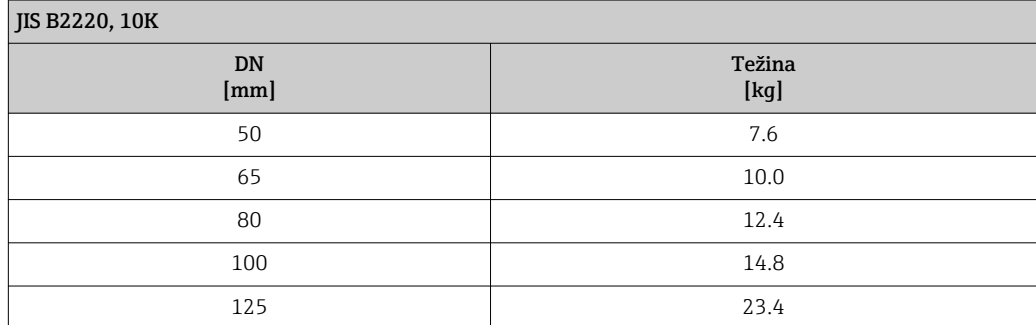

 $\sqrt{115 R2220}$  10K

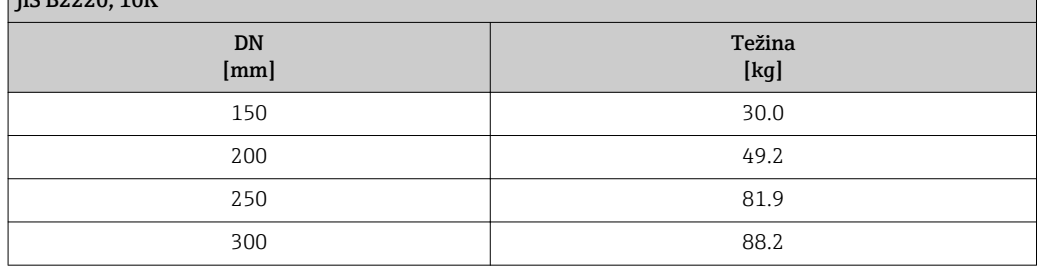

*Kod narudžbe za "Dizajn", opcija A*

Opcija A *"Kratki umetak; ISO/DVGW do DN400, DN450-2000 1:1"*

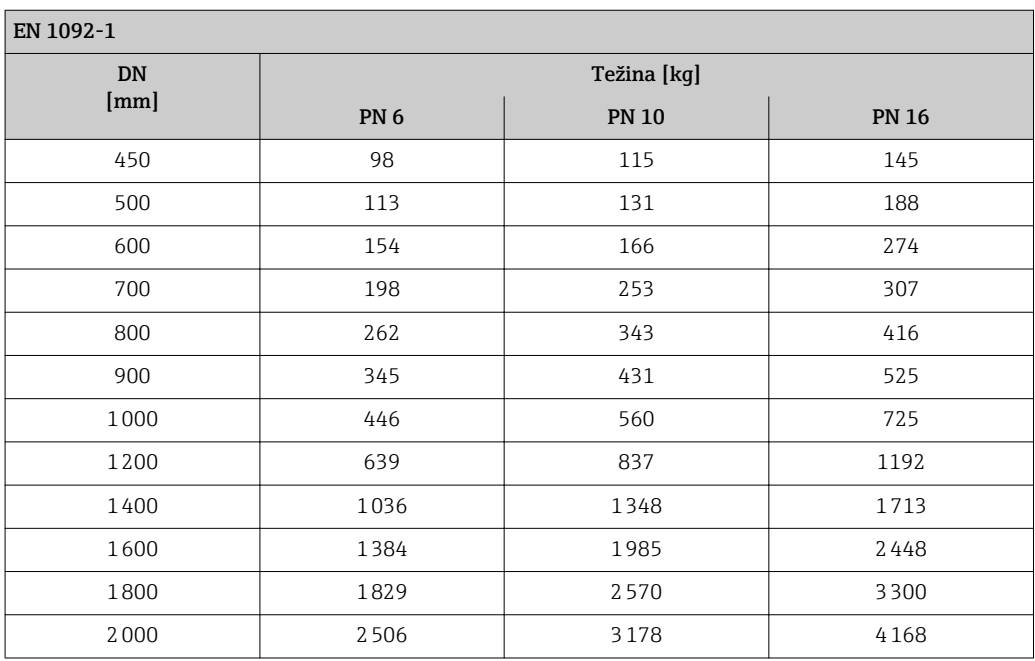

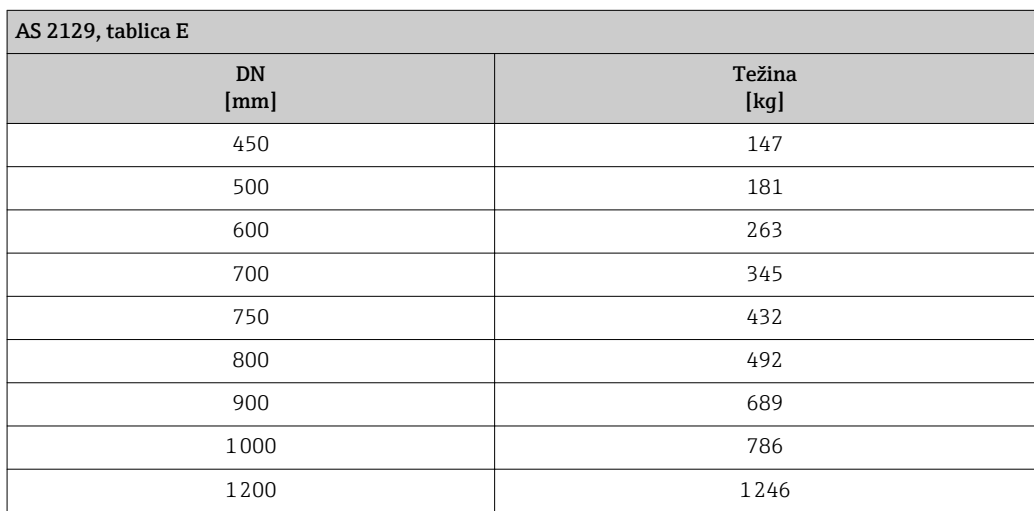

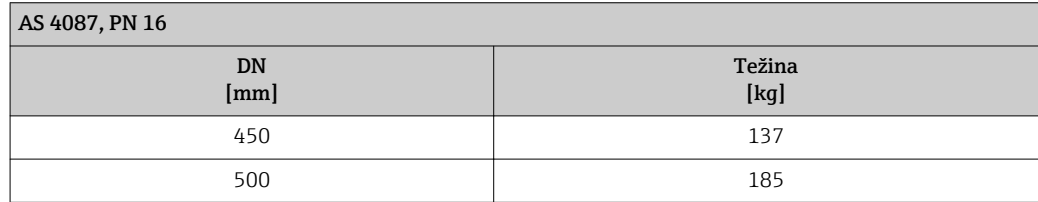

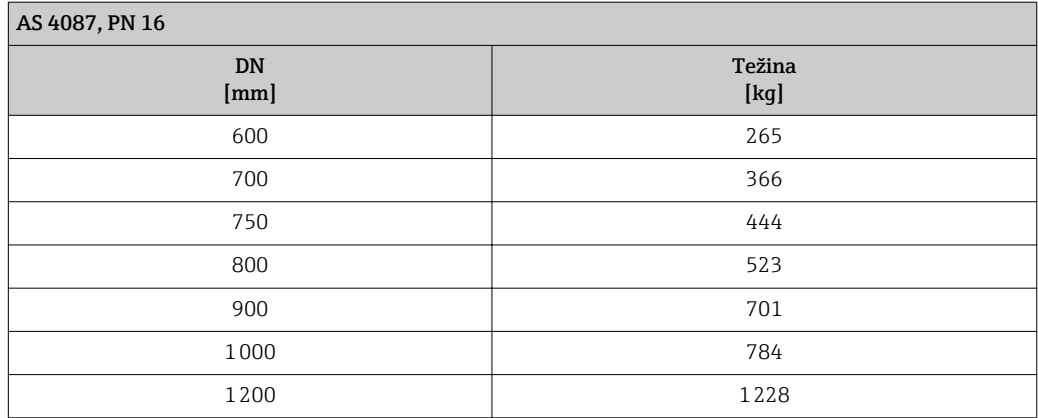

*Kod narudžbe za "Protok umjeravanja", opcije H i K, ili kod narudžbe za "Opciju senzora", opcija CA*

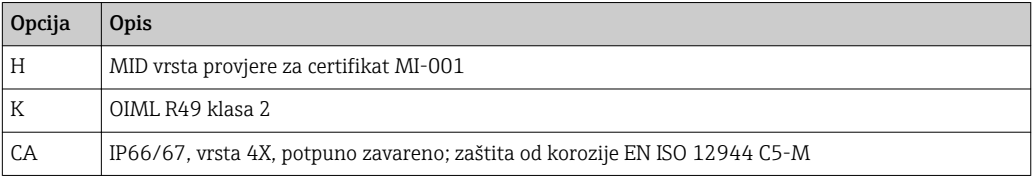

*Kod narudžbe za "Dizajn", opcija A "Kratki umetak, ISO/DVGW do DN400, DN450-2000 1:1" i kod narudžbe za "Dizajn", opcija B "Dugi umetak, ISO/DVGW do DN400, DN450-2000 1:1.3"*

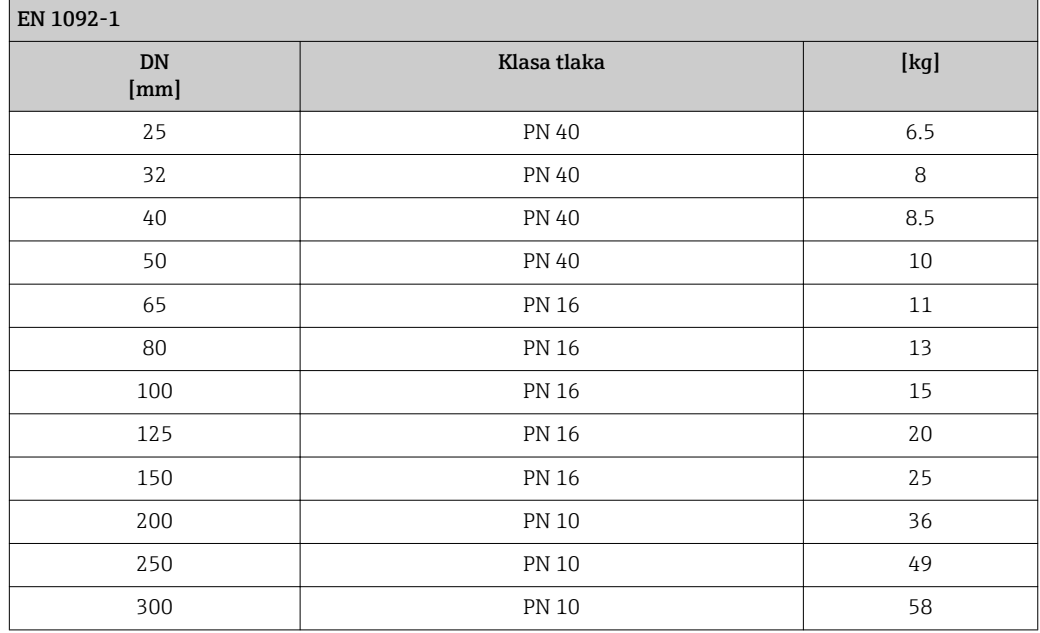

*Kod narudžbe za "Dizajn", opcija C "Kratki umetak ISO/DVGW do DN300, bez ulaza/izlaza, ograničena mjerna cijev"*

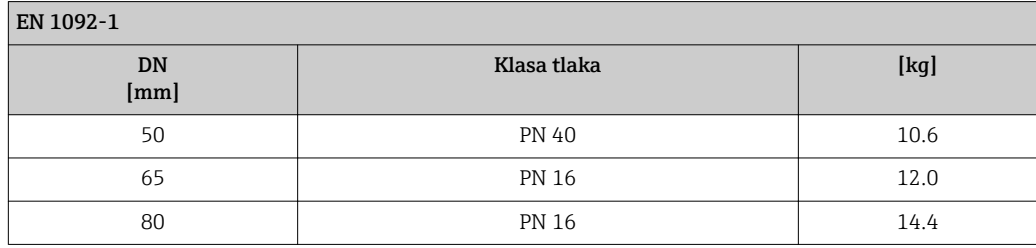

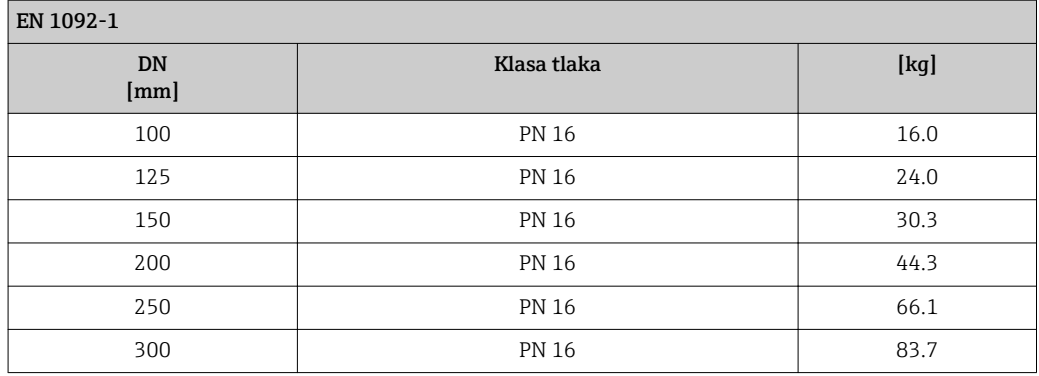

*Kod narudžbe za "Dizajn", opcija A "Kratki umetak, ISO/DVGW do DN400, DN450-2000 1:1" i kod narudžbe za "Dizajn", opcija B "Dugi umetak, ISO/DVGW do DN400, DN450-2000 1:1.3"*

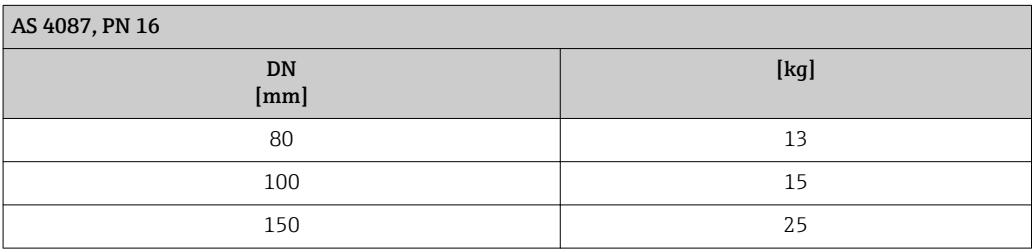

*Kod narudžbe za "Dizajn", opcija C "Kratki umetak ISO/DVGW do DN300, bez ulaza/izlaza, ograničena mjerna cijev"*

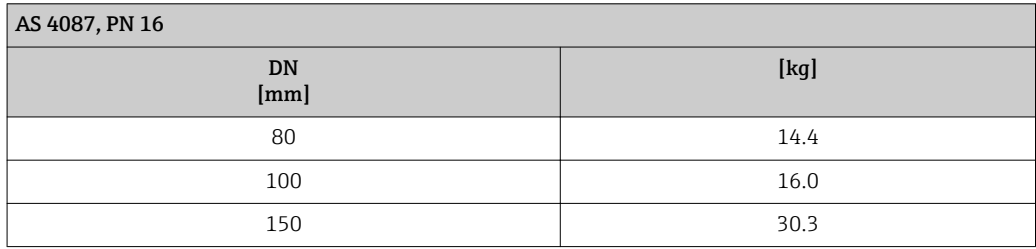

*Kod narudžbe za "Dizajn", opcija A "Kratki umetak, ISO/DVGW do DN400, DN450-2000 1:1" i kod narudžbe za "Dizajn", opcija B "Dugi umetak, ISO/DVGW do DN400, DN450-2000 1:1.3"*

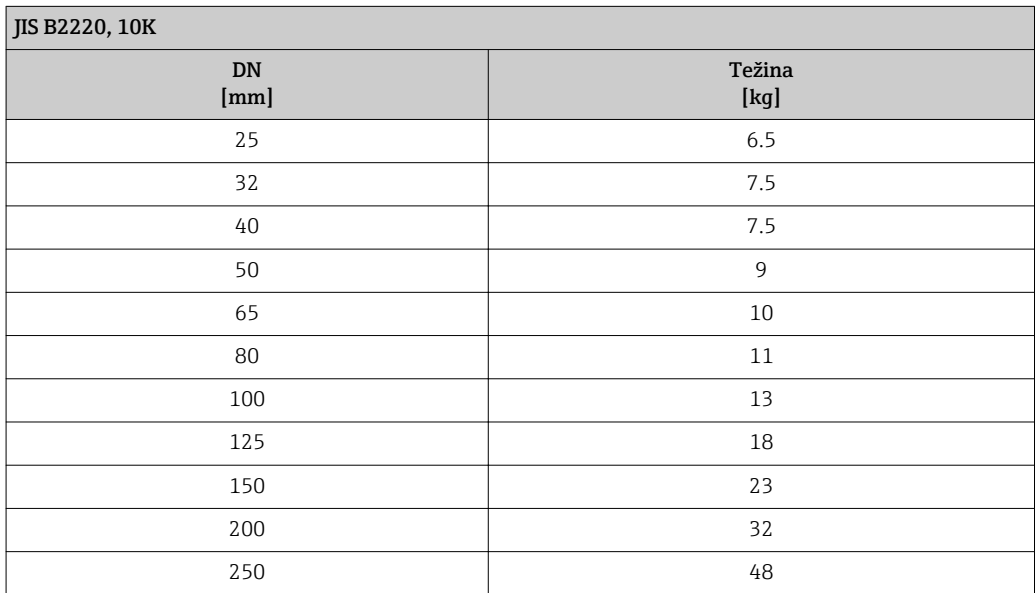

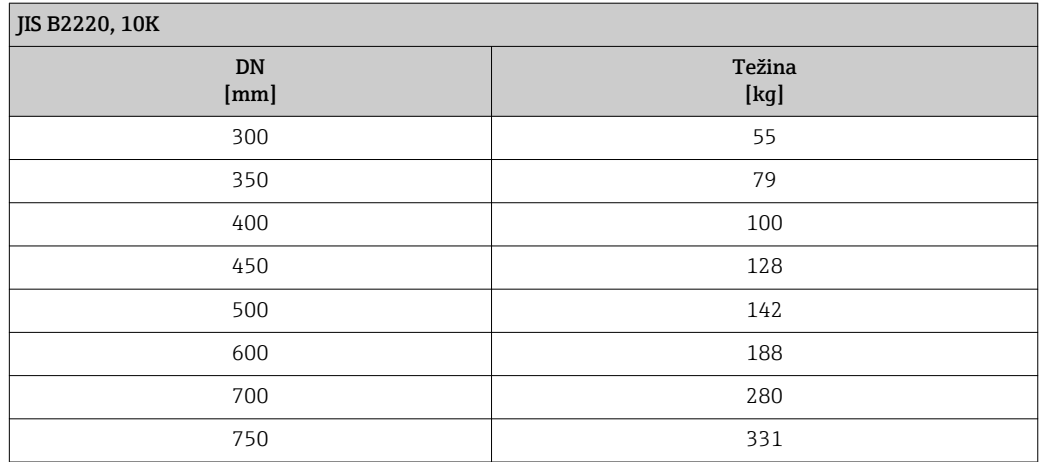

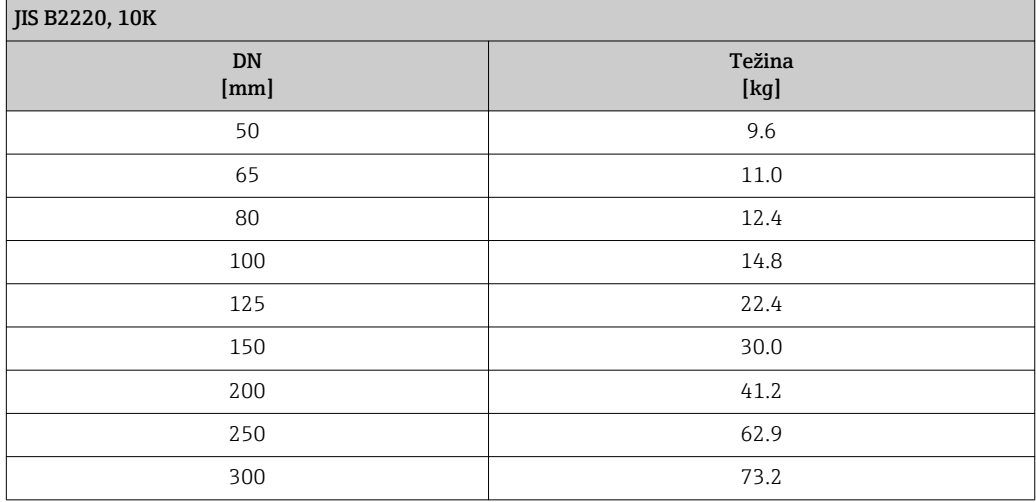

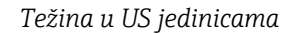

*Standardna verzija*

*Kod narudžbe za "Dizajn", opcija A "Kratki umetak, ISO/DVGW do DN400, DN450-2000 1:1" i kod narudžbe za "Dizajn", opcija B "Dugi umetak, ISO/DVGW do DN400, DN450-2000 1:1.3"*

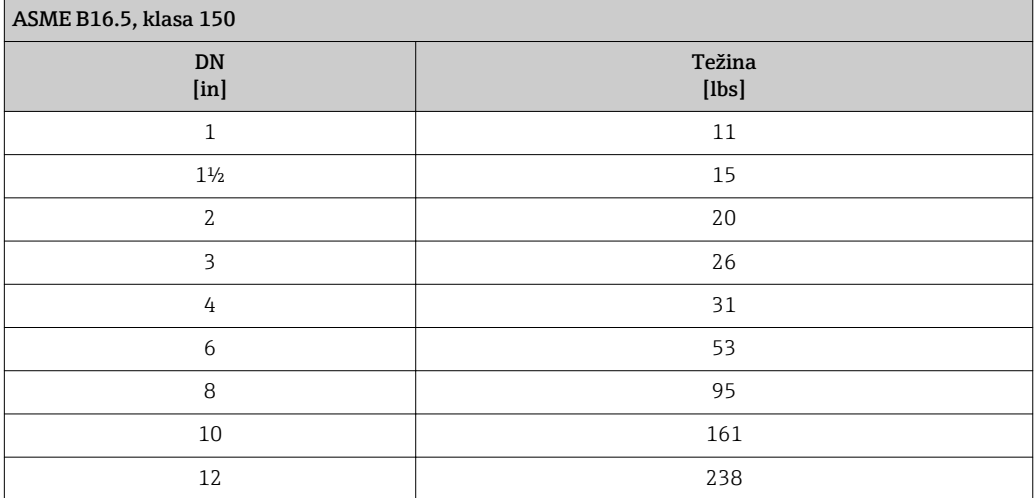

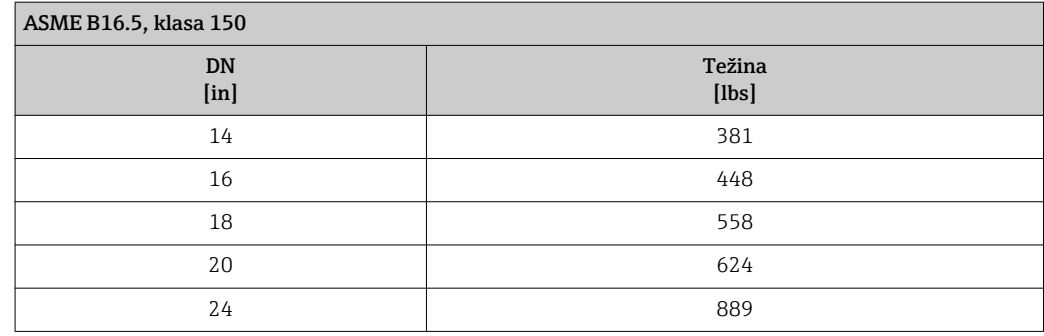

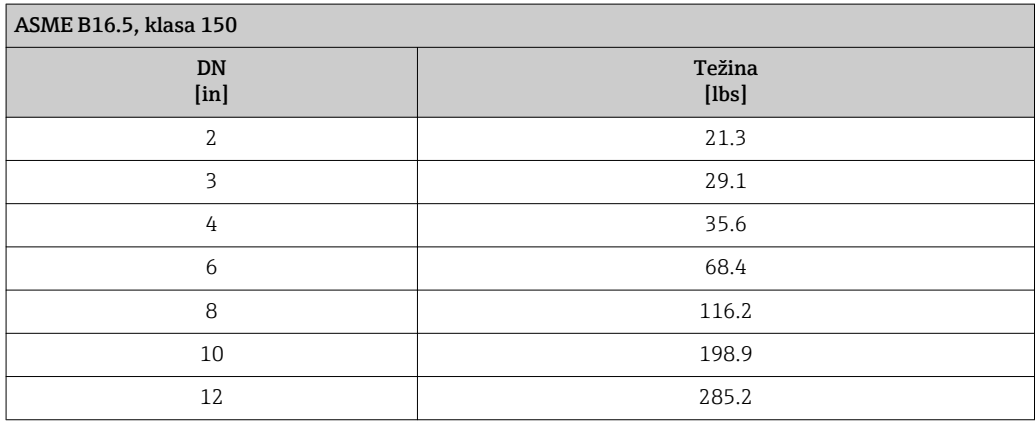

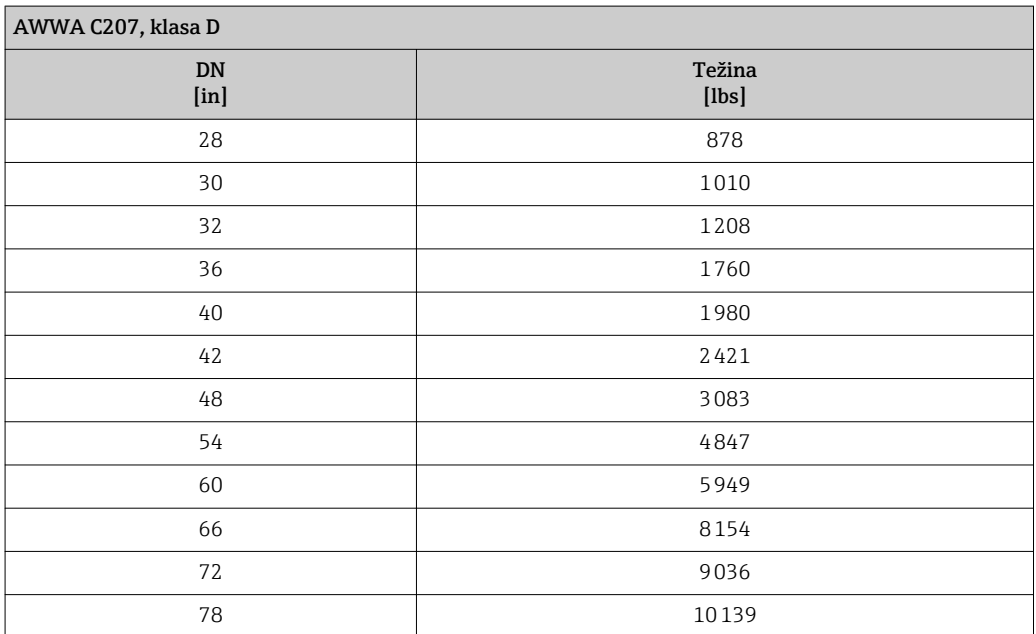

## *Kod narudžbe za "Dizajn", opcija A*

Opcija A *"Kratki umetak; ISO/DVGW do DN400, DN450-2000 1:1"*

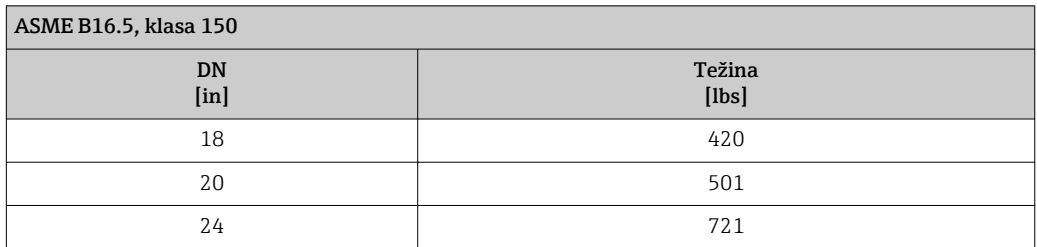

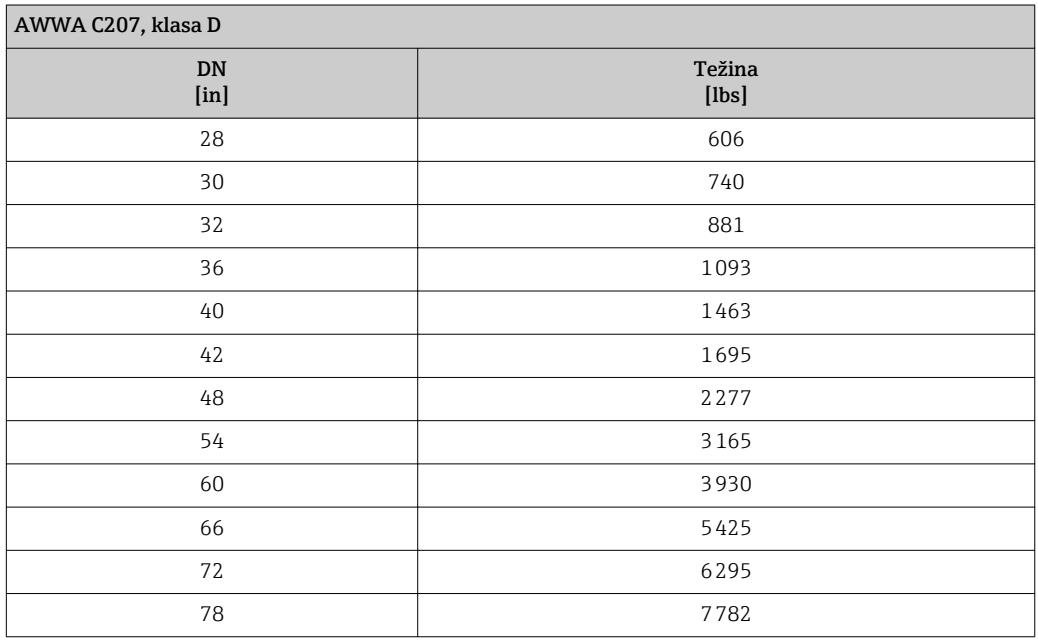

*Kod narudžbe za "Opciju senzora", opcija CA*

Opcija CA *"IP66/67, vrsta 4X, potpuno zavareno; zaštita od korozije EN ISO 12944 C5-M*

*Kod narudžbe za "Dizajn", opcija A "Kratki umetak, ISO/DVGW do DN400, DN450-2000 1:1" i kod narudžbe za "Dizajn", opcija B "Dugi umetak, ISO/DVGW do DN400, DN450-2000 1:1.3"*

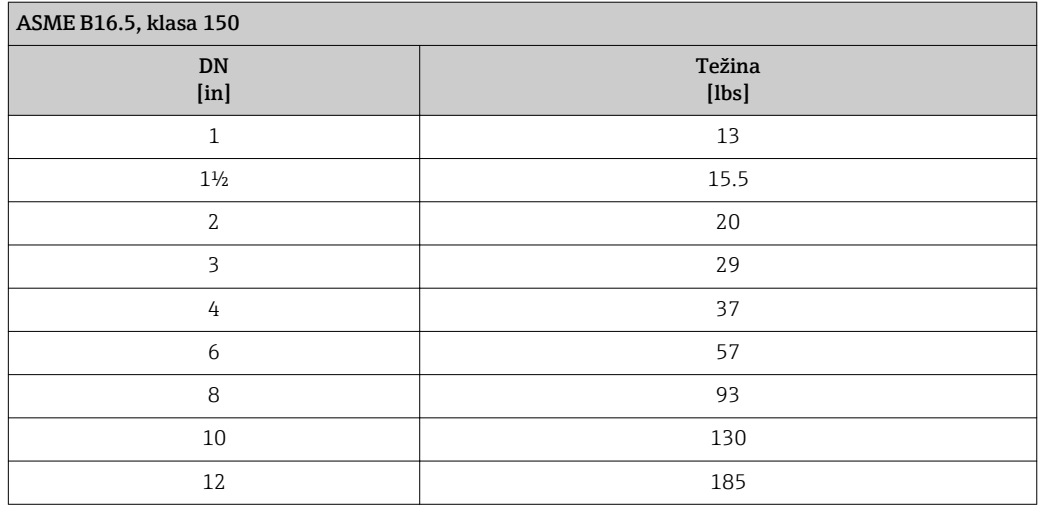

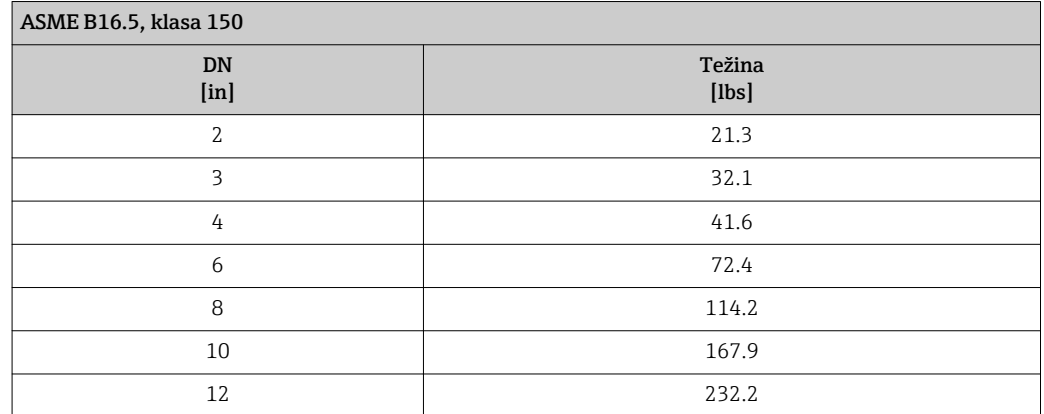

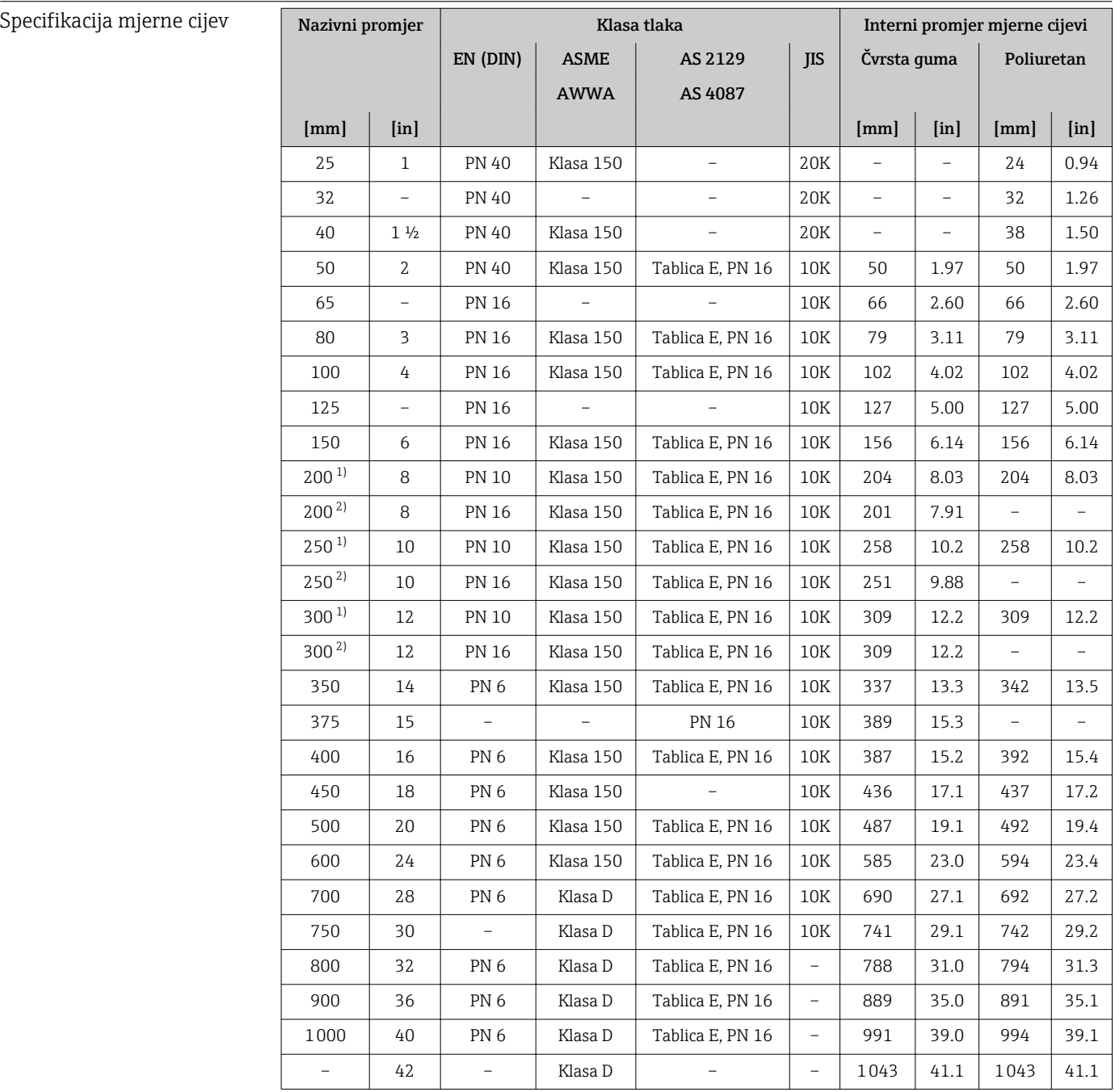

<span id="page-179-0"></span>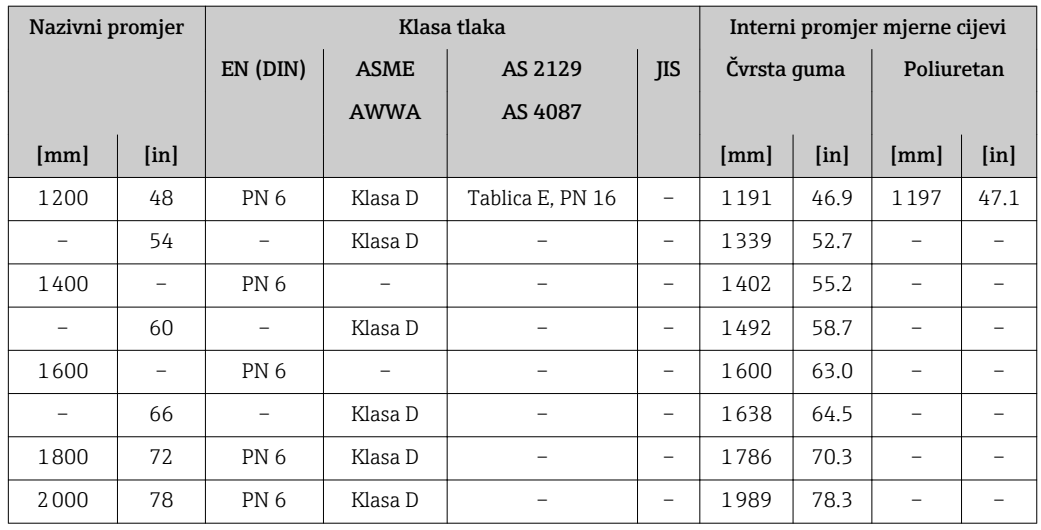

1) Kod narudžbe za "Dizajn", opcija A "Kratki umetak, ISO/DVGW do DN400, DN450-2000 1:1" i kod narudžbe za "Dizajn", opcija B "Dugi umetak, ISO/DVGW do DN400, DN450-2000 1:1.3"

2) Kod narudžbe za "Dizajn", opcija C "Kratki umetak ISO/DVGW do DN300, bez ulaza/izlaza, ograničena mjerna cijev"

### Materijali Kućište transmitera

*Kompaktna verzija, standard*

- Kod narudžbe za "Kućište", opcija A "Kompletno, obloženo aluminijem": Aluminij, AlSi10Mg, obložen
- Kod narudžbe za "Kućište", opcija M: polikarbonatna plastika
- Materijal prozora:
	- Za kod narudžbe za "Kućište", opcija A: staklo
	- Za kod narudžbe za "Kućište", opcija M: plastika

#### *Kompaktna verzija, nakošena*

- Kod narudžbe za "Kućište", opcija R "Kompaktno, obloženi aluminij": Aluminij, AlSi10Mg, obložen
- Kod narudžbe za "Kućište", opcija Q: polikarbonatna plastika
- Materijal prozora:
	- Za kod narudžbe za "Kućište", opcija R: staklo
	- Za kod narudžbe za "Kućište", opcija Q: plastika

*Verzija na daljinu (kućište za montažu na stijenku)*

- Kod narudžbe "Kućište", opcija P "Kompaktno, presvučeno aluminijem": Aluminij, AlSi10Mg, obložen
- Kod narudžbe za "Kućište", opcija N: polikarbonatna plastika
- Materijal prozora:
	- Za kod narudžbe za "Kućište", opcija P: staklo
	- Kod narudžbe za "Kućište", opcija N: plastika
#### Ulazi kabela/kabelske uvodnice

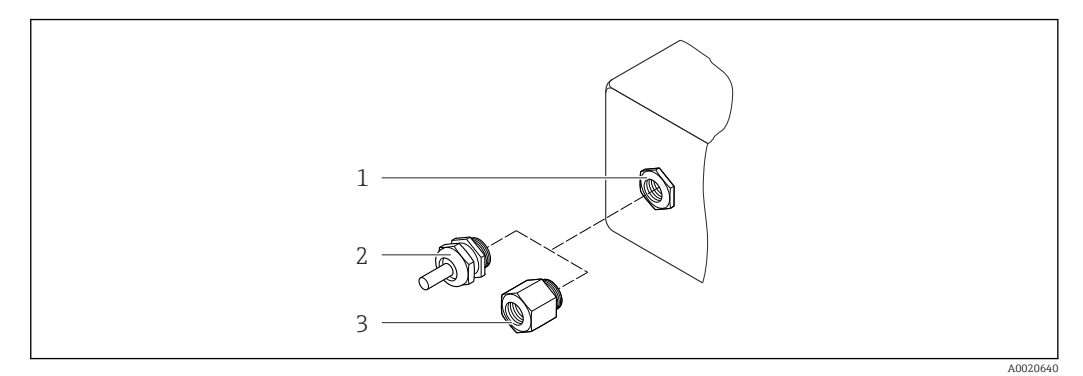

- *41 Mogući ulazi kabela/navoji kabela*
- *1 Ženski navoj M20 × 1,5*
- *2 Kabelska uvodnica M20 × 1,5*
- *3 Adapter za ulaz kabela s internim navojem G ½" ili NPT ½"*

*Kompaktne verzije i verzije na daljinu i priključno kućište senzora*

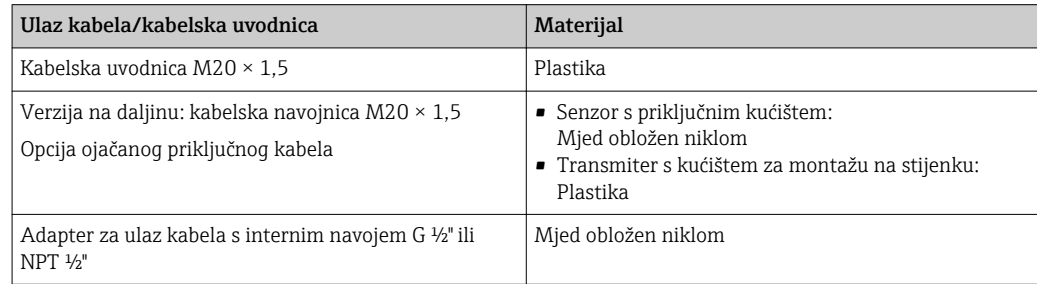

#### Priključni kabel za verziju na daljinu

Elektroda i spiralni kabel struje

- Standardni kabel: PVC kabel s bakrenom zaštitom
- Ojačan kabel: PVC kabel s bakrenom zaštitom i dodatnom čeličnom žicom opletenog omota

#### Senzor s priključnim kućištem

- Standard: aluminij, AlSi10Mg, obložen (IP66/67)
- Opcija:
	- Polikarbonat za IP68 s DN 50 do 300 (2 do 12")
	- Polikarbonat za kod narudžbe "Opcija senzora", opcija CA…CE "Zaštita od korozije" s DN 350 do 2000 (14 do 78")

### Kućište senzora

- DN 25 do 300 (1 do 12"):
	- Aluminij, AlSi10Mg, obložen – Ugljični čelik s Al/Zn zaštitnom oblogom
- DN 25 do 300 (1 do 12"):
- Ugljični čelik sa zaštitnim lakom (IP68) • DN 350 do 2000 (14 do 78"): Ugljični čelik sa zaštitnim lakom

#### <span id="page-181-0"></span>Mjerne cijevi

- DN 25 do 300 (1 do 12") 1): nehrđajući čelik, 1.4301/1.4306/304/304L
- $\bullet$  DN 350 do 1200 (14 do 48")<sup>1)</sup>: nehrđajući čelik, 1.4301/304
- $\bullet$  DN 1350 do 2000 (54 do 78")<sup>1)</sup>: nehrđajući čelik, 1.4301 slično kao 304

#### *Obloga*

- DN 25 do 1200 (1 do 48"): poliuretan
- DN 50 do 2000 (2 do 78"): čvrsta guma

#### Elektrode

- Nehrđajući čelik, 1.4435 (316L)
- Legura C22, 2.4602 (UNS N06022)
- Tantal

#### Priključci procesa

*EN 1092-1 (DIN 2501)*

- DN 25 do 300 $^{11}$ :
	- Nehrđajući čelik, 1.4571/F316L
	- Ugljični čelik, S235JRG2/S235JR+N/P250GH/E250C
- DN 350 do 600 $^{11}$ :
	- Nehrđajući čelik, 1.4571/F316L
	- Ugljični čelik, P245GH
- $\bullet$  >DN 600<sup>2)</sup>:
	- Nehrđajući čelik, 1.4404/F316L
	- Ugljični čelik, P245GH

#### *ASME B16.5*

- DN 25 do 1200 (1 do 48"): Nehrđajući čelik, F316L slično kao 1.4404
- DN 25 do 300 (1 do 12")<sup>2)</sup>: Ugljični čelik, A105 slično kao 1.0432
- DN 350 do 1200 (14 do 48")<sup>2)</sup>: Ugljični čelik, A105

#### *AWWA C207*

DN 48 do 78"<sup>2)</sup>: Ugljični čelik, P265GH/S275JR/A105/A181 klasa 70/E250C

#### *AS 2129*

- DN 50 do 1200: Ugljični čelik, A105/S235JRG2 • DN 350 do  $1200^{2}$ :
- Ugljični čelik, P235GH/P265GH/A105

#### *AS 4087*

- DN 50 do 1200: Ugljični čelik, A105S275JR
- $\bullet$  DN 350 do 1200<sup>2)</sup>: Ugljični čelik, A105/P265GH/S275JR

<sup>1)</sup> Za prirubnicu od ugljičnog čelika materijal s Al/Zn zaštitnom oblogom (DN 25 do 300 (1 do 12")), zaštitnim lakom (IP68) (DN 50 do 300 (2 do 12")) ili zaštitnim lakom ≥ DN 350 (14")

<sup>2)</sup> Kod narudžbe za "Dizajn", opcija A "Kratki umetak"

<span id="page-182-0"></span>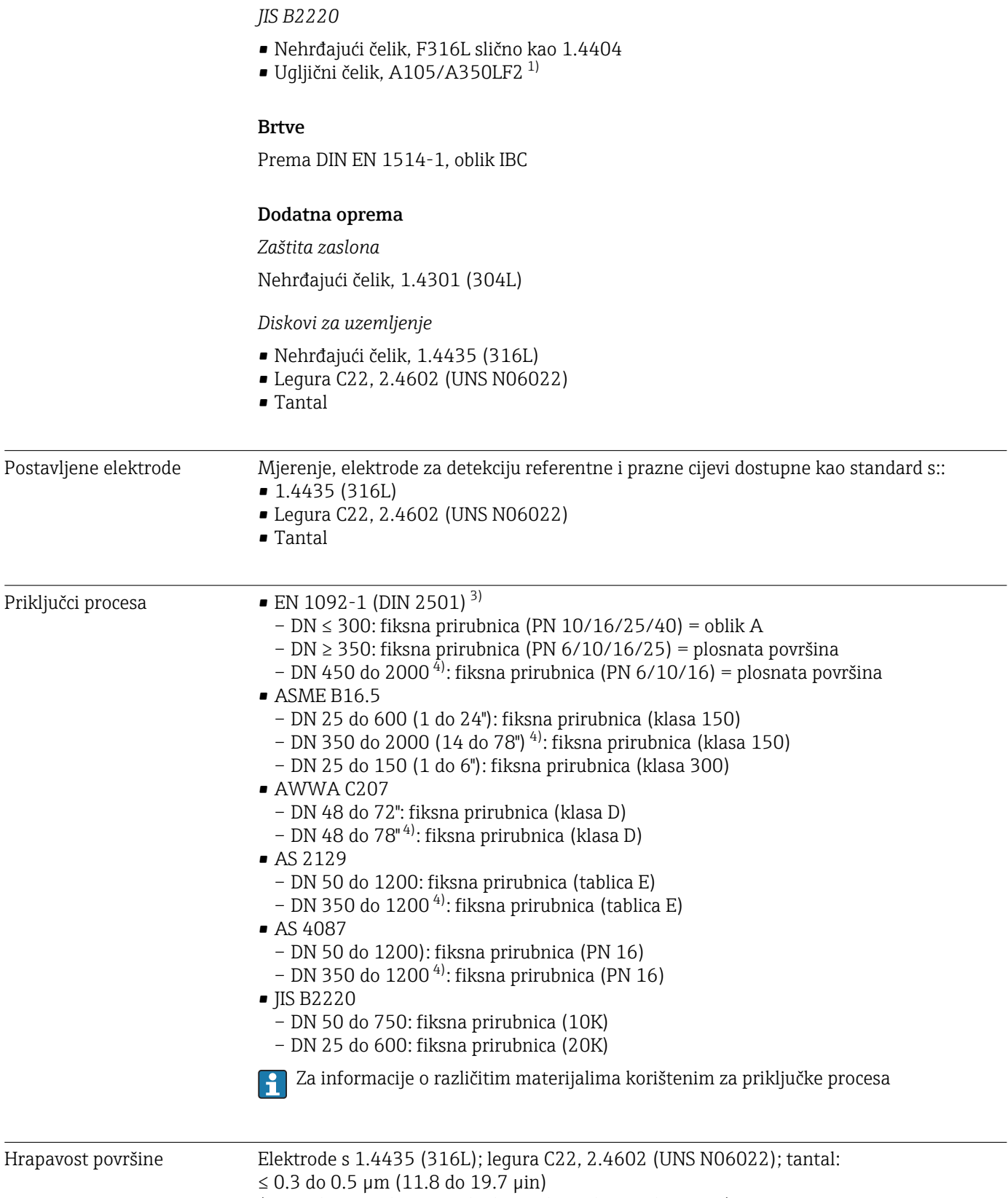

(Svi podaci se odnose na dijelove u kontaktu s tekućinom)

<sup>3)</sup> dimenzije u skladu s DIN 2501, DN 65 (2 ½") PN 16 i DN 600 (24") PN 16 samo u skladu s EN 1092-1

<sup>4)</sup> Kod narudžbe za "Dizajn", opcija A "Kratki umetak"

# 16.11 Upravljivost

<span id="page-183-0"></span>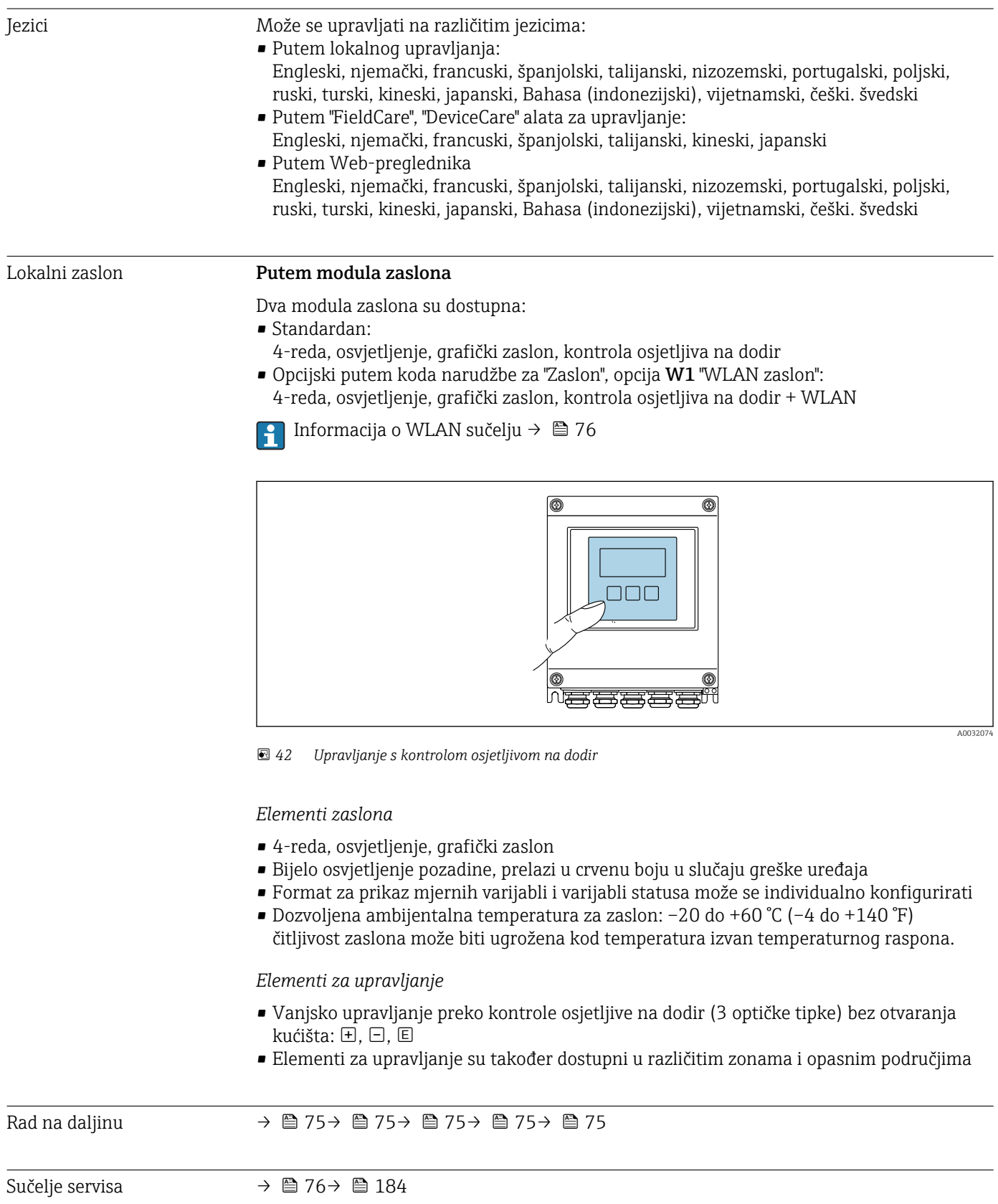

#### Podržani alati za upravljanje

Različiti alati za upravljanje mogu se koristiti za lokalni ili daljinski pristup mjernom uređaju. Ovisno o korištenom alatu za upravljanje, moguće je pristupiti različitim radnim jedinicama i različitim sučeljima.

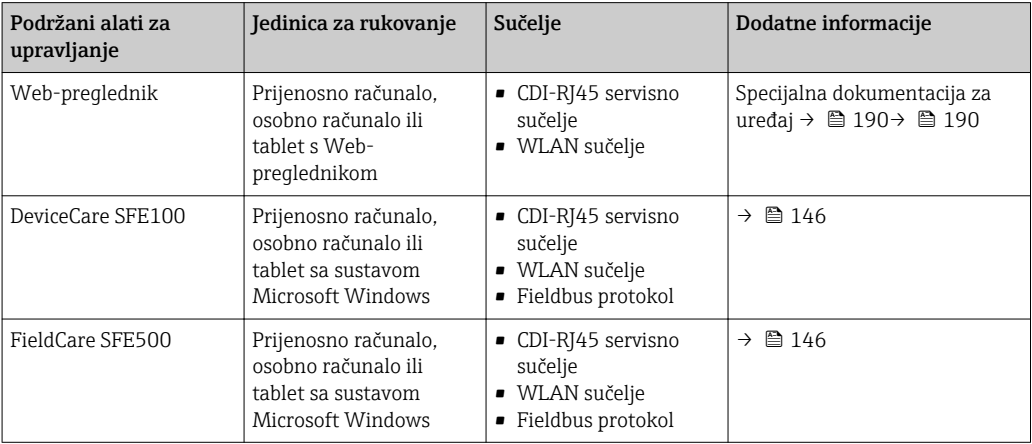

Drugi alati za upravljanje koji su temeljeni na FDT tehnologiji s driverom uređaja kao što je DTM/iDTM ili DD/EDD mogu se koristit za rad uređaja. Ti alati za upravljanje su dostupni od individualnih proizvođača. Integracija u sljedeće alata za upravljanje, između ostalih, je podržana:

- Field Device Manager (FDM) od tvrtke Honeywell → www.honeywellprocess.com
- FieldMate od tvrtke Yokogawa → www.yokogawa.com
- PACTWare → www.pactware.com

Povezani fileovi s opisom su dostupni na: www.endress.com → Downloads

#### Web-server

Uređajem se može upravljati te ga konfigurirati preko web-preglednika integriranog u web-server (CDI-RJ45). Struktura izbornika za upravljanje je ista kao i za lokalni zaslon. Osim izmjerenih vrijednosti, također se prikazuju informacije o statusu uređaja i omogućuju korisniku nadzor nad statusom uređaja. Nadalje se može upravljati podacima uređaja i konfigurirati mrežne parametre.

#### *Podržane funkcije*

Razmjena podataka između operacijske jedinice (primjerice prijenosnog računala) i uređaja za mjerenje:

- Prenesite konfiguraciju s uređaja za mjerenje (XML format, konfiguracijska sigurnosna kopija)
- Pohranite konfiguraciju s uređaja za mjerenje (XML format, restore konfiguracije)
- Eksportiranje popisa događaja (.csv file)
- Eksportiranje postavki parametara (.csv datoteku ili PDF datoteku, dokumentiranje konfiguracije mjerne točke)
- Eksportiranje zapisnika o provjeri Heartbeata (PDF datoteka, dostupna samo u programskom paketu "Heartbeat Verification")
- Flash firmware verzija za upgrade firmware uređaja, na primjer
- Preuzmite driver za integraciju sustava
- Vizualizirati do 1000 spremljenih mjernih vrijednosti (dostupno samo s Extended HistoROM programskim paketom  $\rightarrow$  ■ 188)

Posebna dokumentacija web-serveram

HistoROM upravljanje podataka Uređaj za mjerenje ima HistoROM upravljanje podacima. HistoROM upravljanje podacima obuhvaća skladištenje i uvoz/izvoz ključnih uređaja i procesnih podataka, čime su rad i servis puno pouzdaniji, sigurniji i učinkovitiji.

Kada se uređaj isporuči, tvorničke postavke konfiguracijskih podataka pohranjuju se kao sigurnosna kopija u memoriju uređaja. Ova se memorija može nadopuniti s ažuriranim zapisima podataka, na primjer nakon puštanja u pogon.

#### Dodatna informacija o konceptu pohrane podataka

*Postoje različite vrste jedinica za pohranu podataka u kojima se pohranjuju podaci uređaja te ih uređaj koristi:*

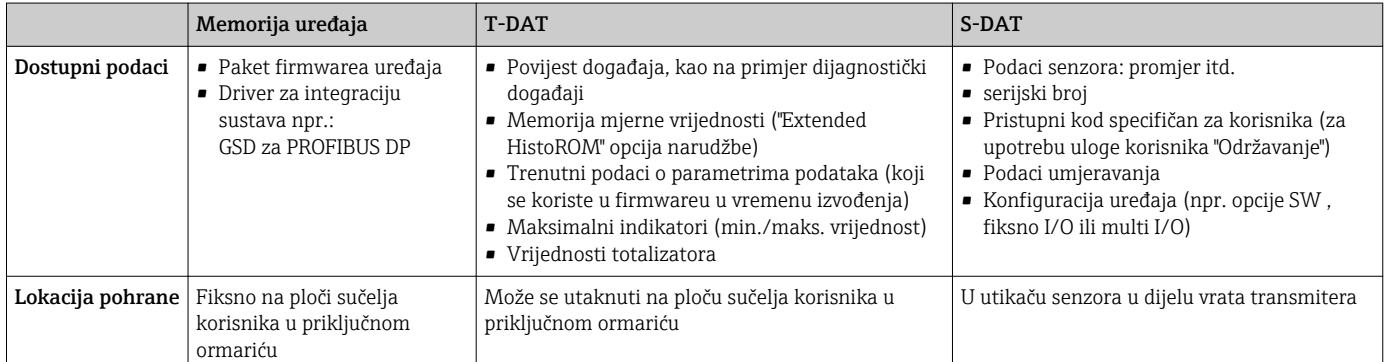

#### Sigurnosna kopija podataka

#### Automatski

- Najvažniji podaci o uređaju (senzor i transmiter) automatski se spremaju u DAT module
- Ako se transmiter ili uređaj za mjerenje zamijeni: nakon razmjene T-DAT-a koji sadrži prethodne podatke o uređaju, novi uređaj za mjerenje odmah je spreman za rad bez grešaka
- Ako se senzor zamijeni: nakon zamjene senzora, novi podaci senzora se prenose od S-DAT-a u uređaj za mjerenje i uređaj za mjerenje odmah je spreman za rad bez grešaka

#### Prijenos podataka

#### Manualno

- Prijenos konfiguracije uređaja na drugi uređaj pomoću funkcije eksporta određenog alata za upravljanje, npr. sa sustavom FieldCare, DeviceCare ili web-serverom: duplicirati konfiguraciju ili pohraniti u arhiv (npr. u svrhu sigurnosne kopije)
- Prijenos drivera sustava putem web-servera, npr: GSD za PROFIBUS DP

#### Popis događaja

#### Automatski

- Kronološki zaslon za do 20 poruka događaja u popisu događaja
- Ako je omogućen Extended HistoROM programski paket (opcija narudžbe): na popisu događaja prikazano je do 100 poruka o događajima zajedno s vremenskim žigom, običnim tekstualnim opisom i mjerama za uklanjanje
- Popis događaja može se eksportirati i prikazivati putem različitih sučelja i alata za upravljanje, npr. sustavom DeviceCare, FieldCare ili web-serverom

#### <span id="page-186-0"></span>Zapisivanje podataka

#### Manualno

Ako je omogućen Extended HistoROM programski paket (opcija narudžbe):

- Snimanje do 1000 mjerne vrijednosti putem 1 do 4 kanala
- Korisnički podesiv interval snimanja
- Snimanje do 250 mjernih vrijednosti putem 4 kanala memorije
- Eksport zapisa mjernih vrijednosti putem niza različitih sučelja i alata za upravljanje, npr. sustav FieldCare, DeviceCare ili web-servera

# 16.12 Certifikati i odobrenja

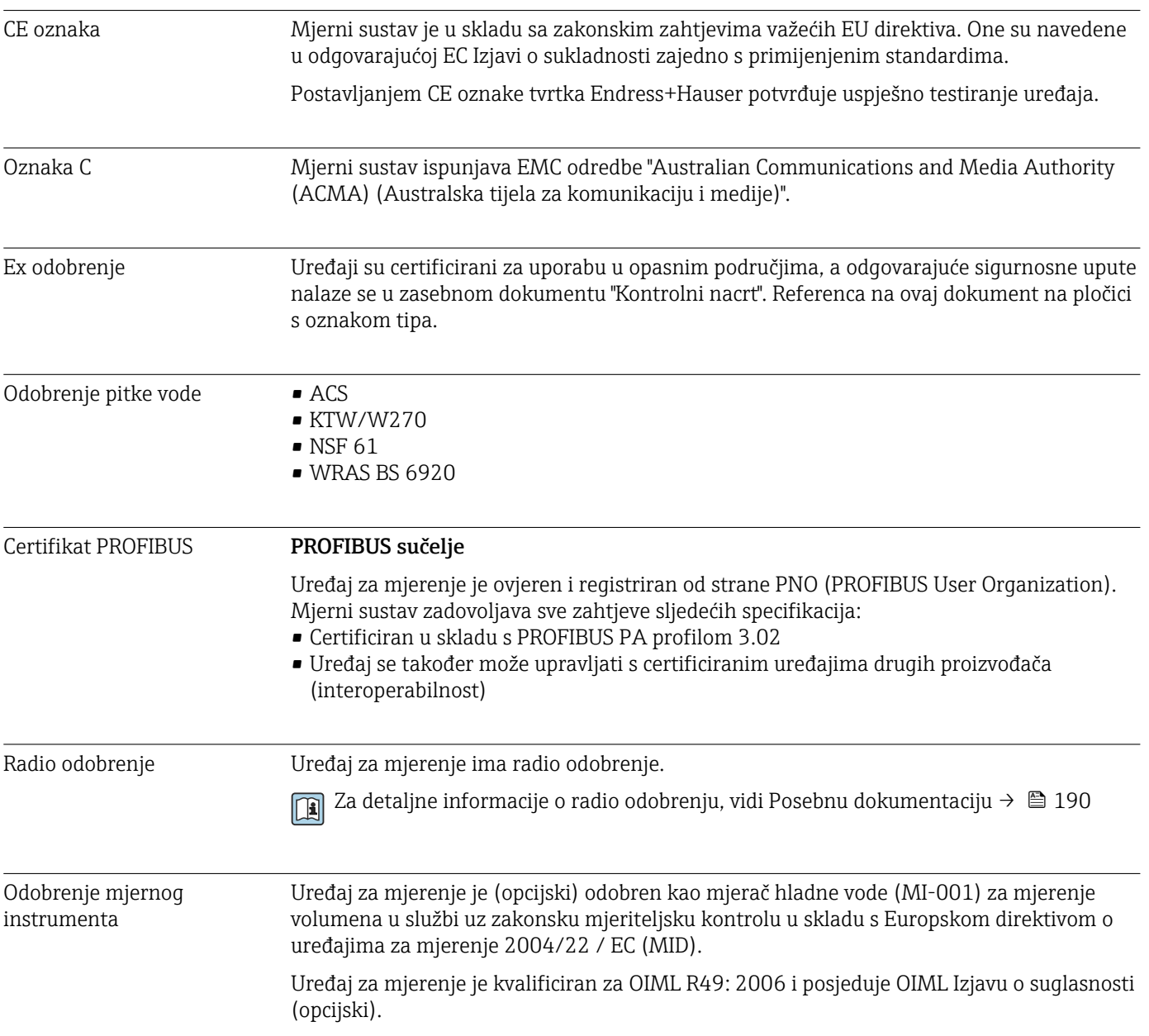

<span id="page-187-0"></span>Ostali standardi i smjernice • EN 60529 Stupnjevi zaštite kućišta (IP kod) • EN 61010-1 Sigurnosni zahtjevi za električnu opremu za mjerenje, kontrolu i uporabu u laboratoriju opći zahtjevi • IEC/EN 61326 Emisija u suglasnosti sa zahtjevima klase A. Elektromagnetska kompatibilnost (EMC zahtievi). • ANSI/ISA-61010-1 (82.02.01): 2004 Sigurnosni zahtjevi za električnu opremu za mjerenje, kontrolu i uporabu u laboratoriju - 1. dio opći zahtjevi • CAN/CSA-C22.2 br. 61010-1-04 Sigurnosni zahtjevi za električnu opremu za mjerenje, kontrolu i uporabu u laboratoriju - 1. dio opći zahtjevi • NAMUR NE 21 Elektromagnetska kompatibilnost (EMC) industrijskog procesa i laboratorijske kontrolne opreme • NAMUR NE 32 Zadržavanje podataka u slučaju nestanka struje na terenu i kod upravljačkih instrumenata s mikroprocesorima • NAMUR NE 43 Standardizacija razine signala za podatke o kvaru digitalnih transmitera s analognim izlaznim signalom. • NAMUR NE 53 Softver terenskih uređaja i uređaja za obradu signala s digitalnom elektronikom • NAMUR NE 105 Specifikacije za integraciju uređaja fieldbus u inženjerske alate za terenske uređaje • NAMUR NE 107

Samostalno praćenje i dijagnosticiranje terenskih uređaja

• NAMUR NE 131

Zahtjevi za terenske uređaje za standardne primjene

# 16.13 Programski paketi

Dostupni su različiti programi za poboljšanje funkcionalnosti uređaja. Takvi paketi mogu biti potrebni za rješavanje sigurnosnih aspekata ili specifičnih zahtjeva primjene.

Programski paketi mogu se naručiti s uređajem ili naknadno od tvrtke Endress+Hauser. Detaljne informacije o kodu narudžbe u pitanju su dostupne kod Vašeg lokalnog prodajnog centra tvrtke Endress+Hauser ili na web-stranici proizvoda tvrtke Endress+Hauser: [www.endress.com](http://www.endress.com).

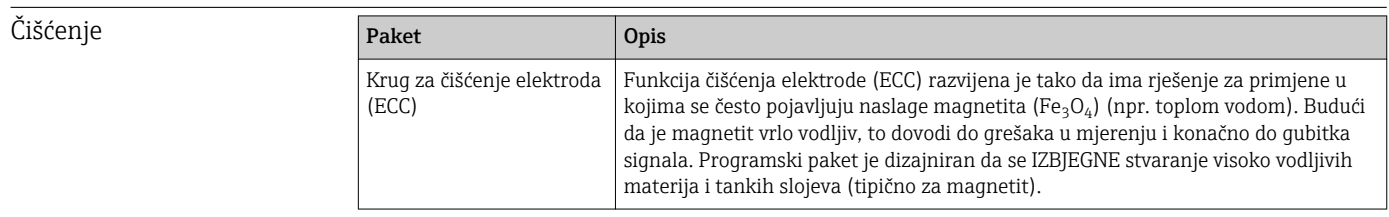

<span id="page-188-0"></span>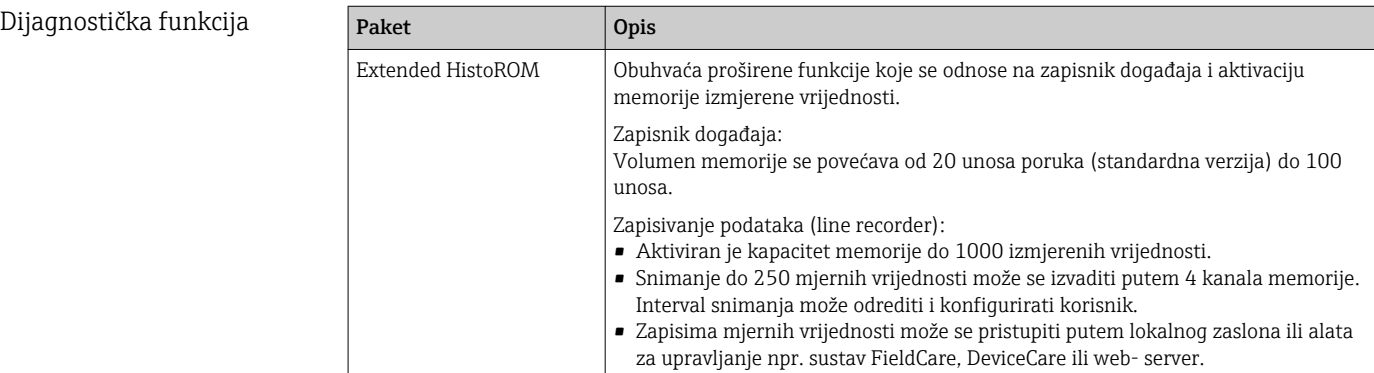

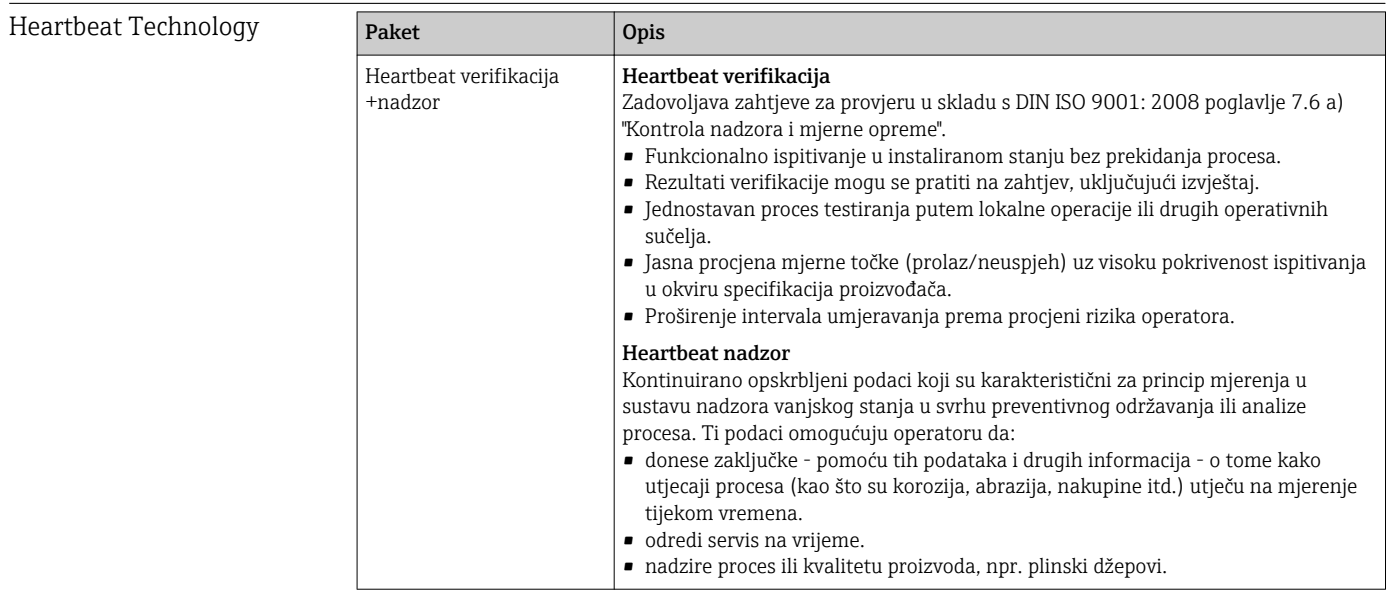

# 16.14 Dodatna oprema

Fall Pregled dodatne opreme dostupne za narudžbu → ■ 145

# 16.15 Dodatna dokumentacija

Za pregled opsega pridružene tehničke dokumentacije, pogledajte sljedeće:

- *W@M Device Viewer* : unesite serijski broj s pločice s oznakom tipa [\(www.endress.com/deviceviewer](http://www.endress.com/deviceviewer))
- Aplikacija *Endress+Hauser Operations App*: unesite serijski broj s pločice s oznakom tipa ili skenirajte 2-D matriks kod (QR kod) na pločici s oznakom tipa.

#### Standardna dokumentacija Tehničke informacije

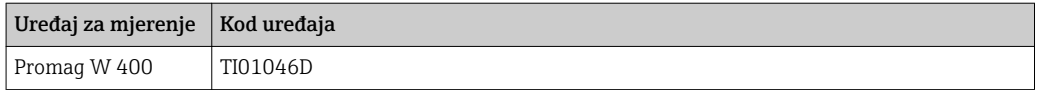

#### <span id="page-189-0"></span>Kratke upute za uporabu

*Kratke upute za uporabu senzora*

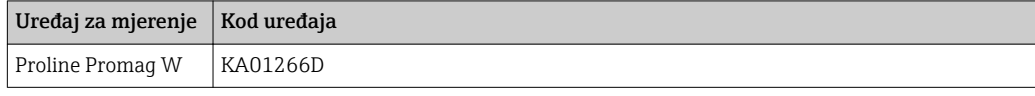

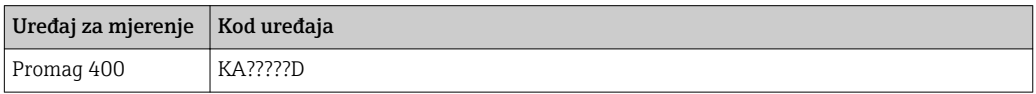

### Opis parametara uređaja

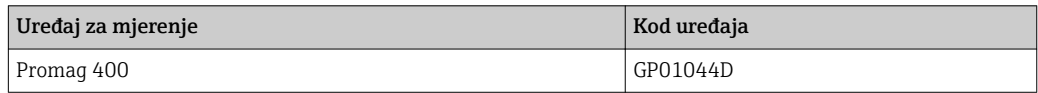

#### Dodatna dokumentacija specifična uređaju

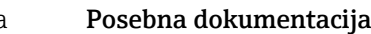

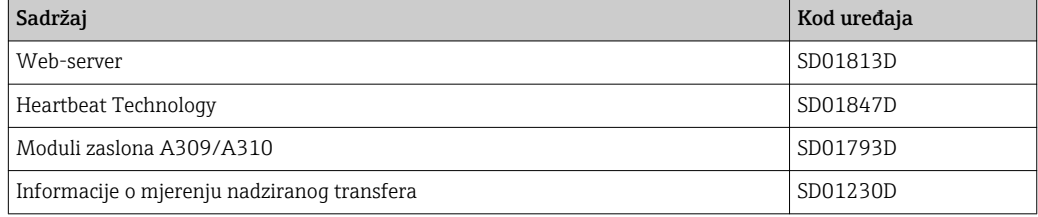

### Upute za ugradnju

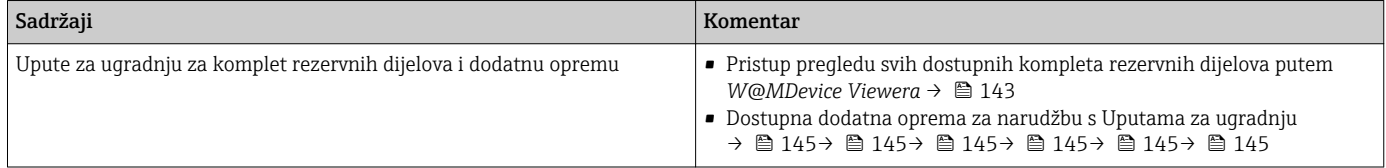

# Kazalo

# Simboli

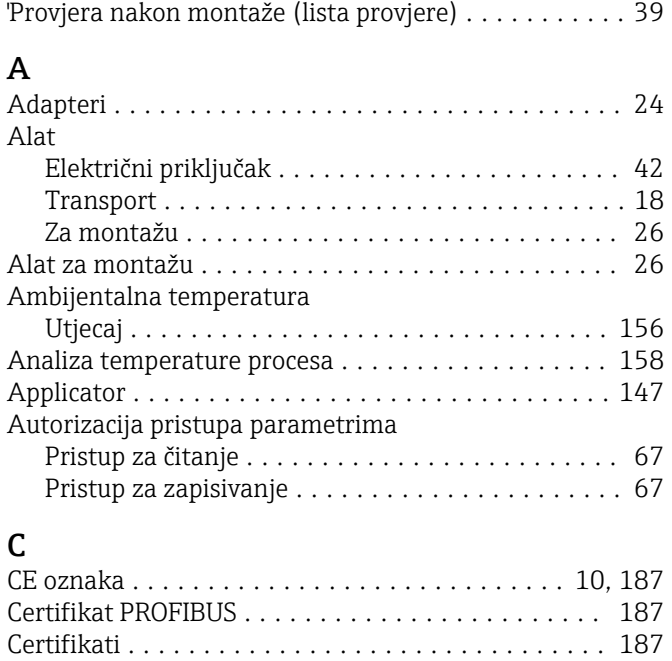

# Č

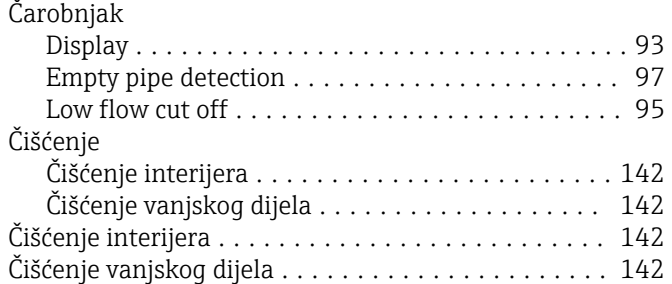

# D

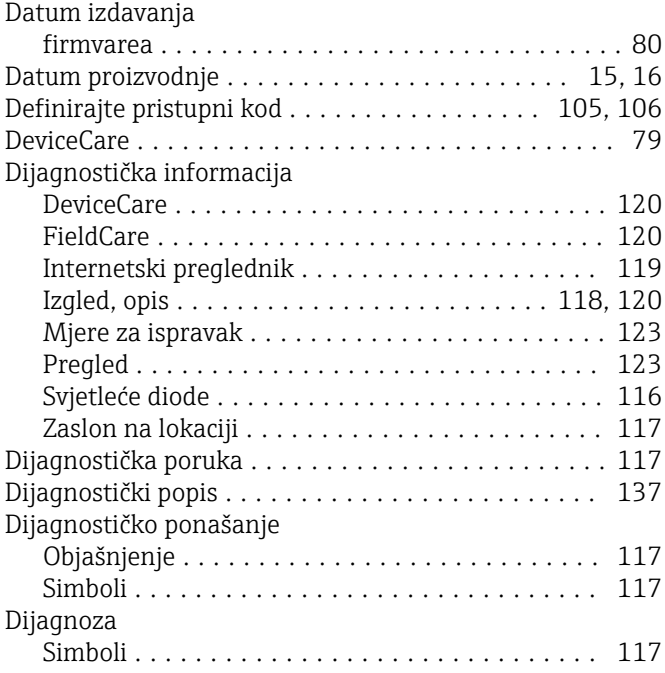

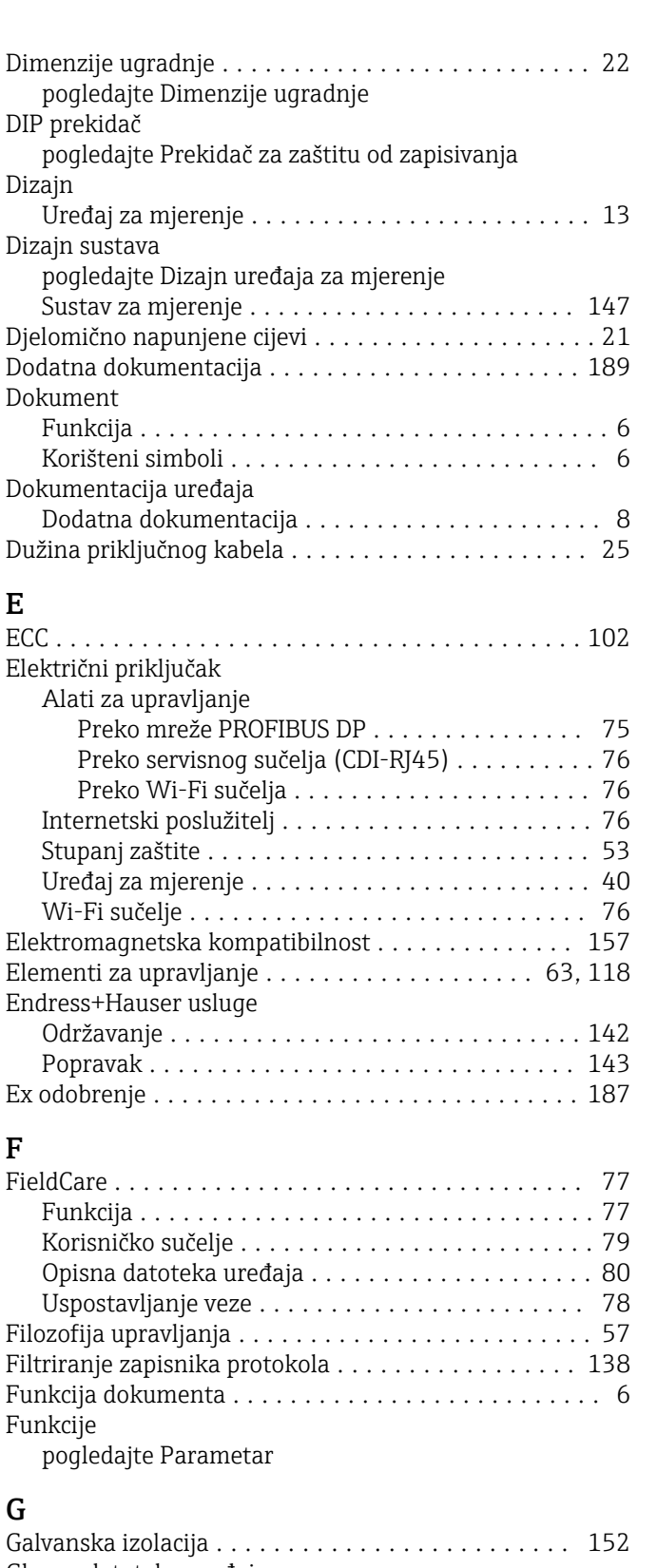

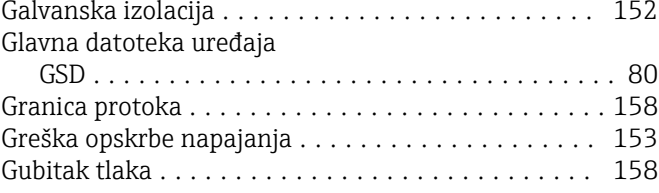

G

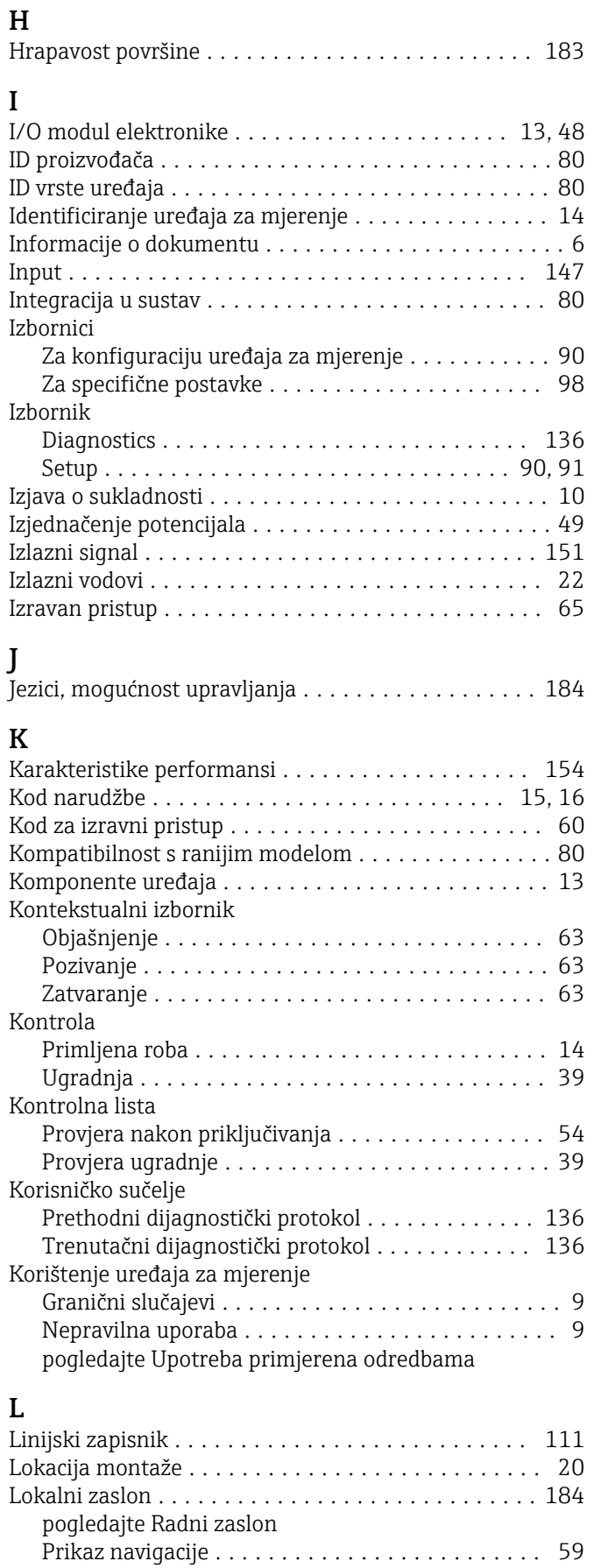

Prikaz uređivanja ......................... [61](#page-60-0)

### M

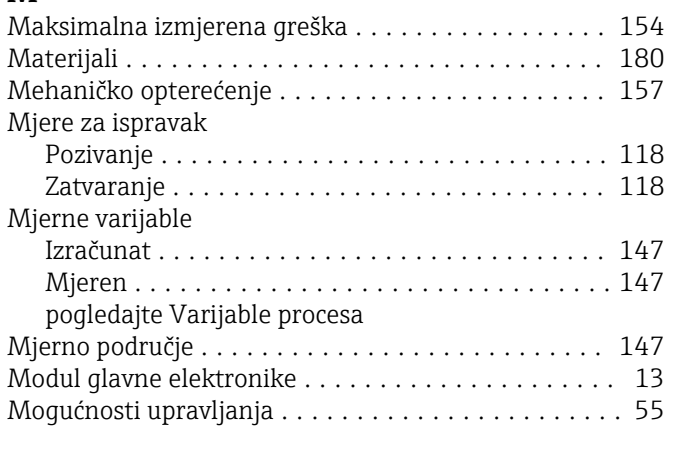

## N

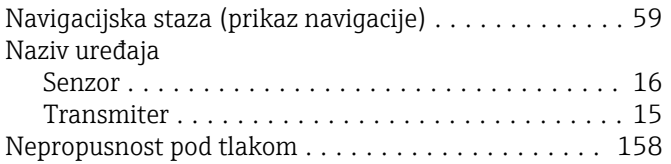

# O

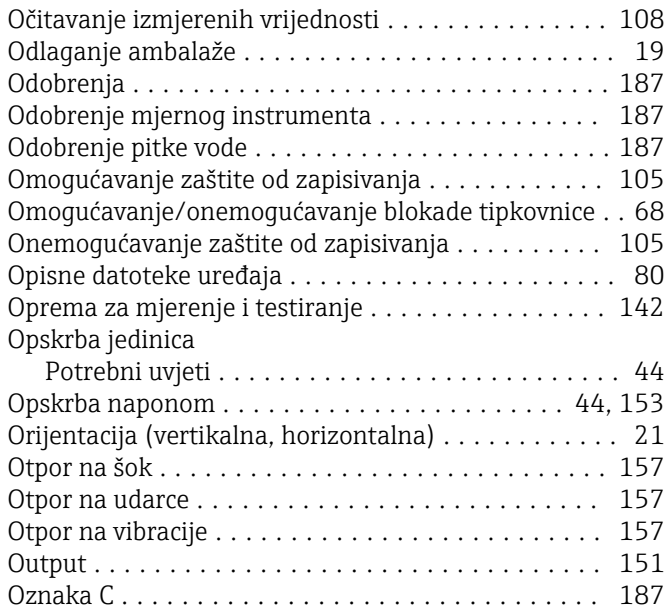

# P

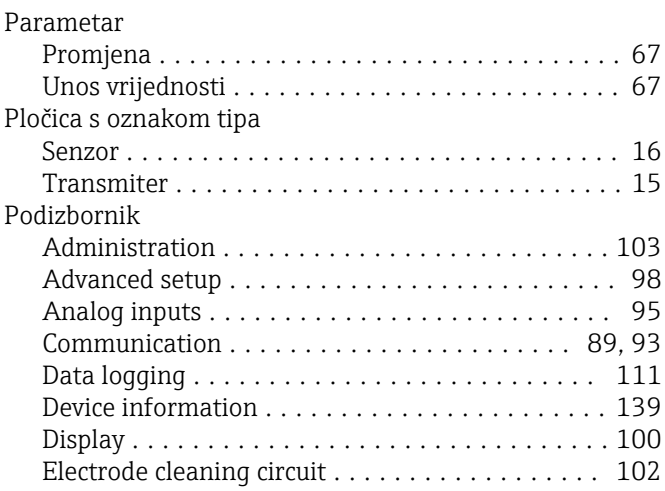

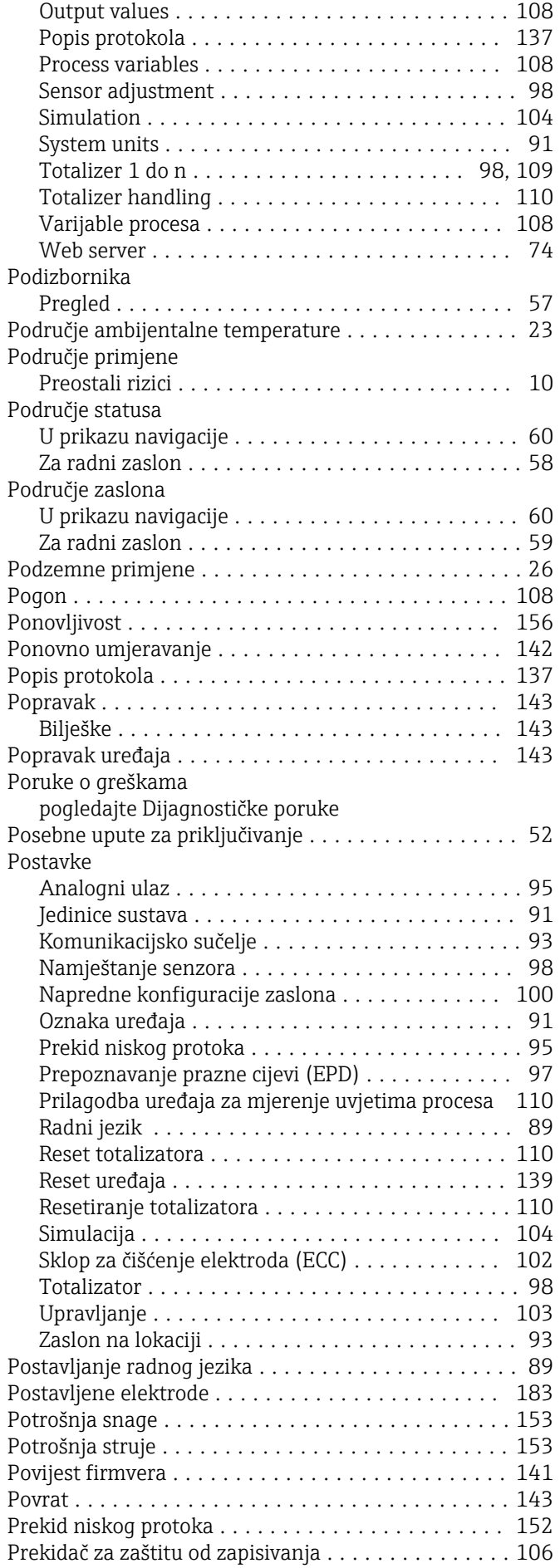

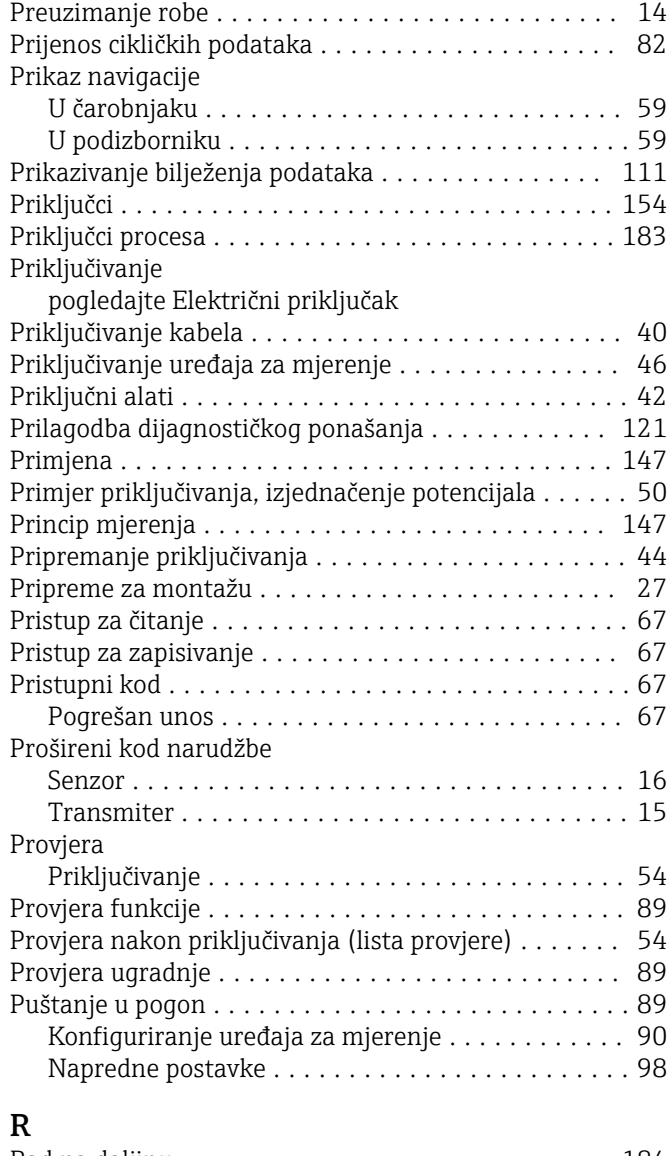

# R

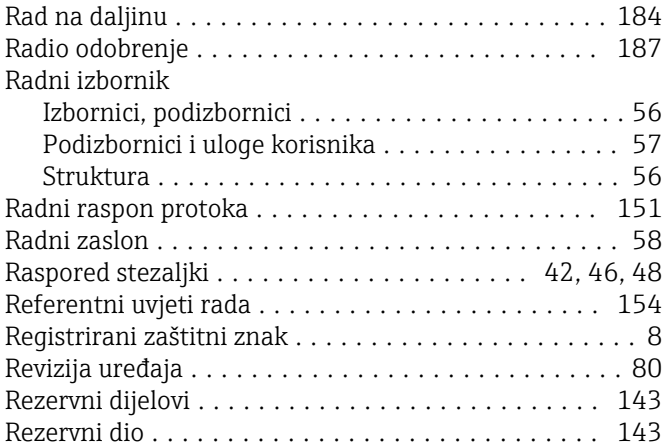

# S<sub>Sa</sub>

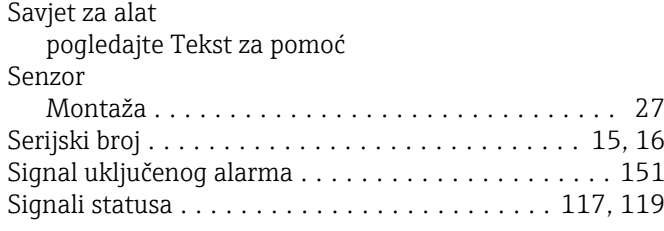

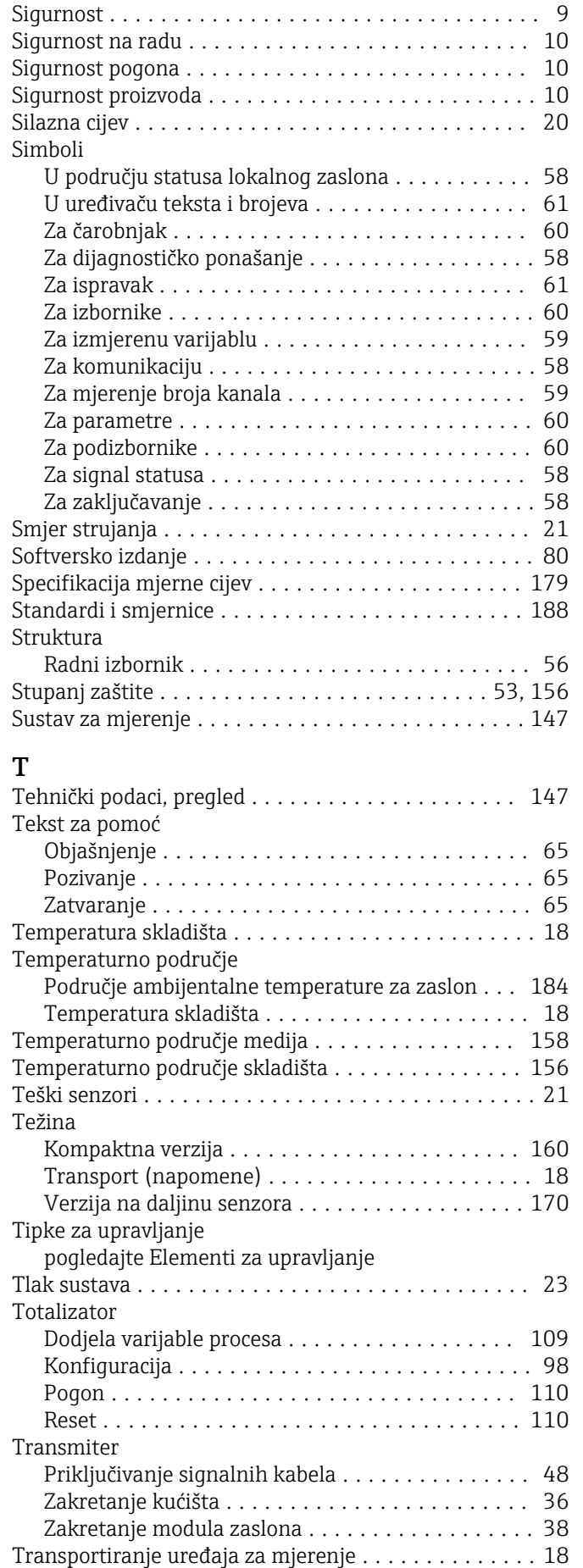

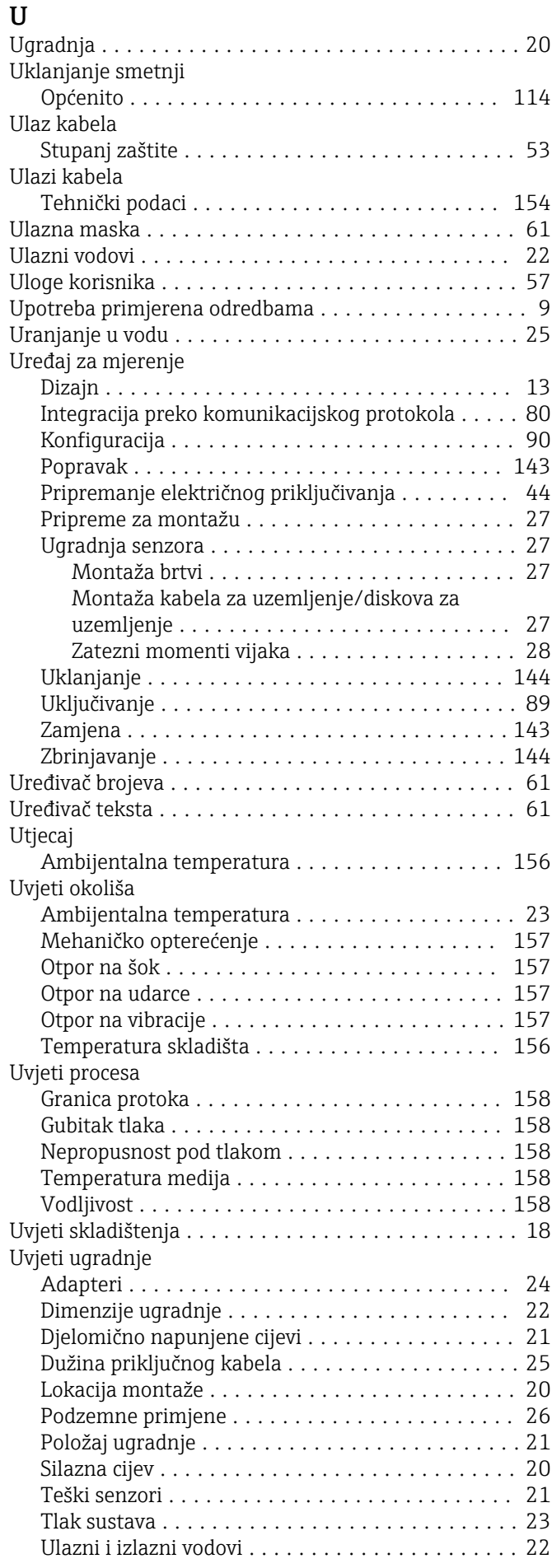

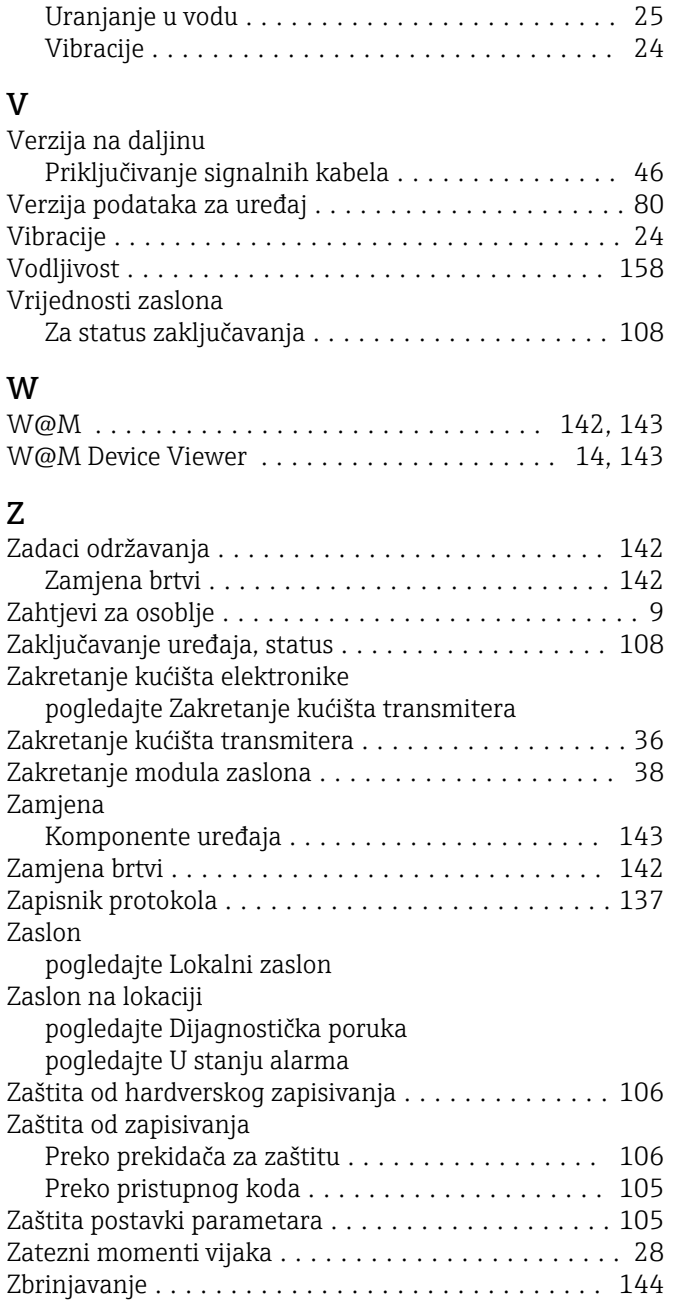

www.addresses.endress.com

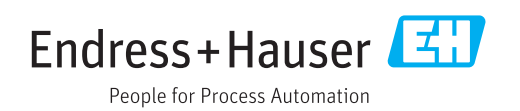